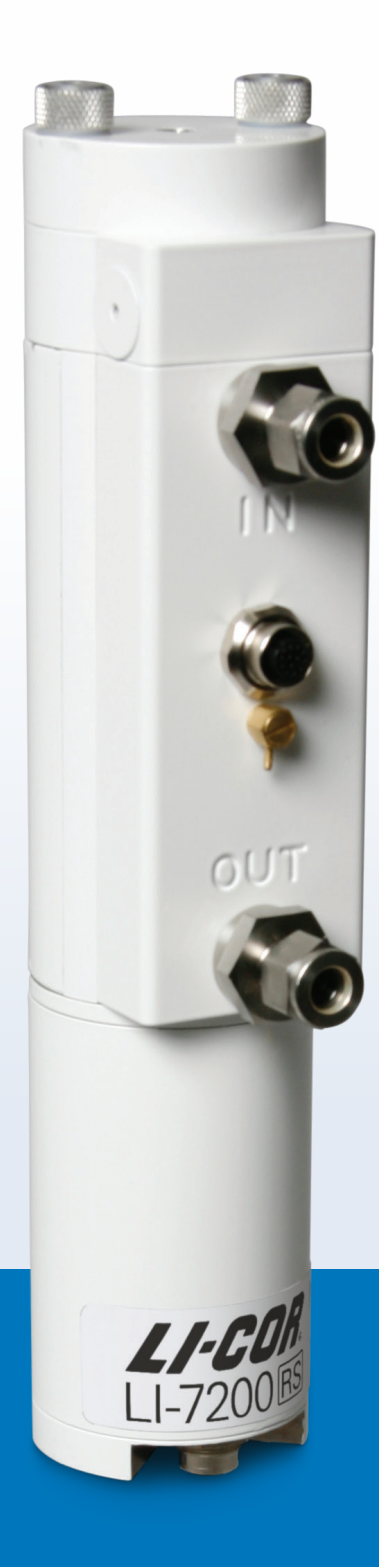

# LI-7200RS Enclosed  $CO<sub>2</sub>/H<sub>2</sub>O$ Gas Analyzer

Instruction Manual

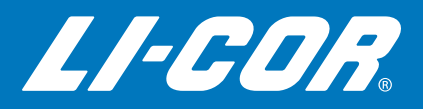

# LI-7200RS Enclosed CO<sub>2</sub>/H<sub>2</sub>O Gas Analyzer

#### **LI-COR Biosciences**

4647 Superior Street Lincoln, Nebraska 68504 Phone: +1-402-467-3576 Toll free: 800-447-3576 (U.S. and Canada) envsales@licor.com

#### *Regional Offices*

#### **LI-COR Biosciences GmbH**

Siemensstraße 25A 61352 Bad Homburg Germany Phone: +49 (0) 6172 17 17 771 envsales-gmbh@licor.com

#### **LI-COR Biosciences UK Ltd.**

St. John's Innovation Centre Cowley Road Cambridge CB4 0WS United Kingdom Phone: +44 (0) 1223 422102 envsales-UK@licor.com

#### **LI-COR Distributor Network:**

www.licor.com/env/distributors

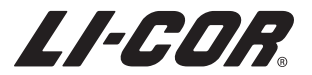

#### **NOTICE**

The information contained in this document is subject to change without notice.

LI-COR MAKES NO WARRANTY OF ANY KIND WITH REGARD TO THIS MATERIAL, INCLUDING, BUT NOT LIMITED TO THE IMPLIED WARRANTIES OF MERCHANTABILITY AND FITNESS FOR A PARTICULAR PURPOSE. LI-COR shall not be liable for errors contained herein or for incidental or consequential damages in connection with the furnishing, performance, or use of this material.

This document contains proprietary information which is protected by copyright. All rights are reserved. No part of this document may be photocopied, reproduced, or translated to another language without prior written consent of LI-COR, Inc.

The LI-7200/RS is covered by U.S. Patents 8,154,714; 8,125,626; 8,130,379; 8,300,218 and foriegn equivalents. Other patents pending.

EddyPro and the SmartFlux System are trademarks of LI-COR, Inc. Microsoft® and Windows® are registered trademarks of Microsoft Corporation. Eurofast® is a registered trademark of Turck, Inc. Campbell Scientific® is a registered trademark of Campbell Scientific, Inc. Dropbox and the Dropbox logo are trademarks of Dropbox, Inc. All other trademarks or registered trademarks are property of their respective owners.

#### Printing History

Publication Number 984-15810

© Copyright 2015 - 2018, LI-COR, Inc.

New editions of this manual will incorporate all material since the previous editions. Update packages may be used between editions which contain replacement and additional pages to be merged into the manual by the user. The manual printing date indicates its current edition. The printing date changes when a new edition is printed. (Minor corrections and updates which are incorporated at reprint do not cause the date to change).

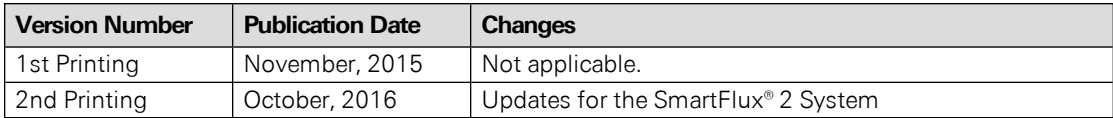

Updated on Wednesday, November 13, 2019.

#### CE Marking:

This product is a CE-marked product. For conformity information, contact LI-COR Support at envsupport@licor.com. Outside of the U.S., contact your local sales office or distributor.

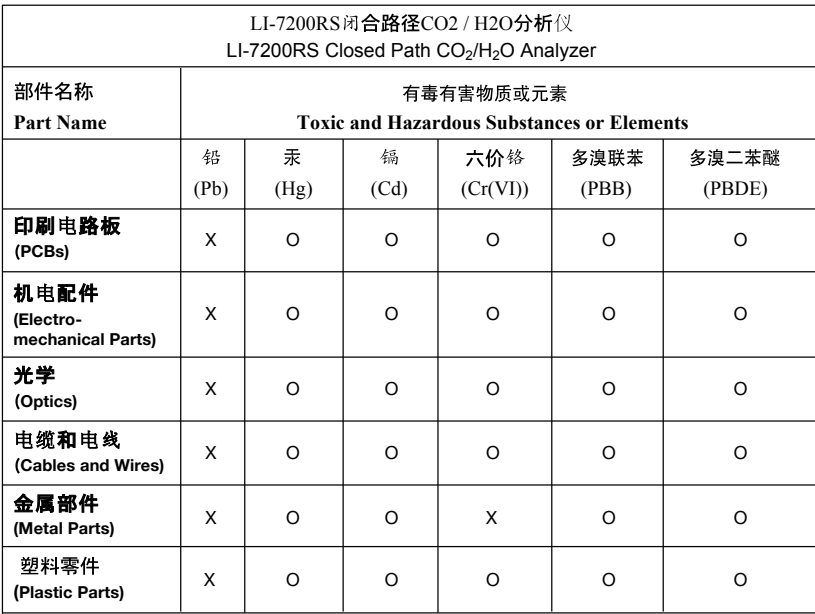

本表格依据 SJ/T 11364 的规定编制

 $O = \frac{1}{2\sqrt{2\pi}}$  O =  $\frac{1}{2\sqrt{2\pi}}$   $\frac{1}{2\sqrt{2\pi}}$   $\frac{1}{2\sqrt{2\pi}}$   $\frac{1}{2\sqrt{2\pi}}$   $\frac{1}{2\sqrt{2\pi}}$   $\frac{1}{2\sqrt{2\pi}}$   $\frac{1}{2\sqrt{2\pi}}$   $\frac{1}{2\sqrt{2\pi}}$   $\frac{1}{2\sqrt{2\pi}}$   $\frac{1}{2\sqrt{2\pi}}$   $\frac{1}{2\sqrt{2\pi}}$   $\frac{1}{2\sqrt{2\pi}}$   $\frac{1}{2$ (indicates that the content of the toxic and hazardous substance in all the Homogeneous Materials of the part is below the concentration limit requirement as described in GB/T 26572).

 $X = \frac{1}{2}$  表示该有害物质至少在该部件的某一均质材料中的含量超出 GB/T 26572规定的限量要  $\ddot{\mathbf{\mathcal{R}}}$  (indicates that the content of the toxic and hazardous substance in at least one Homogeneous Material of the part exceeds the concentration limit requirement as described in GB/T 26572).

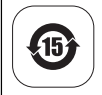

Doc. #53-16033-A July 7, 2016 page 1 of 1

## <span id="page-5-0"></span>A bit of history...

The LI-7200/RS model is the followup to the LI-7200, which is the enclosed analyzer that used technology from the original LI-7500. The LI-7200 began life with the intention of being a component of homemade eddy covariance systems, but the built-in datalogging and networking capabilities enabled the instrument to grow into the core component of a stand-alone, full-featured eddy covariance system.

The RS models present improvements to the optical hardware, and these improvements will directly affect the quality of data collected and the cleaning frequency of optical components.

New instruments will provide a noticeable difference in measurements in many circumstances. Older instruments can be upgraded to the new hardware. If you don't want to purchase the upgrade, you can still update your instrument software to the most current version—so you are not left behind by the new model number.

Even if you do not upgrade your instrument hardware, you can use this manual to guide your use of an original LI-7200. We invite you to install the new software on older instruments. It is available for free from the LI-COR web site. We also invite your feedback—what do you like? What do you dislike? What do you want to measure that you can't measure now?

#### **Contents**

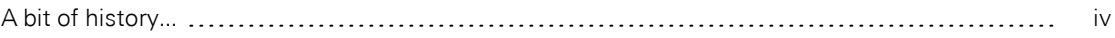

#### Section 1. General [Information](#page-12-0)

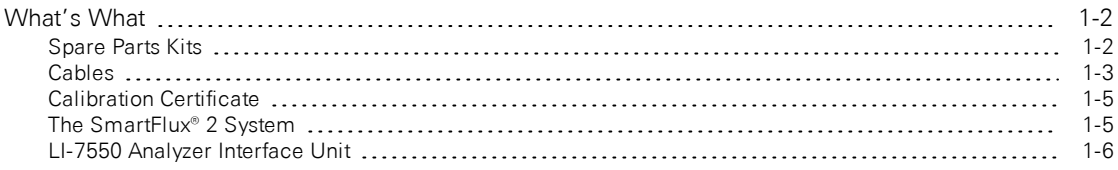

#### [Section](#page-20-0) 2. Initial Setup

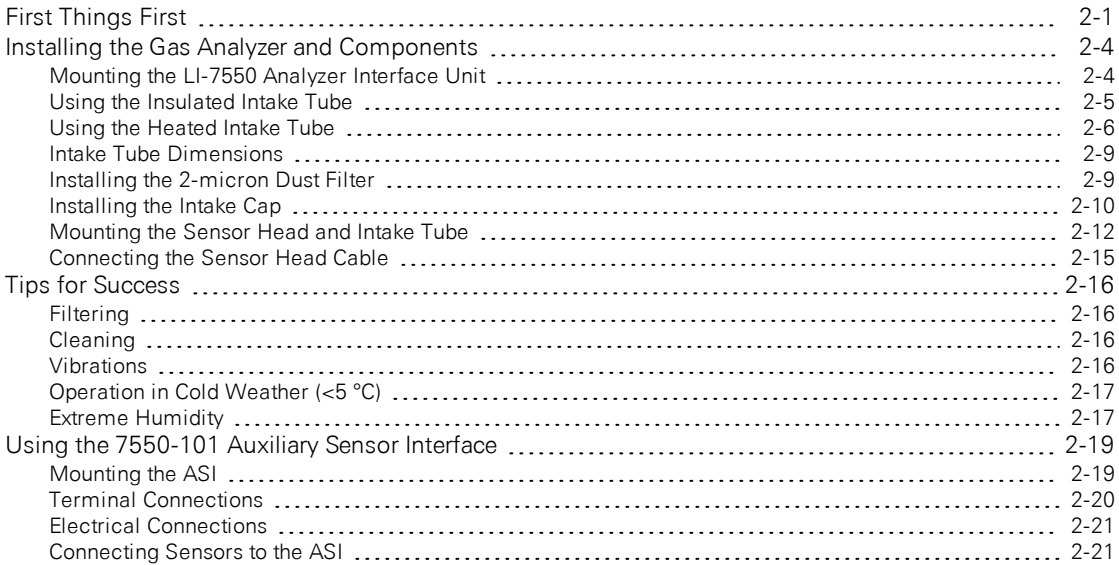

#### Section 3. [Operation](#page-42-0)

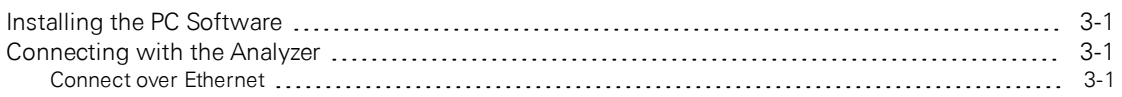

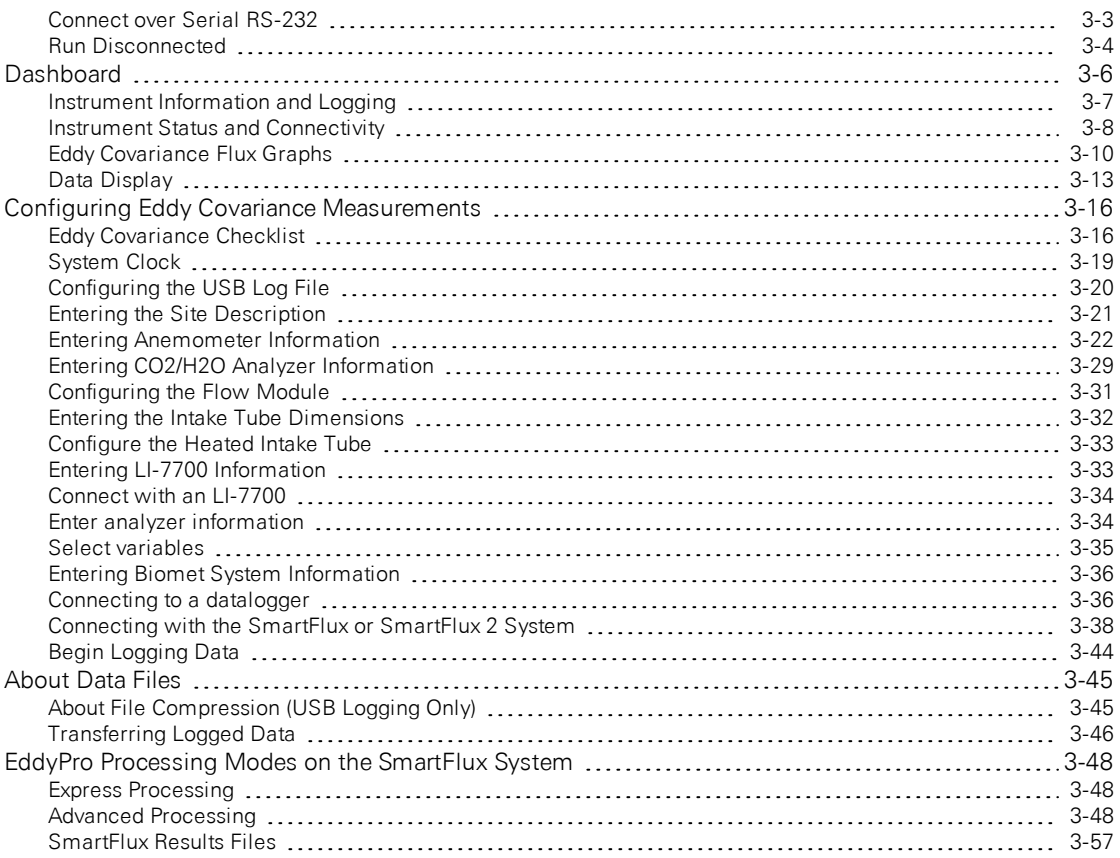

#### Section 4. User [Calibration](#page-100-0)

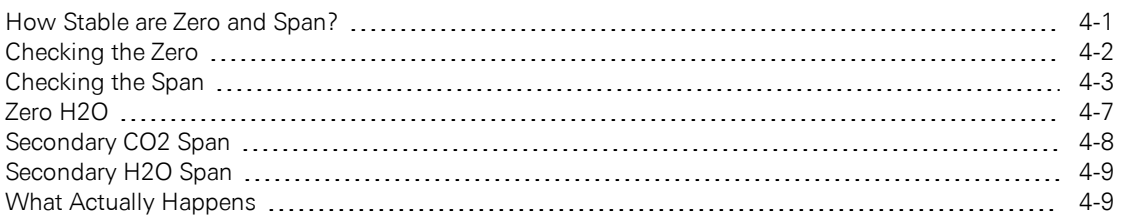

#### Section 5. [Maintenance](#page-112-0)

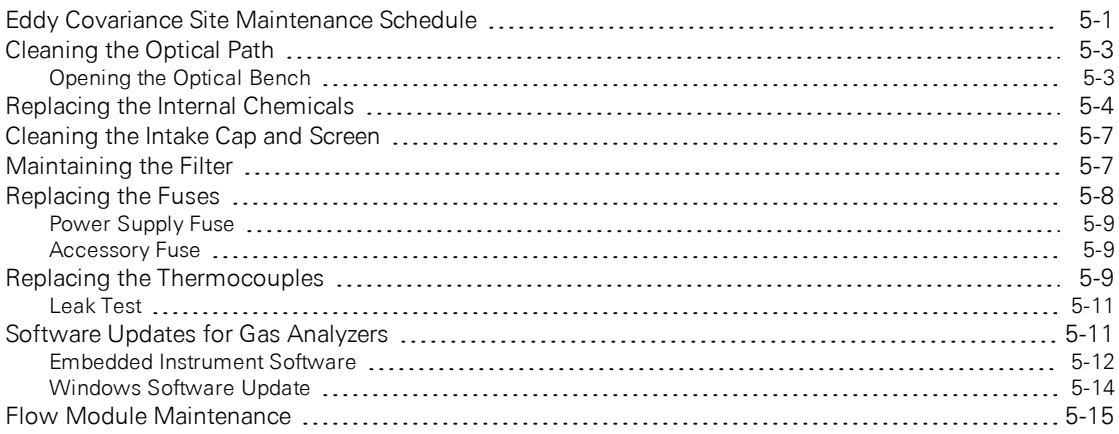

#### Section 6. [Troubleshooting](#page-130-0)

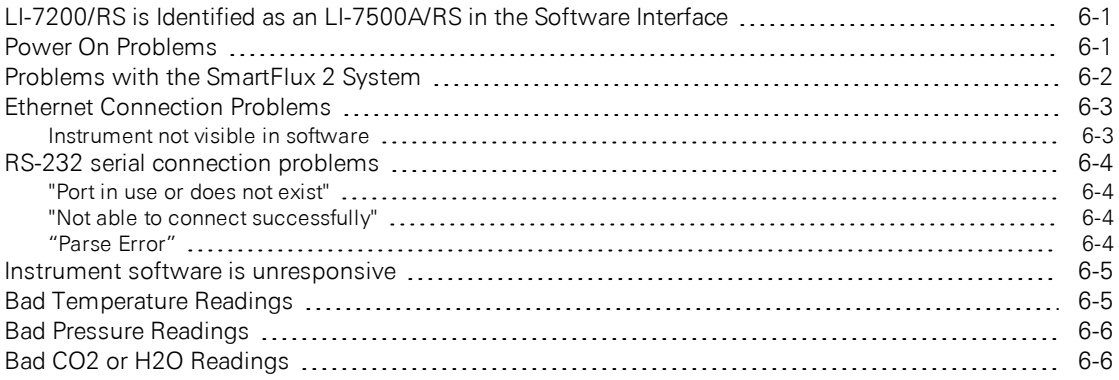

#### Section 7. Software [Reference](#page-138-0)

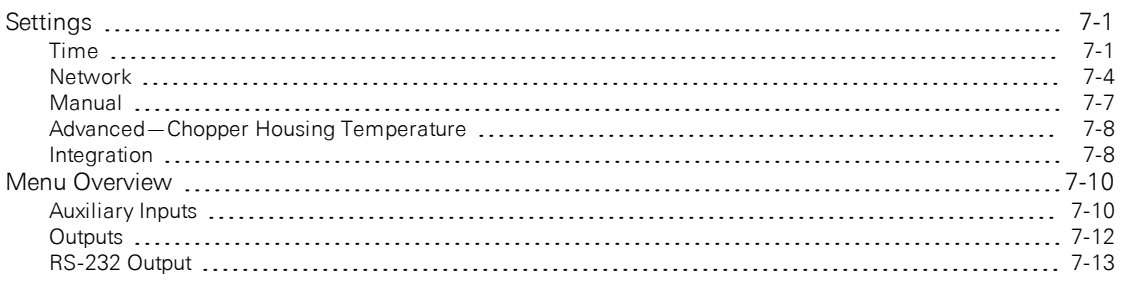

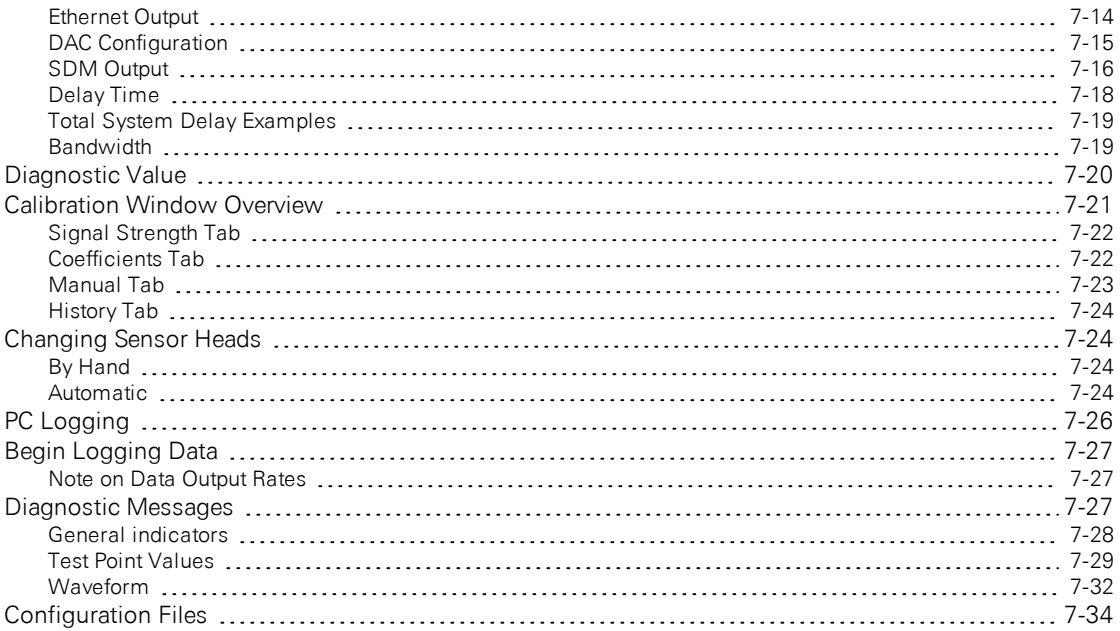

#### Section 8. Theory of [Operation](#page-172-0)

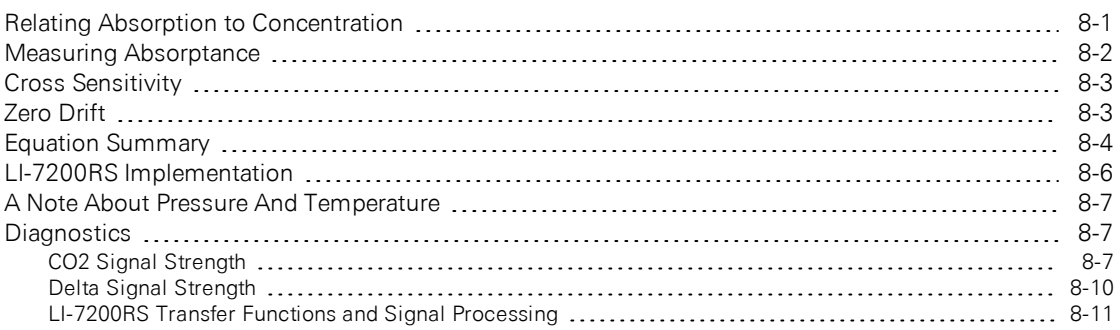

#### Appendix A. [Specifications](#page-184-0)

#### Appendix B. Pin [Assignments](#page-190-0)

[Appendix](#page-192-0) C. Suppliers

#### Appendix D. [Configuration](#page-196-0) Grammar

[Appendix](#page-218-0) E. Warranty

[Appendix](#page-220-0) F. Index

## <span id="page-12-0"></span>Section 1. General Information

The LI-7200/RS is a closed path, non-dispersive infrared  $\rm CO_2/H_2O$  analyzer designed for use in eddy covariance flux systems. Some of the LI-7200/RS's important features include:

- Onboard computation of flux data in the SmartFlux 2 System, which is included as a standard component.
- Simultaneous, high-speed measurements of  $CO<sub>2</sub>$  and  $H<sub>2</sub>O$  in the sample cell (150 Hz) are digitally filtered to provide true 5, 10, or 20 Hz bandwidth.
- High speed measurements of pressure in the sample cell and air temperature at the cell inlet and outlet.
- Insulated intake tube and optional heated intake tube.

The LI-7200/RS is designed for eddy covariance flux measurements, but it is also suitable for profile measurements, relaxed eddy accumulation measurements, gradient flux techniques,  $pCO<sub>2</sub>$  measurement systems, or any other application that depends on high-speed  $CO<sub>2</sub>$  gas or water vapor measurements.

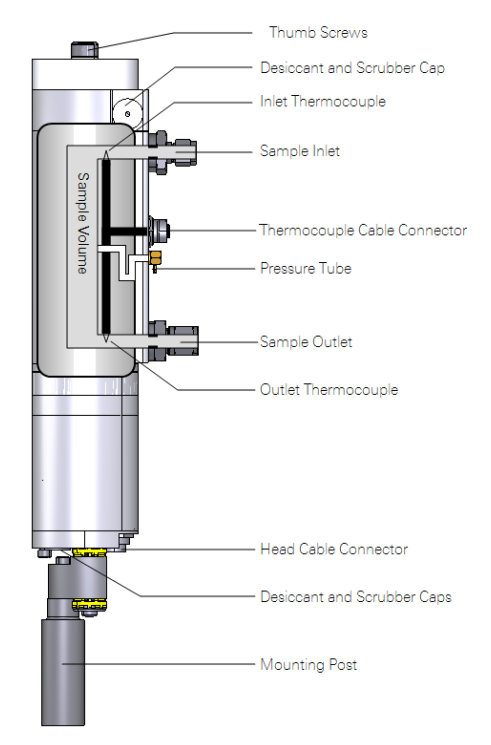

*Figure 1-1. Components of the LI-7200/RS sensor head.*

The LI-7200/RS computes dry mole fractions of  $CO<sub>2</sub>$  or  $H<sub>2</sub>O$  in the air sample calculated using high speed measurements. These variables account for changes in air density due to the water vapor content, pressure, and temperature of the sample air.  $CO<sub>2</sub>$  dry and H<sub>2</sub>O dry are computed as mole of gas per mole of dry air, and can be used for computing eddy covariance fluxes without the need for density corrections (Webb et al., 1980).

**Important:** There are fine-wire thermocouples that measure air temperature at the air inlet and outlet ports. Do not insert long objects (e.g., narrow tubing or screwdriver) into the inlet or outlet ports. Doing so will damage the thermocouples.

#### <span id="page-13-0"></span>What's What

If you have just taken delivery of your LI-7200RS, check the packing list to verify that you have received everything that was ordered.

Note: You need the PC software to configure the instrument. Download it from the LI-COR technical support web site: www.licor.com/env/support. Select your instrument and you'll find the software downloads.

#### <span id="page-13-1"></span>Spare Parts Kits

The LI-7200/RS sensor head spare parts kit (part 7200-028) includes accessories and replacement parts for the sensor head. The LI-7550 Analyzer Interface Unit also has a spare parts kit (part 9975-023). It includes the cables and mounting bracket. As you become familiar with the analyzer you will learn which items to keep close at hand and which items can be stored away.

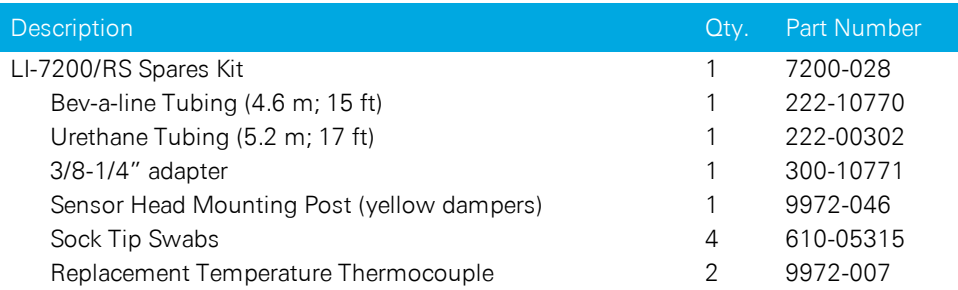

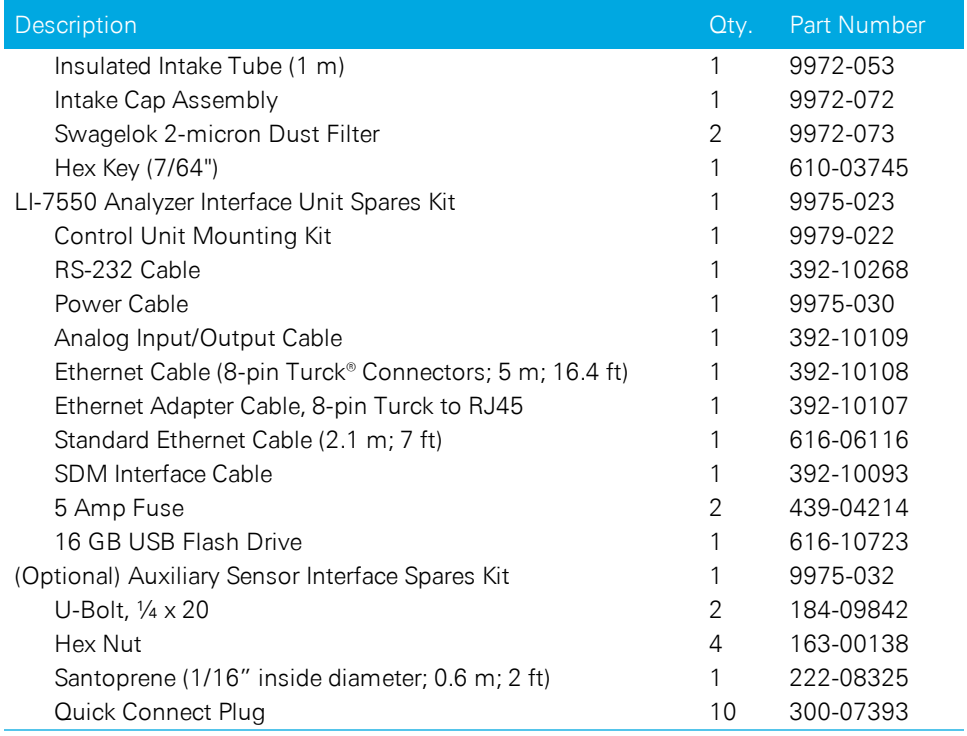

#### <span id="page-14-0"></span>Cables

Most cables are 5 meters long. The sensor head cable can be extended to 10 meters. The other cables can be ordered in custom lengths from the supplier (see *[Cables](#page-193-0)* on [page C-2\)](#page-193-0) or homemade (see *LI-7550 [Analyzer](#page-17-0) Interface Unit* on page 1-6 for wire assignments).

#### Power Cable

Part 9975-030. Connects to the POWER terminal on the analyzer interface unit connector panel. The power cable is terminated with black (VIN-) and red (VIN+) wires for connection to a user-supplied 10.5-30 VDC power supply (3 A or greater).

#### Sensor Head Cable

Part 9972-012. Connects the sensor head to the LI-7550 Analyzer Interface Unit. One cable from the bundle connects into the connector labeled IRGA. The other cable plugs into the connector labeled SENSOR, and the hose plugs into the connector labeled PRESSURE.

A 5-meter extension (part 9972-032)(part 392-13984) can be connected to extend the distance between the sensor head and the LI-7550 Analyzer Interface Unit to 10 meters. Only one extension cable can be used.

#### Ethernet Cables

Ethernet cables are included for connection to a Local Area Network (LAN) or directly to a computer. Part 616-06116 is a standard Ethernet cable (RJ45 connector on both ends), 2.1 meters in length. This cable can be used to connect a computer to the system Ethernet switch or to a port inside the LI-7550 Analyzer Interface Unit. Part 392-10108 is a 5-meter cable terminated on both ends with a male 8-pin Turck® connector; one end plugs into the LI-7550 Analyzer Interface Unit, and the other end plugs into the Ethernet Adapter Cable. Part 392-10107 is a short Ethernet adapter cable that is terminated with an RJ45 connector, and is used to connect the 5-meter Ethernet cable to an Ethernet wall socket or into your computer's Ethernet port.

#### RS-232 Serial Cable

This 5-meter null modem cable has a 6-pin female circular connector that plugs into the RS-232 connector on the LI-7550 Analyzer Interface Unit. The other end has a standard DB-9 female connector for direct connection to a computer. Most modern computers will require an RS-232-to-USB adapter to use this cable. LI-COR provides an RS-232-to-USB adapter (part 6400-27) that has been tested to work with all LI-COR devices.

#### SDM Cable

Part 392-10093, for connecting to Campbell<sup>®</sup> Scientific, Inc.(Logan, UT) dataloggers for Synchronous Device for Measurement (SDM) communications. For more information on using this instruction refer to SDM Output (*SDM [Output](#page-153-0)* on [page 7-16](#page-153-0)) and the instruction manual for your datalogger. The SDM cable connects to the connector labeled SDM on the Analyzer Interface Unit connector panel. The other end connects to the control ports on the datalogger.

#### Analog Input and Output Cable

Part 392-10109. Used to connect external sensors to LI-7550 analog inputs; or for analog outputs.

When used with external input devices, this cable plugs into the connector labeled AUXILIARY INPUT on the LI-7550 Analyzer Interface Unit connector panel. When used for outputs, the cable plugs into the connector labeled DAC OUTPUT on the LI-7550 Analyzer Interface Unit. If you intend to use both the Auxiliary Input and DAC Output ports on the LI-7550, you will need the 7550-101 Auxiliary Sensor Interface and an additional 392-10109 cable.

#### <span id="page-16-0"></span>Calibration Certificate

Provides the calibration coefficients for your sensor head. These values are unique to each sensor head and have been entered into the corresponding LI-7550 at the factory. Keep this sheet in case you need to re-enter these values. You can also acquire a copy of your calibration certificate from the LI-COR support web site.

#### <span id="page-16-1"></span>The SmartFlux® 2 System

The SmartFlux 2 System comes standard with your analyzer. It mounts inside a systems enclosure or another suitable enclosure. This digital system includes a computer that runs EddyPro® software for on-site, real-time flux processing in an eddy covariance system.

Your sonic anemometer plugs directly into one of the three serial ports and provides digital data and diagnostics. Gas analyzer and biomet data is provided through an Ethernet connection. For more information, see the SmartFlux 2 System Instruction Manual.

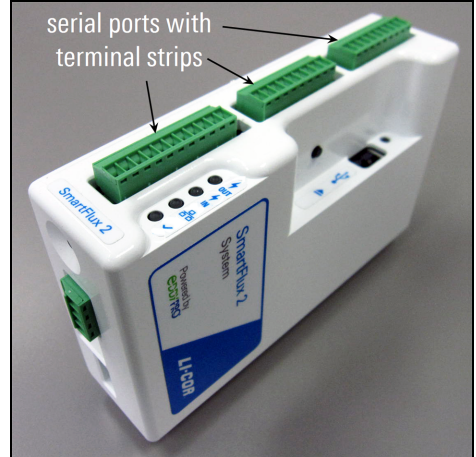

#### <span id="page-17-0"></span>LI-7550 Analyzer Interface Unit

The LI-7550 Analyzer Interface Unit houses the gas analyzer electronics and a connector for the USB flash drive. A 16 GB industrial-rated drive is included with the instrument. There are three Ethernet connectors inside the LI-7550, two of which are connected to the external ports.

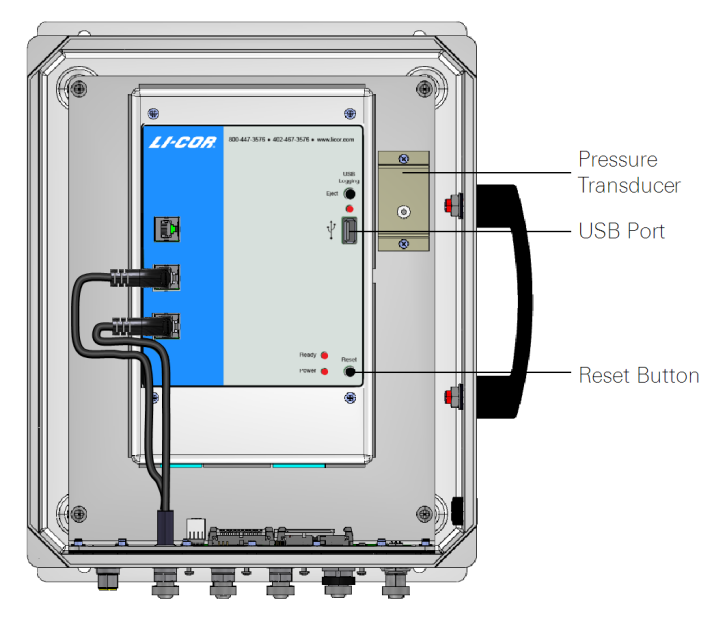

*Figure 1-2. LI-7550 interior.*

Note: Only use an industrial rated USB flash drive. Standard flash drives can fail, causing you to lose data.

The connector panel has connectors for the sensor head and other cables.

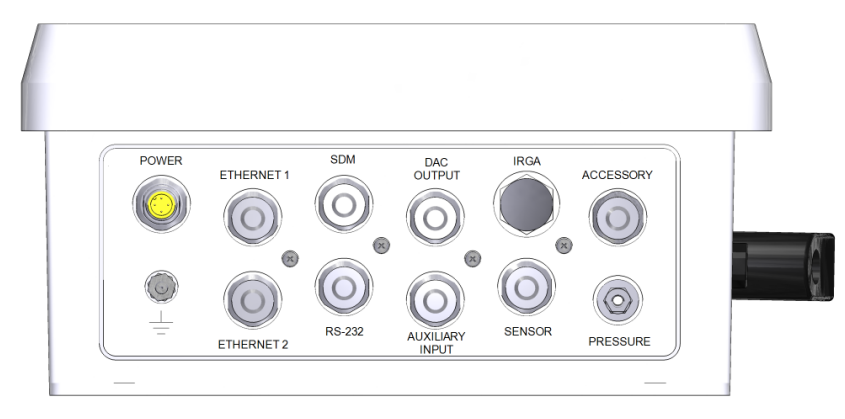

*Figure 1-3. LI-7550 connector panel.*

| LI-7550 Pin Assignments                                                                                 |                               |                  |                           |                   |                                                                     |                                                                                 |                  |               |                  |  |
|----------------------------------------------------------------------------------------------------|-------------------------------|------------------|---------------------------|-------------------|---------------------------------------------------------------------|---------------------------------------------------------------------------------|------------------|---------------|------------------|--|
|                                                                                                    | <b>ANALOG IN</b>              |                  |                           | <b>ANALOG OUT</b> |                                                                     |                                                                                 |                  |               |                  |  |
| PIN <sub>1</sub>                                                                                        | <b>BROWN</b>                  | SDM EN           | PIN <sub>1</sub><br>WHITE |                   |                                                                     | $AUX1+$                                                                         | PIN <sub>1</sub> | WHITE         | DAC1             |  |
| PIN <sub>2</sub>                                                                                        | WHITE                         | <b>SDM CLK</b>   | PIN <sub>2</sub>          | <b>BROWN</b>      |                                                                     | AUX1-                                                                           | PIN <sub>2</sub> | <b>BROWN</b>  | DAC <sub>2</sub> |  |
| PIN <sub>3</sub>                                                                                        | <b>BLUE</b>                   | SDM DATA         | PIN <sub>3</sub>          | GRFFN             |                                                                     | $AUX2+$                                                                         | PIN <sub>3</sub> | GRFFN         | DAC <sub>3</sub> |  |
| PIN <sub>4</sub>                                                                                        | <b>BLACK</b>                  | GND              | PIN <sub>4</sub>          | YFLLOW            |                                                                     | AUX2-                                                                           | PIN <sub>4</sub> | YFLLOW        | DAC4             |  |
| <b>COUPLING</b>                                                                                         | BARE                          | <b>EARTH GND</b> | PIN <sub>5</sub>          | GREY              |                                                                     | $AUX3+$                                                                         | PIN <sub>5</sub> | GREY          | DAC5             |  |
| <b>POWER</b>                                                                                            |                               |                  | PIN <sub>6</sub>          | <b>PINK</b>       |                                                                     | AUX3-                                                                           | PIN <sub>6</sub> | <b>PINK</b>   | DAC6             |  |
| PIN <sub>1</sub>                                                                                        | <b>BROWN</b><br><b>BLACK-</b> | VIN-             | PIN <sub>7</sub>          | <b>BLUE</b>       |                                                                     | $AUX4+$                                                                         | PIN <sub>7</sub> | <b>BLUE</b>   | <b>READY</b>     |  |
| PIN <sub>2</sub>                                                                                        | WHITE /                       | VIN-             | PIN <sub>8</sub>          | RED               |                                                                     | AUX4-                                                                           | PIN <sub>8</sub> | RED           | <b>NC</b>        |  |
| PIN <sub>3</sub>                                                                                        | <b>BLUE</b><br>RED            | $VIN +$          | PIN 9                     | ORANGE            |                                                                     | $+5V$                                                                           | PIN <sub>9</sub> | ORANGE        | <b>NC</b>        |  |
| PIN <sub>4</sub>                                                                                        | BIACK                         | $VIN +$          | <b>PIN 10</b>             | <b>TAN</b>        |                                                                     | GND                                                                             | <b>PIN 10</b>    | <b>TAN</b>    | GND              |  |
| INPUT: 10 - 30VDC                                                                                       |                               |                  | <b>PIN 11</b>             | <b>BLACK</b>      |                                                                     | GND                                                                             | <b>PIN 11</b>    | <b>BLACK</b>  | GND              |  |
| FUSE: 5A F 125/250V -                                                                                   |                               |                  | <b>PIN 12</b>             | <b>VIOLET</b>     |                                                                     | GND                                                                             | <b>PIN 12</b>    | <b>VIOLET</b> | GND              |  |
| v<br><b>USB LOGGING - USE INDUSTRIAL GRADE ONLY!</b><br><i>LI-COR®</i>                                  |                               |                  |                           |                   |                                                                     |                                                                                 |                  |               |                  |  |
| SOLID LED - DRIVE MOUNTED, NOT LOGGING                                                                  |                               |                  |                           |                   | <b>Biosciences</b>                                                  |                                                                                 |                  |               |                  |  |
| <b>RAPID BLINK - LOGGING</b>                                                                            |                               |                  |                           |                   | <b>LI-COR Biosciences</b><br>4647 Superior St.<br>Lincoln, NE 68504 |                                                                                 |                  |               |                  |  |
| SLOW BLINK - ERROR. EJECT AND RETRY                                                                     |                               |                  |                           |                   |                                                                     |                                                                                 |                  |               |                  |  |
| O<br>NO LED - DRIVE NOT MOUNTED, OK TO REMOVE                                                           |                               |                  |                           |                   |                                                                     | 1-800-447-3576 (U.S. & Canada)<br>402-467-3576                                  |                  |               |                  |  |
| <b>WARNING! FAILURE TO PRESS EJECT BUTTON BEFORE</b><br>REMOVING USB DRIVE WILL RESULT IN LOSS OF DATA! |                               |                  |                           |                   |                                                                     | FAX: 402-467-2819<br>envsales@licor.com · envsupport@licor.com<br>www.licor.com |                  |               |                  |  |

*Figure 1-4. Pin assignments and wire colors for Power, SDM, Auxiliary Input and DAC Output cables. The lower left section describes blink patterns given by the USB indicator LEDs.*

## <span id="page-20-0"></span>Section 2. Initial Setup

This section describes how to mount the analyzer and accessories in a typical eddy covariance application.

### <span id="page-20-1"></span>First Things First

The following section covers the basic steps you will follow to set up the LI-7200RS. Many of these steps are described in greater detail elsewhere in this manual.

#### 1 Connect the Sensor Head Cables

The cable bundle includes two cables and a small tube. Align the connectors, push straight in, and tighten the connector. After the cable gets tight, turn an additional ½ turn to ensure a watertight seal. Install the pressure tube.

#### 2 Connect the Head Cables to the LI-7550

The cables connect to the LI-7550. There are two cables and an pressure tube.

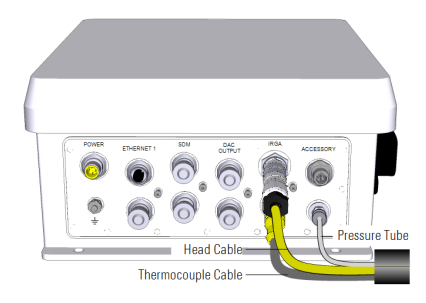

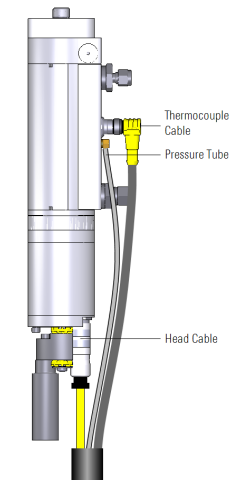

### 3 Connect the Flow Module

The 7200-101 Flow Module draws sample air through the LI-7200/RS sensor head. Remove the Swagelok fitting from the OUT port of the head and replace it with the 3/8" plastic hose barb from the spares kit. Install a the metal hose barb on the outlet of the flow module. Install the tubing between the flow module and analyzer outlet. Install the

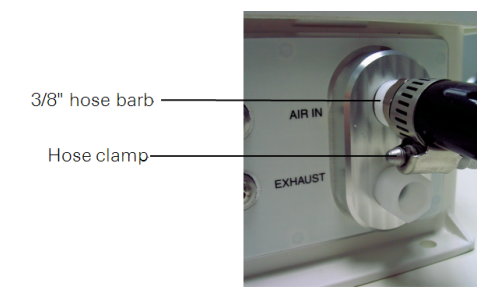

cable between the ACCESSORY connection on the flow module and LI-7550.

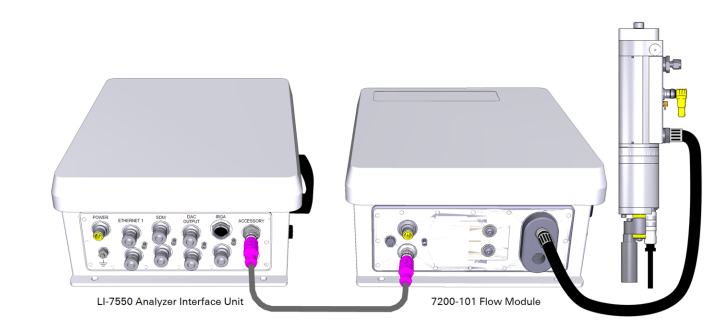

#### 4 Power On the Analyzer and Flow Module

The power cable (part number 9975-030) attaches to the analyzer interface unit at the location marked POWER. The other end has bare wire leads for connection to a 10.5-30 VDC supply (3 A or greater). Connect the red lead to the positive terminal of the power supply, and the black wire to the negative terminal.

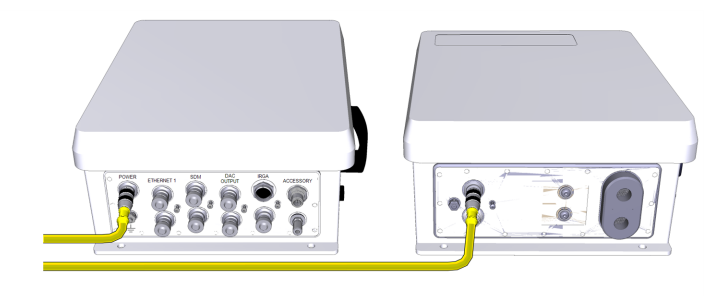

## 5 Connect the Ethernet cable

Connect a standard Ethernet cable to an open Ethernet port inside the LI-7550. Connect the other end of the cable to the Ethernet port on your personal computer or a network jack.

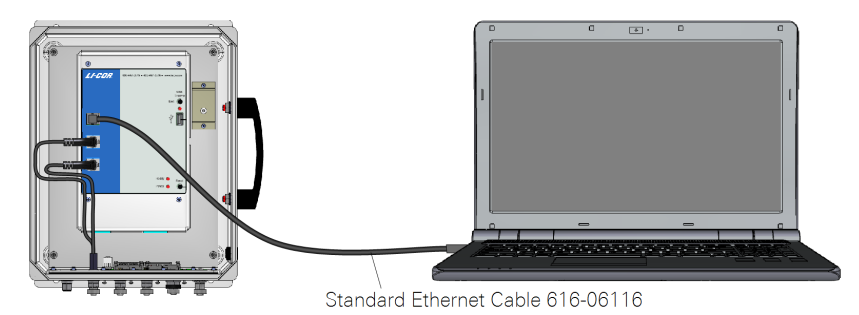

#### **6** Install the PC Software

Go to [www.licor.com/env/support,](http://www.licor.com/env/support) select your instrument and then select Software. Download the software and install it on your computer. The program icon will be in the Programs menu under the LI-COR folder.

#### 7 Connect to the Instrument

Launch the PC software, then select your instrument from the list and click Connect.

#### 8 Verify the Instrument Response

If the instrument is indoors it will probably have very high  $\mathrm{CO}_2$  readings. Exhale through the sample cell. You should see a sudden spike in the  $CO<sub>2</sub>$  and  $H<sub>2</sub>O$  readings.

#### 9 Configure Site Setup

For eddy covariance measurements using EddyPro or SmartFlux System, configure the site setup (see *Configuring Eddy Covariance [Measurements](#page-57-0)* on page 3-16).

## <span id="page-23-0"></span>Installing the Gas Analyzer and Components

The instrument is typically installed on a tripod or tower for eddy covariance applications. This section describes how to install the instrument and its associated components.

#### <span id="page-23-1"></span>Mounting the LI-7550 Analyzer Interface Unit

The mounting kit (part number 9979-022) is used to mount the LI-7550 to a tripod or other post. You can also attach the box directly to a flat surface. The LI-7550 will operate according to specifications in direct sun.

Determine the height at which the sensor head will be mounted, and plan to mount the Analyzer Interface Unit accordingly. The head cable is 5 meters long. An extension cable can extend the total cable length to a maximum of 10 meters.

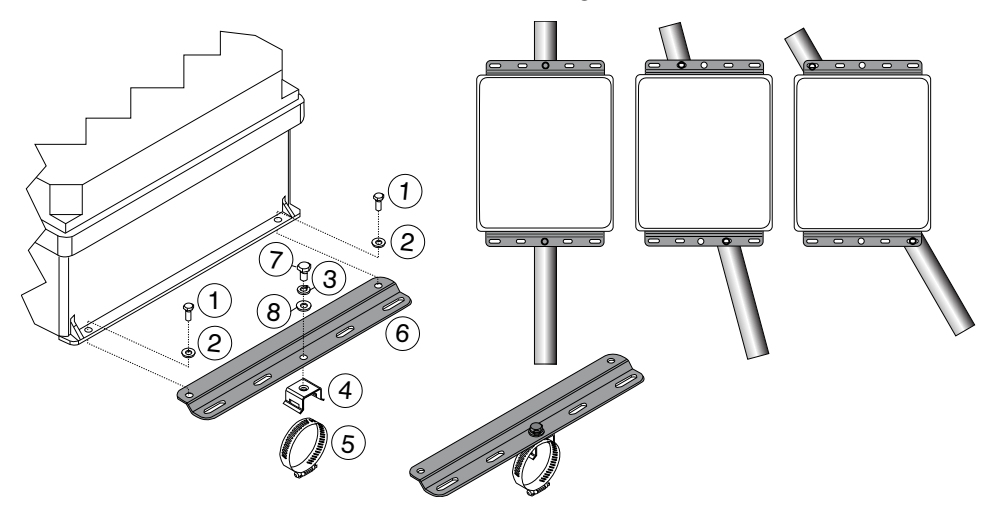

*Figure 2-1. Attach mounting plates to Analyzer Interface Unit, attach band clamp mounting brackets to mounting plates, and secure to mounting post using band clamps.*

| <b>Item</b> | Qtv. | <b>Part Number</b> | <b>Description</b>                |
|-------------|------|--------------------|-----------------------------------|
|             | 4    | 150-12943          | $M6x1 \times 16$ MM Hex Head Bolt |
|             | 4    | 167-02054          | Flat Washer $1/4 \times 5/8$ "    |
|             |      | 167-05635          | Split Washer 5/16"                |

**Table 2-1**. Mounting kit parts.

| Item           | Qty.           | <b>Part Number</b>  | <b>Description</b>                      |
|----------------|----------------|---------------------|-----------------------------------------|
| $\overline{4}$ |                | 235-13234           | Single Bolt Flared Leg Mounting Bracket |
| 5              |                | 300-13293           | Hose Clamp, 9/16"                       |
| 6              | 2              | 9879-045            | <b>Mounting Plate</b>                   |
|                | 2              | included w/ item #4 | $5/16 - 24 \times 1/2$ " Hex Head Bolt  |
| 8              | $\overline{2}$ | included w/ item #4 | 5/16" Flat Washer                       |

**Table 2-1**. Mounting kit parts. (...continued)

#### <span id="page-24-0"></span>Using the Insulated Intake Tube

The LI-7200/RS includes an insulated 1-meter intake tube (part number 9972-042). Any intake tube suitable for eddy covariance measurements can be used in place of the factory tube.

The intake tube can be cut to the desired length. The ideal length is between 0.5 and 1 meter, but you can make it as short as 15 cm. Shorter tubes can lessen temperature attenuation and make it difficult to mount analyzer without distorting the wind flow. Longer intake tubes can lead to higher water vapor signal attenuation and require more power from the pump. The LI-7200/RS will work with intake tube lengths ranging from a few centimeters to many meters.

We recommend leaving the insulation intact to prevent condensation from forming inside the tube. A reflective film can be placed on top of the insulation to minimize solar heating of the intake surface near the sonic anemometer.

In extremely cold or humid environments such as arctic and alpine ecosystems, we recommend the heated intake tube.

#### <span id="page-25-0"></span>Using the Heated Intake Tube

The heated intake tube is an accessory for the LI-7200/RS gas analyzers. It warms the intake tube to prevent condensation in the tube and improve the frequency response of water vapor measurements, especially in humid environments. The heated intake tube can be installed on any LI-7200/RS. If your instrument was manufactured before June, 2015, update the software before using the heated intake tube.

#### What's Included

The heated intake tube kit includes the following components:

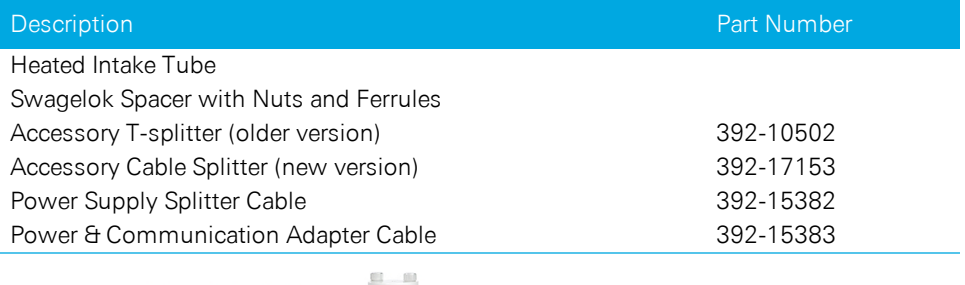

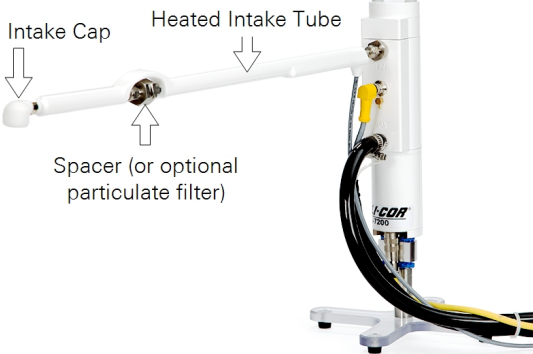

If your instrument was manufactured before June 6, 2014, you'll need the Power Supply Splitter and Junction<sup>1</sup> (part numbers 392-15382 and 392-15383 respectively)

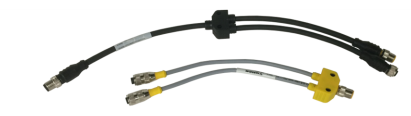

<sup>1</sup>Serial numbers AIU-1279 and lower; included with 7200-040.

Installing the Heated Intake Tube

All LI-7200/RS instruments need the accessory junction splitter to be installed on the LI-7550, so install it on the accessory connector. Early heated intake tubes have a T-shaped splitter (392-10502); later models have a splitter cable (392-17153). Install the splitter provided with your intake tube.

**Important:** Tighten the cable connectors securely. After the connectors get snug, wiggle and tighten them again to ensure a weather-tight connection.

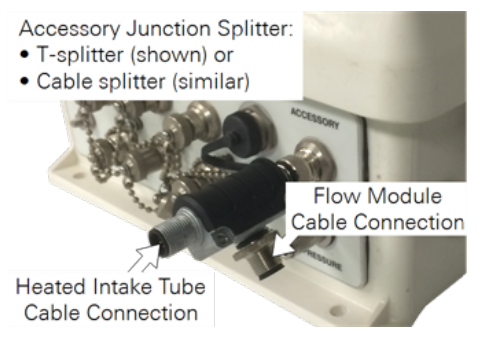

*Figure 2-2. The Accessory Junction Splitter is used for all heated intake tubes. Early models have a T-shaped splitter (shown). Later models have a blue-gray cable splitter (not shown). In either case, one terminal connects to the heated intake tube and the other connects to the flow module.*

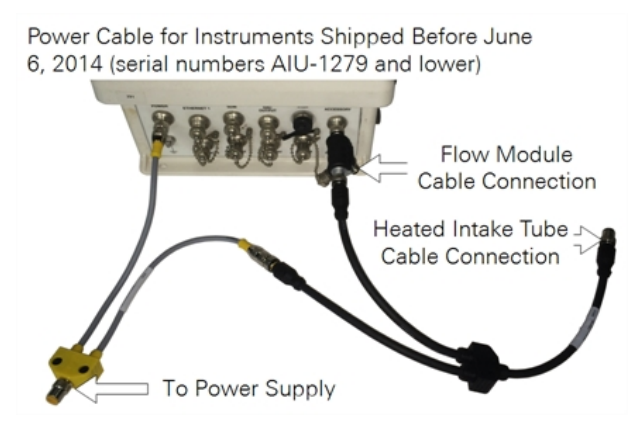

*Figure 2-3. The power supply splitter and Power/RS-485 adapter are required for older instruments. The older T-splitter is shown; the newer cable splitter is similar.*

Early instruments are equipped with a 3/8" inlet fitting. It should be replaced with the ¼" fitting before installing the tube.

1 Remove the old intake tube (if installed).

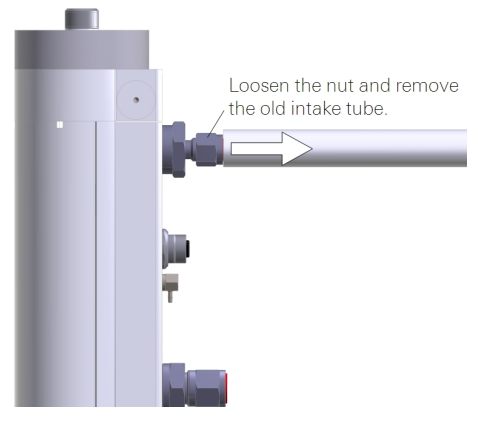

2 Install the particulate filter (optional). Air should flow in the direction indicated on the filter.

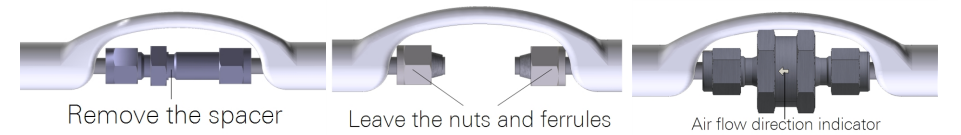

3 Install the tube in the analyzer head.

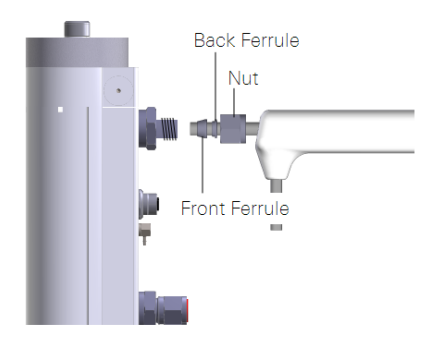

Tighten all fittings securely.

- 4 Attach the intake tube to a secure mount so that the analyzer is not bearing its weight.
- 5 Connect the intake tube cable.

It connects to the accessory junction splitter.

6 Secure the cables so that cable junctions are not bearing their weight.

<span id="page-28-0"></span>**Note:** The heated intake tube is not flexible. Do not bend it.

#### Intake Tube Dimensions

Determine the total length of intake tube used in your system. *[Insulated](#page-188-0) Intake Tube [Specifications](#page-188-0)* on page A-5 shows the total length of the insulated intake tube. If you shorten the tube, recalculate the total length.

#### <span id="page-28-1"></span>Installing the 2-micron Dust Filter

The dust filter (part number 9972-073) is a Swagelok® 2-micron filter that will reduce the amount of dust that enters the gas analyzer optical cell. Under normal conditions, the filter should extend the amount of time that can pass before you need to clean the optical cell. Use the filter in environments that have airborne dust and pollen that can contaminate the optical cell.

**Important:** The filter does not completely eliminate the need to regularly clean the optics. Regular cleaning is required in order to prevent measurement drift that can occur when certain kinds of contaminants accumulate on the cell windows.

- If The filter will increase the power requirements of your system. As the filter becomes dirty, the flow module will use more power to maintain the same flow rate.
- The filter may affect  $H_2O$  frequency response, especially when it is dirty. (This can be addressed with additional frequency response corrections.)
- Intermediate The effectiveness of the filter depends upon the site conditions, overall level of dust in the air, and the characteristics of the dust (fine vs. coarse dust particles).

The dust filter includes:

- Swagelok filter with two compression fittings.
- Two inch  $(5.08 \text{ cm})$  by  $\frac{1}{4}$  inch stainless steel intake tube extension.

The dust filter installs between the end of the intake tube and the intake cap. To install it:

1 Remove the intake cap.

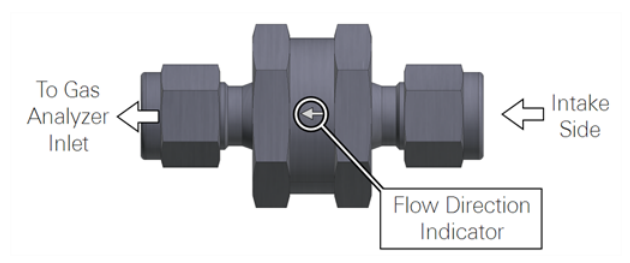

Carefully observe the flow arrow indicator on the filter. Air should flow in the direction of the arrow.

2 Remove the compression fitting from the intake side of the filter.

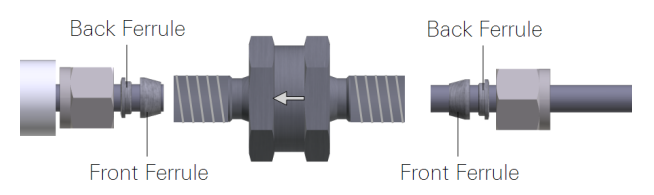

3 Install the nut, front ferrule, and back ferrule over the short stainless steel pipe.

Be sure the tube is fully seated in the filter. Tighten the fitting to hand tight, then about ½ turn more using 9/16" and 1" wrenches.

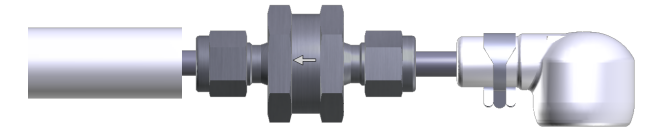

- 4 Install the nut, front ferrule, and back ferrule on the intake tube.
- <span id="page-29-0"></span>5 Install the inlet cap.

#### Installing the Intake Cap

The intake cap kit includes the following components:

- Intake Cap (includes screen and hose clamp).
- Spare screen, retaining ring, and hose clamp.

The intake cap attaches to the standard ¼" diameter intake tube (part number 9972- 053) and heated intake tube. To install the intake cap:

1 If necessary, remove the old cap and all of its components from the intake tube.

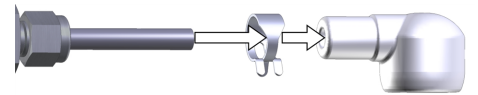

2 Place one hose clamp over the intake tube and slide the new intake cap over the stainless steel intake tube until it stops.

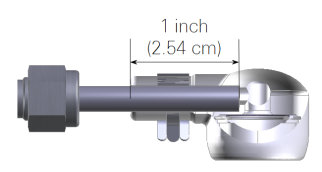

The intake tube should extend ~1 inch (2.54 cm) into the cap.

3 Using a pliers, grasp the hose clamp to expand it. Slide it over the inlet cap as shown and release it.

**Note:** Do not expand the hose clamp more than necessary. Doing so can permanently deform the clamp.

#### <span id="page-31-0"></span>Mounting the Sensor Head and Intake Tube

The LI-7200/RS sensor head should be mounted to a tripod or tower using the mounting kit (part number 7900-340) or a ¾ inch IPS NuRail® swivel mount. The head should be tilted at a 10 to 15° angle toward the inlet. If the intake tube is longer than 15 cm, it should be attached to a secure element so that the analyzer is not bearing its full weight.

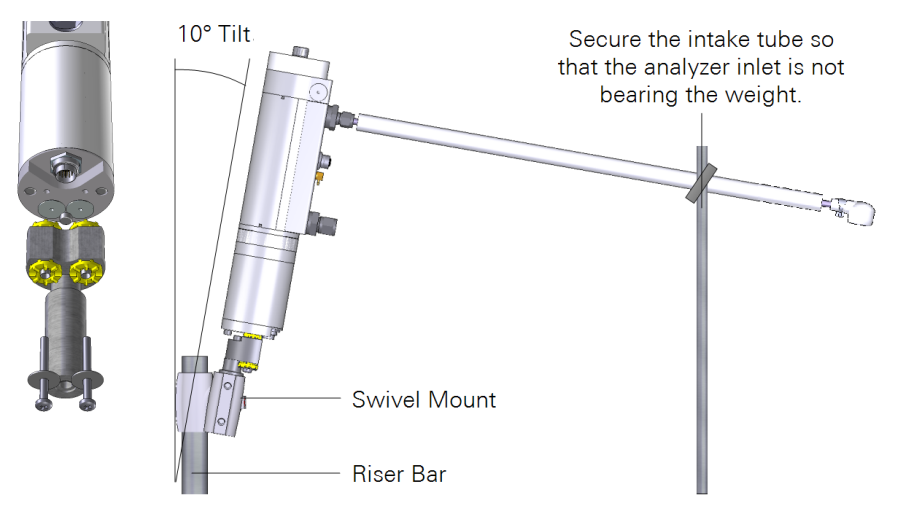

*Figure 2-4. Mount the sensor head to a tripod or tower using the mounting kit (part number 7900-340). Tilt the head 10° to ensure that water flows out of the intake tube. The heated intake tube is similar.*

Position the intake to minimize vertical and horizontal separation between the intake and the center of the sonic anemometer, while also minimizing distortion of the airflow. If the installation is high above the top of the plant canopy (1.5-2.0 m or higher), mount the intake under the sonic path to minimize the horizontal sensor separation and wind flow disturbance, as shown in *Figure 2-5* on the [facing](#page-32-0) [page.](#page-32-0) If the installation is closer to the plant canopy top, mount the intake alongside the sonic path to minimize the vertical sensor separation, as shown in *[Figure](#page-32-1) 2-6* on the [facing](#page-32-1) page. In this case, avoid bringing the intake too close to the sonic path to minimize wind flow disturbance.

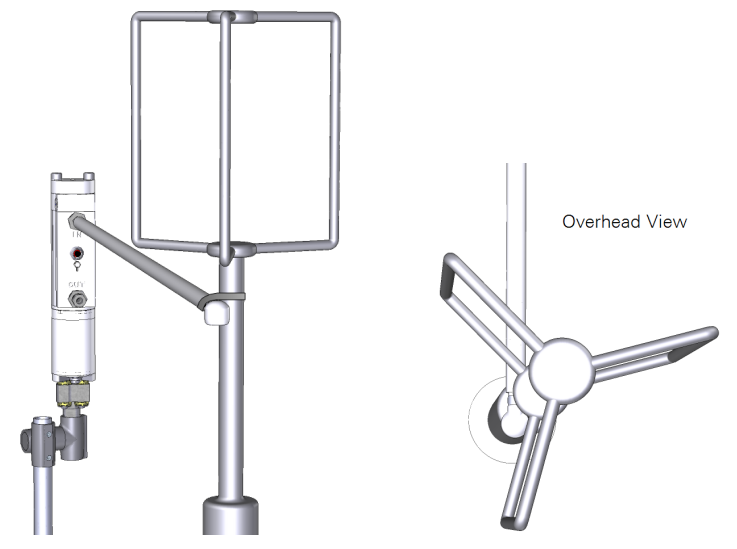

<span id="page-32-0"></span>*Figure 2-5. High above the plant canopy top (1.5 m or higher), mount the intake under the sonic path to minimize the horizontal sensor separation and wind flow disturbance.*

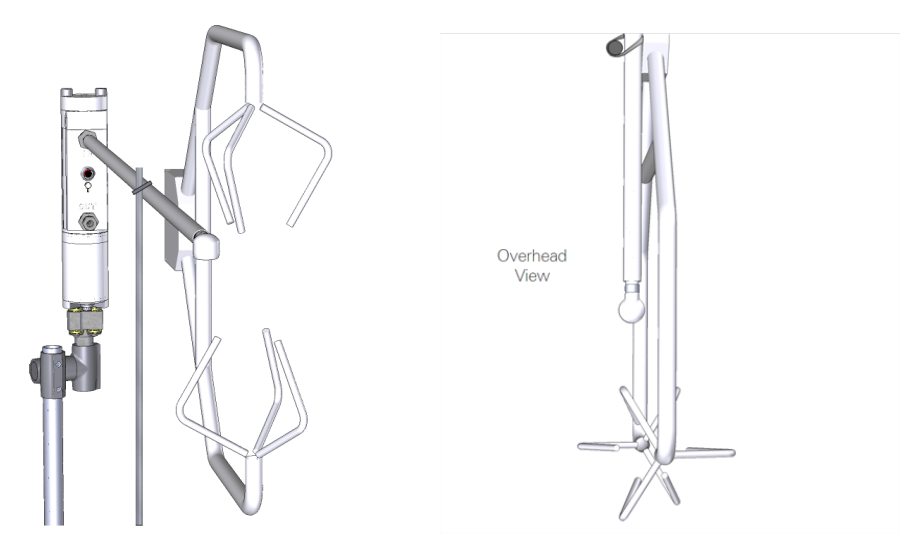

<span id="page-32-1"></span>*Figure 2-6. Close to the plant canopy top, mount the intake alongside the sonic path to minimize the vertical sensor separation. Do not place the intake too close to the sonic path.*

**Important:** Do not insert the intake into the anemometer path, because significant flow disturbance to all three wind components may occur, severely affecting flux data quality. Or worse, the intake could completely block the transducers.

The insulated intake tube can be cut to 0.5 meters or shorter by cutting the stainless steel tube and insulation sleeve. If you use the 1 meter intake tube, we recommend that you secure the intake tube on the tower before tightening it to the sensor head. This will help prevent excessive stress on the joint where the intake tube is attached to the sensor head.

The insulated intake tube can be bent to accommodate most mounting arrangements. Don't bend the tube until it kinks, however, as flow will be restricted.

We recommend mounting the LI-7200/RS sensor head at a 10° angle, so that in the unlikely event that rain is drawn into the sample cell it does not remain for long periods of time. The sample cell is waterproof and will not be damaged by water present in the cell for short periods of time, but it may lead to corrosion or the accumulation of salt, dust, and pollen over long periods of time. In addition, water trapped in the cell will affect  $H_2O$  and  $CO_2$  concentrations, flux measurements, and time delays.

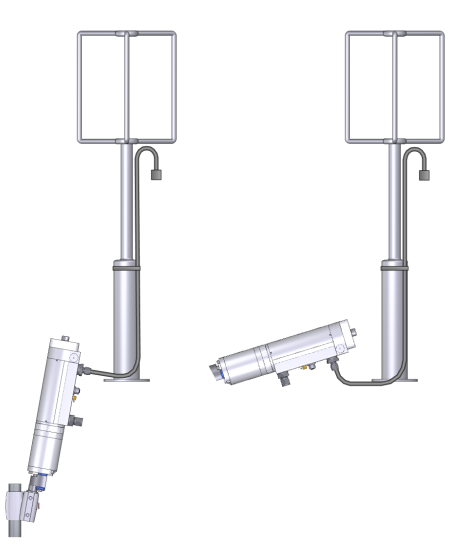

*Figure 2-7. Optional mounting with customized intake tube and user-supplied inlet. For very rainy environments, tilt the analyzer even more and bend the intake tube to prevent water from being drawn in.*

#### <span id="page-34-0"></span>Connecting the Sensor Head Cable

It is important that the head cable be connected properly to the sensor head. Follow these guidelines:

- There is a gasket in the head cable connector that should be compressed when the cable is connected. When tightening the connector, wiggle and push the connecter while tightening to compress the gasket.
- Provide a loose bend radius to allow the cable to absorb the energy of the bending over a greater portion of its length. Use a minimum bend radius of 5 times the cable diameter. For the head cable, this is a 1.75" (4.5 cm) minimum bend radius (or 3.5" (9 cm) minimum loop width).
- When tying cables with cable ties, leave the ties loose enough for the cables to slide freely under the tie. Never overtighten the tie to the point where the cable jacket becomes pinched.

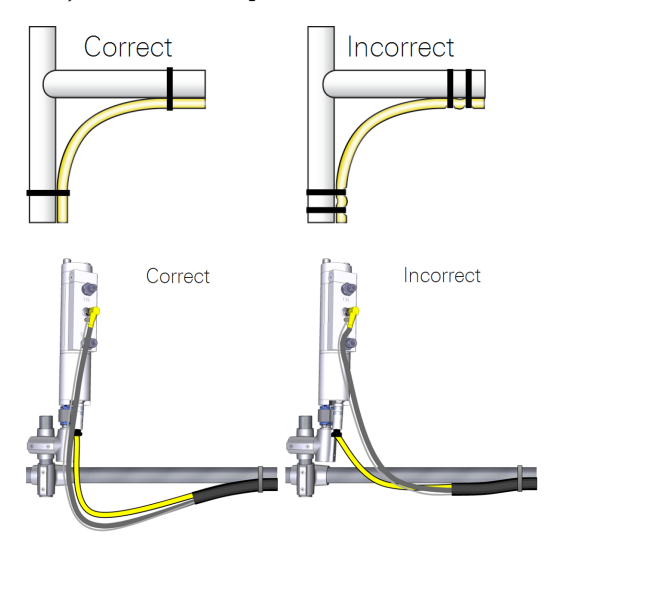

## <span id="page-35-0"></span>Tips for Success

The LI-7200/RS is very stable when the optics are kept clean. However, with continuous operation in dirty environments without cell cleaning, you may see mean concentration changes of up to several percent or more. Properly cleaning the optical bench and windows periodically will significantly reduce or eliminate such changes. Use of the 2-micron Swagelok filters may help extend the cleaning intervals.

#### <span id="page-35-1"></span>Filtering

In situations where fine-particle filtering is required to maintain acceptable data quality a restrictive single-micron filter can be used (LI-COR part number 9967- 008). The 7200-101 Flow Module was designed specifically for low-power operation, and cannot be used with such filters. In these installations, an external pump will be required.

#### Cleaning

Additional action is usually not required after cleaning. If possible, however, flow dry,  $\text{CO}_2\text{-}$ free gas through the cell and check the zeros. If they are not close, the windows may need further cleaning, or the internal chemical bottles may need to be replaced.

If you decide to recalibrate instead of cleaning, or cannot seem to clean the windows sufficiently (and are sure the cause is not depleted chemical bottles) then you should perform both zero and span. Contamination that causes a zero shift will also usually cause a slight span shift too.

#### <span id="page-35-2"></span>Vibrations

The LI-7200/RS is vibration sensitive to frequencies of 150 Hz  $\pm$  the bandwidth. Thus, if the bandwidth is 10 Hz, the frequency problem range is 140 to 160 Hz (and upper harmonics). The instrument is completely insensitive to vibrations slower than this, and very slightly sensitive at frequencies higher than this.

For land-based installations, the most likely source of vibrational problems would be on a tower with tight guy wires. For other settings (aircraft, ships, etc.) where there may be vibrations in the problem range, you should try to minimize the
problem through alternative mounting attachments. When using an intake tube longer than 50 cm, we recommend that you secure the tube to avoid excessive vibration and torque, as shown in *Figure 2-4* on [page 2-12](#page-31-0).

#### Operation in Cold Weather (<5 °C)

The instrument has a temperature setting that reduces the dissipation of heat in cold weather. We recommend that you change the setting when the average ambient temperature drops below 5 °C. See *[Advanced—Chopper](#page-145-0) Housing Temperature* on [page 7-8](#page-145-0) for details.

#### Extreme Humidity

In extremely humid conditions (that exceed the specifications of the instrument) water vapor can be drawn into the LI-7550 and condense, which could result in damage to the electronics. Under normal operating conditions, the heat dissipated in the LI-7550 is sufficient to prevent condensation from forming on the electronics. However, if your site experiences condensing conditions on a daily basis, the desiccant pack kit (part number 7550-950) can help prevent condensation from forming inside the LI-7550. It includes a bottle (part number 6572-055) and desiccant (part number 9975-042).

To use the desiccant pack:

- 1 Cut open the silver Mylar bag and open the internal bag.
- 2 Pour the desiccant into the desiccant bottle and tighten the lid.
- 3 Write the installation date on the bottle label.

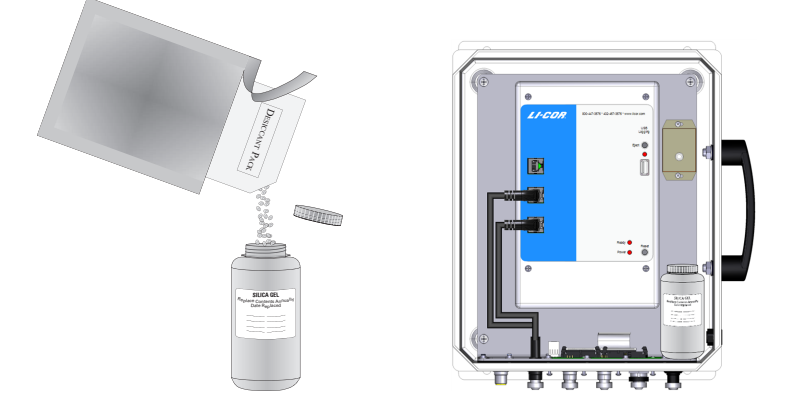

4 Place the desiccant bottle upright in the LI-7550, then close and latch the door.

To help ensure that the desiccant does not become saturated, open the LI-7550 door only when needed. Opening the door allows humid air into the LI-7550, which depletes the desiccant.

The desiccant should be sufficient for one year of operation in most environments. Replace or recharge the desiccant after one year in normal conditions or more often in extremely humid conditions (e.g., if condensing conditions occur daily).

## Using the 7550-101 Auxiliary Sensor Interface

The optional Auxiliary Sensor Interface (ASI) is an O-ring sealed, weatherproof junction box that can be used to connect analog inputs and/or outputs. It has connections for up to six analog outputs, four general purpose analog inputs, and a constant 5 VDC source (5 mA maximum).

The ASI can also be configured to work with the LI-7700 Open Path  $CH<sub>4</sub>$  Ana-

<span id="page-38-0"></span>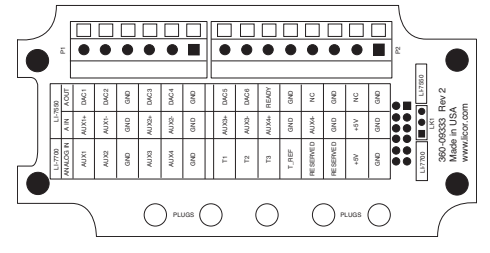

*Figure 2-8. Interior label of the ASI.*

lyzer. There is a small jumper located at position LK1 (far right in *[Figure](#page-38-0) 2-8* above). When using the ASI with the LI-7700, make sure that the jumper is positioned over the 2 pins nearest the LI-7550 label (the topmost 2 pins).

### Mounting the ASI

The ASI mounting bracket can be attached to a 1 to  $1\frac{1}{2}$  (2.5 to 4 cm) post. Two U-bolts and hex nuts are included for this purpose. It can be mounted either vertically or horizontally, but to prevent leaks, orient the plugs so they face the ground. If you do not want to use the mounting plate, remove the two screws that hold the mounting bracket and secure it however you want.

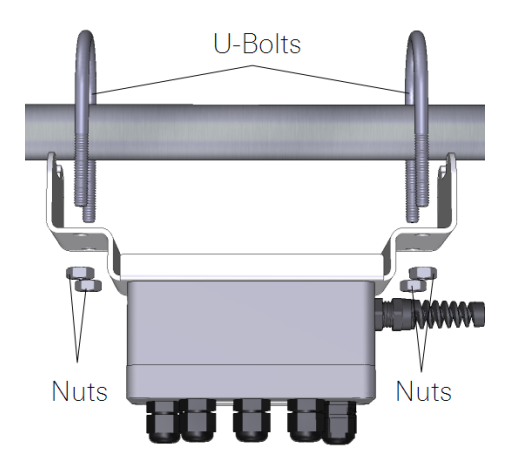

*Figure 2-9. Orient the gland plugs toward the ground to prevent water ingress.*

### Terminal Connections

Terminal positions for analog inputs are:

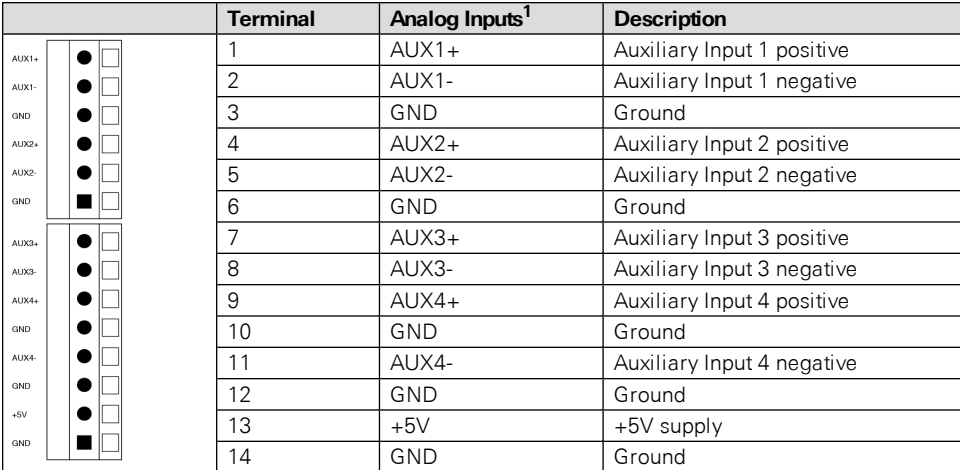

Terminal positions for analog outputs are:

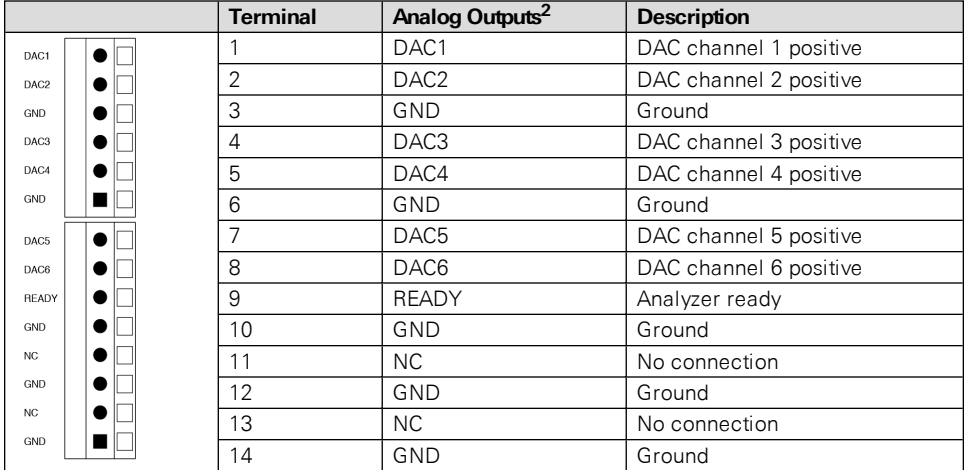

Analog Inputs ±5V

Analog Outputs 0-5V

#### Electrical Connections

All analog devices connected to the ASI must be referenced to the ground (GND) connection; some examples are shown below.

- All auxiliary analog input ground connections are internally connected together.
- All auxiliary analog output ground connections are internally connected together.
- Analog devices with both ground and common outputs can share these outputs with their power supply ground.
- LI-7550 analog inputs are electrically isolated from the LI-7550 power input.
- LI-7550 analog outputs are electrically isolated from the LI-7550 power input and isolated from the analog inputs.

### Connecting Sensors to the ASI

There are gland plugs on the ASI top cover, through which the sensor wires pass, after which they are connected to the appropriate screw terminals. Follow these steps to attach sensors or power to the ASI:

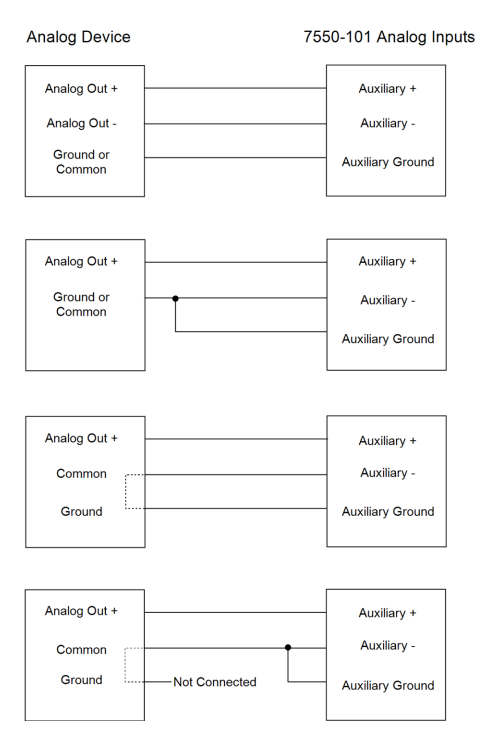

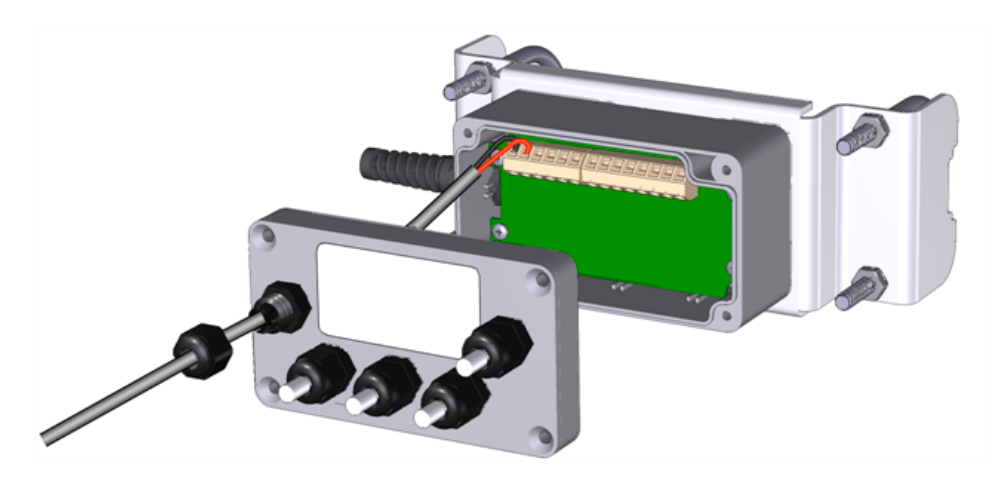

- 1 Remove the Philips screws from the corners of the ASI and remove the top cover.
- 2 Remove the cap from a gland plug.
- 3 Pass the wires through the cap and then through the gland plug.
- 4 Insert the wire leads into the appropriate terminals. Tighten the terminals to secure the wires. Make a note of which plug the wires are passing through (e.g., A, B, C), and to which terminals the wires are connected. This information will be needed when you enter the sensor calibration coefficients into software.
- 5 Pull gently on the wires to remove excess wire from inside the interface. Re-attach the interface top cover and tighten the gland plug cap.
- 6 Attach the ASI cable connector to the ANALOG IN connection on the Analyzer Interface Unit.

There are 5 EPDM type plugs inside the box that can be inserted into unused gland plugs. The plugs prevent water, insects, and dirt from entering the interface box. Remove the top cover and insert the narrow end of the plug through the back of the gland plug(s) and tighten the plug cap(s). The plugs should be used any time there are gland plugs that do not have wires inserted through them.

There is a length of Santoprene tubing in the ASI spares kit. This tubing can be cut to length and placed around small gauge wires that may not be able to be tightened sufficiently with the gland plug caps. It can also be used for oddly shaped wires that can be difficult to seal with the gland plug caps.

# Section 3. **Operation**

This section describes how to configure your instrument for eddy covariance measurements. The LI-7200RS can be configured from a computer that is running Windows 7 or newer.

## Installing the PC Software

Go to www.licor.com/env/support, select your instrument and then select Software. Download the software and install it on your computer. The program icon will be in the Programs menu in the LI-COR folder.

## Connecting with the Analyzer

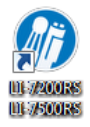

Launch the software to open the Connect window. Here you set the parameters for communication between the instrument and your computer.

#### Connect over Ethernet

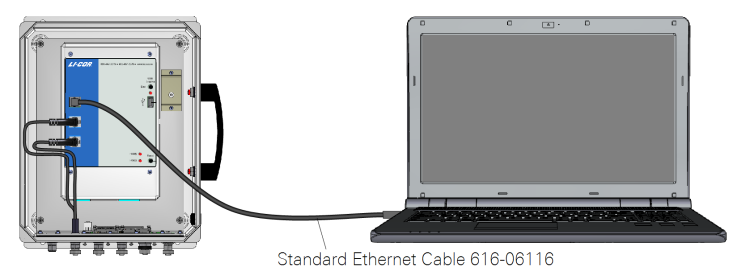

*Figure 3-1. Option 1: Plug a standard Ethernet cable into an Ethernet port inside the LI-7550. Plug the other end directly into a computer or computer network.*

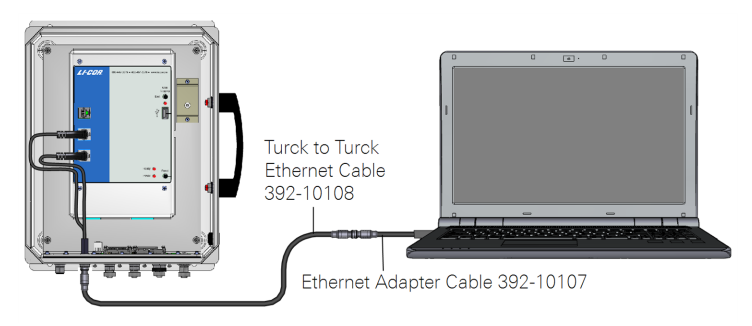

*Figure 3-2. Option 2: Connect to the Ethernet port on the exterior of the LI-7550 enclosure. Plug the other end (RJ45 connector) directly into a computer or computer network.*

If the instrument is powered on and connected to an Ethernet port on the same subnet as your computer, its name will be displayed in the software. The default instrument name is the serial number of the Analyzer Interface Unit.

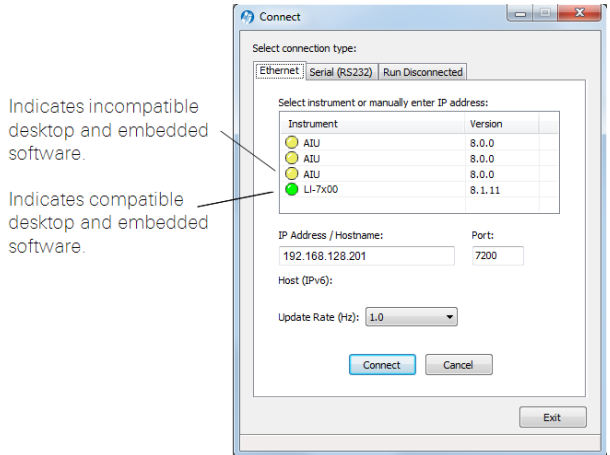

- Yellow indicators show that the instrument embedded software is *incompatible* with the PC software. You can still connect, but there may be issues.
- **.** Green indicators show that the instrument embedded software is *compatible* with the PC software.

**Note:** We recommend that you always use the most up-to-date software and that your PC software and the instrument embedded firmware are compatible. Go to [www.licor.com/env/support](http://www.licor.com/env/support) to get the latest instrument software.

The Update Rate is the communication frequency between the instrument and the computer. Select from 0.1, 0.2, 0.5, 1, 2, 5, 10, or 20 Hz.

**Note:** When connecting over satellite or cellular networks that have data limits, connect at a lower update rate (such as 0.1 Hz) to limit the amount of data used.

Click on the Connect button to establish communications with the instrument. If something is wrong, it will time out after about 15 seconds. If this happens, make sure you selected the correct instrument and retry.

### Connect over Serial RS-232

The LI-7550 RS-232 port is configured as Data Terminal Equipment (DTE) with no hardware handshaking. It is bi-directional, meaning information can be transferred both into and out of the instrument.

Note: You may need a USB to RS-232 adapter to use the serial connection. LI-COR part 6400-27 is a suitable adapter.

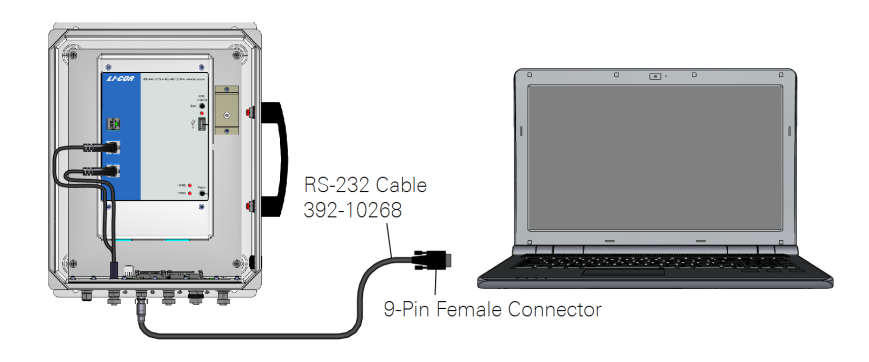

Select the communication baud rate for the serial port. The maximum update rate is dependent upon the rate available with your computer's serial port and the Update Rate used while the program communicates with the instrument. Select from 9600, 19200, 38400, 57600, or 115200.

The Update Rate is the communication frequency between the instrument and the computer. Select from 0.1, 0.2, 0.5, 1, 2, 5, 10, or 20 Hz. *Note that at 9600 baud, the maximum update frequency is 2 Hz; at 19200 baud, 5 Hz; at 38400 baud, 10 Hz; at 57600 baud, 15 Hz; and at 115200 baud, 20 Hz.* Click the Connect button to establish communications with the instrument.

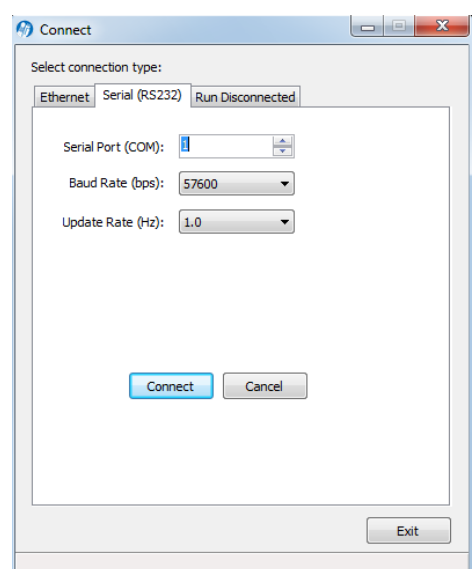

### Run Disconnected

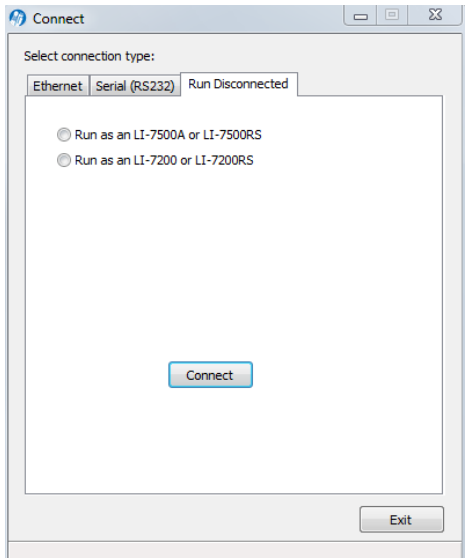

The PC software can be used independently of an instrument by clicking on the Run Disconnected tab and selecting the instrument. This can be useful for training purposes, or for creating a configuration file that can then be saved and transferred to instruments in the field. Much of the functionality of the software is disabled in this mode (e.g., data will not appear, so charting is unavailable), but features that do not require an active connection are fully functional.

**Note:** See *[Configuration](#page-171-0) Files* on page 7-34 for more information on creating a configuration file for later use.

## Dashboard

The dashboard is used to configure the gas analyzer and .ghg eddy covariance data- $\log$ ging $^1$  for EddyPro $^\circledR.$  It provides status and diagnostic indicators, live data values, and graphs of fully processed flux results from the SmartFlux® 2 System.

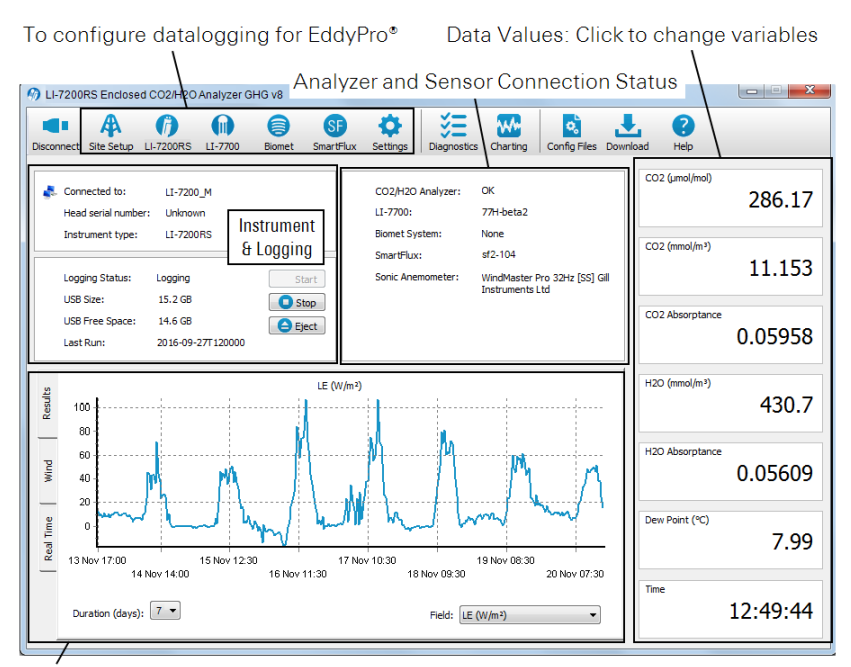

Graphing

• Results: Selected fluxes and gas concentrations from the SmartFlux<sup>®</sup> or SmartFlux 2 System.

- . Wind: Mean wind speed by direction from the SmartFlux or SmartFlux 2 System.
- Real Time: Instantaneous data as measured by the system.

In addition, it is used to configure or connect with the system components:

- Sonic anemometer input settings
- LI-COR Biomet System or supported Campbell<sup>®</sup> Scientific datalogger
- LI-7700 Open Path  $CH<sub>4</sub>$  Analyzer
- SmartFlux System (computes fluxes on-site in real time)

<sup>1</sup>.ghg files, which are logged by the LI-COR eddy covariance systems, are self-contained eddy covariance files that can be processed by EddyPro in the SmartFlux System to provide fully corrected flux results.

#### Instrument Information and Logging

Information about the  $\rm CO_2/H_2O$  gas analyzer is presented in this pane.

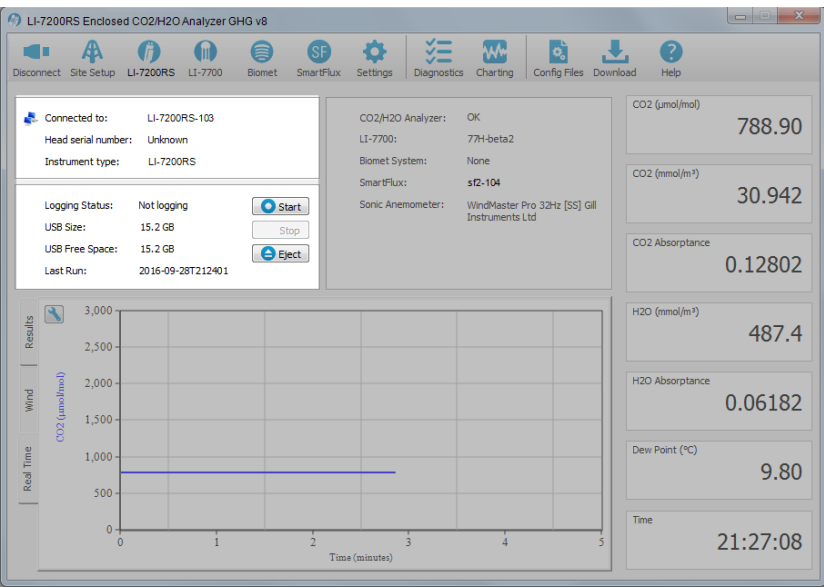

- Connected to: Indicates the network name of the gas analyzer.
- Head serial number: Serial number of the  $\rm CO_2/H_2O$  analyzer sensor head.
- Instrument type: Indicates the model of the  $CO_2/H_2O$  analyzer.
- Logging Status: Indicates Logging or Not logging.
- USB Size: Total storage capacity of the USB drive inside the LI-7550.
- USB Free Space: Available space on the USB drive inside the LI-7550.
- Last Run: Last half-hour flux processing run by Eddypro $<sup>®</sup>$  inside the SmartFlux</sup> or SmartFlux 2 System. Gives the most recent date and time when data collection began.
- Start button: Starts a logging session.
- Stop button: Stops a logging session.
- Eject button: Stops activity so the USB drive inside the LI-7550 can be safely removed.

#### Instrument Status and Connectivity

Instrument status information is presented in the status pane.

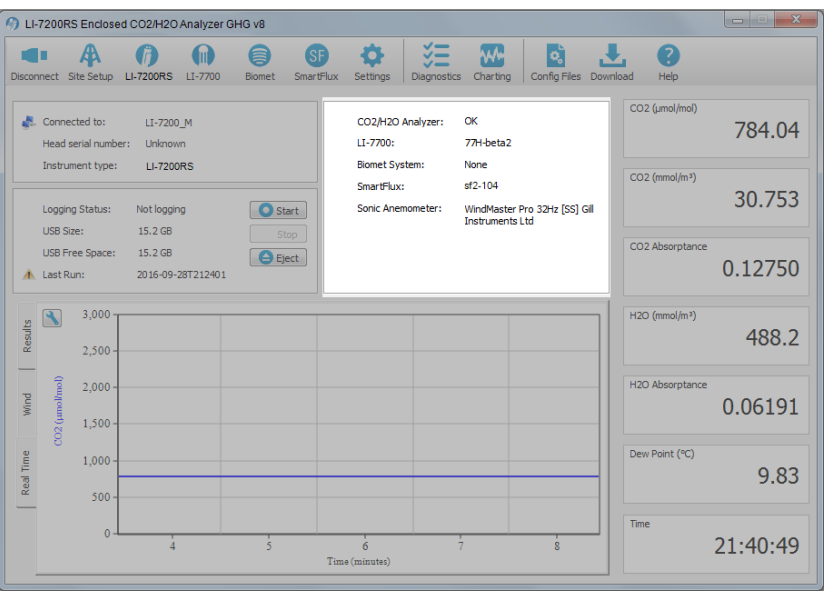

**Note:** The warning symbol ( $\triangle$ ) indicates that the component is in need of attention or that it is not communicating properly.

- CO2/H2O Analyzer: Indicates the status of the  $\text{CO}_2/\text{H}_2\text{O}$  gas analyzer.
	- **OK:** Normal operation.
	- **Check Tin/Check Tout:** Indicates an error from a thermocouple. T<sub>in</sub> is the inlet thermocouple.  $T_{out}$  is the outlet thermocouple.
- LI-7700: Indicates the status of the LI-7700 Open Path  $CH_4$  Analyzer (optional).
	- **None:** LI-7700 not connected.
	- <sup>l</sup> **Name of LI-7700:** Connected.
- Biomet System: Indicates the status of the Biomet Station, if installed.
	- None: Biomet not connected.
	- <sup>l</sup> **Name of Biomet System:** Connected.
- SmartFlux: Indicates the status of the SmartFlux or SmartFlux System.
	- <sup>l</sup> **None:** SmartFlux or SmartFlux System not connected.
	- <sup>l</sup> **Serial Number of SmartFlux or SmartFlux System:** Connected. Note: A warning symbol  $($   $\bullet$   $)$  indicates "waiting to connect" or that the system has become disconnected.
- Sonic Anemometer: Indicates the status of the sonic anemometer if using SmartFlux 2.
	- **None:** Sonic anemometer not connected or not present. Note: If the EC system does not include SmartFlux 2, the anemometer may still be connected.
	- <sup>l</sup> **Name of the sonic anemometer:** Connected.

#### Eddy Covariance Flux Graphs

Click on one of the three tabs on the left side of the graphing pane. The Real Time tab provides real-time graphing of measured variables. The Results tab displays eddy covariance flux results from the SmartFlux System. The Wind tab displays a graph of wind speeds by direction.

• Real Time: Current data measured by the instrument. Click the **button** to open the charting dialog (see *Charting* on [page 7-33](#page-170-0)).

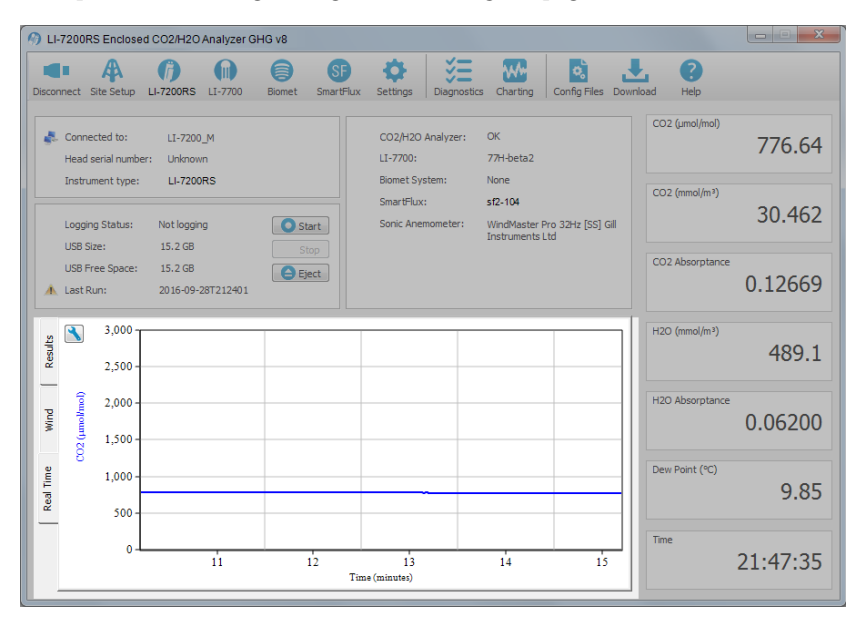

**Note:** It may take several minutes after you select a tab for data to load into the graph.

- Results: If the SmartFlux or SmartFlux System is properly configured, this tab presents fully processed flux results for the variables that are measured at your site. Duration sets how many days of data are displayed (maximum of 7 days). Field sets the flux variable that is displayed. The variables available are:
	- H  $(W/m^2)$ ,
	- LE  $(W/m^2)$ ,
	- $\bullet$  ET (mm/h),
	- CO<sub>2</sub> Flux ( $\mu$ mol/m<sup>2</sup>/s),
- CH<sub>4</sub> Flux ( $\mu$ mol/m<sup>2</sup>/s; LI-7700 required),
- $u^*(m/s)$ ,
- $CO<sub>2</sub>$  (µmol/mol),
- $H<sub>2</sub>O$  (mmol/mol),
- $CH_4$  ( $\mu$ mol/mol; LI-7700 required).

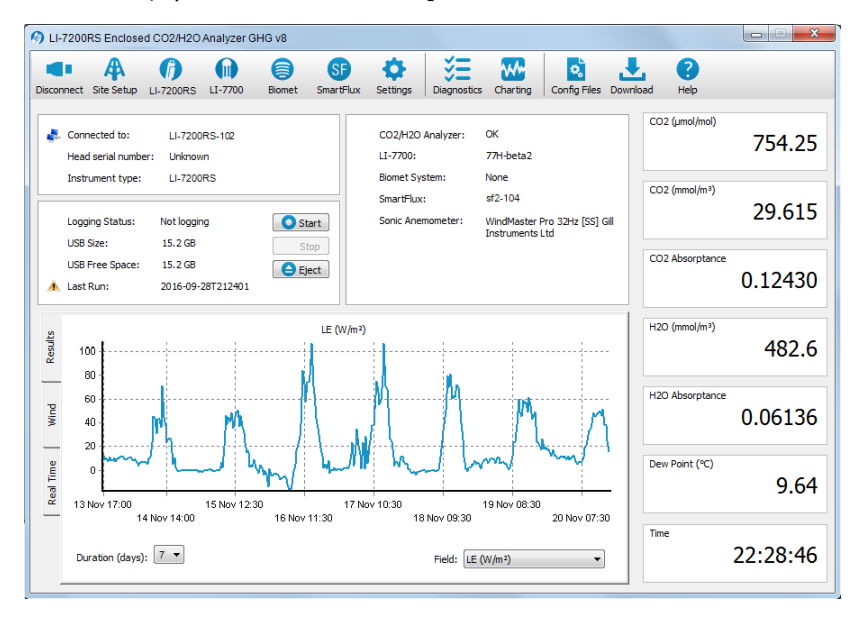

• Wind speed: If the SmartFlux or SmartFlux System is properly configured, this tab presents mean wind speed by direction. Duration sets how many days of data are displayed.

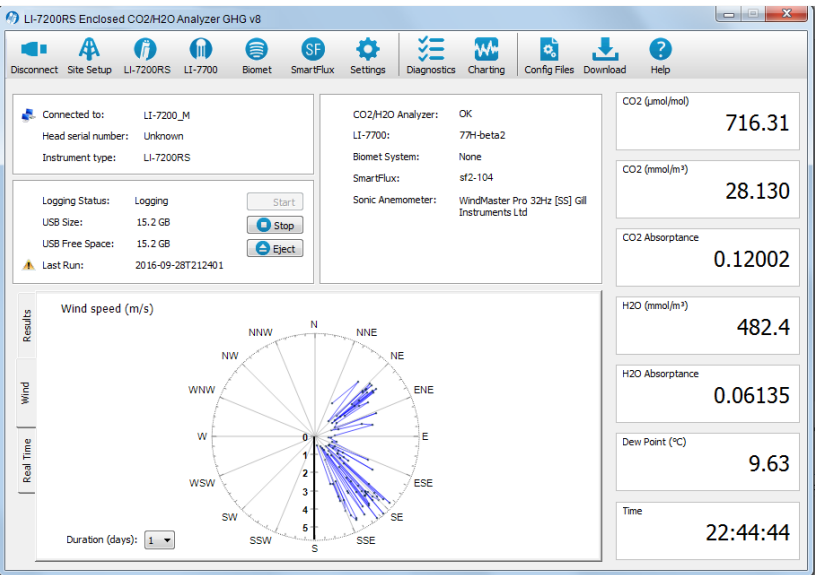

#### Data Display

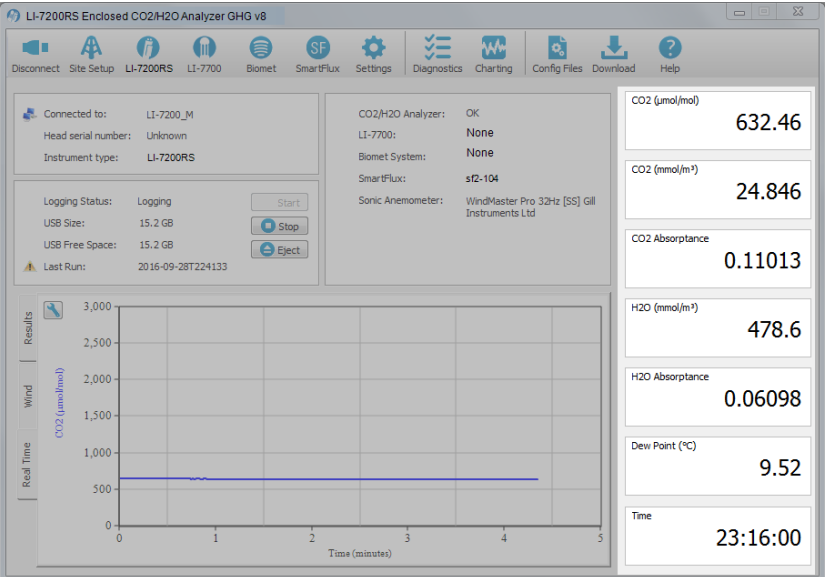

To change the variable(s) displayed in the data windows, click on the data value; a pop-up Data Items window appears, from which you can select the variable you want to display. The variables available for display are given in *Table 3-1* [below.](#page-54-0)

| <b>Variable</b>              | <b>Description</b>                            |  |
|------------------------------|-----------------------------------------------|--|
| Time                         | Time in HH:MM:SS:MS                           |  |
| Date                         | Date in YY:MM:DD                              |  |
| Sequence Number <sup>1</sup> | Index value, increments every 3.3 ms (1/300s) |  |
| $CO2$ (mmol/m <sup>3</sup> ) | $CO2$ molar density                           |  |
| CO2 (mg/m <sup>3</sup> )     | $CO2$ mass density                            |  |
| CO2 Absorptance              | $CO2$ raw absorptance value                   |  |
| CO2 (µmol/mol)               | $CO2$ mole fraction                           |  |

<span id="page-54-0"></span>**Table 3-1**. Variables available for display and logging to the USB drive.

<sup>1</sup>Sequence number is displayed as Ndx (Index) in data output header.

| <b>Variable</b>                              | <b>Description</b>                                                   |  |
|----------------------------------------------|----------------------------------------------------------------------|--|
| CO2 dry ( $\mu$ mol/mol) <sup>1</sup>        | See note below                                                       |  |
| $H2O$ (mmol/m <sup>3</sup> )                 | $H2O$ concentration density                                          |  |
| H2O (g/m <sup>3</sup> )                      | $H2O$ mass density                                                   |  |
| H2O Absorptance                              | $H2O$ raw absorptance value                                          |  |
| H2O (mmol/mol)                               | $H2O$ mole fraction                                                  |  |
| H <sub>2</sub> O dry (mmol/mol) <sup>2</sup> | See note below                                                       |  |
| Dew Point (°C)                               | Dew point temperature (°C)                                           |  |
| Cell Temperature (°C)                        | Weighted average temperature of T <sub>in</sub> and T <sub>out</sub> |  |
| Temperature In (°C)                          | Temperature at sensor head inlet                                     |  |
| Temperature Out (°C)                         | Temperature at sensor head outlet                                    |  |
| Block Temperature (°C)                       | Temperature at IRGA block                                            |  |
| Total Pressure (kPa)                         | LI-7550 box pressure + head pressure                                 |  |
| Box Pressure (kPa)                           | Pressure measured at LI-7550                                         |  |
| Head Pressure (kPa)                          | Differential pressure measured at head (head - box)                  |  |
| Cooler Voltage (v)                           | Detector cooler voltage                                              |  |
| Chopper Cooler Voltage (V)                   | Chopper cooler voltage                                               |  |
| SmartFlux Vin (v)                            | Voltage in, SmartFlux System required                                |  |
| Diagnostic Value                             | Diagnostic value 0-8191                                              |  |
| Diagnostic Value 2                           | Diagnostic value 0 or 1 (sync clocks) <sup>2</sup>                   |  |
| CO2 Signal Strength                          | CO <sub>2</sub> Signal Strength (S <sub>c</sub> )                    |  |
| H2O Signal Strength                          | $H2O$ Signal Strength (S <sub>w</sub> )                              |  |
| Average Signal Strength                      | $(S_c + S_w)/2$                                                      |  |
| Delta Signal Strength                        | $S_c - S_w$                                                          |  |
| 7550 Auxiliary Input 1                       | Auxiliary input 1 value                                              |  |
| 7550 Auxiliary Input 2                       | Auxiliary input 2 value                                              |  |
| 7550 Auxiliary Input 3                       | Auxiliary input 3 value                                              |  |

**Table 3-1**. Variables available for display and logging to the USB drive. (...continued)

 ${}^{1}CO_{2}$  dry and H<sub>2</sub>O dry are the dry mole fractions of  $CO_{2}$  and H<sub>2</sub>O in the air sample, calculated using high-speed measurements. They account for changes in air sample density due to water vapor contnet, pressure, and temperature of the sample air.  $CO<sub>2</sub>$  dry and  $H<sub>2</sub>O$  dry are computed as mole of gas per mole of dry air, and can be used for computing eddy covariance fluxes without the need for density corrections (Webb et al., 1980).

<sup>2</sup>A value of 0 indicates that the clocks in the LI-7550 and LI-7700 (if connected) are not synchronized, and the LI-7550 may not be logging data to USB drive. A flag will appear next to 'LI-7700' in the dashboard in this state. A value of 1 indicates clocks are synchronized, and data are being logged to USB drive.

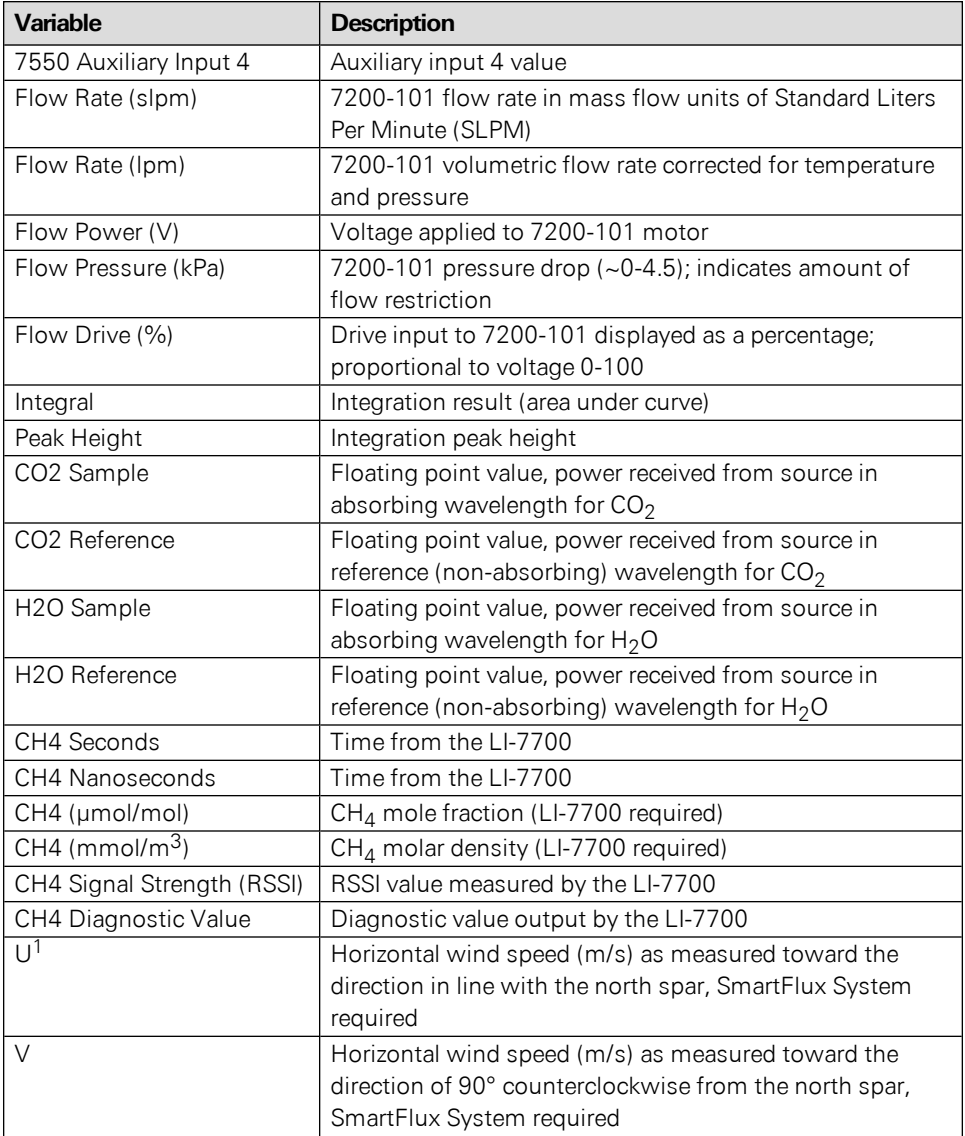

**Table 3-1**. Variables available for display and logging to the USB drive. (...continued)

<sup>&</sup>lt;sup>1</sup>The sonic variables (U, V, W, T, and SOS) are logged at the same rate as high-speed data. The sonic variables and flow rate are displayed in the dashboard at 1 Hz for diagnostic purposes only.

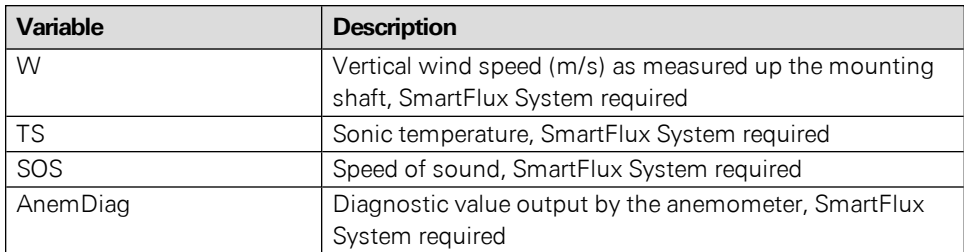

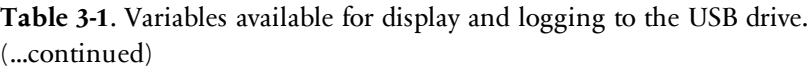

## Configuring Eddy Covariance Measurements

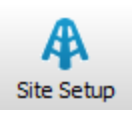

The Site Setup window is where you configure most of the eddy covariance system settings. The information entered here will comprise the metadata file, which describes the system setup. The addition of the metadata file inside the .ghg file allows you to:

- Avoid duplicate retrieving and re-typing of information needed for processing the file from any external data source;
- Easily store raw data for future reprocessing;
- Account for dynamic site parameters that change over the course of the data collection period (e.g., the canopy height of a crop);
- To a large extent, simultaneously process files acquired with different setups.

**IMPORTANT:** The SmartFlux System or SmartFlux 2 System will not compute flux results if metadata are not entered properly.

The metadata file is used by EddyPro $\mathcal{B}$ . All information in the metadata file is stored as plain text and can be retrieved and edited at any time.

#### Eddy Covariance Checklist

*Table 3-2* on the [facing](#page-58-0) page is a checklist of settings that either must be set or that we recommend setting before recording datasets that can be processed by the SmartFlux System, SmartFlux 2 System, or EddyPro® Software. Review this checklist to be sure that everything is set properly.

**Note:** Some of the settings in the table below are required in order to log valid eddy covariance datasets.

<span id="page-58-0"></span>**Table 3-2**. Checklist of mandatory and recommended EC system settings.

| Software Field                         | Recommended Setting                                                                                                    | See Section                                             |  |
|----------------------------------------|----------------------------------------------------------------------------------------------------|---------------------------------------------------------|--|
| Settings > Time                        |                                                                                                    |                                                         |  |
| Clock Sync (PTP):                      | Automatic                                                                                                    | System Clock on<br>page 3-19                            |  |
| Time Zone:                             | Your time zone (If your location observes<br>daylight savings time, choose the appropriate<br>offset from etc/GMT. This avoids overwriting or<br>creating duplicate files during a time change) |                                                         |  |
| Site Setup > USB Log File              |                                                                                                    |                                                         |  |
| Update Rate (Hz):                      | 10 Hz (recommended; 5 Hz min. Note: We<br>suggest setting the CO <sub>2</sub> /H <sub>2</sub> O analyzer<br>bandwidth at 1/2 of the logging update rate.<br>See Outputs on page 7-12)           | Configuring the USB<br>Log File on<br>page 3-20         |  |
| File Duration:                         | 30 Minutes                                                                                                    |                                                         |  |
| Compress files (.ghg)                  | $\checkmark$ (check this box)                                                                                                    |                                                         |  |
| When out of space:                     | As desired                                                                                                    |                                                         |  |
| Site Setup > Site Description          |                                                                                                    |                                                         |  |
| Station name:                          | Name of the station                                                                                                    | <b>Entering the Site</b><br>Description on<br>page 3-21 |  |
| Canopy height (m):                     | Measured at site                                                                                                    |                                                         |  |
| Use SmartFlux Coordinates              | $\checkmark$ (check this box)                                                                                                    |                                                         |  |
| Site Setup > Anemometer                |                                                                                                    |                                                         |  |
| Port                                   | Port number on your SmartFlux 2 module (if<br>using SmartFlux 2)                                                                                                    |                                                         |  |
| Manufacturer:                          | Make of anemometer                                                                                                    |                                                         |  |
| Model:                                 | Model of anemometer                                                                                                    | Entering                                                |  |
| Head correction applied<br>internally: | For the CSAT3, √ if true                                                                                                    | Anemometer<br><i>Information</i> on<br>page 3-22        |  |
| North alignment:                       | For Gill models, select the anemometer setting                                                                                                    |                                                         |  |
| Wind data format:                      | Select the setting set in the anemometer<br>software                                                                                                    |                                                         |  |
| North Offset (°):                      | Measured at site                                                                                                    |                                                         |  |
| Height (m):                            | Measured at site                                                                                                    |                                                         |  |

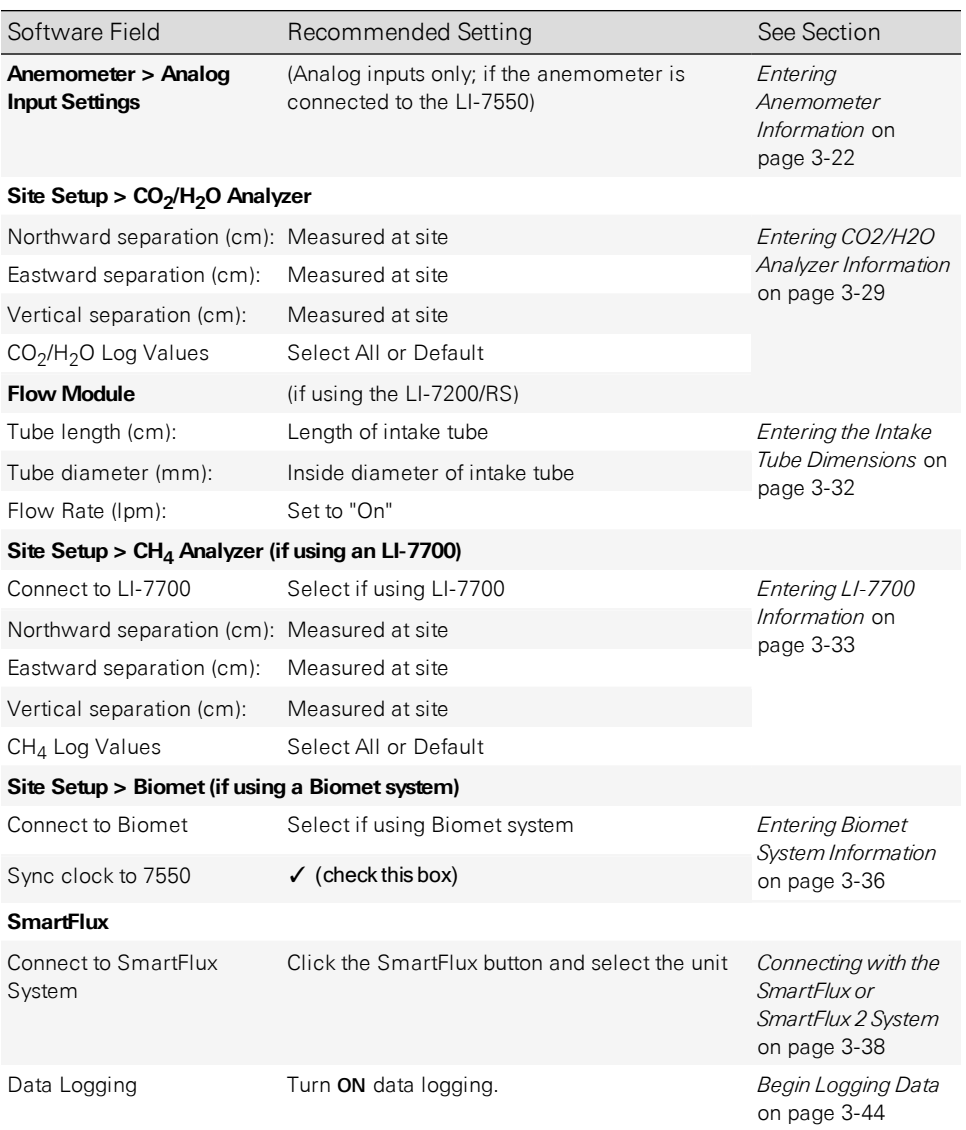

#### **Table 3-2**. Checklist of mandatory and recommended EC system settings. (...continued)

#### <span id="page-60-0"></span>System Clock

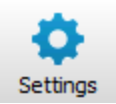

Click Settings. Under the Time tab, set Clock sync (PTP) to Automatic and the time/location will be updated when the data is received from satellites. When using PTP, the Date and Time fields are populated automatically. PTP will override any settings you enter in those fields.

**Important:** In order to synchronize instrument clocks with GPS satellites through the SmartFlux 2 System, PTP (Precision Time Protocol) must be enabled and set to Automatic.

When configuring indoors, GPS/PTP might not take effect right away. When no or few satellites are visible, time-keeping for your eddy covariance system will normally revert to the gas analyzer clock.

Time Zone: Select your EC station's time zone from the dropdown list. If the location observes daylight savings time, you should choose an offset from etc/GMT in order to avoid overwriting or creating duplicate files during a switch between standard time and daylight savings time.

**Important:** etc/GMT offset is the number of hours added to or subtracted from your local standard (non-daylight savings) time in order to equal GMT. For example, Lincoln Nebraska is in Central Standard Time, 6 hours behind GMT (when daylight savings is not in effect), so you would choose etc/GMT+6 from the dropdown list. This is different from the usual GMT offset convention which would use -6.

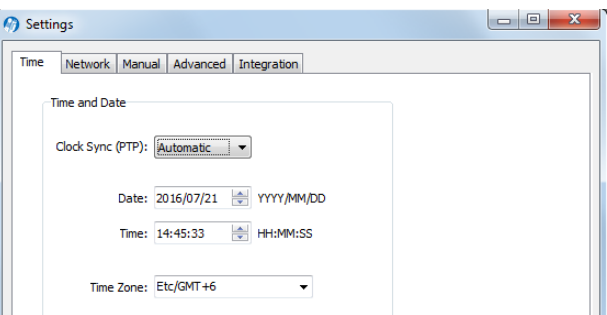

While the settings are open, click the Advanced tab and check the chopper housing temperature setting. If you are deploying the instrument in a cold climate you

may need to change the setting. See *[Advanced—Chopper](#page-145-0) Housing Temperature* on [page 7-8](#page-145-0) for more details. The remaining tabs in the Site Setup window can be skipped or used for advanced configurations.

### <span id="page-61-0"></span>Configuring the USB Log File

Click Site Setup > USB Log File to configure datalogging.

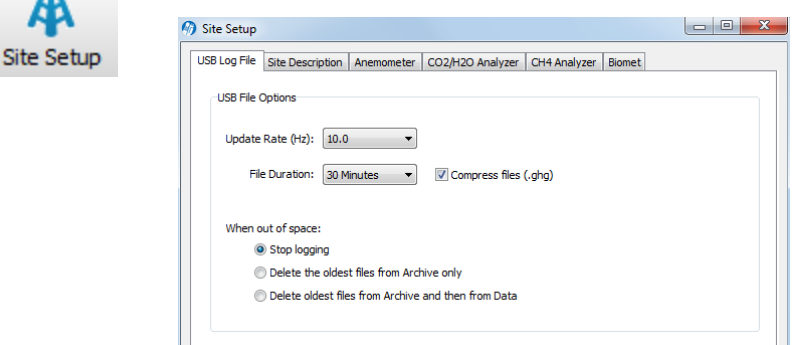

**Update Rate:** ≥10 Hz, typically.

File Duration: 30 Minutes.

Check Compress files (.ghg) so data can be processed by EddyPro or SmartFlux.

When out of space: Select your preference for managing data when the USB drive becomes full.

Data can be logged at up to 20 Hz. These files can be split into smaller files at 30 minute, 1 hour, 2 hour, or 4 hour intervals. For eddy covariance, select 30 minutes.

**Note:** Files are split based on the instrument clock. If you choose to split the files at 30 minute intervals and start logging at 10:22, the file will be split at 10:30, 11:00, etc.

All files are assigned a timestamp with the format  $YYYY-MM-DDTHHMMSS$ InstrumentName.ext, where date and time are year, month, day, and HHMMSS is 24-hour time (e.g. hour  $15 = 3:00$  p.m.). The file extension appended is either .data, .metadata, or .status.

**Note:** We suggest setting the CO<sub>2</sub>/H<sub>2</sub>O analyzer bandwidth at 1/2 of the logging update rate. Thus, if you are sampling at 10 Hz, the bandwidth should be set to 5 Hz. 5 Hz is the default setting for bandwidth.

#### <span id="page-62-0"></span>Entering the Site Description

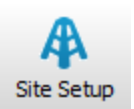

The Site Description tab is used to enter information about the site. This information configures the metadata file that is used for flux processing.

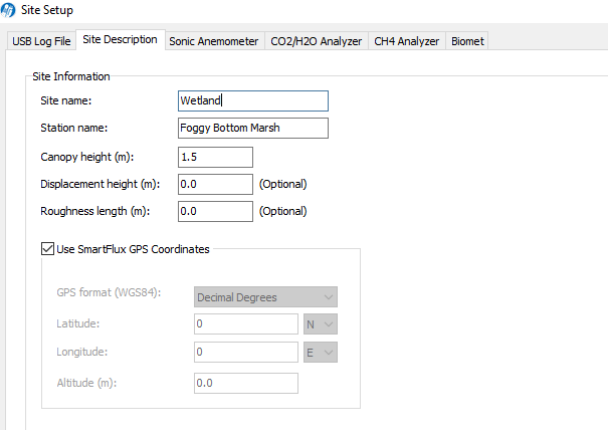

Site name: Name of the research site (e.g., Marsh).

Station name: Name of the flux stations within the site.

Canopy height *(mandatory)*: Site canopy height; meters.

Displacement height: Also referred to as zero plane displacement height, the displacement height of a vegetated surface (usually designated *d*) is the height at which the wind speed would go to zero if the logarithmic wind profile was maintained from the outer flow all the way down to the surface (that is, in the absence of vegetation). In other words, it is the distance over the ground at which a nonvegetated surface should be placed to provide a logarithmic wind field equal to the observed one. For forest canopies, the displacement height is estimated to vary between 0.6 and 0.8 times the height of the canopy. If not entered explicitly, EddyPro computes displacement height as:

 $d = 0.67$  x canopy height  $3-1$ 

Roughness length: In the logarithmic wind profile, the roughness length is the height at which wind speed is zero (indicated by *z<sup>0</sup>* ). It provides an estimate of the average roughness elements of the surface. With vegetated surfaces, because the vegetation itself provides a certain roughness, the logarithmic wind profile goes to zero at a height equal to the displacement height plus the roughness length. If not entered explicitly, EddyPro computes roughness length as:

 $z_0 = 0.15$  x canopy height  $3-2$ 

Use SmartFlux GPS Coordinates (*mandatory*): Uses GPS location from the SmartFlux 2 System for the station location.

**Note:** If you are testing the SmartFlux 2 System in a building, the GPS signals may be too weak for the system to find the location, and the software will not show a location. The system will get this information whenever it gets adequate GPS signals.

GPS format (WGS84): Latitude and longitude coordinates are automatically detected by the SmartFlux 2 System or they can be entered manually.

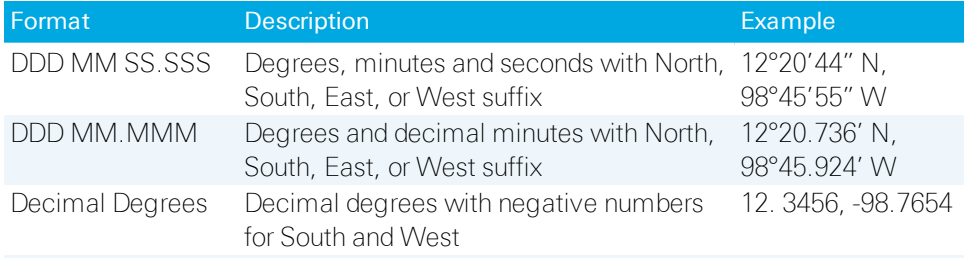

Latitude *(mandatory if "Use GPS Coordinates" is not selected)*: Site latitude.

Longitude (*mandatory if "Use GPS Coordinates" is not selected*): Site longitude.

Altitude *(mandatory if "Use GPS Coordinates" is not selected)*: Altitude (in meters) of the research site.

#### <span id="page-63-0"></span>Entering Anemometer Information

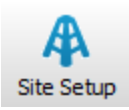

The Sonic Anemometer tab allows you to enter information about the sonic anemometer, including the manufacturer and model, data output format, offset from true north, and height. Some of the available options (e.g., North Alignment) will

change, depending on the chosen model. In addition, some models will not be available when the digital connection option is selected.

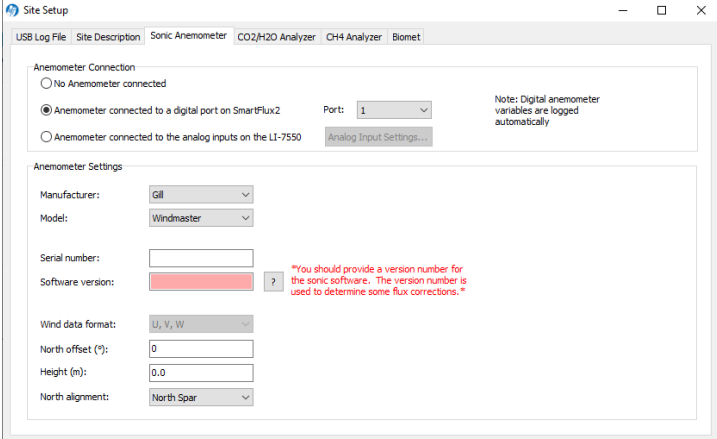

#### Anemometer Connection

**Important:** *It is mandatory to select one of the connection types. For the SmartFlux® 2 System, select the first option.*

Sonic connected to a digital port on SmartFlux 2: Choose this option if your anemometer is connected to the SmartFlux 2 System.

Port (mandatory with digital connection): Choose the SmartFlux 2 port to which your anemometer is connected.

Sonic connected to the analog inputs on the LI-7550: Choose this option if your anemometer sending analog signals to the LI-7550 Analyzer Interface Unit.

#### Anemometer Settings

Manufacturer: Choose the sonic anemometer manufacturer and model in the menus. LI-COR supports the following sonic anemometer models:

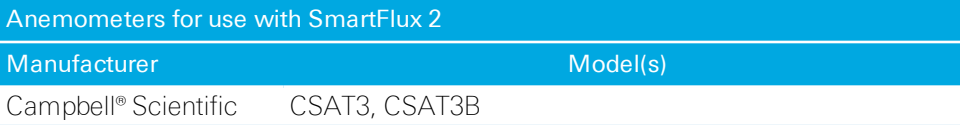

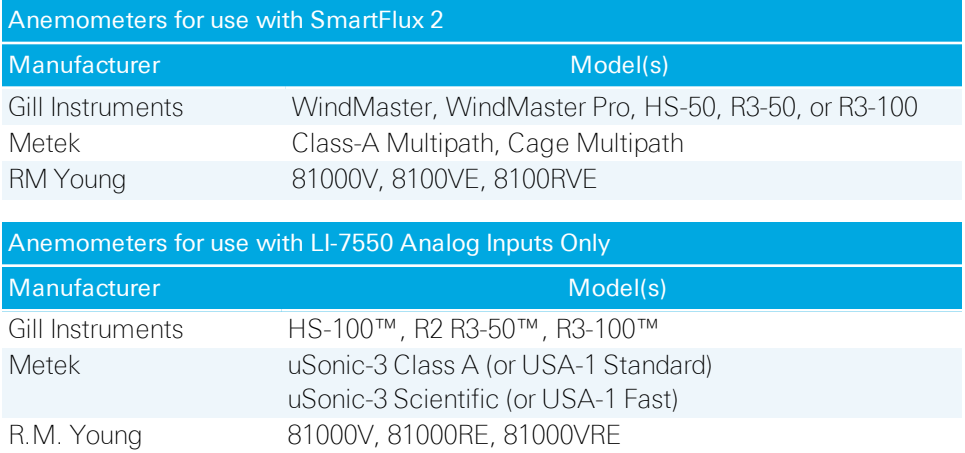

Serial Number and Software Version: These fields are important because they are used to determine some flux corrections. See the EddyPro® instruction manual or online help for more information.

Wind data format *(optional)*: From the three axis velocities, the wind speed is calculated, and output as either signed U, V, and W, as Polar and W, or as raw velocity values. The units of output are set during the anemometer configuration. Choose the wind data format from the menu:

- U, V, W (some Gill anemometers): U is the direction aligned with the north spar. V is the direction 90° counter-clockwise from the N/Reference spar. W is vertical.
- Polar, W The wind speed in the UV plane, with direction in degrees clockwise from 0 to 359°, with respect to the Reference spar (normally aligned to North). **Note:** This option is not supported for Gill anemometers.
- Axis velocities Raw velocity values for U, V, W.

North offset (°) *(mandatory)*: Offset, in degrees (0-359°) from which the Reference spar/axis or orientation of the anemometer varies from geographic/magnetic north. **Important:** EddyPro requires the offset with respect to geographic north as two pieces of information: The offset with respect to geographic north and the magnetic declination. Currently the software does not provide an entry for magnetic declination. For the best results, enter the North Offset to magnetic North. This will create small differences in the wind direction between EddyPro and SmartFlux results (a constant offset equal to the magnetic declination), but the flux results will be the same, if all other settings are the same.

Height (m) *(mandatory)*: Sonic anemometer height above the ground, in meters, measured to center of the anemometer sample volume.

Configuring the Analog Anemometer Inputs

When the anemometer is connected to the LI-7550 (using the analog signals), the Inputs dialog must be configured in order to scale data from the anemometer properly.

**IMPORTANT:** It is mandatory to specify the scaling of the wind speed measurements to allow EddyPro Software to read these values and calculate fluxes.

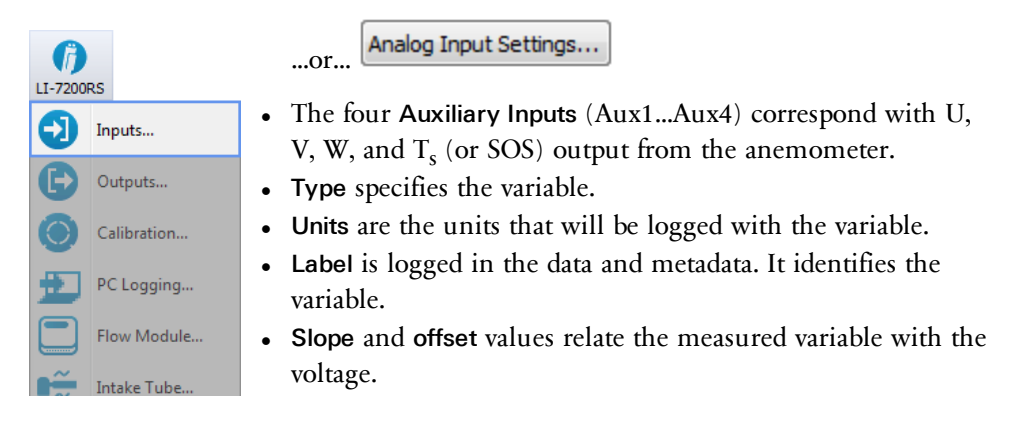

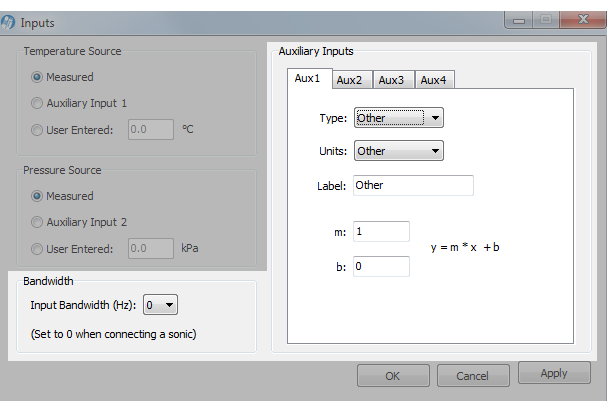

1 Choose the Type of Input.

The Type field allows you to choose from:

- <sup>l</sup> **U** Horizontal wind speed (m/s) as measured toward the direction in line with the north spar (see diagram below)
- $V$  Horizontal wind speed (m/s) as measured toward the direction of 90 $^{\circ}$  counterclockwise from the north spar
- $\bullet$  **W** Vertical wind speed (m/s) as measured up the mounting shaft
- $T_s$  Sonic temperature ( ${}^{\circ}C$ )
- $SOS$  Speed of sound  $(m/s)$

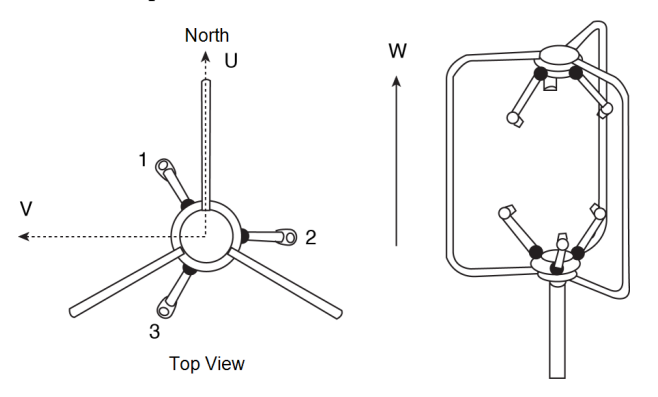

2 Choose the appropriate Units.

The units available are typical wind speed units. The software provides some controls over the units that are available with each variable:

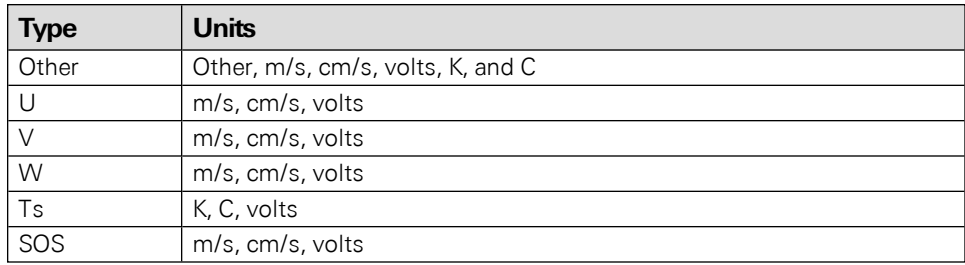

#### 3 Enter the Label.

The Label will appear in the file header in both the data and/or metadata files. The label cannot be changed for any of U, V, W,  $T_s$ , or SOS. The label can be entered only when 'Other' is selected.

#### Slope and Offset Examples

The units selected for each auxiliary input determine the units label recorded in the data file header, as well as the file header in the metadata file used with EddyPro. As such, it is important to convert the anemometer output from voltage to data using the multiplier and offset.

For example, if you have configured your sonic anemometer to output U, V, and W values in volts, but want the data file and metadata file to record these values in m/s, you will need to set the multiplier and offset values to rescale the data.

The following table gives the appropriate values for m (multiplier) and b (offset) to be used when converting raw voltages into units of m/s, using the default sonic anemometer output ranges of -30 to +30 m/s for U and V, -5 to +5 m/s for W, and -40 °C to 70 °C (and speed of sound 300 to 370 m/s).

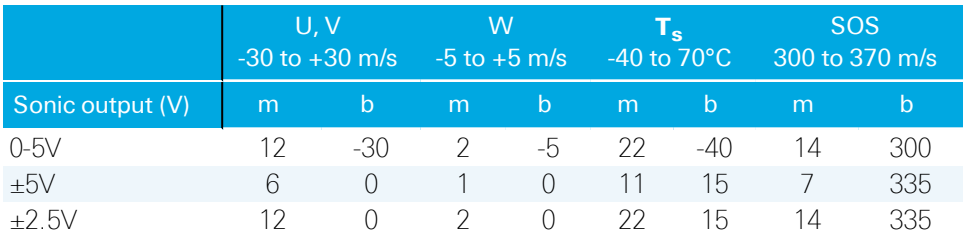

**Example 1:** You have configured the Gill WindMaster to output raw voltages for auxiliary input U over the range of 0 to 5 V, and over a full scale wind speed of -30 to +30 m/s. You want to convert the raw voltages to wind speed and output the

values in units of m/s. What is the wind speed when the sonic anemometer outputs a raw voltage value of 0.5 V?

- 1 Set the Type field to U. Set the Units field to m/s. The Label is set automatically.
- 2 Enter 12 for the Multiplier (m) and -30 for the Offset (b).

Using the slope intercept equation:

<span id="page-69-0"></span>
$$
y = m^*x + b \tag{3-3}
$$

the wind speed is calculated as

$$
y = 12(0.5) + (-30) = -24 \text{ m/s}
$$

**Example 2:** You have configured the Gill WindMaster to output raw voltages for auxiliary input U over the range of  $\pm$ 5V, and over a full scale wind speed of -30 to +30 m/s. You want to convert the raw voltages to wind speed and output the values in units of m/s. What is the wind speed when the sonic anemometer outputs a raw voltage value of 1.5V?

- 1 Set the Type field to U. Set the Units field to m/s. The Label is set automatically.
- 2 Enter 6 for the Multiplier (m) and 0 for the Offset (b).

Using equation *3-3* [above,](#page-69-0) the wind speed is calculated as

$$
y = 6(1.5) + 0 = 9 \text{ m/s}
$$

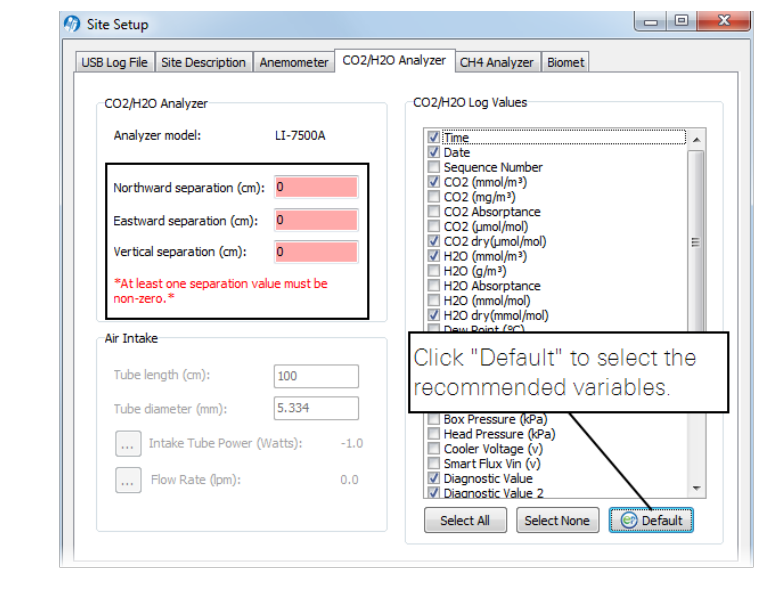

## <span id="page-70-0"></span>Entering CO<sub>2</sub>/H<sub>2</sub>O Analyzer Information

The  $\rm CO_2/H_2O$  Analyzer tab shows the type of  $\rm CO_2/H_2O$  analyzer. Here you select the values to log to the USB drive and enter the gas analyzer position relative to the sonic anemometer.

The distance between the gas analyzer and sonic anemometer is used to estimate the high-frequency flux losses. Distances are provided in a Cartesian coordinate system, which allows EddyPro® to determine the distance from a gas analyzer and the anemometer.

**Important:** At least one separation must be different from 0. Values are measured at the site and are relative to the sonic anemometer. Entering wrong values will result in incorrect flux calculations.

- Measurements must be provided in the indicated units.
- The anemometer is the center  $(0, 0)$  of the coordinate system.
- For all gas analyzers, the distances from the reference anemometer are provided along the north-south east-west axes.

Site Setup

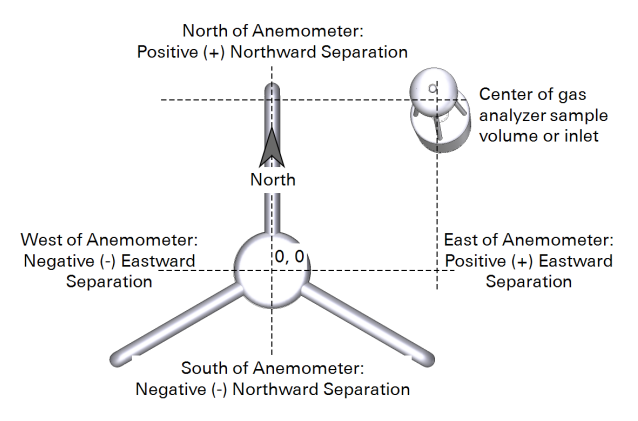

*Figure 3-3. Eastward and northward separation of the gas analyzer relative to the sonic anemometer.*

Northward Separation (cm) *(mandatory)*: North or south distance between the LI-7500A/RS sample path or LI-7200/RS inlet and the anemometer. Positive values if north and negative values if south of the anemometer.

Eastward Separation (cm) *(mandatory)*: East or west distance between the LI-7500A/RS sample path or LI-7200/RS inlet and the reference anemometer. Positive values if east and negative values if west of the anemometer.

Vertical Separation (cm) *(mandatory)*: Vertical distance between the sample path or inlet and the reference anemometer. This value is negative if the center of the ana-

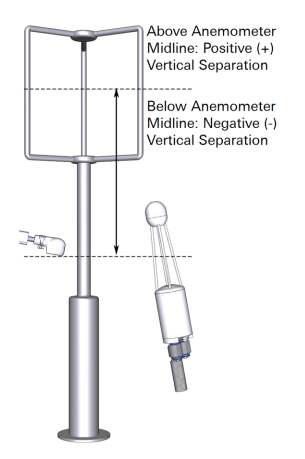

*Figure 3-4. Vertical separation of the gas analyzer sample path or inlet relative to the sonic anemometer.*

lyzer intake tube inlet is below the center of the reference anemometer sample volume and positive if the inlet is above.

CO2/H2O Log Values *(mandatory)*: Click Default to select data records recommended for use with the SmartFlux 2 System and EddyPro Software.
### Configuring the Flow Module

The 7200-101 Flow Module is configured through the LI-7200 Windows software from LI-7200 > Flow Module. See the 7200-101 Instruction Manual for more information.

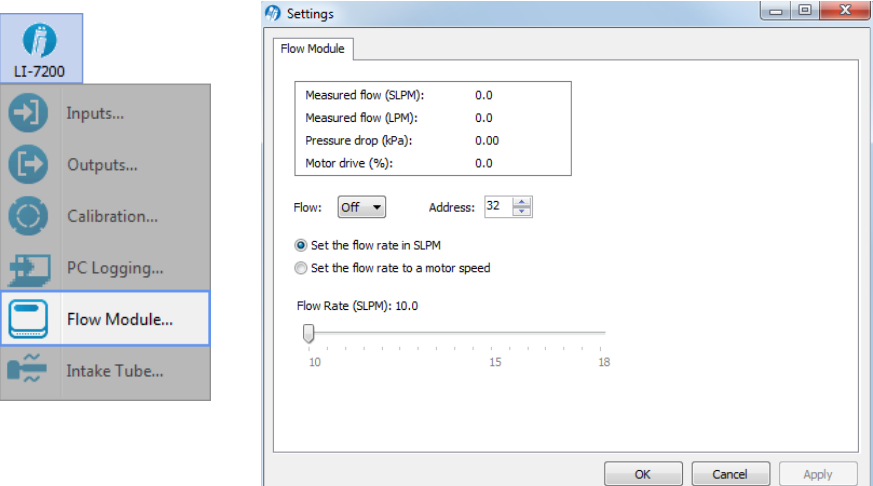

The window displays the following variables:

- **Measured flow (SLPM):** Standard Liters per Minute, mass flow.
- Measured flow (LPM): Liters per Minute; volumetric flow corrected for temperature and pressure.
- **Pressure drop** (kPa): This value indicates the pressure drop resulting from tubing, filters, the sensor head, or obstructions in the filter/tubing. The range is from 0 to 4.5 kPa, with a normal reading near 1.0. This value will rise if the filter becomes clogged, indicating that the filter should be serviced.
- **Motor drive** (%): Percent of Pulse Width Modulation (PWM) drive input to the blower motor. This value will be near 25% when the flow plumbing is carefully installed. The value will increase if there are a lot of bends in the hose, or if the filter becomes clogged. An increase in the motor drive percentage indicates that the flow path is restricted and may need service.

#### Entering the Intake Tube Dimensions

In the gas analyzer software, under Site Setup, enter the dimensions of the intake tube.

Tube length (cm) *(mandatory)*: LI-7200/RS intake tube length, in centimeters.

Tube diameter (mm) *(mandatory)*: LI-7200/RS intake tube inside diameter, in millimeters.

Insulated Intake Tube

- $\bullet$  Tube length: 100 cm (enter the total length)
- $\bullet$  Tube inside diameter: 5.33 mm

#### Heated Intake Tube

- $\bullet$  Tube length: 71.1 cm (enter the total length)
- Tube inside diameter:  $5.33 \text{ mm}$

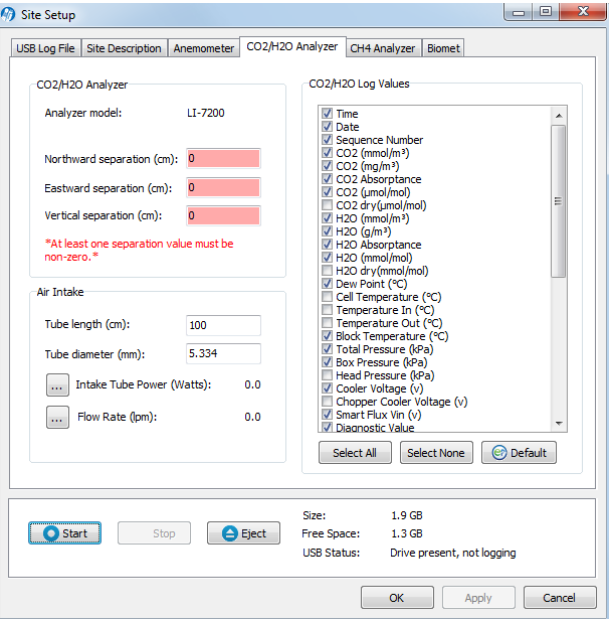

If you are using the Heated Intake Tube, configure the power setpoint.

## Configure the Heated Intake Tube

If you are using the Heated Intake Tube, configure the power setpoint. Click the LI-7200/RS menu and select Intake Tube... and set the power setpoint.

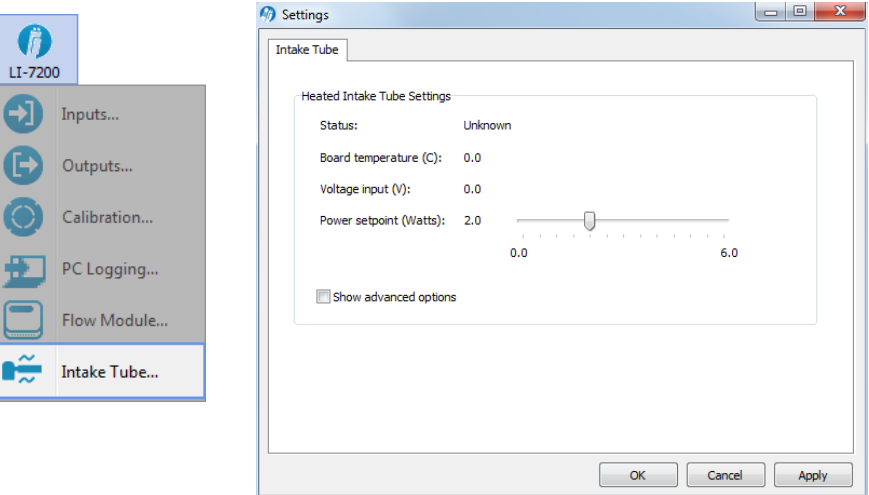

- Status: Indicates whether the heated intake tube is detected  $[OK, Unknown, or]$ None].
- Board temperature (C): Temperature measured on the heated intake tube circuit board.
- Voltage input (V): Voltage measured at the heated intake tube.
- Power setpoint (Watts): Desired power to be delivered to the heated intake tube. Typically 4 W. In tropical and other extremely humid environments, use 6 W. A setting as low as 0.5 W can prevent condensation in the tube, but 4 W will improve frequency response.
- Show advanced options: Use this if you need to upload new firmware to the heated intake tube.

## Entering LI-7700 Information

An LI-7700 Open Path  $CH<sub>4</sub>$  Analyzer can be connected directly to the LI-7550 Analyzer Interface Unit or to a network switch. This enables you to log LI-7700 data in the same dataset collected by the  $CO_2/H_2O$  analyzer.

### Connect with an LI-7700

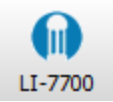

Click on the **comparison in the Site Setup > LI-7700** dialog box or the LI-7700 button in the dashboard to connect to an  $LI$ -7700  $CH<sub>4</sub>$  analyzer.

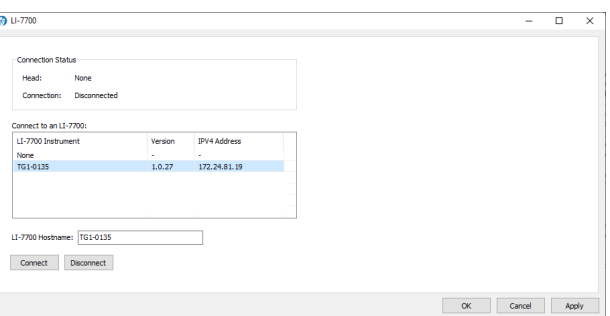

The LI-7700 tab displays a list of LI-7700 instruments available on the network (same subnet as computer). Select an LI-7700 from the list or enter an IP address in the 'LI-7700 Hostname' field (networked device on different subnet mask as computer) and click Connect. Click Apply or OK. When you start logging data with the LI-7550 via USB, the chosen data values for the LI-7700 will be logged, as well.

**IMPORTANT:** To synchronize the clocks of the LI-7500DS, LI-7500A/RS or LI-7200/RS and the LI-7700, be sure to configure the PTP time setting in the LI-7700 to Slave or Automatic.

## Enter analyzer information

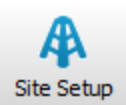

Here you specify the separation between the sonic anemometer and the LI-7700 sample volume.

**Important:** At least one separation must be different from 0. Values are measured at the site and are relative to the sonic anemometer. Entering wrong values will result in incorrect flux calculations.

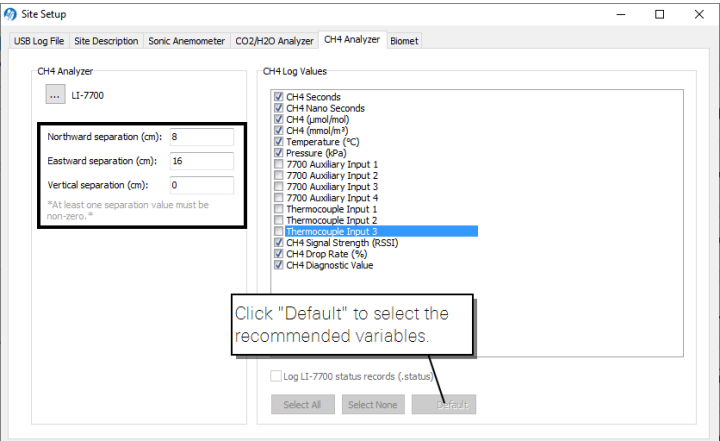

Northward Separation (cm) *(mandatory)*: North/south distance between the LI-7700 Analyzer and the reference anemometer. Positive values if north and negative values if south of the anemometer.

Eastward Separation (cm) *(mandatory)*: East/west distance between the LI-7700 Analyzer and the reference anemometer. Positive values if east and negative values if west of the anemometer.

Vertical Separation (cm) *(mandatory)*: Vertical distance between the LI-7700 Analyzer and the reference anemometer. This value is negative if the center of the LI-7700 sample volume is below the center of the reference anemometer sample volume and positive if the gas sample is above.

#### Select variables

In the Site Setup dialog, click  $\Box$   $\Box$  befault to select the recommended variables for processing in EddyPro and the SmartFlux System or SmartFlux 2 System or click Select All to log all variables.

The LI-7700 data values to be logged to the USB drive are chosen under  $CH<sub>4</sub>$  Log Values. In addition, you can enable the 'Log LI-7700 status records (.status)' check box to collect LI-7700 STATUS records. The log values available for the LI-7700 Open Path CH<sub>4</sub> Analyzer include:

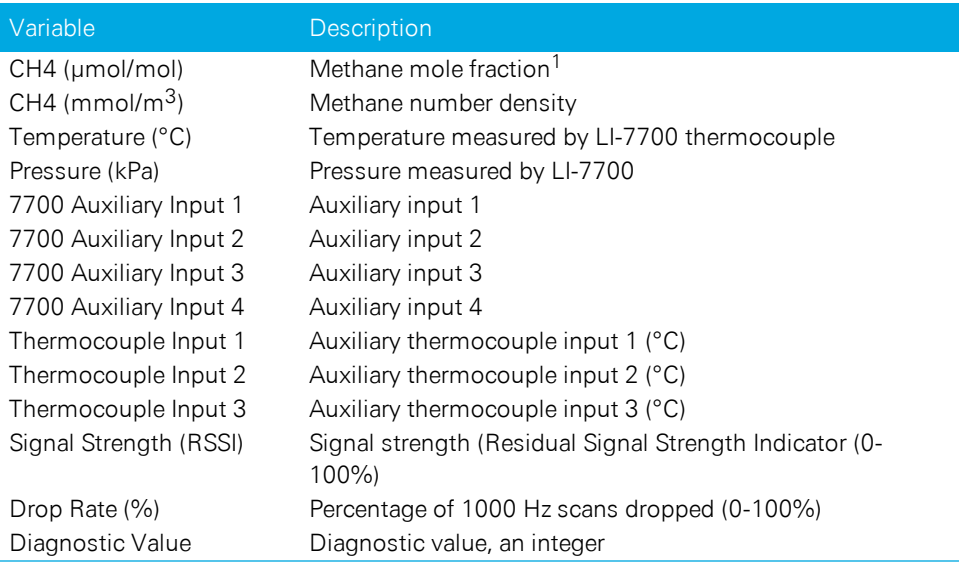

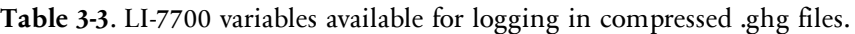

## Entering Biomet System Information

A properly configured LI-COR Data Acquisition System or Biomet system (Sutron 9210 datalogger) can be connected to the to the eddy covariance system. Biomet data are logged in the dataset collected by the  $\rm CO_2/H_2O$  analyzer. A properly configured Campbell® Scientific CR3000, CR1000, or CR6 datalogger can also be connected to the system. Biomet data are summarized in the EddyPro output on the SmartFlux 2 System and can be used in the flux calculations.

**Note:** See the *Campbell Scientific Dataloggers Installation Guide* for instructions on programing the CR3000, CR1000, or CR6 datalogger for compatibility with the SmartFlux 2 System.

## Connecting to a datalogger

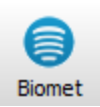

Click on the Biomet button from the dashboard to open the Biomet System window. Under the Instrument tab, select the option.

<sup>&</sup>lt;sup>1</sup>For calibrations and mean values; should not be used for eddy covariance calculations.

Data Acquisition System (DAqM) and Sutron 9210: Select this option for either a LI-COR Data Acquisition System or a Biomet System with a Sutron 9210 logger. For the Data Acquisition System, check the button and click OK. For the Sutron, select a Sutron 9210 from the list or enter an IP address in the Datalogger IP Address field (networked device on different subnet mask as computer) and click Connect.

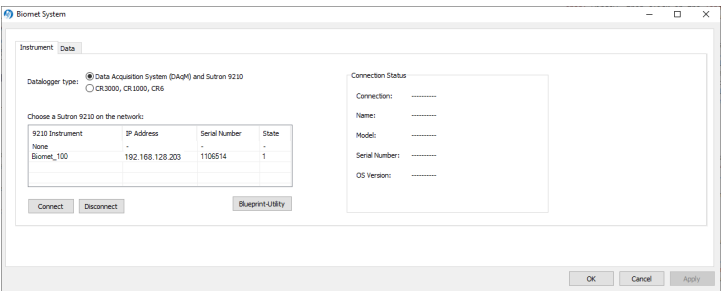

CR3000, CR1000, CR6: With this selection, enter the IP address in the Datalogger IP Address field and click Connect.

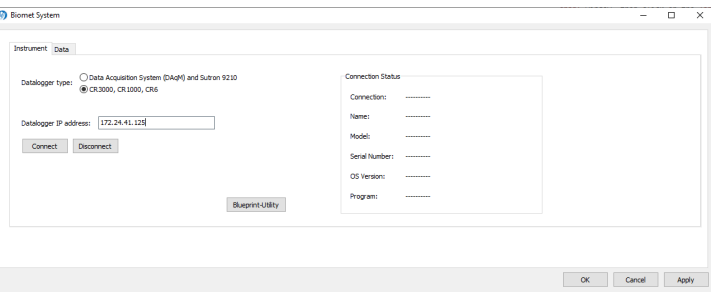

**Note:** The datalogger IP address is a user-assigned static IP address that is also entered into the datalogger interface software (see the *Campbell Scientific Dataloggers Installation Guide* for more information).

Connection Status: The Connection Status area on the right side of the Instrument screen displays the datalogger connection status, IP address, model name, serial number, operating system version, and program name.

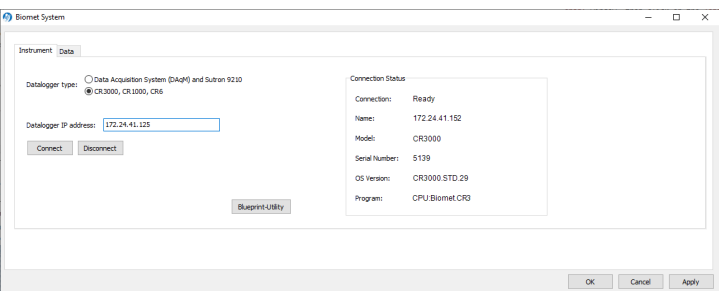

Data: After connection, Click on the Data tab to display a list of biomet sensors configured for use with the selected datalogger (under Sensor Name). The list displays the Sensor Properties (Type, Units, and Value) for the selected sensor. Note that the Sensors and Sensor Properties are configured through the datalogger software; this list is for reference only.

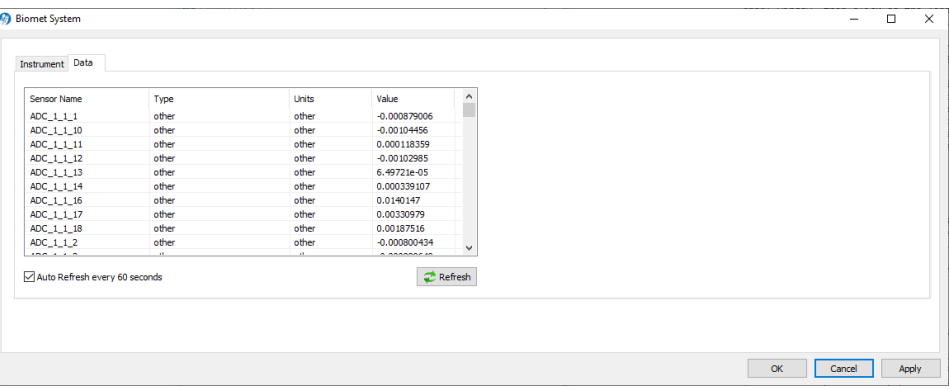

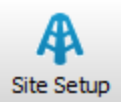

**Note:** Enable the Sync clock to 7550 under Site Setup > Biomet to synchronize the datalogger and LI-7550 clocks.

<span id="page-79-0"></span>Refer to the LI-COR Data Acquisition Sytem or the Biomet System (Sutron) instruction manuals for more information.

### Connecting with the SmartFlux or SmartFlux 2 System

The SmartFlux window in the Windows software displays a list of all SmartFlux 2 Systems that are connected to your network of sensors. In this window, select your system and connect to it by clicking the Connect button.

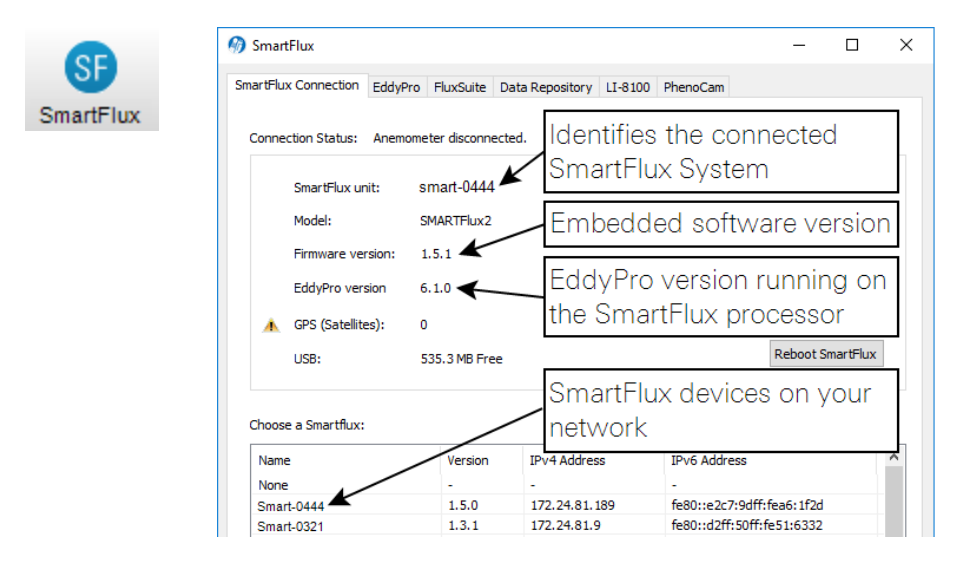

#### EddyPro Processing Options

Two processing settings are available in the EddyPro tab: Express Mode and Advanced Mode.

- Express settings are used by default. To use Express mode, simply connect with the SmartFlux System or SmartFlux 2 System. Select Use Express Mode to activate the setting.
- To process data with EddyPro Advanced settings, click the Upload Advanced File button and select the .smartflux file created in EddyPro. The file will load and EddyPro will compute flux results based upon the settings defined within. Refer to the EddyPro documentation for more information.

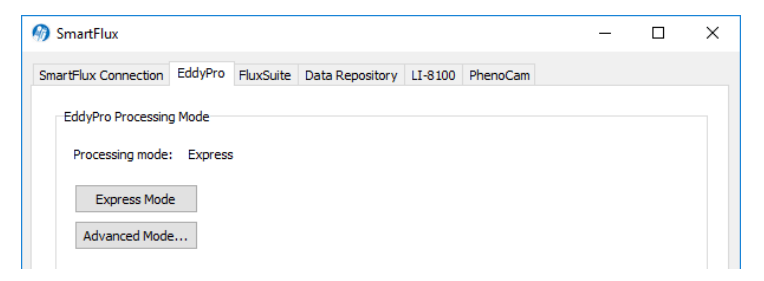

#### Connect to FluxSuite

The FluxSuite tab is where you connect your eddy covariance station to FluxSuite Software. To connect to FluxSuite, you'll need to register on FluxSuite ([app1.fluxsuite.com](http://app1.fluxsuite.com/)) and create a station key. Enter the key in this tab and set the update rate.

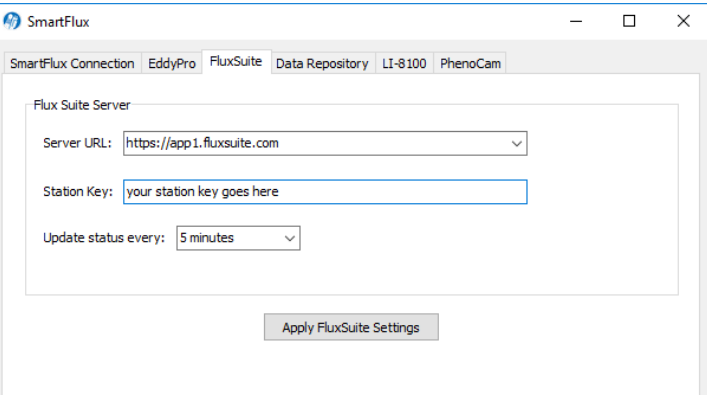

#### Connect to a Data Repository

The Data Repository tab is where you configure the eddy covariance system to push data to a server. You can push raw data (lots of data), complete EddyPro results (a moderate amount of data), or daily summary files (a small amount of data).

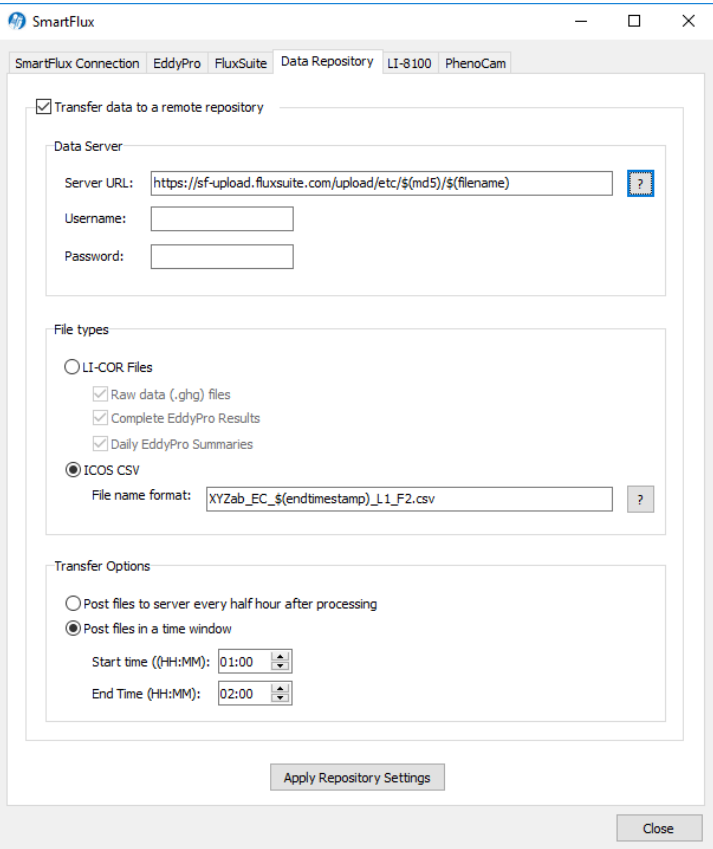

The options available include:

Transfer data to a remote repository: Check this box to enable transfer.

Data Server: Here you enter the Server URL and login credentials. In the Server URL: field, you have some options that enable you to specify which data should be transferred.

Suitable URLs:

- https://server-address
- sftp://server-address/path/\$(filename)
- ftp://server-address/path/\$(filename)

In the examples above, the server-address is the URL of the server where SmartFlux will transfer data. Depending on how the server is set up, the path may or may not be needed.

SmartFlux 2 expects the server to ask for a username and password, so they are mandatory fields.

Depending on the server implementation, you may want to add other information onto the path of the URL. When any of the items below are added to the URL, SmartFlux will replace the *\$(variable)* with the corresponding value. For example, *\$(hostname)* is replaced with the hostname of the SmartFlux.

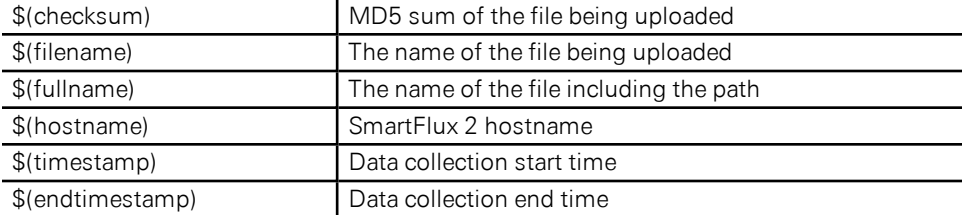

Some examples follow:

- $sftp://192.168.100.100/\$(filename)$
- $sftp://192.168.100.100/home/station/\$(filename)$
- https://some\_url.com/upload/etc/\$(md5)/\$(filename)

File Types: The types of files that are sent to the server can be a combination of the raw data file (.ghg), the full EddyPro output package for each processing period, or a file that contains the daily EddyPro output summaries.

Alternately, if you wish to submit your files in the format specified by the ICOS network, choose the ICOS CSV option.

The file name for the ICOS CSV file needs to be specified in the following format:

```
#[SiteID]_EC_$(endtimestamp)_L#[logger_number]_F#[file_number].csv
```
- The fields indicated by  $\#$ [...] must be edited by the user
- The fields indicated by  $\frac{1}{2}$  (variable) are dynamically created by the software
- The text in bold typface must not be modified

For example, for Site ID XYZab, Logger Number 1 and File Number 2, the file name template must be:

```
XYZab_EC_$(endtimestamp)_L1_F2.csv
```
#### Connect to an LI-8100A Soil Gas Flux System

If you are connecting an LI-8100A to FluxSuite, you do so through this tab. You need to enter the LI-8100A IP address in the field labeled Hostname. Click Apply 8100 Settings after entering the Hostname.

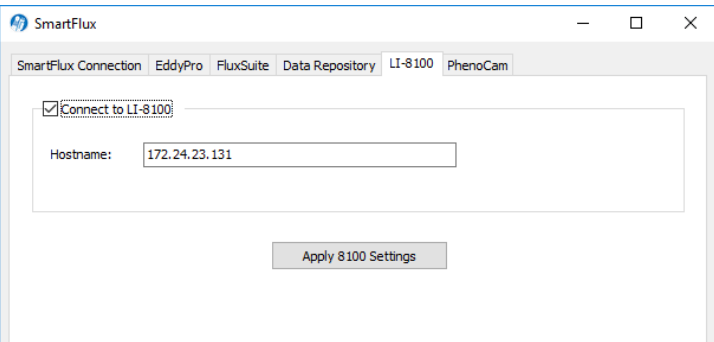

#### Connect to a PhenoCam Camera

Under the PhenoCam tab, you can connect to a CC5MPX digital camera. When connected, the images will be posted to FluxSuite (assuming you have registered and configured everything else). To connect with the camera, check the box, then enter the camera IP address in the field labeled Hostname. Enter the MAC Address that is printed on the camera's exterior label. Click Apply Camera Settings to connect.

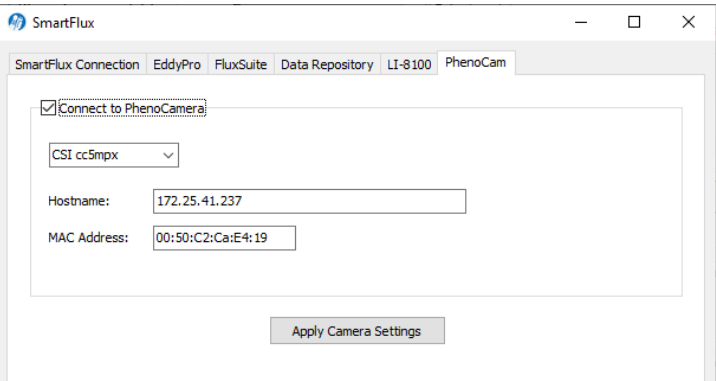

## Begin Logging Data

**Note:** Your current instrument configuration can be saved for later use. Click Config Files and select Save Configuration. Select the items in the Save Options dialog that you want to store in the configuration file, and click Continue.

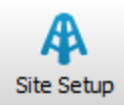

Start, Stop, and Eject buttons are located on the main dashboard and on each tab under the Site Setup menu.

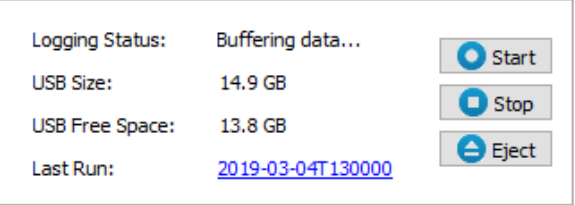

Click Start to begin logging data. Data logging will begin automatically when a suitable USB drive is inserted into the SmartFlux 2 System USB port and any time the instrument restarts. Click Stop to quit logging, and Eject to eject the USB drive. Or, press the USB eject button on the SmartFlux 2 System. Always eject the USB drive before removing it. After pressing the Eject button, SmartFlux 2 System will save any open files and power off the drive. The LED on the SmartFlux 2 System will turn off when it is safe to remove the drive.

## About Data Files

Eddy covariance data files (.ghg extension) are ASCII text files with a header and tab-delimited rows of data. When paired with the metadata file, the data file header is ignored by EddyPro, which uses the metadata file to interpret the data columns and to retrieve the appropriate meta-information needed to calculate fluxes. The metadata information is stored as plain text, and can be retrieved and edited as desired. Typical metadata includes information such as site and setup, the instruments, and the variable definitions, including physical units.

## About File Compression (USB Logging Only)

 $\rm CO_2/H_2O$  measurements, wind speed measurements,  $\rm CH_4$  measurements (with the LI-7700), Biomet measurements (with the Biomet System) and site metadata are logged in a compressed archive if you click the 'Compress files (.ghg)' check box. Files are typically compressed at a ratio of about 4:1 (can be as high as 10:1, depending on file attributes). As an example, if the LI-7500DS, LI-7200RS or LI-7500RS and LI-7700 CH<sub>4</sub> Analyzer are both logging data at 20 HZ, with 53 columns of data, a one hour file would be approximately 30 MB uncompressed, and 7 MB compressed, for an approximate 4x compression ratio.

File compression is essential to log .ghg files that are processed in EddyPro software or the SmartFlux System. The .ghg file contains an archive consisting of the data file (.data extension), a metadata file (.metadata extension), and an optional LI-7700 status file (.status extension).

When file compression is enabled, an archive is created and the file name is appended with a .ghg file extension. To view the contents of a .ghg file, you can change the file extension to .zip and unzip it with the extraction tool included with Windows® or unzip the .ghg file using a program such as 7-zip.

Files are saved and compressed after the File Duration interval has elapsed. If the file duration is set to 15 minutes, the first .data file will be collected for 15 minutes (or some part thereof), after which it will be compressed, and the second data file will commence for 15 minutes, after which it is compressed, and so on.

**Note:** If the file duration is set to Continuous, files will not be compressed.

If you log all variables at 10 Hz (10 samples per second), approximately 180 MB of data will be generated each day. Thus, the 16 GB drive can collect about 80 days of data with no compression. With compression, a daily file would be about 50 MB; the 16 GB drive can collect about 288 days of data.

## Transferring Logged Data

Files can be using the Download utility that is built into the gas analyzer PC software or a File Transfer Protocol (FTP) application.

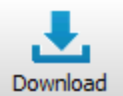

The Download utility allows you download and delete files that are stored on the USB drive. You can access the files remotely, so long as you can connect to your instrument over a network. The file transfer program is a component of the gas analyzer software. Click the Download button to launch it.

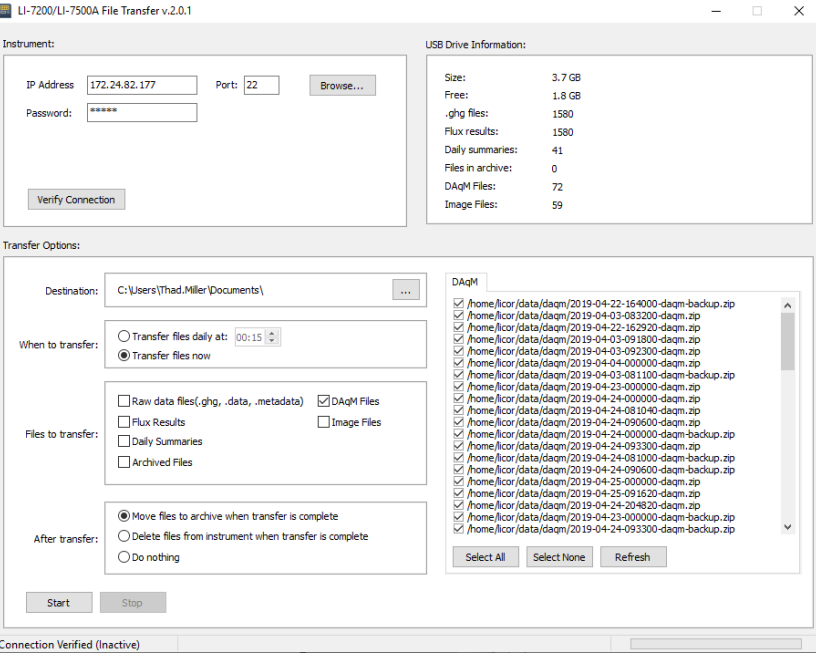

The application should automatically connect to the instrument, but if it doesn't, click Browse to view a list of instruments on the network. Select the instrument, click OK, enter the password (licor) and click Verify Connection. You may need to set the port if you are connecting with a cellular or satellite gateway. If your instrument is not listed, type the IP address into the IP Address field.

USB Drive Information displays the size of the USB drive, available memory, number of each type of file.

Transfer Options are used to configure settings and other features:

- Destination: This is where the transferred files will be saved. Ideally, this will be a directory on your computer. If you are transferring files to a server or cloudbased service such as a Dropbox, this is configured in the SmartFlux section of the application.
- When to transfer: You can Transfer files daily at a scheduled time or Transfer files now (click the start button).

You can close the application to your system tray (close it, but choose No) so it continues running in the background. Also be sure your computer does not go to sleep before the scheduled transfer. You may need to re-start the automatic download service if your computer is shut down and re-started.

Tips for the Scheduled Download utility:

- Set the download to begin at  $0.015$  (12:15 am) if you are using the SmartFlux System. That way all the logged files for the previous day will be processed before the download begins.
- Close the application to your system tray to keep it running in the background. Be sure the computer that runs the application is on and not in power saver mode.
- Files to transfer: Select any or all file types to transfer data files (you must select a file type before files are displayed). When you check a box, a corresponding tab is added to the box on the right. Here you can choose to download specific files or all of them.
- After transfer: You can choose Move files to the archive. This is useful if you want to keep a copy of the files on the USB drive but you want them compressed to save space. You can Delete files from the instrument will remove them from the USB drive. Use this option if you want to clear space from the drive and you have backed up the data elsewhere. You can also choose to Do nothing after the transfer. Files in the archive will be deleted automatically when the drive has less than 10% of capacity remaining, depending on the system settings.

After configuring the transfer and selecting files, click Start.

You can also use third-party file transfer (SFTP) applications to transfer data, such as WinSCP. In this case, connect using the instrument IP address and the following settings:

- Port: 22 or 2200 if you have forwarded port 22 to port 2200.
- Username: licor
- Password: licor

You will see all of the files in the file system. The files of interest are in a data folder.

## EddyPro Processing Modes on the SmartFlux System

When using the SmartFlux System or SmartFlux 2 System with express settings, simply enter site information and configuring your sensors. But when site conditions or objectives require advanced settings, you will use EddyPro<sup>®</sup> to create a SmartFlux advanced configuration file. In this section, we describe how to use Express and Advanced processing modes.

## Express Processing

EddyPro Express mode is the default configuration for the flux computation in the SmartFlux System or SmartFlux 2 System. Express settings are loaded automatically unless you specify an EddyPro Advanced configuration file. In most cases, EddyPro Express provides final, fully corrected and valid fluxes that can be directly used for further analysis. In a few special cases, however, Express fluxes may not be fully accurate and only serve a diagnostic purpose.

### <span id="page-89-0"></span>Advanced Processing

Advanced Mode provides you with the high-level capabilities of the EddyPro Advanced, computing fully corrected flux results in real-time with the processing options of your choice.

The SmartFlux configuration file, needed to run EddyPro in Advanced mode inside the original SmartFlux or SmartFlux 2 System, is created in EddyPro 5 or higher.

This—and subsequent versions of EddyPro—provide the capability to export a SmartFlux configuration file, that can then be uploaded via the gas analyzer PC software. Complete documentation is provided in the EddyPro help.

There are additional considerations if you use EddyPro Advanced in the SmartFlux or SmartFlux 2 System. For many scenarios, you will simply need to configure the advanced settings as you see fit, and load the SmartFlux configuration file into the SmartFlux or SmartFlux 2 System following the instructions provided below.

However, if you wish to use a Planar-fit method for Axis Rotation, the Automatic Time Lag Optimization option, or one of the in situ spectral correction methods (Horst, 1997; Ibrom et al., 2007), *you will need to process an existing data set from the site in order to configure the parameters for these settings*.

**Important:** In order for the parameters to be valid, the site must not have undergone any significant changes between the time when the existing data set was collected and when the SmartFlux or SmartFlux 2 System is deployed. The instrument configuration should remain unchanged during the sampling period if the settings are to apply to the SmartFlux configuration file as well. For closed-path systems, the dataset used to optimize time lags and for the spectral assessment must refer to a period in which the sampling line did not undergo major modifications, such as replacement of tube or filters, change of the flow rate, etc.

When you create the configuration file, only the controls that can be configured for the SmartFlux or SmartFlux 2 System are enabled, and the other controls are disabled.

Configuration Steps for the SmartFlux System or SmartFlux 2 System

SmartFlux Configuration mode inside the EddyPro® Software is used to create an advanced configuration file for the SmartFlux System or SmartFlux 2 System.

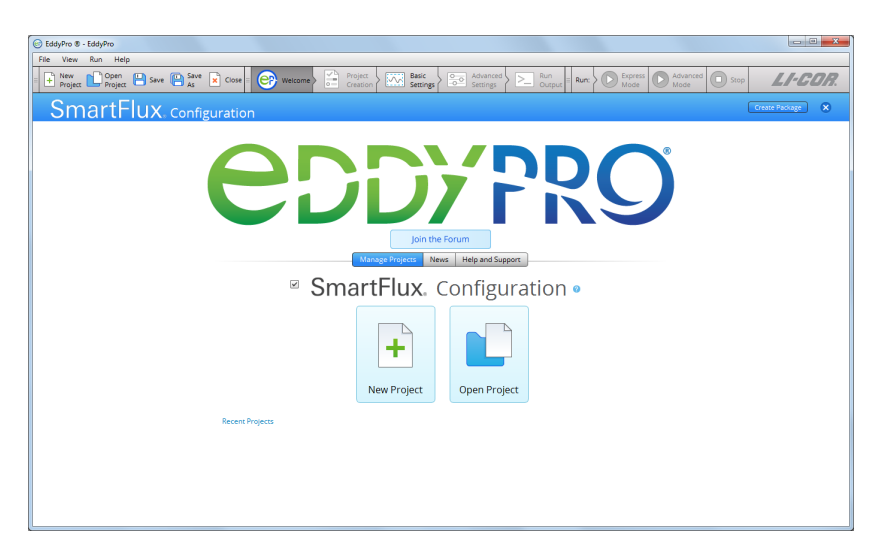

To use this mode, check the box, and proceed through EddyPro as you normally would. The steps are summarized below:

- 1 Click the SmartFlux Configuration box on the EddyPro opening screen.
- 2 Select New Project or Open Project.
	- $\checkmark$ **SmartFlux.** Configuration •

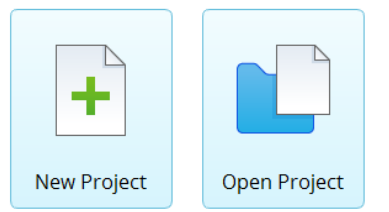

If you are creating a New Project and you do not intend to use planar-fit, automatic time-lag optimizations, or in situ spectral corrections:

- Set the Raw Data Directory to a .ghg file with metadata that applies to your site.
- Select variables and set flags as desired.
- <sup>l</sup> Configure Advanced Settings (see *Advanced Processing* on [page 3-48](#page-89-0)).

If you are creating the SmartFlux configuration file from an existing project:

- Click Open Project and select the project.
- Alter any settings that need to be changed.

• Configure Advanced Settings (see *Advanced Processing* on [page 3-48](#page-89-0)).

If you are using planar-fit, automatic time-lag optimization, or in situ spectral corrections (see *Using Planar Fit, In situ Spectral Corrections and Timelag [Optimization](#page-92-0) in [SmartFlux](#page-92-0) or SmartFlux 2* below for details):

- Select a planar-fit file that was generated by EddyPro using data from your site.
- Select the automatic time-lag optimization file that was generated by EddyPro using data from your site.
- Select the *in situ* spectral corrections file that was generated by EddyPro using data from your site.
- 3 Click Create Package in the upper right of EddyPro.

**Create Package** 

4 When prompted, name the package, select a directory and click Create.

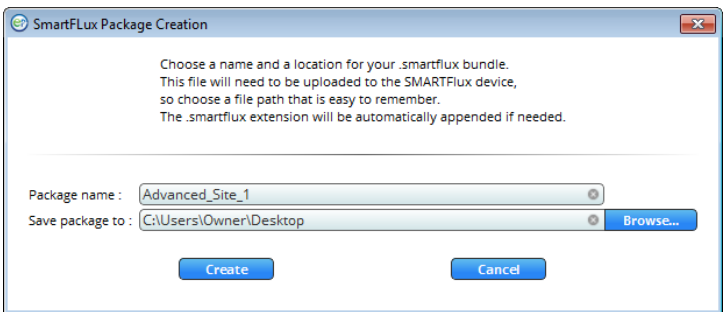

The configuration file has a .smartflux extension.

<span id="page-92-0"></span>5 Upload the SmartFlux configuration file to the SmartFlux System or SmartFlux 2 System. See *Loading a SmartFlux [Configuration](#page-97-0) File* on page 3-56.

Using Planar Fit, In situ Spectral Corrections and Timelag Optimization in SmartFlux or SmartFlux 2

In order to use planar-fit, *in situ* spectral corrections or timelag optimization in the original SmartFlux System or SmartFlux 2 and 3 Systems, EddyPro needs to access the respective "planar\_fit", "spectral\_assessment" and "timelag\_optimization" files, hereafter referred to as "additional configuration files". These files contain summaries of calculations performed on relatively large datasets (*[Table](#page-93-0) 3-4* on the next [page\)](#page-93-0) and that also apply to data to be collected in the future.

For example, you can use three months of data to calculate a spectral assessment, and then use this spectral assessment that is summarized in a short text file, to correct fluxes calculated from data collected after those three months, if the system configuration didn't change to such an extent that the spectral assessment is no longer representative. Similar considerations apply to the planar fit and the timelag optimization procedures. Refer to EddyPro documentation for more details on when and how to use these three advanced procedures.

The additional configuration files are created by EddyPro (3.0 and above), when used in the standard desktop mode. If you have been running your EC system (the EC sytem in which you intend to use the SmartFlux System or SmartFlux 2 System) for some time, you may have already created one or more of these files, or you may have a .ghg dataset suitable for creating them, if the corresponding implementation is deemed necessary to calculate accurate fluxes (again, refer to EddyPro documentation to learn more about when it is suggested to use these options). If you do not have previously-collected .ghg files, then you will need to run the system for a suitable amount of time (for example using SmartFlux in Express mode), then use EddyPro in desktop mode to create the additional configuration files of your interest, and then provide them to the SmartFlux System or SmartFlux 2 System as explained below.

<span id="page-93-0"></span>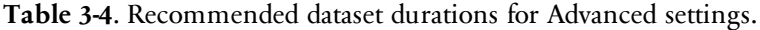

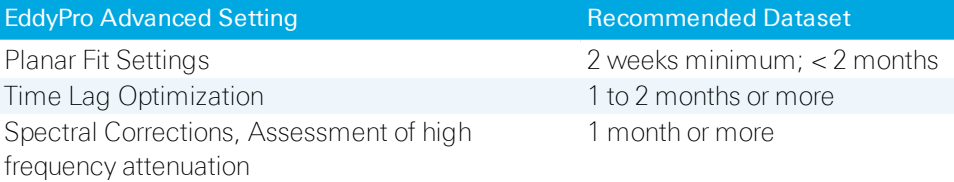

Thus, assuming that you have a sufficiently long .ghg dataset (*Table 3-4* [above](#page-93-0)), the procedure to correctly configure the SmartFlux System or SmartFlux 2 System to use planar-fit, in-situ spectral corrections or timelag optimization is illustrated here, using the in-situ spectral corrections as an example. Analogous procedures shall be followed for the planar-fit or the timelag optimization.

1 Open EddyPro (5.0 or above recommended) in normal desktop mode and complete the Project Creation and Basic Settings pages as usual (refer to EddyPro documentation if needed).

In the Advanced Settings > Spectral Corrections, configure Corrections for lowpass filtering effects to use one of the *in situ* methods, i.e. Horst (1997), Ibrom et al. (2007) or Fratini et al. (2012). In the same page, customize the settings to instruct EddyPro to use the dataset of your choice and to filter data appropriately, so as to obtain a sound assessment of spectral attenuations. Click Run and when this is completed, locate the spectral assessment file (it contains the string "spectral\_assessment" in the file name) in the subdirectory \spectral\_analysis that you will find inside the selected Output folder. This is the file that you will use for the SmartFlux System or SmartFlux 2 System.

2 Open EddyPro (5.0 or above) in SmartFlux Setup Mode.

Configure everything as explained in the previous sections. In the Advanced Settings > Spectral Corrections, configure Corrections for low-pass filtering effects to use one of the *in situ* methods among Horst (1997) and Ibrom et al. (2007) (the method of Fratini et al. (2012) is currently not usable in the SmartFlux System or SmartFlux 2 System). In the "Spectral assessment file available" entry, select the spectral assessment file created earlier. Then proceed normally and when done, click on the Create File button to create the .smartflux bundle, as explained above.

An analogous procedure can be used to create and use the planar fit and the timelag optimization configuration files.

#### Advanced Processing Options

Similarly to EddyPro Advanced and Express, some controls must be configured, while others are optional. When you create the SmartFlux configuration file, only the controls that can be configured for the original SmartFlux or SmartFlux 2 System are enabled, and the other controls are disabled. In particular, you will find that:

**1** The Project Creation page is not available.

This is because inside SmartFlux, EddyPro does not need any of the information that is entered in the Project Creation page. The file type (LI-COR .ghg), the use of metadata ("embedded") and the use of biomet data ("embedded") are all predefined settings in the SmartFlux or SmartFlux 2 System.

- 2 In Basic Settings:
	- A The selection of Dataset dates is deactivated because the SmartFlux or SmartFlux 2 System

processes .ghg files one by one, as they are created by the gas analyzer software.

- **B** The Previous results directory is deactivated because this option is not applicable to the SmartFlux or SmartFlux 2 System.
- C The Flux averaging interval is deactivated because the SmartFlux or SmartFlux 2 System operates on a predefined interval of 30 minutes. In the SmartFlux or SmartFlux 2 System there is no option to calculate fluxes on any other time interval.
- D The Master Anemometer is deactivated because LI-COR eddy covariance systems are designed around one only anemometer, which is detected automatically in the SmartFlux or SmartFlux 2 System as the "master".
- 3 In Advanced Settings > Processing Options, all processing options are active, and you can select them as you would do in EddyPro.

The only exceptions are:

A The Planar Fit Settings... dialogue, which activates when the Planar fit or the Planar fit with no velocity bias option is chosen as the Axis rotation for tilt correction method, presents only the Planar fit file available option. If you want to use the planar fit method in the SmartFlux or SmartFlux2 System, you will have to load a previously created planar fit file at this time.

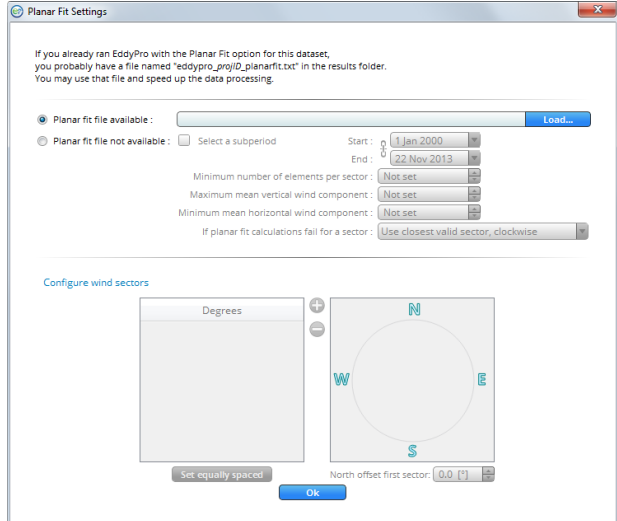

B The Time lag Optimization Settings..., which activates when the Automatic time lag optimization option is chosen as a Time lag compensation method, only gives the Time lag file available option. If you want to use the automatic timelag optimization option in the SmartFlux or SmartFlux 2 System, you will have to load a previously created timelag optimization file at this time.

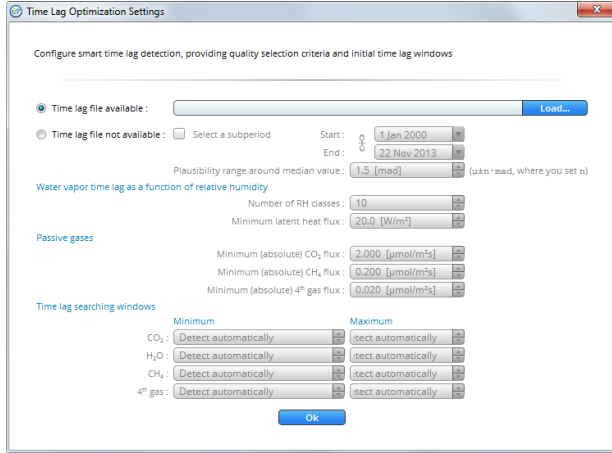

4 In Advanced Settings > Spectral Corrections both low frequency and high frequency corrections are available.

However:

- A In the Correction for low-pass filtering effects, the method by Fratini et al. (2012) is deactivated, because this method requires an auxiliary file that is currently not available in the SmartFlux or SmartFlux 2 System.
- B If an *in situ* method is selected (Horst 1997 or Ibrom et al., 2007), only the option Spectral assessment file available is active, similar to the planar fit and timelag optimization options discussed above. If you want to use one of these *in-situ* methods in the SmartFlux or SmartFlux 2 System, you will have to load a previously created spectral assessment file at this time.
- 5 In Advanced Settings > Statistical Analysis, all processing options are active, and you can select them as you would do in EddyPro with no exceptions.
- 6 In Advanced Settings > Output Files, most options are active, with the following exceptions:
	- A The Set Minimal, Set Typical and Set Thorough pre-selection buttons are deactivated, because those pre-selections do not apply completely to the SmartFlux or SmartFlux 2 System.
	- B The Full output file and related settings are deactivated because this file will always be created by the SmartFlux or SmartFlux 2 System in a predefined format.
	- C The Ensemble averaged cospectra and models is unchecked and deactivated, because this output cannot be created in the SmartFlux or SmartFlux 2 System, where .ghg files are processed one at a time. To create those outputs, use standard EddyPro instead.
	- D All full length (co)spectra outputs are deactivated. These files occupy large amounts of disk space and are thus not allowed in the SmartFlux or SmartFlux 2 System. To obtain full length (co)spectra files, use standard EddyPro instead.
	- E Processed raw data outputs are deactivated. These files occupy large amounts of disk space and are thus not allowed in the SmartFlux or SmartFlux 2 System. To obtain those outputs, use standard EddyPro instead.

#### <span id="page-97-0"></span>Loading a SmartFlux Configuration File

**Note:** EddyPro Express settings are loaded by default so you only need to load a configuration file if you use EddyPro Advanced settings.

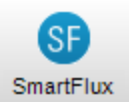

To connect with the SmartFlux System or SmartFlux 2 System, see *[Connecting](#page-79-0) with the [SmartFlux](#page-79-0) or SmartFlux 2 System* on page 3-38. To load an EddyPro Advanced configuration file:

- 1 Create the SmartFlux configuration file.
- 2 Open the SmartFlux System dialog.
- 3 Select the Processing Options tab, and click the Upload Advanced File button. Read the warning dialog.

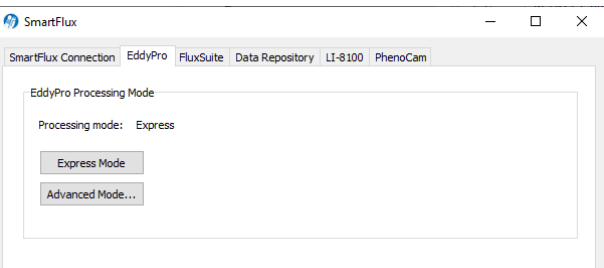

4 Browse to the file created in EddyPro (extension \*.smartflux) and select it.

After loading the file, the SmartFlux System or SmartFlux 2 System will compute flux results based upon the defined Advanced settings. Be sure to turn on datalogging first.

#### SmartFlux Results Files

The SmartFlux System or SmartFlux 2 System writes EddyPro results files to the USB flash drive in the LI-7550. In addition to the raw .ghg files (including any .data and .metadata files), you can retrieve flux results files, daily summary files, and archived files.

#### Flux Results

These are the output files from EddyPro. They follow a format typical of EddyPro outputs, as described in detail in the EddyPro help.

#### Daily Summaries

These logged data summaries, typically named something like YYYY-MM-DD AIU $xxxx$  Summary, include the high-speed data logged in the LI-7550 Analyzer Interface Unit. These are the variables selected in the gas analyzer software.

The EddyPro summaries, typically named something like YYYY-MM-DD EP-Summary, include the half-hour eddy covariance flux results. This file is created at the end of each day by collecting the results of each 30-minute file and placing them in a row. The variables included in this file are specified in EddyPro automatically if you select Basic processing or manually if you select Advanced processing.

#### Data Backup

An emergency data backup archive is stored on the internal memory of the SmartFlux 2 System, which may be useful if data are lost for any reason. The backup files are limited to the latest files recorded—the oldest files are overwritten when the internal memory gets full. Do not depend upon the internal memory as a primary backup for your data, because old files are automatically overwritten by new ones.

In eddy covariance systems using the SmartFlux 2 System, data can also be duplicated on a second USB drive mounted to the SmartFlux 2 module.

# Section 4. User Calibration

The LI-7200RS's measurement accuracy depends upon its calibration. There are two major components to the calibration: 1) determining the values of calibration coefficients, and 2) setting zero and span. During a factory calibration, both of these steps are performed. The values of the coefficients that are determined should be valid for several years. The zero and span adjustments are used to bring the LI-7200RS's actual response into line with its previously determined factory response, at least at two points.

**Important:** Check the zero and span at regular intervals; monthly at first, and then adjust the frequency according to the stability of the instrument; see *[How](#page-100-0) Stable are Zero and Span?* [below.](#page-100-0)

## <span id="page-100-0"></span>How Stable are Zero and Span?

The analyzer's zero is primarily affected by temperature, and the state of the internal chemicals. The internal chemicals should be changed annually (see *[Repla](#page-115-0)cing the Internal [Chemicals](#page-115-0)* on page 5-4). The zero's response to temperature is relatively small (typically 0.1 or 0.2 ppm per °C for  $\mathrm{CO}_2$ , or 0.01 mmol/mol/°C for  $H<sub>2</sub>O$ ). Also, this drift is measured at the factory, and subsequently compensated for in software (equation [8-3](#page-172-0)), so the effective zero drift should be quite small. Therefore, the zero should be quite stable over a several month period, but you might want to check it after an extreme temperature change  $(>30 \text{ °C})$ .

The analyzer's span is affected by temperature, pressure, and the state of the internal chemicals.

- Temperature: A 10 °C change will typically change the H<sub>2</sub>O span by 1 to 2%. For  $CO<sub>2</sub>$  at ambient concentrations, the span is very insensitive to temperature.
- Pressure: A large pressure change (40 kPa) will affect the  $CO_2$  and  $H_2O$  spans by <1%, for ambient  $CO<sub>2</sub>$  concentrations ( $\approx$  400 ppm) and high humidities (20 mmol/mol). So, diurnal pressure variations should not be a concern.
- Chemicals: Reduced internal chemical effectiveness will affect the span, but the effect on the zero will be much more pronounced. In summary, span stability is mostly a concern with  $H_2O$ , when there are large temperature changes.

**Note:** Read the technical note called "Using  $CO<sub>2</sub>$  and  $H<sub>2</sub>O$  Scrubbers with LI-COR Gas Analyzers" for information about the interactions between scrub chemicals and the air. See <https://www.licor.com/documents/7i418s3uhd2uamoxfmjd>.

## Checking the Zero

Flow a dry  $CO_2$ -free air through the optical path and check the analyzer reading in the software dashboard. A suitable source of air for setting the zero can be generated with chemical scrubbers (such as soda lime for removing  $CO<sub>2</sub>$  and magnesium perchlorate or Drierite® for removing water), or obtained from a cylinder of zero-grade gas.

When using chemical scrubbers, make sure that the chemicals are fresh and that air goes through the chemicals in the right order: Soda lime first, desiccant last (if the desiccant is Drierite®, allow time for the  $\mathrm{CO}_2$  to "wash out" of it). Use a small pump to push the air through the gas analyzer.

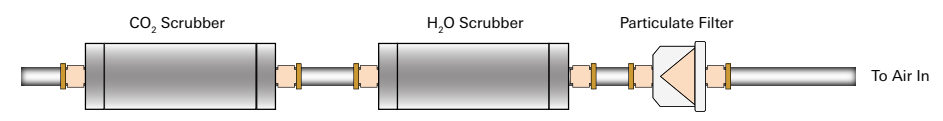

When using a cylinder, make sure that the air in the cylinder really is  $\mathrm{CO}_2\text{-free}$ since a typical cylinder of standard grade nitrogen might have as much as 20 ppm of  $\mathrm{CO}_2$  in it. Compressed cylinders may be at pressures of several thousand pounds per square inch; before using them for calibration, they should be fitted with a regulator to reduce the pressure down to a range of around thirty pounds per square inch. Set the flow rate from 0.5 to 1.0 lpm.

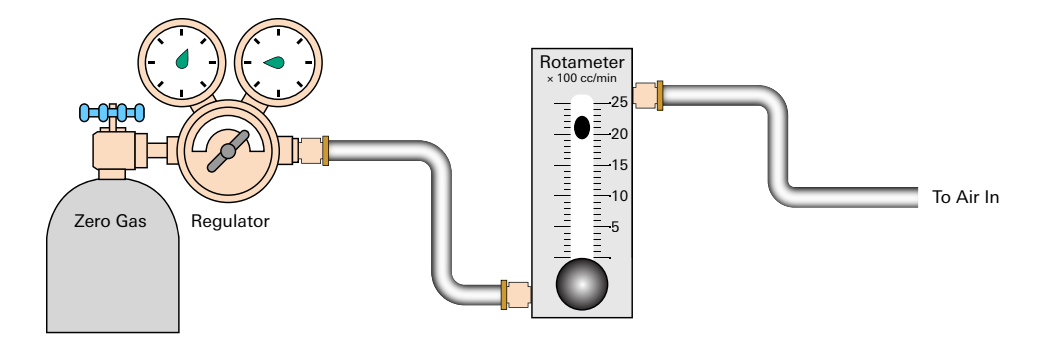

## Checking the Span

Check the CO<sub>2</sub> span with a cylinder of CO<sub>2</sub> in air at a concentration that is at the higher end of the range of concentrations which may be encountered during measurements. For example, a 500 to 1000 PPM cylinder of  $\mathrm{CO}_2$  in air, which has been verified to be accurate to within at least 1% would be a suitable choice for many applications. Be cautious, as the stated value of the calibration cylinder may be significantly different from the actual gas concentration. Set the flow rate to 0.5 to 1.0 lpm. Check the analyzer reading in the software dashboard.

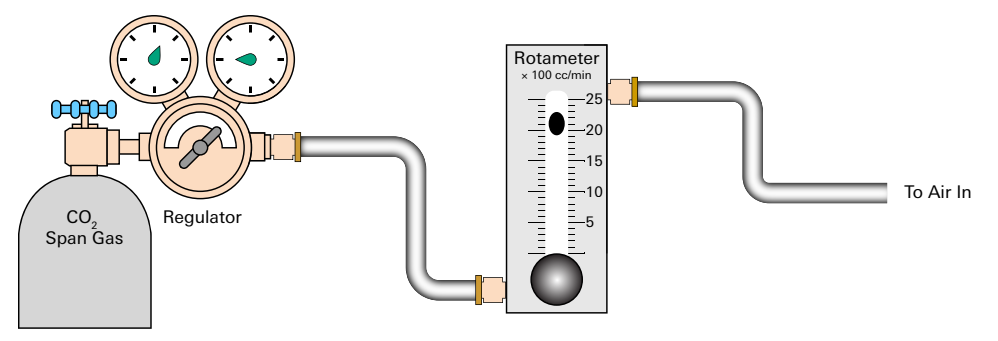

For the water vapor span, a convenient standard to use is a dew point generator such as the LI-COR LI-610. To avoid condensation problems choose a dew point temperature that is about 3 to 5 °C below the ambient temperature. Also, since water vapor sorbs and desorbs from surfaces, allow plenty of time for the reading to stabilize. Set the flow rate from 0.5 to 1.0 lpm. Check the analyzer reading in the software dashboard.

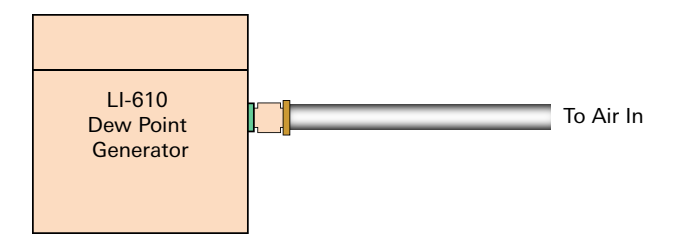

**Note:** In general, if reliable calibration standards are not available or if there is not enough time to do the job properly, it is better to leave the zero and span settings alone than to rush through the procedure and make incorrect settings.

Span is a linear function of absorptance, so there is an offset term and a slope term. Both are determined at the factory, and when a (normal) span is set by the user, only the offset term changes. The slope term can be changed by performing a secondary span at a much different concentration than the previous (normal) span.

## Step-by-Step Calibration Instructions

- 1 Clean the optical cell and reassemble it (see *Cleaning the Optical Path* on [page 5-3\)](#page-114-0).
- 2 Disconnect the intake tube at the air inlet on the sensor head.
- 3 Connect the calibration gas to the air inlet fitting using 3/8" I.D. Bev-a-line tubing, or with ¼" I.D. Bev-a-line tubing and the 3/8-1/4" adapter.

*Do not try to insert ¼" Bev-a-line or other small diameter tubing into the air IN or air OUT fittings, as you can break the fine-wire thermocouples in each of the fittings.*

**4** Flow CO<sub>2</sub>-free air at a rate of about 0.5 to 1.0 LPM or more.

Attach the zero gas to the air IN fitting. Note the position of the ferrules inside the fitting. When you tighten the fitting, the ferrules will compress slightly to hold the tubing in place.

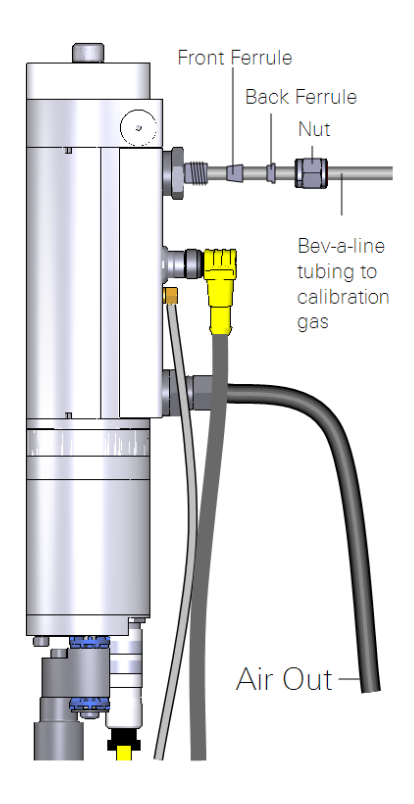

*Figure 4-1. Flow calibration gas into the Air IN port. Be very careful to not damage the inlet thermocouple when connecting the tubing. Attach 15 cm (6 in.) of tube to the outlet to prevent diffusion of ambient air into the analyzer.*

# <span id="page-105-0"></span>Zero  $CO<sub>2</sub>$

**IMPORTANT:** Always zero the instrument before spanning (don't span, then zero).

5 In the PC software, click Calibration under the LI-7200 button.

Verify that temperature and pressure sensors are working properly by checking their values in the dashboard.

- **6** Click on the Manual tab and view the value of  $Z_{co}$  (CO<sub>2</sub> Zero).
- 7 Click the Zero tab.

When the reading has stabilized in the dashboard, and the Gas Stability flag is green, click Zero CO2 to set the  $CO<sub>2</sub>$  zero.

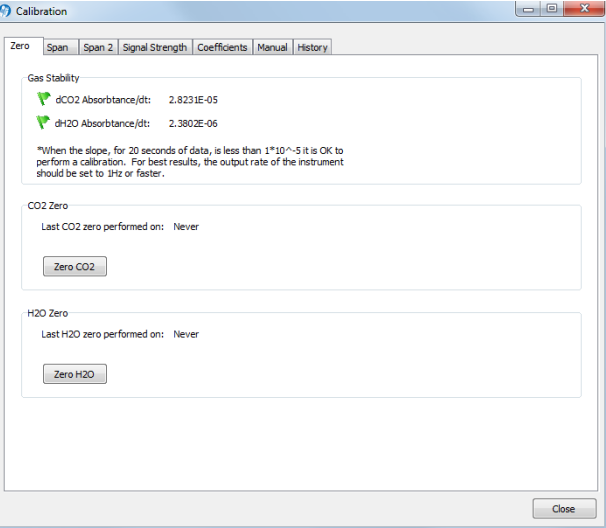

After a brief delay, the displayed  $CO<sub>2</sub>$  value should be fluctuating around zero. Check the value of *Zco* shown on the Manual tab. It should be near 1 (typically between 0.85 and 1.1). This value will steadily increase over time (2-3 months) as the internal chemicals lose effectiveness.

## Zero  $H_2O$

Now is a good time to check and set the  $H_2O$  zero, if needed.

**8** Click the Manual tab, and note the present value of  $Z_{wo}$  (H<sub>2</sub>O Zero).

Wait for the H<sub>2</sub>O reading to stabilize in the dashboard  $(3 \text{ or } 4 \text{ minutes})$ . The Gas Stability flag will turn from a red 'X' to a green flag when it is OK to perform the calibration.

9 Click the Zero tab, and click Zero H2O. Note the new value of *Zwo* (typically between 0.9 and 1.2).

# <span id="page-106-0"></span>Span  $CO<sub>2</sub>$

- **10** Flow a CO<sub>2</sub> span gas through the optical path at 0.5 to 1 liter/minute.
- 11 Click on the Span tab and enter the mole fraction in the 'Span gas concentration' field.
- 12 When stable (1-2 minutes) click Span CO2. Click the **Manual** tab and check the new  $CO_2$  Span value  $S_c$  (typically 0.9-1.1).

# Span  $H_2O$

13 To set the H<sub>2</sub>O span, flow air of known dew point at about 0.5 to 1.0 LPM.

To prevent condensation, use a dew point temperature several degrees below the ambient temperature.

**14** Click the Manual tab, and note the present value of the H<sub>2</sub>O Span value  $S_{w}$ .

Go back to the Span tab and enter the span gas dew point temperature in the Dew point temperature field.

**15** Observe the H<sub>2</sub>O dew point in the dashboard and wait for it to stabilize.

The Gas Stability flag will turn from a red 'X' to a green flag when it is OK to perform the calibration. *This may take up to 15 or 20 minutes*.

**16** When the reading has stabilized, click Span  $H_2O$ . Click the Manual tab again and note the new  $H_2O$  Span value  $S_w$  (typically 0.9-1.1).

# Considerations for Setting the Secondary Span

If you find that after zeroing then spanning at one concentration, the instrument is not within specifications at a different concentration, a secondary span may be in order. The most common reason for doing this would be after a change in the chopper housing temperature set point. The two gas concentrations used for the span and secondary span should be as far apart as possible. For example, at the factory, this is typically done for  $CO<sub>2</sub>$  using 200 ppm and 3000 ppm. At a minimum, the pair should be at least 500 ppm apart, and bracket your intended operating range (e.g. 300 ppm and 800 ppm). For  $H_2O$ , you are constrained by the temperature of the air. You would normally choose a very low dewpoint, such as  $5 \degree C$ , and something close to (just below) ambient. If the air temperature is 15  $\degree$ C or less, you should probably avoid doing a secondary water vapor span.

## Secondary  $CO<sub>2</sub>$  Span

- 1 Zero the CO<sup>2</sup> reading (see *[Zero](#page-105-0) CO2* on [page 4-6](#page-105-0)).
- $2$  Span the CO<sub>2</sub> reading at a concentration below your normal operating range (something in the 200-300 ppm range, see *[Span](#page-106-0) CO2* on the pre[vious](#page-106-0) page).
- **3** Flow a  $CO<sub>2</sub>$  concentration that is at or above your upper operating range (above 800 ppm, for example).
- 4 Click on the Span 2 tab, and when stable, click Span 2 CO2.

**NOTE:** You can reverse the con-

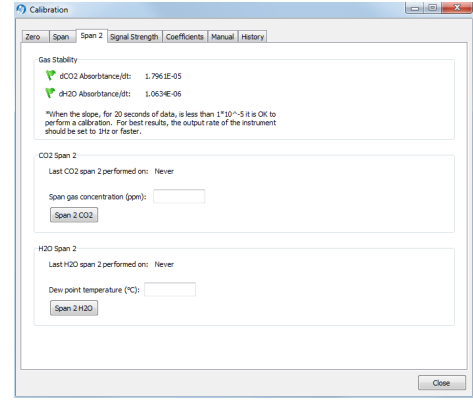

centrations if you wish. The normal span can be the high concentration, and the secondary the low concentration. Also, multiple secondary spans can follow a normal span. Simply make sure that the concentration difference between the normal span and any secondary span is large.
# Secondary  $H_2O$  Span

- 1 Zero the H2O reading (see *Zero [H2O](#page-106-0)* on [page 4-7](#page-106-0)).
- **2** Span the H<sub>2</sub>O reading at a dew point that is just below the ambient temperature (see *[Span](#page-106-1) H2O* on [page 4-7\)](#page-106-1).
- 3 Flow a very low dew point through the tubing.
- 4 Click on the Span 2 tab, and when stable, click Span 2  $H_2O$ .

It may take another 10 minutes or so to ensure equilibrium is reached when changing from one concentration to another, due to water present in the tubing, etc.

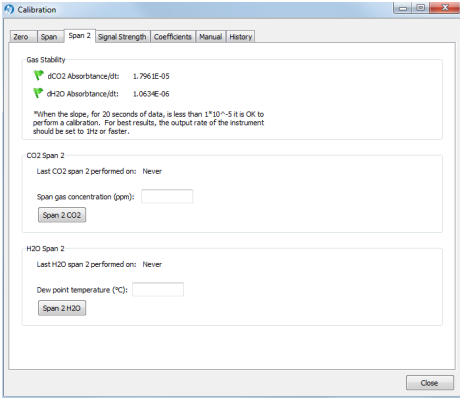

**NOTE:** You can reverse the concentrations if you wish. The normal span can be the high dew point, and the secondary the low dew point. Also, multiple secondary spans can follow a normal span. Simply make sure that the concentration difference between the normal span and any secondary span is large.

# What Actually Happens

In the LI-7200/RS, the zero and span parameters are set in software (see *[Manual](#page-144-0)* on [page 7-7](#page-144-0)). What actually happens when the zero is set is that the value of *Zco* (or  $Z_{wo}$  for water) is determined. For example, when  $\mathrm{CO}_2$ -free air is in the optical path of the analyzer,  $\alpha$  should be 0. From equation [8-17](#page-176-0),

$$
\alpha_c = 0 = \left(1 - \left[\tfrac{A_c}{Ac0} + X_{wc}\tfrac{A_w}{A_{w0}}\right](Z_{c0} + Z_cT_{Block})\right)
$$

so

$$
Z_{c0} = \frac{1}{\frac{A_c}{A_{c0}} + X_{wc} \frac{A_w}{A_{w0}}} - Z_c T_{Block}
$$

Similarly,

$$
Z_{w0} = \frac{1}{\frac{A_w}{A_{w0}} + X_{cw} \frac{A_c}{A_{c0}}} - Z_w T_{block} \tag{4-2}
$$

When the span is set, the value of  $S_{c0}$  (or  $S_{w0}$  for water) is determined. For example, if there is a known  $CO<sub>2</sub>$  density  $\rho$ 'c in the optical path and the measured absorptance is  $\alpha'$ *c*, then from equations [8-19](#page-176-1) and [8-8,](#page-173-0) we can write

$$
\rho'_c = P_{ec} f_c \left( \frac{\alpha'_c (S_{c0} + S_{c1} \alpha'_c)}{P_{ec}} \right)
$$

so

$$
S_{c0} = \frac{P_{ec}f_c^{-1}\left(\frac{\rho_c'}{P_{ec}}\right)}{\alpha_c'} - S_{c1}\alpha_c' \tag{4-3}
$$

We rewrite this in terms of a known mole fraction *C'f* instead of density.

<span id="page-109-0"></span>
$$
S_{c0} = \frac{P_{ec}f_c^{-1}\left(\frac{C'_{f}P}{P_{ec}RT}\right)}{\alpha'_{c}} - S_{c1}\alpha'_{c}
$$
\n<sup>(4-4)</sup>

If we assume that the  $CO_2$  span gas is dry, then  $P_{ec} = P$ , so

$$
S_{c0} = \frac{P_{ec}f_c^{-1}\left(\frac{C_f}{RT}\right)}{\alpha_c'} - S_{c1}\alpha_c'
$$
\n<sup>(4-5)</sup>

<span id="page-109-1"></span>Similarly, for a known  $H_2O$  mole fraction  $W_f$  and resulting measured absorptance, *ɑ'w*,

$$
S_{w0} = \frac{Pf_w^{-1}\left(\frac{W'_f}{RT}\right)}{\alpha_w'} - S_{w1}\alpha_w' \qquad (4.6)
$$

Whenever the  $\mathrm{CO}_2$  span is set, the instrument saves two values that are used if and when a secondary  $\mathrm{CO}_2$  span is performed. These values are

$$
I_c = Pf^{-1}\left(\frac{C_f'}{RT}\right)
$$
  

$$
A_c = \alpha'_c
$$
 4-7

When a secondary span for CO<sub>2</sub> is performed at a mole fraction  $C_f^r$  with measured absorptance  $a'$ <sub>c</sub>, then the span slope term  $S_{c1}$  is computed from

$$
S_{c1} = \frac{\frac{Pf_c^{-1}\left(\frac{C'f}{RT}\right)}{\alpha'_{c}-A_c} - \frac{I_c}{A_c}}{(\alpha'_{c}-A_c)}
$$
\n
$$
(4.8)
$$

A new offset term *Sc0* is then computed using equation [4-5,](#page-109-0) since the slope term  $S<sub>c1</sub>$  has changed. Similarly, for H<sub>2</sub>O, each time a normal water span is set, the instrument retains

$$
I_w = P f_w^{-1} \left(\frac{W'_f}{RT}\right)
$$
  
\n
$$
A_w = \alpha'_w
$$
\n<sup>(4.9)</sup>

and when a secondary H<sub>2</sub>O span is performed at water mole fraction  $W_f^r$  with measured absorptance  $\alpha'_{w}$ , then the span slope term is computed from

$$
S_{w1} = \frac{\frac{Pf_w^{-1}\left(\frac{W'f}{RT}\right)}{\alpha_w'} - \frac{I_w}{A_w}}{(\alpha_w' - A_w)}
$$
\n
$$
(4-10)
$$

and a new offset term  $S_{w0}$  is computed from equation [4-6.](#page-109-1)

# Section 5. **Maintenance**

The section describes maintenance procedures. A good maintenance plan will ensure good performance of the instrument, reduce data gaps, and give you greater confidence that the measurements truthfully represent physical processes. FluxSuite Software can help immensely with your maintenance plan.<sup>1</sup>

# Eddy Covariance Site Maintenance Schedule

### When you first deploy the instrument:

Check the flow drive percent and record it. This will help you determine if the intake filter needs to be cleaned.

Check the signal strength and record this for a baseline. This will help you determine when the optics should be cleaned.

### Every day or every few days:

Check the overall performance of the instruments, including the measured values and diagnostic information. This will ensure that you don't lose data (or that you lose less data) if something is wrong.

Check the measured values. Air temperature, pressure, sonic temperature, dew point, gas concentrations, covariances and fluxes. Any unexpected readings may indicate an issue.

Check the diagnostics. Signal strength, detector temperature, chopper housing temperature, and thermocouples.

<sup>1</sup>Please forgive this shameless plug. But do check out www.fluxsuite.com.

### Once per week:

After installing the new system, start by checking the signal strength once per week. There is no absolute guideline for good or bad signal strength, but 100% indicates very clean optics and optimal performance from the analyzer. If the signal strength has dropped, it is a good idea to clean the optics. For most sites, the maintenance frequency is once every 3-4 weeks. The signal strength limit, below which the instrument readings are compromised, varies due to the spectral characteristics of the contaminants involved. Typically, signal strength values should be maintained in the upper 90's for consistent performance. Delta signal strength is a variable that provides an indication of the drift associated with contamination. See *[CO2](#page-178-0) Signal Strength* on [page 8-7](#page-178-0) for more information.

### Once per month:

Check the zero and span. As you become familiar with your instrument, you will probably find that this does not need to be checked as often.

If you are not using an intake filter, clean the upper and lower windows of the analyzer (see *[Cleaning](#page-114-0) the Optical Path* on the facing page).

Download all your data and store it to an archive.

Check cables for damage. Tighten any loose cable connections.

Check tubing for kinks or damage (both the pressure and flow tubes). If either tube is restricted, either replace it or reposition it so that the flow does not become restricted.

### Every six months:

If your instrument is in a humid environment, replace the head chemicals.

### Once per year:

Replace the head chemicals.

Clean or replace any air filters.

### Every two years:

Check the instrument calibration with one or more span gases. If it is outside the specifications, return the instrument to LI-COR for recalibration.

## <span id="page-114-0"></span>Cleaning the Optical Path

**Important:** Power off the gas analyzer (disable the power supply or disconnect the power cable from the LI-7550) before conducting any maintenance that involves disassembly or disconnecting cables. Disassembling the instrument or detaching or attaching head cables while the instrument is powered on may damage the instrument or result in a loss of data.

The LI-7200/RS windows should be kept clean through regular maintenance. The analyzer is specifically designed to make it easy to remove and clean the cell without the use of tools.

When operating without an intake filter, the cleaning frequency is highly dependent upon the air quality in the environment. In clean-air environments, the frequency of cleaning may be as low as several months. In environments or periods with high amounts of salts, pollen or dust, the frequency may be as high as every one to two weeks.

**Important:** The LI-7200/RS detector *is not* affected by UV radiation when the optical path is open. The *original LI-7200* detector, however, *is* affected by UV radiation. Exposure to direct sunlight temporarily reduces the sensitivity of the detector across all wavelengths, but it will not affect readings from the analyzer in most cases. If you are using an original LI-7200, it is important to cover the upper window with an opaque cloth or your hand when the optical path is open. If the optical path is exposed to sunlight it may take several weeks for the detector to recover. Let the instrument sit unpowered for 3 to 4 days to shorten the recovery time.

### Opening the Optical Bench

Loosen the two knurled knobs on the top of the LI-7200/RS sensor head, and then pull the top of the sensor head out away from the optical bench (*[Figure](#page-115-0) 5-1* on the next [page](#page-115-0)). There are cleaning swabs in the spare parts kit under part number 610- 05315.

The windows are sapphire, and are extremely durable and resistant to scratches. Clean them with a mild detergent or glass cleaner and a soft, lint-free cloth.

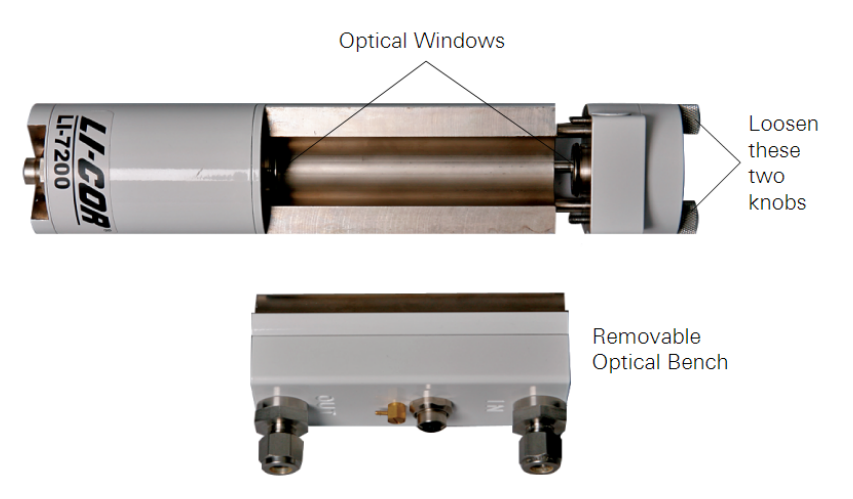

<span id="page-115-0"></span>*Figure 5-1. Slide the top end of the sensor head away from the bottom to remove the optical path.*

The optical bench has a PVC insert as the optical path. You can use mild soap and water, isopropyl alcohol, vinegar, or water to clean the optical path. *Do not use acetone, ammonia, chlorine, or wire brushes to clean the path, as irreparable damage to the PVC insert can occur.*

Reassemble the sensor head and perform a zero and span calibration as described in *User [Calibration](#page-100-0)* on page 4-1.

# Replacing the Internal Chemicals

**Important:** Power off the gas analyzer (disable the power supply or disconnect the power cable from the LI-7550) before conducting any maintenance that involves disassembly or disconnecting cables. Disassembling the instrument or detaching or attaching head cables while the instrument is powered on may damage the instrument or result in a loss of data.

There are three small plastic bottles, each containing Ascarite II and magnesium perchlorate, in the upper and lower analyzer housings. The chemicals keep the source and detector housings free of  $CO<sub>2</sub>$  and water vapor. They bottles should be recharged with fresh chemicals annually (or every 6 months in hot, humid climates). Replacement "charged" bottles are available from LI-COR in sets of three

under part number 7200-950. If you want to recharge the bottles yourself, see *[Sup](#page-192-0)pliers* on [page C-1,](#page-192-0) for a list of suppliers of Ascarite II and magnesium perchlorate.

**NOTE:** Calibration shifts will occur if  $CO<sub>2</sub>$  or  $H<sub>2</sub>O$  are not kept out of the analyzer housings.

To change the sensor head soda lime and desiccant bottles:

1 Remove the chemical bottles.

The plastic bottles are in the lower analyzer housing in the sensor head. Remove the mounting bracket from the analyzer. Then remove the thumbscrew and thread it into a cap. Pull straight out to remove the plug.

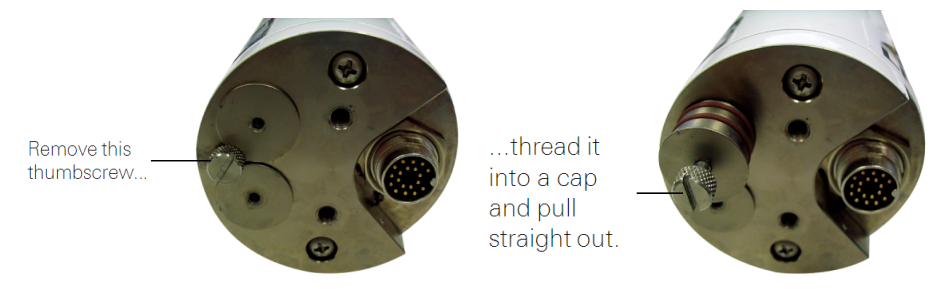

*Figure 5-2. Remove the thumbscrew, thread it into the bottle covers, and then pull straight out to access the scrubbing bottles.*

- 2 Fill the bottles half full with Ascarite II first, followed by the magnesium perchlorate.
- 3 Place the Teflon membrane in the lid to keep the chemicals from spilling into the detector housing.
- 4 Insert the recharged bottles into the analyzer housing cap first. Replace the bottle covers.

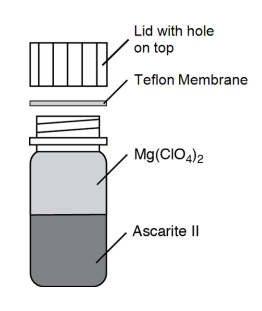

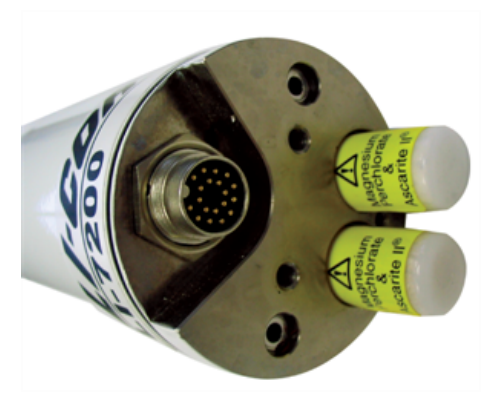

*Figure 5-3. Insert the recharged bottles cap first. Make sure the caps have holes in the top.*

5 Use the retention screw to remove the bottle cover on the upper sensor head housing and insert the new, recharged bottle, cap first.

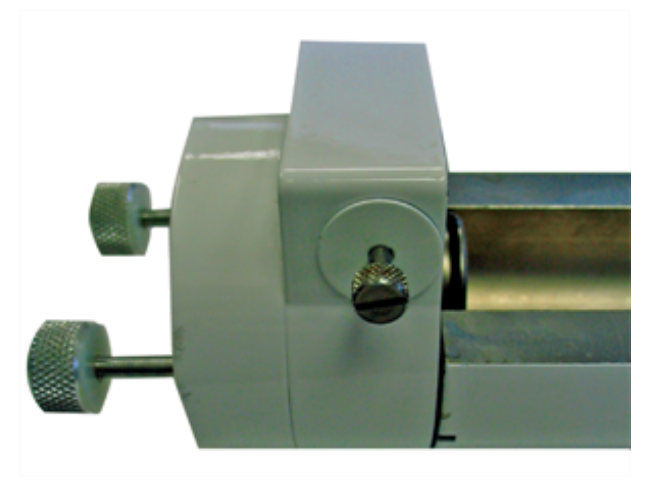

*Figure 5-4. Remove the upper sensor head housing bottle cover and replace the chemical bottle. Insert the bottle cap first.*

6 Replace the cover retention screw and reattach the mounting bracket.

After installing, allow at least 24 hours (with the instrument powered on) to scrub the housing; otherwise, the instrument may still drift.

7 Set the  $CO<sub>2</sub>$  and H<sub>2</sub>O zeros. Check the zero again, if possible, after one or two days.

**Note:** Read the technical note called "Using  $CO_2$  and  $H_2O$  Scrubbers with LI-COR Gas Analyzers" for information about the interactions between scrub chemicals and the air.

See <https://www.licor.com/documents/7i418s3uhd2uamoxfmjd>.

# Cleaning the Intake Cap and Screen

To clean the cap and screen, remove the intake cap assembly and back-flush it with compressed air or water. You can immerse the intake cap assembly in boiling water for a few minutes or soak it in an ultrasonic water bath. Usually, you should not have to remove the screen from the cap. If you do need to remove the screen:

1 Insert a small screwdriver between the screen and intake cap.

Use caution to avoid damaging the cap and deforming the screen.

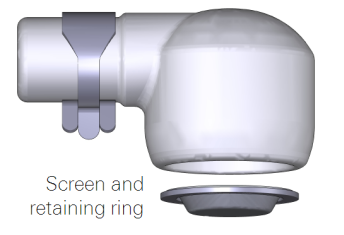

- 2 Carefully pull the screen out of the cap.
- 3 Assembly is the reverse of removal. Be sure the screen is seated fully in the cap.

# Maintaining the Filter

How do you know when to clean the filter? Dust will accumulate in the filter over time. The rate of dust accumulation will depend upon the amount of dust in the air and the particle size of dust. Therefore, it is difficult to predict exactly when the filter should be cleaned.

As dust builds up in the filter, the flow module will use more power to maintain the flow rate. So, the best indicator of the filter status is a change in the power required to run the flow module. When you install a new filter, record the Flow Drive (%), or log that variable with your data. Over time, compare the flow drive % with the initial value. The % will increase as the filter becomes clogged, indicating that the pump must work harder to move air through the filter.

#### **Clean the filter before the Flow Drive (%) exceeds 90%.**

**Cleaning:** If possible, use an ultrasonic water bath, then back-flush the filter with compressed air and allow the filter to dry before reinstalling. Otherwise, immerse the filter in boiling water for a few minutes or soak it over night and then backflush it with compressed air. As a good practice, clean the intake cap whenever you clean the filter.

The ferrules/compression fittings do not need to be removed from the intake tubes when the filter is removed. They can be reused.

# <span id="page-119-1"></span>Replacing the Fuses

**Important:** Power off the gas analyzer (disable the power supply or disconnect the power cable from the LI-7550) before conducting any maintenance that involves disassembly or disconnecting cables. Disassembling the instrument or detaching or attaching head cables while the instrument is powered on may damage the instrument or result in a loss of data.

Early models of the LI-7550 have one fuse for the power supply. Later models have two fuses—one for the power supply and one for the accessory. To check a fuse, inspect it for evidence that it is burned and use an ohm meter to check the resistance. Resistance of <1  $\Omega$  (ohm) indicates that the fuse is OK.

<span id="page-119-0"></span>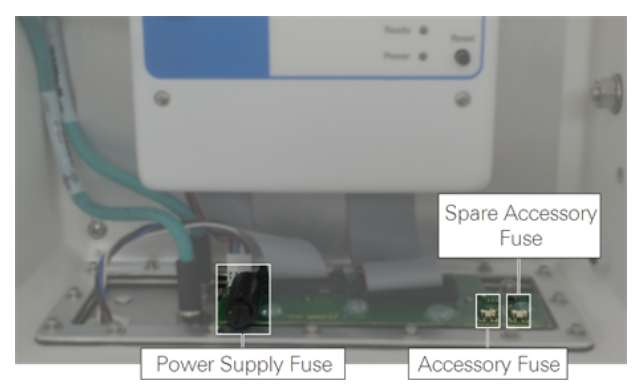

*Figure 5-5. LI-7550 fuse locations.*

### Power Supply Fuse

The power supply is protected by a 5 A 125/250V,  $5 \times 20$  mm fast-blow fuse (part number 439-04214). If the battery or other power source fails to power the instrument, check to see if the fuse has blown.

The fuse is located in the lower left-hand corner, as shown in *[Figure](#page-119-0) 5-5* on the pre[vious](#page-119-0) page. Replacement fuses (part number 439-04214) are in the spares kit. Use a flat blade screwdriver or your thumb to push down on the fuse holder cap and turn counterclockwise to release the cap.

### Accessory Fuse

The accessory uses a 2 A Nano<sup>2</sup> SMF Fuse. There is one spare fuse included in the LI-7550. If the heated intake tube will not power on or continuously triggers an error, check the fuse and replace it if necessary.

# Replacing the Thermocouples

**Important:** Power off the gas analyzer (disable the power supply or disconnect the power cable from the LI-7550) before conducting any maintenance that involves disassembly or disconnecting cables. Disassembling the instrument or detaching or attaching head cables while the instrument is powered on may damage the instrument or result in a loss of data.

There are fine wire temperature thermocouples located in the air inlet and outlet ports that measure the air temperature of incoming and outgoing air. *Do not insert ¼" Bev-a-line or other small diameter tubing into the air IN or air OUT fittings, as you can break the fine-wire thermocouples present in each of the fittings.* If a thermocouple does break, there are two replacement thermocouples in the spare parts kit (part number 9972-007). Follow these steps to replace either air temperature thermocouple:

- 1 Loosen the two knurled knobs on the top of the LI-7200/RS sensor head and remove the optical path.
- 2 Use a 7/64" hex key (part number 610-03745) to remove the eight hex screws on the back of the optical path.

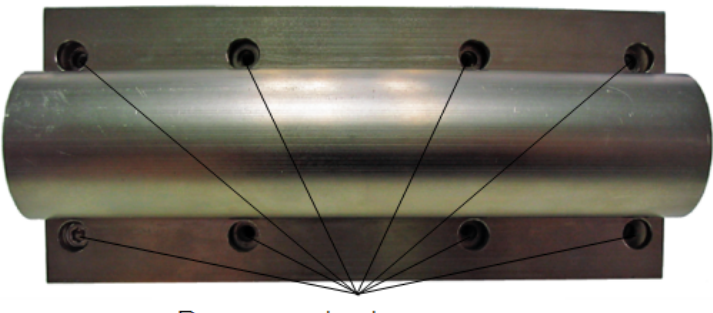

Remove the hex screws

- 3 Separate the optical path from the inlet/outlet assembly, being careflu not to strain the tubing that connects the two.
- 4 Remove the small thermocouple circuit boards.

The entire assembly, including the circuit board, is replaced as a unit (*[Figure](#page-121-0) 5-6* [below\)](#page-121-0). There are two pins on the underside of the circuit board. Lift up on the end of the board to remove the thermocouple assembly and discard (*Figure 5-6* [below](#page-121-0)). Make sure the two O-rings are present on the new board (one is tacked onto the thermocouple board; the other sits between the board and the opening), and insert the new assembly, making sure the two pins are inserted into the connector. Reassemble the optical bench.

<span id="page-121-0"></span>Lift here to remove the thermocouple assembly

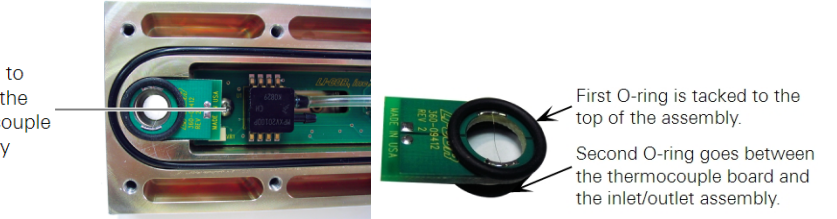

*Figure 5-6. Remove the old thermocouple assembly. The replacement is part number 9972- 007. An O-ring goes on each side of the thermocouple assembly. One is tacked to the board. The other is loose; it goes on the opposite side of the board as the glued one.*

5 Reassemble the analyzer and perform a leak test (see *Leak Test* on the [facing](#page-122-0) page) to ensure that the o-rings are seated properly.

### <span id="page-122-0"></span>Leak Test

Follow these steps to perform the leak test:

- 1 Attach the sensor head to the Analyzer Control Unit.
- 2 Remove the tubing from the pressure inlet on the sensor head. It is attached to the small hose barb between the Air IN and Air OUT ports.
- 3 Cut a short length (6" or so) of 1/16" I.D. tygon tubing.

There is a length of tubing in the spares kit (part number 222-09579). Attach this short length of tubing to the pressure inlet hose barb on the sensor head.

4 Connect the instrument to your computer with the Ethernet cable.

Open the LI-7200/RS PC software and Connect to the instrument.

5 Display Head Pressure (kPa)in the software dashboard.

To change the variable displayed in the main data windows, click on the data value and select Head Pressure (kPa) from the list.

**6** Gently blow into the length of tubing connected to the pressure inlet.

You should see a negative pressure displayed at Head Pressure in the dashboard. Alternatively, if you inhale, you should see a positive pressure. You can also push or pull air through the tubing using a syringe.

**7** Observe the Head Pressure reading over about 5 seconds.

If the reading changes by an integer or more during this time (e.g. from -10.625 to -9.625), the sensor head may have a leak. Disassemble the sensor head optical bench and make sure the o-rings are seated properly. Repeat the leak test until the reading is stable within one integer over 5 seconds.

8 Zero and span the instrument as described in *User [Calibration](#page-100-0)* on page 4-1.

# Software Updates for Gas Analyzers

We recommend running the most current software at all times, including both the embedded instrument software for the LI-7500A/RS or LI-7200/RS and the GHG Windows interface software. Check the installed version of the embedded analyzer software by clicking the Diagnostics tab at the top of the GHG Windows Interface software.

You can view the latest version numbers and acquire the software from the LI-COR web site: [www.licor.com/env/support](http://www.licor.com/env/support).

On the support web site, select your instrument, then select "Software." Download both the Instrument (Embedded) Software and the Windows Interface Software.

### Embedded Instrument Software

To update the embedded instrument software:

1 Make sure your gas analyzer sensor head is connected to the LI-7550 Analyzer Interface Unit. Power up the gas analyzer. Connect your computer to the system Ethernet switch (as shown) or to an open Ethernet port inside the LI-7550 using an Ethernet cable with standard RJ45 connectors.

**Important:** *There must be a USB drive in the LI-7550 USB port. For the best speed and performance, it's best to use a USB drive with no data on it.*

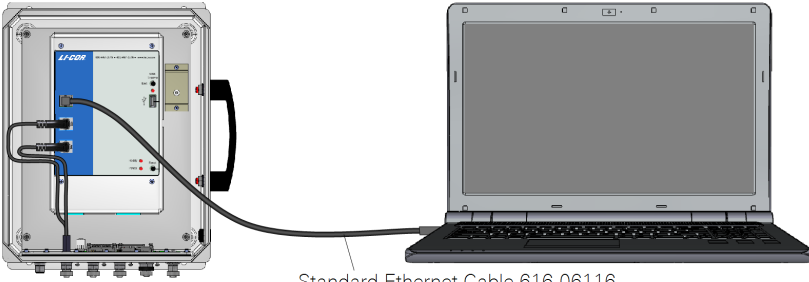

Standard Ethernet Cable 616-06116

The Instrument (Embedded) Software is a zipped file named something similar to LI-7xxx\_embedded-7.0. Unzip the files and save them.

- 2 Double-click the file called update7x00.
	- $\blacksquare$  files dnssd.dll ed help update.cfg o update 图 update7x00
- 3 Click Browse... and select the instrument from the list. You may need to allow the application to pass through your computer's firewall.

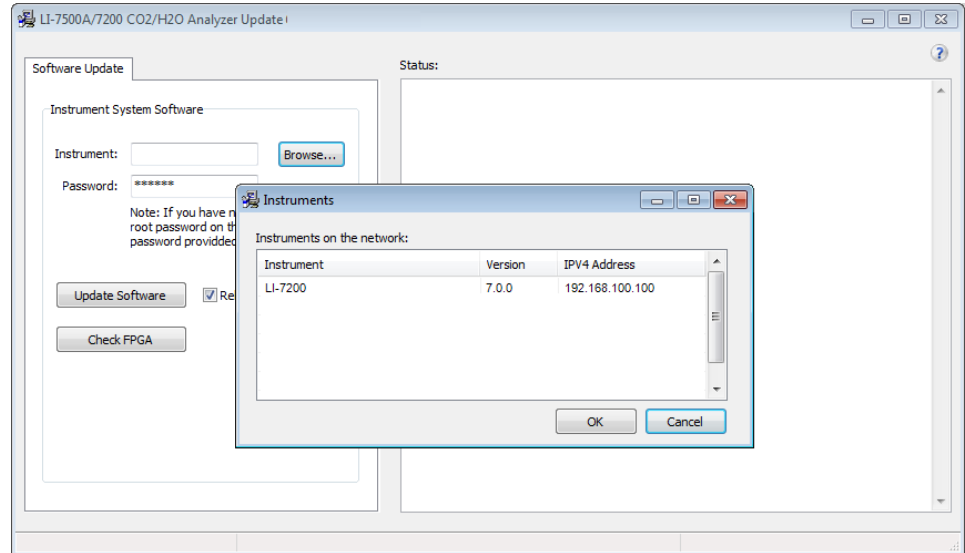

4 Select the gas analyzer from the list and click Update Software.

The update will take about 5 minutes.

**Important:** *Do not close the software, let your PC go to sleep, or power off the instrument during the update process.* The software will notify you when the update is complete. If the update fails for any reason, repeat steps 2 and 3.

If you are updating from embedded version 4.x.x or earlier, you must also run the FPGA update. To check if this update is necessary click the Check FPGA button. **Note:** Do not check the FPGA version until you update the system software.

If the FPGA update is needed the Update FPGA button will become enabled in the application. The FPGA update takes approximately 10-12 minutes.

**Important:** *Do not close the software or reset the instrument while the update is taking place. The software will notify you once the FPGA programming is finished.*

5 After updating the software, check all your instrument configuration settings. The instrument should retain all settings through a software update, but in unusual circumstances, some settings may be lost.

**Troubleshooting:** Getting an update error? There must be a USB drive installed in the LI-7550 USB port before you can update. Also, if the drive is inserted for the first time, the instrument will take a few minutes to connect with the drive.

### Windows Software Update

To update the Windows interface software for gas analyzers:

1 The Windows interface software is an executable file named something similar to LI-7xxx\_win-7.0. Double click to launch the installer.

图 LI7200\_win-7.0.0

2 Follow the Windows Installation wizard to install the application.

# Flow Module Maintenance

The flow module requires little routine maintenance.

### Changing the Fuse

The fuse in the 7200-101 case can blow if power is applied with reverse polarity. Open the instrument case and unscrew the fuse cover to replace the fuse. The replacement fuse is a 5 A fast-blow, 125 V, 5x20 mm type, available from LI-COR under part number 439-04214.

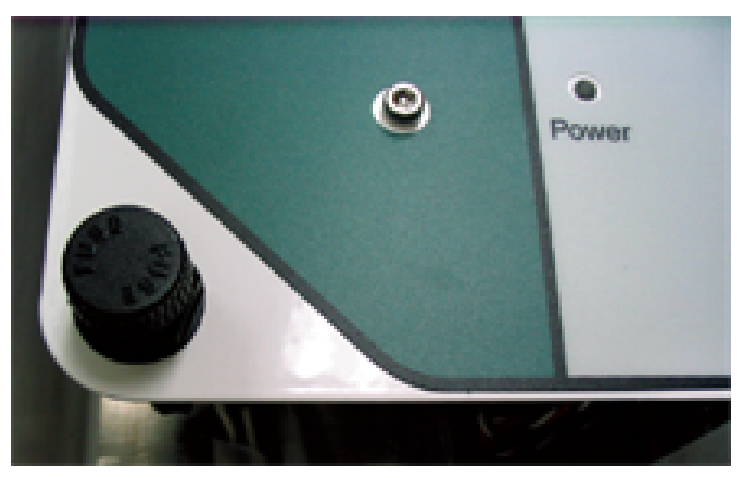

*Figure 5-7. Unscrew the fuse cover to replace the fuse.*

#### Cleaning the Air Filter Screen

If the Flow Module is set to maintain flow (e.g., F15.0) and the filter screen becomes clogged with debris, the Motor Drive and Pressure Drop readings will increase, as the motor will have to work harder to maintain the desired flow rate (see *[Figure](#page-127-0) 5-9* on the next page and *Figure 5-10* on [page 5-17](#page-128-0)).

If the Flow Module is set to constant blower drive (e.g., C25), the blower drive will remain constant, but the measured flow rate will drop. Unscrew the cap on the filter, remove the screen, and clean with water or compressed air. Clean any remaining debris from the body of the filter, and replace the screen. There is a replacement screen in the spares kit under part number 301-10382.

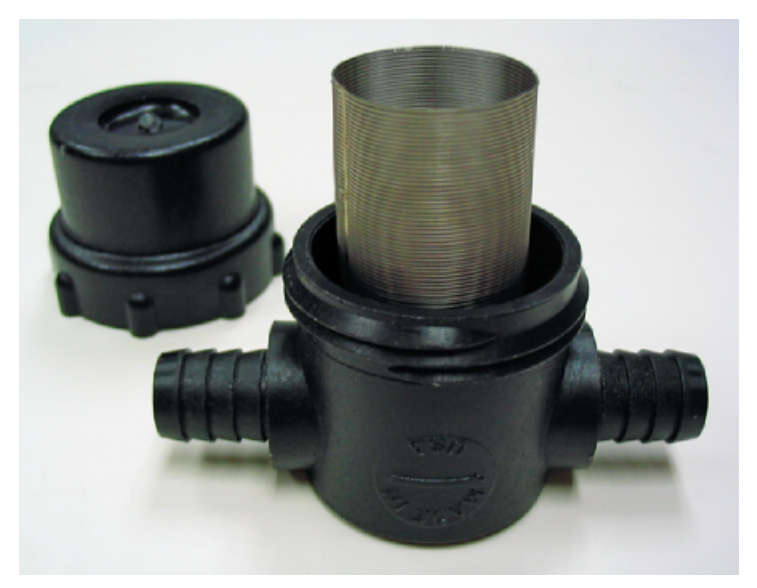

*Figure 5-8. Remove the cap on the filter and clean the screen with water or compressed air.*

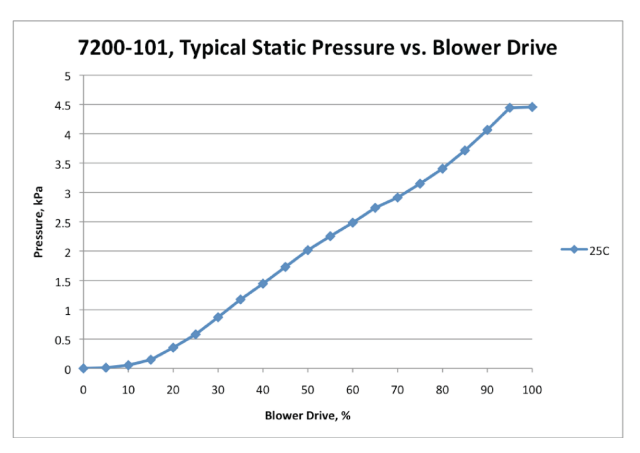

<span id="page-127-0"></span>*Figure 5-9. Plot of pressure drop (kPa) vs. blower drive in 7200-101. During normal operation, the 7200-101 pressure drop is about 1.0 kPa. Typical maximum is about 4.5 kPa at 100% motor drive.*

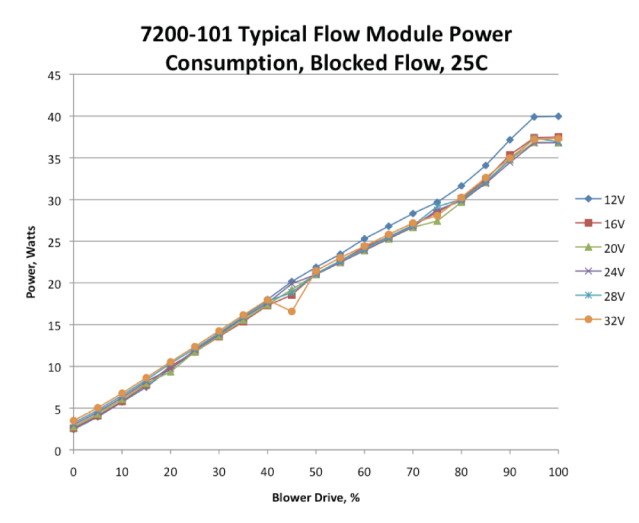

<span id="page-128-0"></span>*Figure 5-10. Plot of power vs. PWM in 7200-101. During normal operation, the 7200-101 operates at about 25% blower drive. As the air filter gets clogged, or the air tubing is kinked, for example, the blower drive percentage rises, requiring more power.*

# Section 6. Troubleshooting

We address common problems in this section.

# LI-7200/RS is Identified as an LI-7500A/RS in the Software Interface

This is caused by a bad or poorly-connected head thermocouple cable (the one that connects to the accessory connector on the LI-7550 box). Check and tighten the connection at the head and the LI-7550 box. If tightening the cable does not resolve the issue, the cable may have failed. Contact technical support for more help.

## Power On Problems

Adequate power supply? The instrument requires between 11.5 and 30 VDC. During start up, 30 W is typically required, but it may be up to 37 W for a few seconds at cold temperatures. The power draw will decrease over a period of up to 10 minutes after start up until the internal temperatures have stabilized. Steady-state power draw is between 8 and 18 watts, depending upon the ambient temperature. Cold temperatures cause the instrument to draw more power.

If the Power LED blinks, the power supply is not sufficient to start up the instrument. Measure the voltage at the 4-pin connector inside the LI-7550 (rather than the voltage at the battery bank). The blue/black leads are positive  $(+)$ , the brown/white leads are negative (-). If voltage at the connector is below 11.5 VDC, shorten the length of the power cable if possible, use a larger guage cable, or boost the power supply voltage.

Loose connection? Make sure the power cable connector is tight. Also check the cable for damage and the connections to the power supply.

Blown fuse? Check the fuse, as described in *[Replacing](#page-119-1) the Fuses* on page 5-8. Note that a blown fuse usually indicates some other problem. If the fuse blows repeatedly, carefully check the wiring.

## Problems with the SmartFlux 2 System

### System not visible on your network (cannot connect)

- Check the Ethernet Activity LED light on the SmartFlux 2 module. If it is blinking rapidly, this indicates the system is communicating over the network.
- Check the Ethernet cable and connections to the SmartFlux 2 module and in the rest of your EC system.
- Check the power supply connections and correct any faulty connections.
- Reboot the SmartFlux 2 System by pressing the reset button.
- Reboot the LI-7550 Analyzer Interface Unit.

### System not connected to the sonic anemometer

- If you have renamed the SmartFlux 2 System, does it have a valid name? The SmartFlux 2 System name can only include upper and lower case letters (A to  $Z$ ; a to z), numbers (0 to 9), the dash character  $(-)$ , and the period  $(.)$ . All other characters are invalid and will prevent the system from working as expected. One indicator of this is that the sonic anemometer status is displayed as disconnected in the gas analyzer software main window.
	- Invalid names: Flux\_Site\_01 (invalid underscore \_ characters); Micromet@TheSwamp (invalid @ character).
	- Valid names: smart03-00901 (the default name).
- For manually configured Anemometers, check to see that the Sonic Anemometer is set to the proper baud rate.
- Check the return signal LED lights next to the sonic anemometer data port. If they are flashing or solid, this indicates that the SmartFlux 2 System is communicating with the sonic anemometer.
- Check the connections on the sonic data input plug wiring and tighten any loose fittings.
- Check the power supply to the anemometer.
- Reboot the SmartFlux 2 System by pressing the "reboot" button in the analyzer software (on the SmartFlux tab) or the reset button on the SmartFlux 2 module.

### System not delivering power or powers on or off unpredictably

- Check connections in the power supply and correct any faulty connections.
- Check connections on the SmartFlux 2 System power wiring harness and tighten any loose fittings.
- See if the power input wires are reversed. The positive wire should go to the Power IN  $(+)$  terminal and the negative wire should go to the Power IN  $(-)$  terminal on the SmartFlux 2 module.
- If the Power IN LED is lit, but Power OUT LED is not lit, then a 3A fuse inside the SmartFlux 2 module may have failed. See the SmartFlux 2 System Instruction manual.
- Check the VIN value in the GHG windows interface software (under Diagnotics). Some sonic anemometers have an upper voltage limit of 15 VDC. In this case, supplying an incoming 24 VDC to the SmartFlux 2 System could damage the sonic anemometer. The same voltage provided to the SmartFlux 2 System will be provided to a sonic anemometer drawing power through the Power Out terminals.

# Ethernet Connection Problems

Most Ethernet problems are related to firewalls or network settings.

### Instrument not visible in software

Firewall rules prohibiting the connection? Attempt to connect to the gas analyzer using the RS-232 connection. If you are able to connect as expected, the problem may be related to your computer firewall settings. In this case, you'll need to create an exception that allows the gas analyzer through the firewall. If you are using the Windows® firewall, follow the instructions provided by Microsoft® at windows.microsoft.com/en-us/windows/open-port-windows-firewall. If you are using another firewall, refer to documentation provided with that software.

Instrument network settings incompatible with computer or local area network settings? If the instrument IP address is set to Static, you probably will not be able to connect to the instrument over a network unless you change the instrument IP address to Dynamic (Obtain IP address automatically). Alternatively, connect to the instrument using the RS-232 serial connection.

# RS-232 serial connection problems

When connecting with RS-232 serial, the Connect button in the PC software causes the program to set a break condition on the communication line, signaling the instrument to change to 9600 baud and send its current configuration. The PC then sends the desired configuration (update rate, baud rate, etc.) back to the instrument. Both instruments then change to the desired baud rate, and operations begin. When the Disconnect button is clicked, the PC signals to the instrument to change its RS-232 configuration back to what it was originally (or to that set up in the RS-232 panel).

### "Port in use or does not exist"

Correct COM port selected? This message indicates that the COM port setting on the Connect page is either incorrect, or else that COM port is already in use by some other program. If you are sure that the COM port is correct, and there is nothing else running, try rebooting the instrument.

### "Not able to connect successfully"

Click Connect again. Sometimes it takes a couple of attempts. If repeated attempts fail, then make sure the correct COM port is selected. Make sure the instrument is powered and running and see if the LED lights for about 5 seconds.

### "Parse Error"

Incompatible PC and instrument software? Install new PC and instrument software.

Baud rate and update rate incompatible? In the Connect window, the Baud Rate menu is used to set the baud rate at which to communicate with the instrument. The rate of data transfer is also dependent upon the maximum rate available with your computer's serial port, and the update frequency to be used while the program communicates with the instrument.

The Update Rate is the update frequency to be used while the PC software communicates with the instrument. Select from 0.1, 0.2, 0.5, 1, 2, 5, 10, or 20 Hz. **At 9600 baud, the maximum update frequency is 2 Hz; at 19200 baud, 5 Hz; at 38400 baud, 10 Hz; at 57600 baud, 15 Hz; and at 115200 baud, 20 Hz.**

Use a faster Baud Rate and/or a slower Update Rate to resolve this problem.

### Instrument software is unresponsive

Incompatible PC and instrument software? Make sure that your PC software and instrument embedded software are compatible. Yellow indicators in the Connect dialog box are displayed when the instrument (embedded) software version is incompatible with the PC software. Green indicators are displayed when instrument and PC software are compatible.

Reboot needed? The instrument can be rebooted using the Reset button on the LI-7550 control panel. Pressing the Reset button restarts the boot process; if connected via Ethernet, the instrument will attempt to reconnect to the PC software. If connected via RS-232, you may need to restart the PC software and reconnect manually.

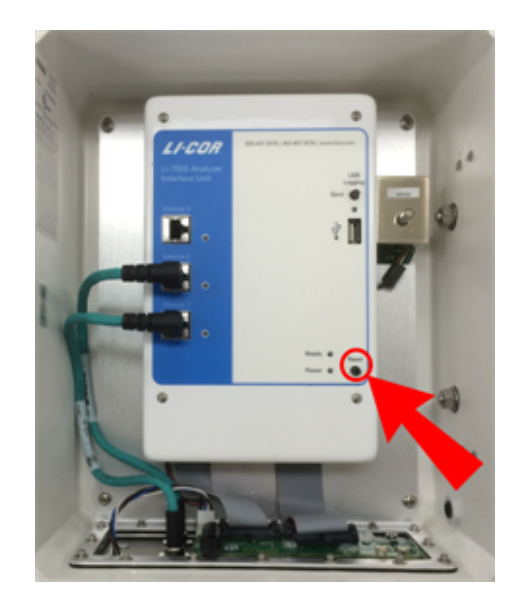

*Figure 6-1. Reset button in the LI-7550.*

## Bad Temperature Readings

Bad thermocouple? If the reading is  $-65$  (or so), check the Diagnostics  $>$  General tab to see if both thermocouples (Inlet T and Outlet T) are working normally. Replace any bad thermocouples.

Temperature source set incorrectly? You can select the source of temperature measurements, as described in *Auxiliary Inputs* on [page 7-10.](#page-147-0) If the source is Measured, the readings come from the instrument's air inlet and outlet thermocouples. If the source is Auxiliary Input 1, then the temperature is from an external sensor that you

have connected. This signal is modified according to the coefficients on that same page. If the source is User-Entered, then whatever you enter manually in the text box is used for the value.

Temperature source set incorrectly? You can select the source of temperature measurements, as described in *Auxiliary Inputs* on [page 7-10.](#page-147-0) If the source is Measured, the readings come from the instrument's temperature sensor. If the source is Auxiliary Input 1, then the temperature is from an external sensor that you have connected. This signal is modified according to the coefficients on that same page. If the source is User-Entered, then whatever you enter manually in the text box is used for the value.

### Bad Pressure Readings

Pressure source set incorrectly? You can select the source of pressure measurements, as described in *Auxiliary Inputs* on [page 7-10.](#page-147-0) If the source is Measured, the readings come from the pressure sensor inside the LI-7550. If the source is Auxiliary Input 2 , then the pressure is from an external sensor that you have connected. This signal is modified according to the Auxiliary Coefficients that appear on that same page. If the source is User-Entered, then whatever you enter manually in the text box is used for the value.

Instrument pressure doesn't match your barometer? The pressure sensor in the LI-7550 is good to about 0.1%. The pressure sensor in the sensor head is good to about 4%. For operating purposes, it doesn't need to be very good (see *A Note [About](#page-178-1) Pressure And [Temperature](#page-178-1)* on page 8-7). When setting the span(s) of the instrument, however, it is more important.

# Bad  $CO<sub>2</sub>$  or H<sub>2</sub>O Readings

Calibration coefficients correct? Make sure all of the coefficients on LI-7200RS > Calibration > Coefficients match the calibration sheet for the head. You can get your calibration information from the LI-COR web site. The Band Broadening coefficient should be 1.15.

Signal strength OK? Under the Diagnostics page, check the values of Signal Strength. Even if the signal looks acceptable, you may need to clean the optical windows.

Are the diagnostic flags (PLL, etc.) OK? Under Diagnostics, check the diagnostics. See *[Diagnostic](#page-164-0) Messages* on page 7-27 for more information.

Zero and Span OK? Go to the Calibration page and make sure the current values of zero and span are near 1.

## Absorptances Make Sense, Densities Don't

If the absorptance value seems correct (rough rule of thumb: absorptance  $= 0$  when density =  $0$ , CO<sub>2</sub> absorptance is about 0.1 with a mole fraction of about 400 ppm, and  $H_2O$  absorptance is about 0.1 with a mole fraction of about 20 mmol/mol), but the displayed values of density or mole fraction are obviously bad, then the problem is in one of the following: calibration coefficients, span parameter, pressure value, and the band broadening value  $(CO<sub>2</sub>$  only).

# Readings Very Noisy

Put the calibration tube in place to dampen the natural fluctuations. You don't need a gas flowing through the tube. The variability in absorptance values should be low, with only the 4th decimal place changing once in a while. If density or mole fraction is still noisy, watch the temperature and pressure values to see if they are the source of the noise (or change to a hand entered, constant value to try this). Check the calibration coefficients and band broadening value (if the problem is with  $CO<sub>2</sub>$ ) to make sure they are correct.

# Section 7. Software Reference

This section describes features that have not been described elsewhere.

# **Settings**

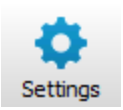

Under Settings, you can set the instrument time, network configuration, send commands, change the chopper housing temperature set point, and integrate  $CO<sub>2</sub>$  measurements.

### Time

This is where you set the instrument time and date. The clock in the LI-7550 Analyzer Interface Unit uses the Precision Time Protocol (PTP) time keeping system. PTP is a high precision time synchronization protocol for networked devices. Devices controlled

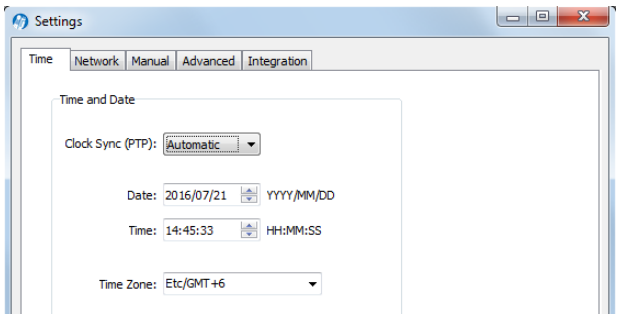

with PTP can maintain accuracy in the sub-microsecond range with a sufficiently accurate master clock. PTP is defined in the IEEE 1588-2002 and 1588-2008 standards, entitled "Standards for Precision Clock Synchronization Protocol for Networked Measurement and Control Systems." A detailed summary of IEEE-1588 is available at [www.ieee1588.com.](http://www.ieee1588.com/) Full documentation is available for purchase from the Institute of Electrical and Electronics Engineers (IEEE) at [www.ieee.org.](http://www.ieee.org/)

The basic principle behind PTP is that the best time keeping can be accomplished with multiple networked devices by synchronizing all device clocks to the most precise clock on the network. Each clock on the network has a rating that indicates its relative accuracy. The IEEE 1588 protocol specifies the use of a Best Master Clock algorithm to determine which clock on the network is the most accurate. On a network, the most accurate clock becomes the master clock and all other clocks sync to the master clock.

The software implementation of PTP in the LI-7550 provides accuracy in the 10 microsecond range. Implementation of PTP is most important when the LI-7550 is used in combination with other network-based sensors such as the LI-7700 Open Path  $CH<sub>4</sub>$  Analyzer. When used with the SmartFlux System, the GPS clocks will become the master clock for the system.

#### About Time Keeping

The LI-7500RS and LI-7200RS are network-based instruments and it is possible for multiple users to log data from a single instrument over multiple TCP/IP connections via the LI-7550 Analyzer Interface Unit. Consequently, the analyzer uses Coordinated Universal Time (UTC) for its onboard timekeeping tasks. The default time stamp is therefore UTC based, but local time can be set, if desired.

Generally, we recommend that the system synchronizes its time to the GPS clocks. The instrument uses a time zone database that includes local time zones that are kept as constant offset from UTC. These time zones are listed as 'Etc/GMT' + offset. However, these time zone names beginning with 'Etc/GMT' have their sign reversed from what is commonly used. Thus, zones west of GMT have a positive sign, and those east have a negative sign. For example, US/Central Standard Time is 6 hours behind GMT, and in the database this time zone is listed as 'Etc/GMT-6'.

Unix time is the number of seconds elapsed since the Unix epoch of 00:00 Coordinated Universal Time (UTC) January 1, 1970 (or 1970-01-01T00:00:0Z ISO 8601). For example, the time stamp 1262884605 translates to 01/07/2010 at 05:16:45 UTC. The date and time are converted to a conventional display format (YYYY-MM-DD; HH:MM:SS) and adjusted based on the time zone setting that you select.

The time stamp in each file header shows the instrument time and time zone.

Setting the Clock

- 1 Connect to the gas analyzer.
- 2 Open the Settings dialog box.
- 3 Set the Clock Sync (PTP).
- 4 Choose your time zone.
- 5 Click Apply or OK.

The PTP clock settings available are:

- **Off:** Turns PTP time keeping system off. Instrument time will be determined by the Date and Time set by the user, even if there is a better clock on the network.
- **Automatic:** The LI-7550 searches the network and syncs to the most accurate clock using the Best Master Clock algorithm (could be LI-7550). This setting should be used in most circumstances.
- **Slave Only:** The LI-7550 always syncs to another clock. It will search the network and synchronize to the best clock.
- <sup>l</sup> **Preferred:** The LI-7550 uses its own internal clock unless it finds a better clock on the network.

When connecting the LI-7200/RS to the LI-7700 CH<sub>4</sub> Analyzer (see *[Entering](#page-74-0) LI-7700 [Information](#page-74-0)* on page 3-33 ), or to the 9210B datalogger (see *[Entering](#page-77-0) Biomet System [Information](#page-77-0)* on page 3-36) we recommend that you set the LI-7550 to Preferred, and the LI-7700 and/or 9210B to Automatic.

### Network

By default, the instrument name that appears in the Ethernet Connect dialog is the Analyzer Interface Unit prefix and its associated serial number (e.g., AIU-0650). You can change this name in Settings > Network.

The IP address (Internet Protocol) is a numerical identifier that is assigned to devices participating in a computer network. In many cases this address is

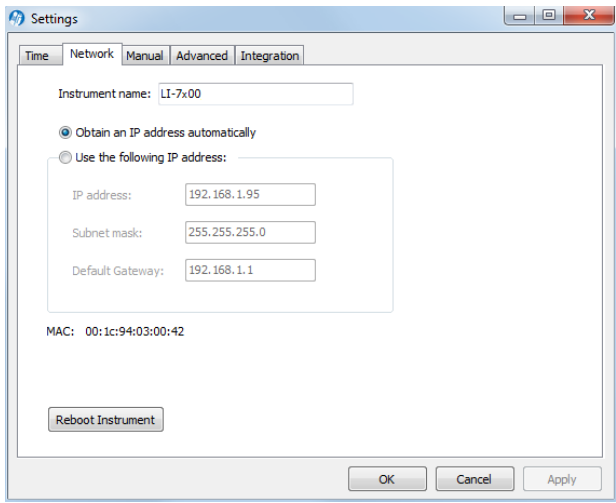

assigned automatically (Dynamic IP address). In other cases, your network administrator may assign a permanent address (Static IP address) that can be entered manually.

If you enable the 'Obtain an IP address automatically' radio button, the IP address, Subnet mask, and Default Gateway fields are filled in automatically; if you choose to enter the IP address manually, the address fields are editable.

The Subnet mask is a set of 4 octets used to separate an IP address into two parts; the network address and the host address. The Gateway is a node that routes traffic to another network.

#### Manual Addressing

Alternatively, you can manually enter the IPv4 Address or Hostname (if known) of the instrument to which you want to connect. The IP address can be obtained automatically or assigned manually in the Settings dialog box. If IPv6 (Internet Protocol version 6) addressing is available on the network and enabled on the computer, the instrument's IPv6 address is displayed as well.

The LI-7500RS or LI-7200RS use the Port number 7200 for Ethernet communications. Therefore, when connecting to the instrument on a network you will enter the IP address of the instrument and port 7200 in the connection dialog of the application software to initiate communication. You can select the instrument from the list of instruments on the same network as your computer or connect your computer directly to the instrument Ethernet port.

### Port Forwarding

In some network setups it may be necessary to forward communication traffic on a port from a public IP address to a private IP address to gain access to an instrument. For example, assume you have an analyzer installed in the field and the instrument is connected to a wireless gateway such as a cellular modem. The instrument will acquire a private IP address from the cellular modem, but this address is only visible to nodes on the private network. On the other hand, the cellular modem is assigned a public IP address that can be accessed from any node on the Internet. For this discussion let's assume the public address is 166.66.77.88. In order to connect to the instrument in the private network, a port forwarding rule must be created in the cellular modem to "forward" all communications on port 7200 coming into the modem to the private IP address of the instrument.

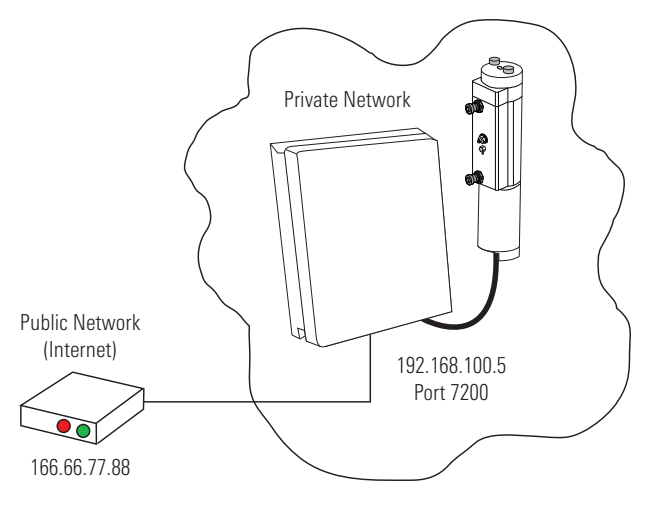

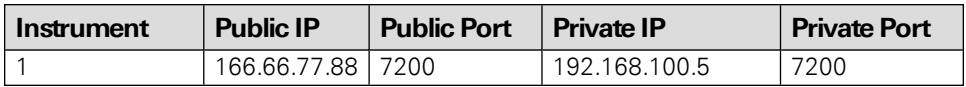

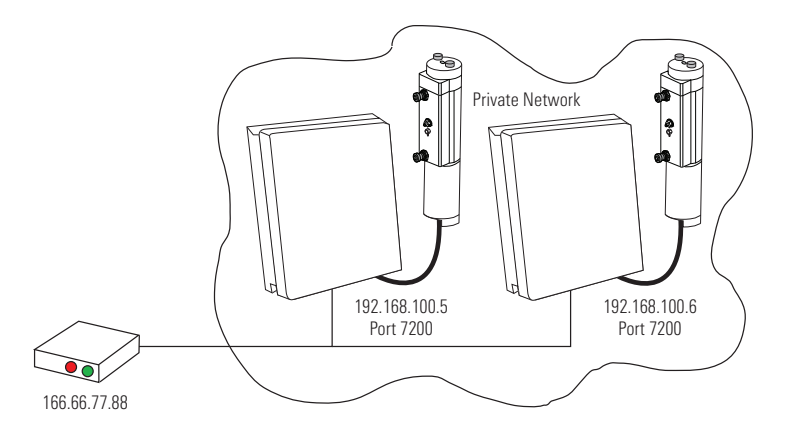

The public port number should be changed when there is more than one LI-7200/RS or LI-7500A/RS in the private network. In this case, to connect to each instrument, two port forwarding rules must be set up, similar to that shown below.

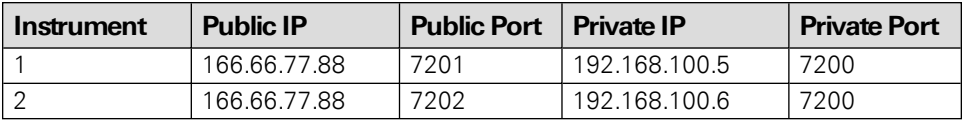

You can run multiple LI-7500RS or LI-7200RS software sessions at the same time to communicate with different analyzers. Simply double-click on the software icon to open another session, and connect to a different instrument.
#### Manual

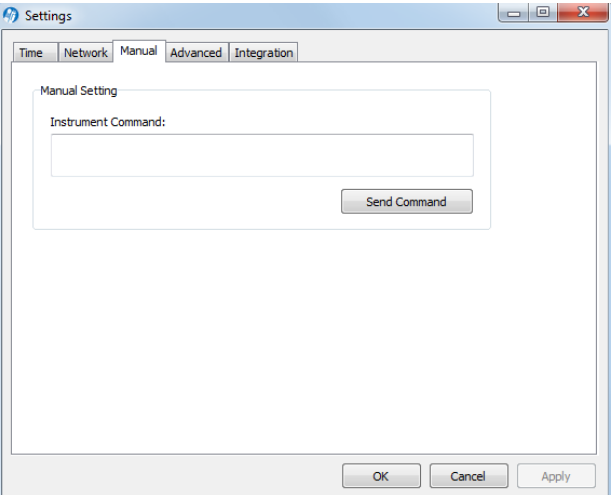

A command line field is present that allows you to send a command to the instrument. This can be useful for diagnosing problems, as a LI-COR technician can gauge the instrument's response to given commands, and determine if the instrument is functioning properly. Contact LI-COR technical support for details on the grammar.

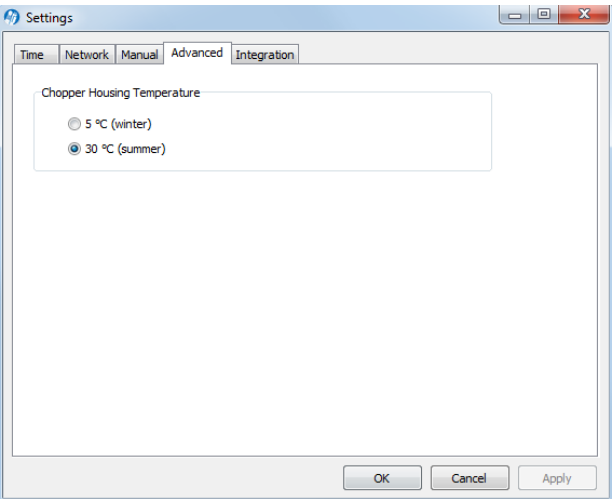

#### Advanced—Chopper Housing Temperature

The chopper motor housing temperature can be set to a lower operating temperature ( $5 \degree C$ ) in winter to reduce power consumption and minimize heating by the electronics. We recommend changing the setting only when the average ambient temperature drops below 5 °C. You can change the setting back to 30 °C when the average ambient temperature is above 5 °C. Note, however, that the instrument will still function properly when the chopper motor housing temperature is set to 30 °C, even when temperatures are below 5 °C.

Do not set the chopper housing temperature to  $5^{\circ}$ C when ambient temperatures are above 5 °C, however, as the instrument will not function properly.

**IMPORTANT:** When changing between winter and summer settings, you will need to perform a zero and dual span calibration, as described in *User [Calibration](#page-100-0)* on [page 4-1](#page-100-0).

#### Integration

Allows for the setup of an integration function using a selected  $\mathrm{CO}_2$  source (mmol/m<sup>3</sup>, µmol/mol, or dry µmol/mol). Allows for the setup of an integration function using a selected  $CO_2$  source (mmol/m<sup>3</sup> or µmol/mol). The integrated value selected can be viewed as a data source in the main software window (choose Integral in the Data Items list). To integrate a  $\mathrm{CO}_2$  source:

- 1 Choose a source to be integrated from the Integration Channel list.
- 2 Choose the method to start the integration; immediately, or using a threshold value.
- 3 Choose the method to stop the integration; manually, with a threshold value, or after a userentered elapsed time (s) has expired.
- 4 Enter the threshold value for the start or stop (or both) of the integration, if either was chosen in Steps 2 or 3 above.
- 5 Click on the Apply button.

If Start Immediately was chosen for the Start Time, the integration function is started and/or stopped manually by clicking the ∫dt Integration On or ∫dt Integration Off buttons (available on the dashboard, as well).

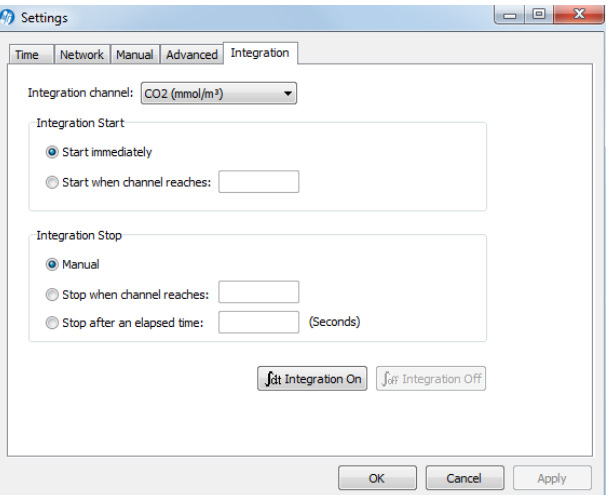

**Example**: Start integrating CO<sub>2</sub> (µmol/mol) after it reaches a value of 500 µmol mol-1 , and continue integrating for 5 minutes.

- **6** Choose CO2 ( $\mu$ mol/m<sup>3</sup>) from the Integration Channel list.
- 7 Click the Start when channel reaches radio button and enter 500 in the text entry field.
- 8 Click the Stop after an elapsed time radio button and enter 300 (seconds) in the text entry field.
- 9 Click Apply.
- 10 Click the ∫dt Integration On button. Click OK to dismiss the dialog.

The integration result (area under the curve) can be viewed in the dashboard.

## Menu Overview

The LI-7200/RS menu provides access to Input... settings, Output... settings, Calibration..., PC Logging...Flow Module..., and Intake Tube... settings.

#### Auxiliary Inputs

There are three things to configure under Inputs:

- Auxiliary Inputs: Can be used for sonic anemometer data analog data.
- Temperature Source: Specifies whether the temperature source is the instrument, a temperature sensor on Auxiliary Input 1, or a User Entered value.
- Pressure Source: Specifies whether the temperature source is the instrument, a pressure sensor on Auxiliary Input 2, or a User Entered value.

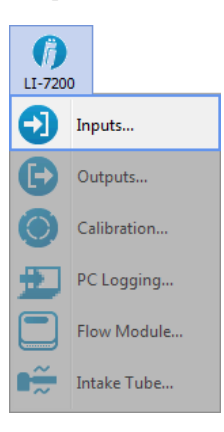

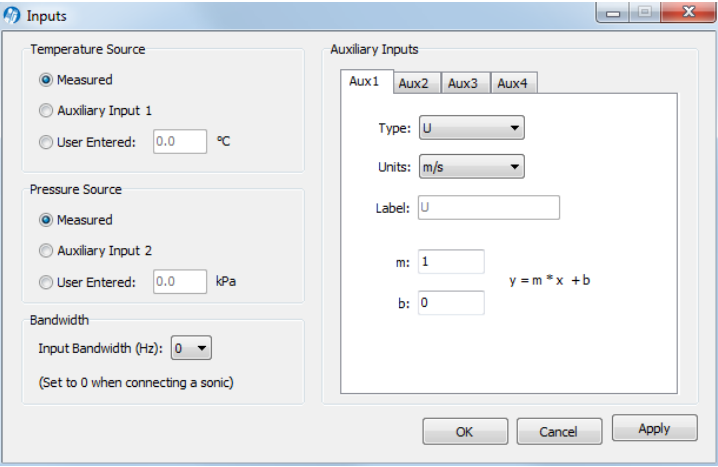

Temperature and pressure values are required to convert  $CO<sub>2</sub>$  and  $H<sub>2</sub>O$  density  $(mmol/m<sup>3</sup>)$  to mole fraction ( $\mu$ mol/mol or mmol/mol). In addition, the analyzer requires a pressure value to compute  $CO<sub>2</sub>$  or  $H<sub>2</sub>O$  mole density, and a temperature value to perform the band broadening correction for  $\mathrm{H}_{2}\mathrm{O}$  on  $\mathrm{CO}_{2}.$ 

In eddy covariance applications we recommend that you use temperature and pressure measurements provided by the instrument.

Note: Pressure is measured at both the LI-7200/RS sensor head, and in the LI-7550 Analyzer Interface Unit. The LI-7200/RS sensor head pressure is displayed as the differential between the head and the box (LI-7550). The Total Pressure is the box pressure plus the head pressure.

If you use your own temperature and/or pressure sensors, one or two of these channels will be unavailable for anemometric data. If you use the on-board temperature and pressure sensors, all four auxiliary input channels are available for use with other sensors.

Choose Other for any sensor input other than a sonic anemometer. The Units field describes the data after the coefficients m and b are applied. The Label will appear in the header of the data file.

Each auxiliary input channel has two fields for the multiplier (m) and offset (b). Linear voltage inputs  $(0 \text{ to } 5 \text{ V})$  use the slope-offset equation:

 $y = m^{*}x + b$  7-1

where y is the sensor output, x is the voltage output of the sensor, b is the Y-axis intercept (offset), and m is the calibration multiplier, which is the slope of the line representing the sensor's response.

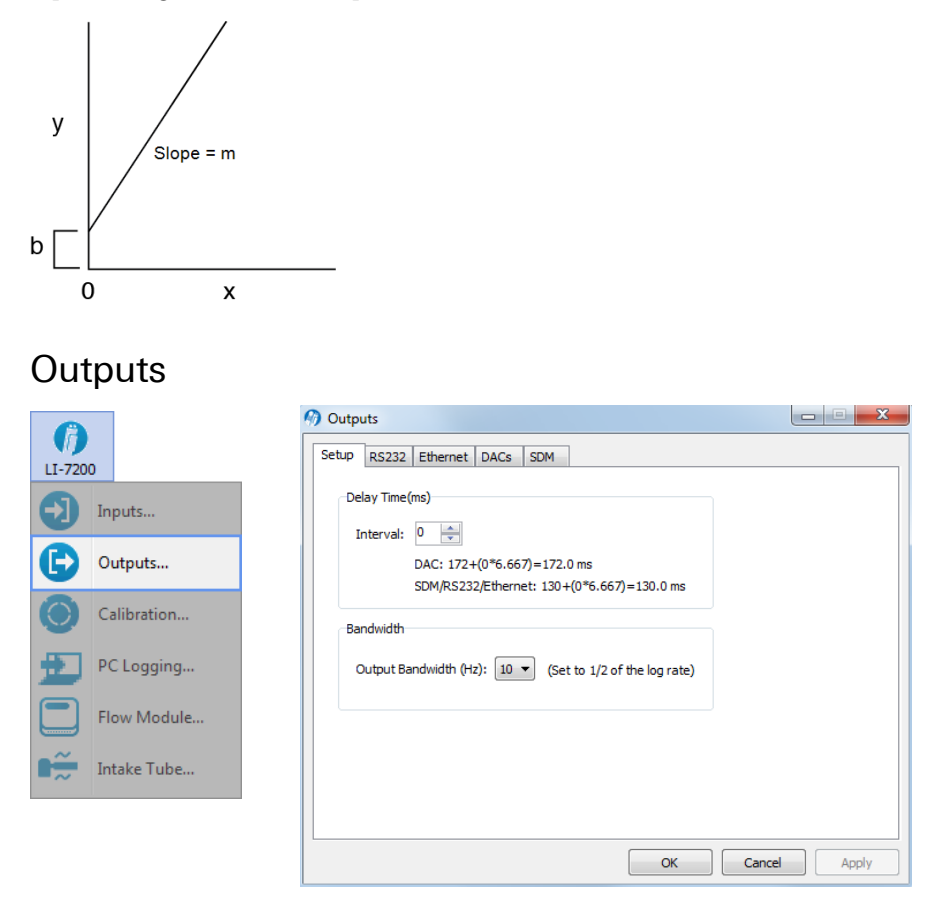

The Outputs window allows you to configure the analog output channels, RS-232, Ethernet, or Synchronous Device for Measurement (SDM) outputs.

The Setup tab presents Delay Time and Bandwidth settings that affect all outputs (RS-232, Ethernet, DACs, and SDM). Bandwidth (5, 10 or 20 Hz) determines the signal averaging done by the digital filter. To avoid aliasing (only a concern for cospectra, not for fluxes), **one should sample the gas anlyzer at a frequency greater than or equal to 2 times the bandwidth**. Thus, if you are sampling at 10 Hz, the bandwidth is 5 Hz.

Note: The bandwidth selection has no impact on the system delay. The filters were designed so they have exactly the same delay whether a 5, 10, or 20 Hz signal bandwidth is selected.

## RS-232 Output

The RS-232 tab is used to set the instrument's RS-232 port configuration for unattended data collection. After configuration, click Apply. The instrument will begin to send data out the RS-232 port according to these parameters after you disconnect from the instrument (or immediately if you are connected via Ethernet).

Use the Baud Rate menu to select from 9600, 19200, 38400, 57600, or 115200 baud.

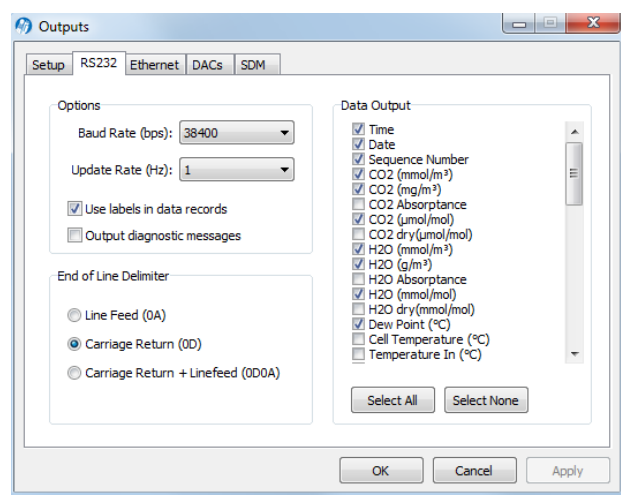

Use the Update Rate menu to select from  $.1, .2, .5, 0, 1, 2, 5, 10$ , or 20 Hz. Note that at lower baud rates, you may not be able to output all data items at high frequencies. For example, at 9600 baud, the maximum update rate is 2 Hz, when outputting all 34 data items.

#### Note on Data Output Rates

When sending data via a serial connection (e.g., RS-232), note that the baud rate selected may limit the number of samples that can be output. A single line of data (all log values selected) consists of approximately 350 bytes (2800 bits), so the maximum output rate at the available baud rates becomes:

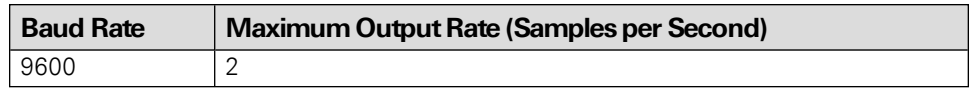

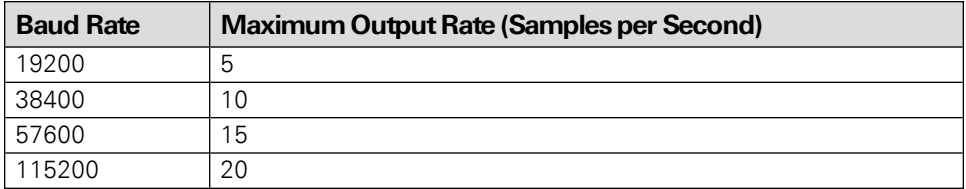

Under Options, you can choose whether or not to output labels with each data record, and whether to output diagnostic text records. An example of a data record sent with and without labels is shown below.

#### **Data format with labels:**

(Data (Ndx 87665) (DiagVal 757) (Date 2009-09-10) (Time 14:06:44:140) CO2Raw 0.0332911) (H2ORaw 0.19299) (CO2D 5.20672) (H2OD 755.566) (Temp 15.517) (Pres 99.4361)…

#### **Data format without labels:**

87665 757 2009-09-10 14:06:44:140 0.0332911 0.19299 5.20672…

The End of Line Delimiters determine the character(s) that terminate the data records. Depending on your recording device, a line feed, carriage return, or both may be required to properly parse the data records.

Under Data Output, select the data records that you want to output; click Select All to choose all, or Select None to disable all checked values.

#### Ethernet Output

The Ethernet tab is used to set the instrument's Ethernet port network communication. After configuration, click Apply and the analyzer will begin to send data out the Ethernet port according to these parameters.

Use the Update Rate menu to select from .1, .2, .5, 0, 1, 2, 5, 10, or 20 Hz.

Under Options, you can choose whether or not to output labels with each data record, and whether to output diagnostic text records. An example of a data record sent with and without labels is shown below.

#### **Data format with labels:**

(Data (Ndx 87665) (DiagVal 757) (Date 2009-09-10) (Time 14:06:44:140) CO2Raw 0.0332911) (H2ORaw 0.19299) (CO2D 5.20672) (H2OD 755.566) (Temp 15.517) (Pres 99.4361)…

#### **Data format without labels**

87665 757 2009-09-10 14:06:44:140 0.0332911 0.19299 5.20672…

The End of Line Delimiters determine the character(s) that terminate the data records. Depending on your recording device, a line feed, carriage return, or both may be required to properly parse the data records.

Under Data Output, select the data records that you want to output; click Select All to choose all, or Select None to disable all checked values. The data items available for display given in *Table 3-1* on [page 3-13.](#page-54-0)

#### DAC Configuration

The LI-7550 has the capability to output up to 6 variables on DAC channels 1-6. The DACs page allows you to configure the DAC output channels by specifying the source channel (e.g.,  $\text{CO}_2$  mmol/m<sup>3</sup>) that drives the analog signal, the source channel value that corresponds to zero volts, and the source channel value that corresponds to full scale voltage (5V).

For example, to configure DAC #1 to output a voltage signal proportional to  $CO<sub>2</sub>$ mmol/m<sup>3</sup>, 20 mmol/m<sup>3</sup> full scale, select  $CO_2$  mmol/m<sup>3</sup> under DAC1 'Source', and set  $0V = 0$ , and  $5V = 20$ .

 $0V \rightarrow 0(X_0,$  zero volts corresponds to 0 mmol/m<sup>3</sup>)

 $5V \rightarrow 20(X_F, full scale corresponds to 20 mmol/m<sup>3</sup>)$ 

When a voltage range R is selected, the DAC output voltage V resulting from a  $CO<sub>2</sub>$  molar value X is given by

$$
V = R \frac{X - X_0}{X_F - X_0} \tag{7-2}
$$

where  $R = 5V$ .

The DACs are linear, so in the example above, a measured voltage signal of 3 volts would correspond to a  $CO_2$  mmol/m<sup>3</sup> value of 12.

For test purposes, you can also choose Set Point for the Source, and enter a Set Point voltage value; the DAC channel will then output that voltage continuously.

#### SDM Output

SDM addressing allows multiple SDM-compatible peripherals to be connected to a single Campbell Scientific datalogger. Choose an address under the SDM tab between 0 and 14.

The pin assignments of the SDM Interface Cable are given in *LI-7550 [Analyzer](#page-17-0) Interface Unit* on [page 1-6](#page-17-0). Generally, the blue wire (SDM\_DATA) will connect to C1 on the datalogger, the white wire (SDM\_CLK) to C2, the brown wire (SDM\_EN) to C3 and the black wire (ground) to ground.

SDM communications are enabled in Campbell Scientific®, Inc. dataloggers with the LI7200 instruction. This instruction is only available in dataloggers programmed in CRBasic (e.g. CR5000). When using this instruction parameter three (SDMAddress) should be set to match the SDM address of the LI-7200/RS. Parameter four (LI7200Cmd) is used to define what variables the datalogger collects from the instrument. The LI7200 instruction supports a group trigger mode, and so it can take on values from 0 to 7 (see *Table 7-1* [below\)](#page-153-0) for what variables are included in each option). Below is a programming example of the LI7200 instruction used to collect data from an LI-7200/RS at SDM address 0:

<span id="page-153-0"></span>LI7200 (LI-7200/RS(),1,0,6)

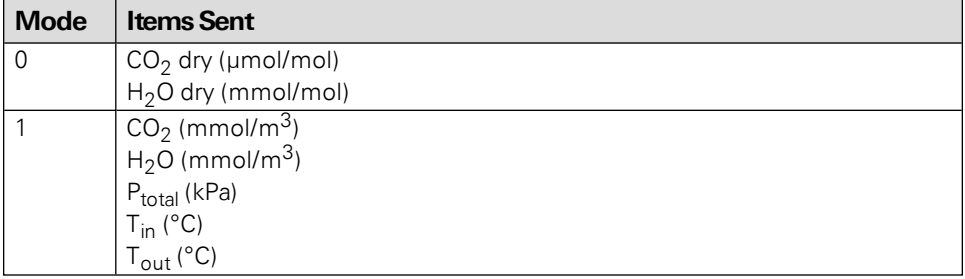

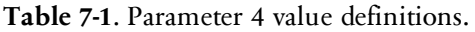

| <b>Mode</b>    | <b>Items Sent</b>                   |
|----------------|-------------------------------------|
| $\overline{2}$ | CO <sub>2</sub> dry (µmol/mol)      |
|                | $H2O$ dry (mmol/mol)                |
|                | $CO2$ (mmol/m <sup>3</sup> )        |
|                | $H2O$ (mmol/m <sup>3</sup> )        |
|                | Signal Strength (average)           |
|                | P <sub>total</sub> (kPa)            |
|                | $T_{in}$ (°C)                       |
|                | $T_{\text{out}}$ (°C)               |
|                | Cell Temperature (°C)Aux channel #1 |
| 3              | CO <sub>2</sub> dry (µmol/mol)      |
|                | H <sub>2</sub> O dry (mmol/mol)     |
|                | $CO2$ (mmol/m <sup>3</sup> )        |
|                | $H2O$ (mmol/m <sup>3</sup> )        |
|                | Signal Strength (average)           |
|                | Head Pressure (kPa)                 |
|                | $T_{in}$ (°C)                       |
|                | $T_{\text{out}}$ (°C)               |
|                | Aux channel #1                      |
|                | Aux channel #2                      |
|                | Aux channel #3<br>Aux channel #4    |
| 4              | $CO2$ (mmol/m <sup>3</sup> )        |
|                | $H2O$ (mmol/m <sup>3</sup> )        |
|                | $CO2$ absorptance                   |
|                | $H2O$ absorptance                   |
|                | Signal Strength (average)           |
|                | P <sub>total</sub> (kPa)            |
|                | $T_{in}$ (°C)                       |
|                | $T_{\text{out}}$ (°C)               |
|                | Block Temperature (°C)              |
|                | Diagnostic value (see below)        |
|                | Aux channel #1 (user units)         |
| 5              | $CO2$ dry (µmol/mol)                |
|                | $H2O$ dry (mmol/mol)                |
|                | Signal Strength (average)           |
|                | Cell Temperature (°C)               |
|                | P <sub>total</sub> (kPa)            |
|                |                                     |

**Table 7-1**. Parameter 4 value definitions. (...continued)

| <b>Mode</b> | <b>Items Sent</b>                                                               |
|-------------|---------------------------------------------------------------------------------|
| 6           | Diagnostic Value (see below)                                                    |
| 7           | Trigger Mode                                                                    |
|             | $CO2$ dry (µmol/mol)                                                            |
|             | $H2O$ dry (mmol/mol)                                                            |
|             | Signal Strength (average)                                                       |
|             | $P_{total}$ (kPa)                                                               |
|             | Cell Temperature (°C)                                                           |
| NOTES:      | LI-7200/RS Mode 7 requires the Campbell datalogger to broadcast a group         |
|             | trigger to cause data to be registered. The registered data set is held and not |
|             | updated until the next group trigger.                                           |

**Table 7-1**. Parameter 4 value definitions. (...continued)

### Delay Time

The output signal from the optical bench is sampled by a high-speed analog-todigital converter and input into a digital signal processor (DSP). This signal is processed digitally and gas densities are computed from it. There is a fixed delay in this process, and an additional user-programmable delay that can be used to make the instrument output occur on even sampling intervals.

The instrument has a fixed throughput delay of 172 milliseconds for the DAC outputs, and 130 ms for the SDM, RS-232, and Ethernet outputs. This delay can be increased in increments of 1/150 seconds (6.667 ms), to minimize offsets between the gas analyzer and other sensors.

For example, suppose you are sampling (via SDM output) the LI-7500RS or LI-7200RS with a Campbell Scientific CR5000 datalogger at 10 Hz (0.1 s). Setting the delay count of the gas analyzer to 25 yields a total delay of 0.297 seconds, which means the data will have a delay of 3 execution intervals (0.297 s/0.1 s), which the logger can allow for when synchronizing the data to the sonic anemometer or other analog measurements made by the datalogger. Thus, the "unaccounted for" lag is 0.003s. Without this extra delay, the lag time would be 0.130 seconds, which is 1 execution interval (0.1 seconds) plus 0.03 seconds unaccounted for.

Similarly, if you are sampling the gas analyzer with the DAC outputs, setting the delay count to 19 yields a total delay of 0.299 seconds. The lag will be 0.001s.

#### Total System Delay Examples

Total System Delay  $(ms) =$  Delay Time  $+$  (Delay Step  $\times$  Delay Step Increment)

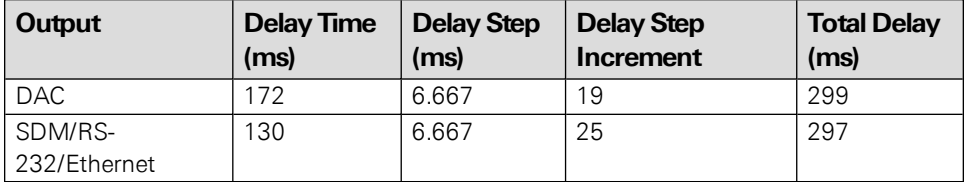

## Bandwidth

Bandwidth (5, 10 or 20 Hz) determines the signal averaging done by the digital filter. To avoid aliasing (only a concern for co-spectra, not for fluxes), **one should sample the gas analyzer at a frequency greater than or equal to 2 times the bandwidth**. Thus, if you are sampling at 10 Hz, the bandwidth is 5 Hz.

Bandwidth is the frequency at which the indicated amplitude is 0.707 of the real amplitude (*Figure 7-1* [below](#page-156-0)).

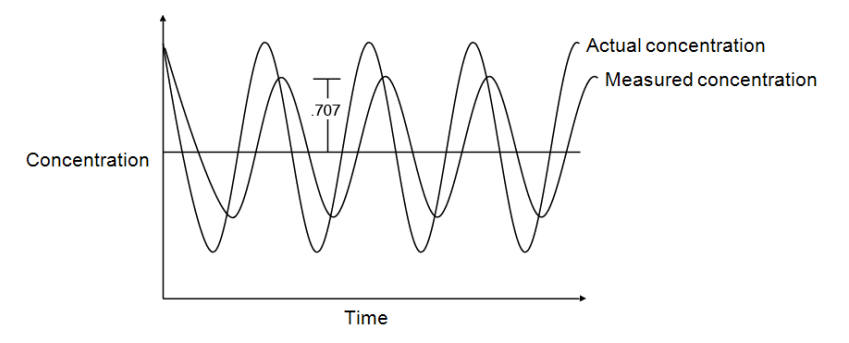

<span id="page-156-0"></span>*Figure 7-1. Bandwidth = 1/oscillation period.*

Bandwidth is a useful indicator for characterizing real-world behavior in which there are fluctuating gas concentrations. Given a sinusoidal oscillation of concentration, the instrument's ability to measure the full oscillation amplitude diminishes as the oscillation frequency increases.

## Diagnostic Value

The cell diagnostic value is a 2 byte unsigned integer (value between 0 and 8191) with the following bit map:

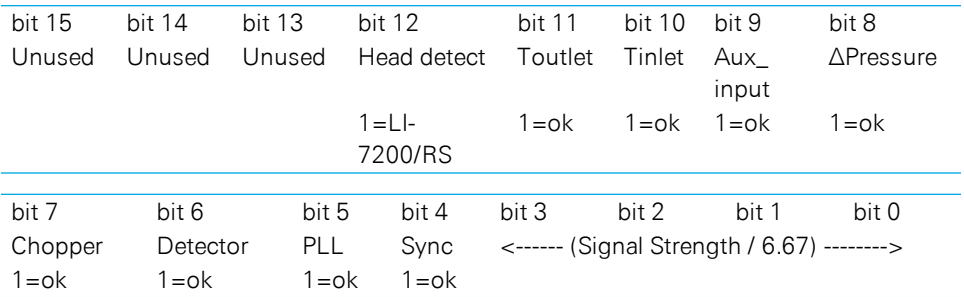

Example: a value of 8061 (0001111101111101 in binary) indicates Chopper not ok, and Signal Strength =  $87\%$  (1101 is 13 in binary, times 6.67)

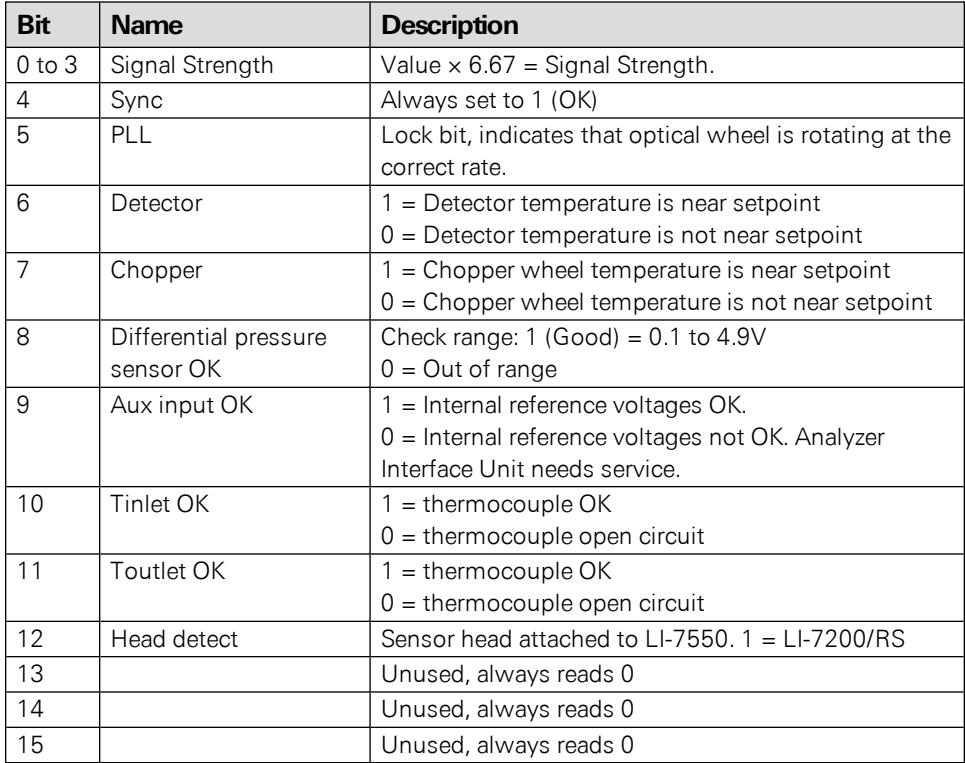

# Calibration Window Overview

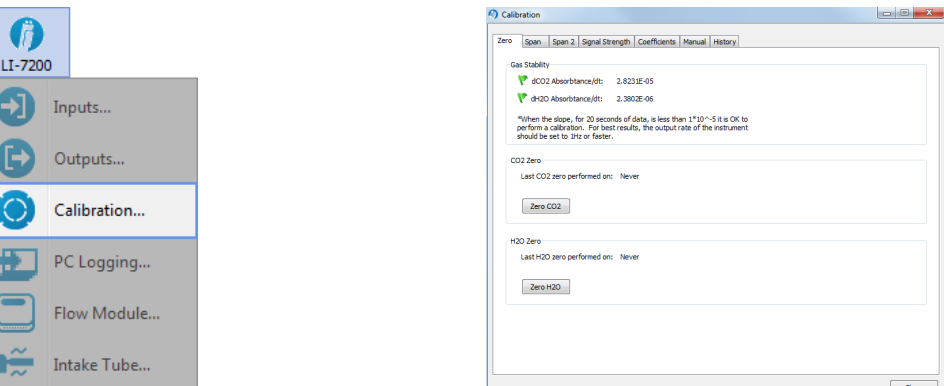

The LI-7200RS uses a fifth order poly-

nomial for the  $CO<sub>2</sub>$  calibration, and a third order polynomial for the H<sub>2</sub>O calibration. Step-by-step instructions for calibrating the gas analyzer can be found in *User [Calibration](#page-100-0)* on page 4-1.

The Calibration window is where you set the zero and span of the instrument. There are entry fields to set the target values for the span gases used to set the span of the instrument;  $\rm CO_2$  span gas target values are in ppm, and  $\rm H_2O$  span gas target values are entered in °C dewpoint. The Zero and Span tabs also provide information about the stability of the gas flowing through the optical path:

- A green flag indicates that it is OK to perform the calibration
- <sup>l</sup> A red 'X' indicates that it is **not OK** to perform the calibration; wait until the red 'X' changes to a green flag before performing the calibration.

#### Signal Strength Tab

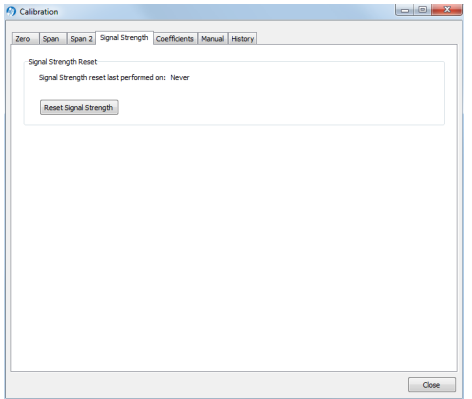

The Signal Strength tab has a button labeled Reset Signal Strength that you can click if you've decided your instrument optics are as clean as you can reasonably make them, and you want to reset the signal strength to 100.

See *CO2 Signal Strength* on [page 8-7](#page-178-0) for more information.

## Coefficients Tab

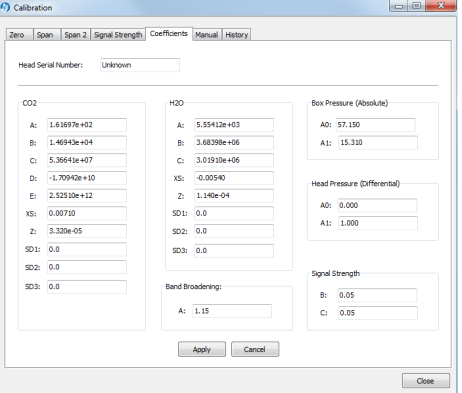

The Coefficients tab displays factory-determined calibration coefficients, a factor for correcting  $CO<sub>2</sub>$  measurements for band broadening due to the presence of water vapor (A), and a zero drift correction factor (Z). The coefficient shown as XS (Cross Sensitivity) compensates for slight cross sensitivity between  $CO<sub>2</sub>$  and  $H<sub>2</sub>O$  signals

absorbed by the detector (see *Cross [Sensitivity](#page-174-0)* on page 8-3 and *Zero [Drift](#page-174-1)* on [page 8-3](#page-174-1)).

The calibration coefficients, XS, and Z values are unique to each sensor head, and may be found on the calibration sheet shipped from the factory. The Band Broadening coefficient is 1.15 for all sensor heads.

The calibration coefficients are stored in the LI-7550 Analyzer Interface Unit, not the sensor head. To change these values, edit them and then click Apply to send these values to the LI-7200 for implementation.

**Caution:** To avoid undesirable changes to the instrument performance, do not edit values in this window. Click **Cancel** to avoid any undesirable changes.

The *Head Serial Number* displays the serial number of the sensor head that is associated with the coefficients.

When exchanging sensor heads, it is necessary to change calibration coefficients, and to redo the zero and span.

**Note:** The easiest way to get the calibration coefficients, zero, and span updated for a sensor head is to save the configuration (it is a \*.7x file) and then upload the file to a different LI-7550 using Open Configuration.

#### Manual Tab

The Manual tab displays current values for  $CO<sub>2</sub>$  and H<sub>2</sub>O zero and span; after performing a zero and span calibration, these values should be near 1 (zero is typically between 0.8 and 1.2, and span is typically between 0.8 and 1.2; *Zwo* and *Zco*, see equations [8-14](#page-175-0) and [8-17\)](#page-176-0). Span 2 values will be near zero.

We recommend that you track the zero values over time as you re-zero the instrument. As the internal chemicals lose their effectiveness, this value will

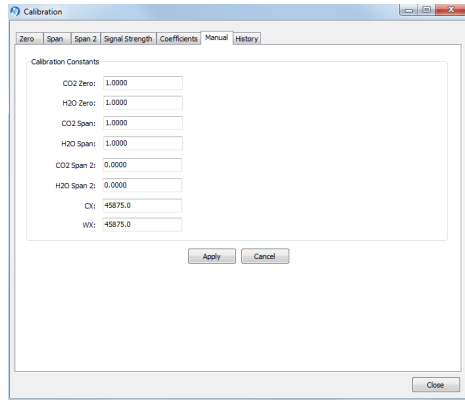

increase. The  $CO<sub>2</sub>$  zero drift is also somewhat temperature dependent.

In most cases you will never need to manually edit these values. If, for some reason, the instrument calibration becomes unstable (e.g., you accidentally zeroed or spanned the instrument with the wrong gas), you can manually enter a value of 1 for each of these parameters (and zero for Span 2 values), and click Apply. This will return the instrument to a more normal state, after which you can perform zero and span calibrations again. Alternatively, if you have performed at least one previous (successful) calibration, you can restore those values using the History tab.

### History Tab

The History tab displays a list of previous calibration backup files generated during a zero and/or span calibration of the instrument (when used with the same computer used to connect to the instrument). You can click on any previous calibration in the list to view the details; you can also restore the values from a previous calibration by choosing a file in the list and clicking the Restore button. Click Delete to permanently remove calibration files from the list stored on the computer.

# Changing Sensor Heads

Sensor heads are freely interchangeable between LI-7550 Analyzer Interface Units. However, the LI-7550 must have the correct calibration coefficients and current zero and span information for the attached sensor head. This can be done by hand, or "automatically".

### By Hand

- 1 Attach the new sensor head to the LI-7550
- 2 Connect the instrument to a computer and establish communications.
- 3 Enter the calibration coefficients from the Calibration Certificate under the Coefficients tab.
- 4 Zero and span the instrument.

#### Automatic

Acquire a calibration file for your instrument. You can get it from the LI-COR support site (www.licor.com/env/support) under calibration information, or you can save it from the LI-7550 (Config Files  $>$  Save Configuration). The file has a  $\cdot$ 7x extension. To move a sensor head to another LI-7550:

- 1 Attach the new sensor head to the LI-7550.
- 2 Connect the instrument to a computer and establish communications.
- 3 Select Config Files > Open Configuration. Choose the file saved earlier; the coefficients will automatically be loaded.
- 4 Manually enter the Box Pressure calibration coefficients from the Calibration Certificate that came with the sensor head under the Coefficients tab.

The Box Pressure coefficients saved in the old configuration file should not be used with the new Analyzer Interface Unit.

## PC Logging

The PC Logging window is used to configure the data output parameters used while the LI-7500RS or LI-7200RS Windows software is active. Data are logged to a file on your computer. You can specify the destination file, update rate, file duration, comments, and values to be logged.

Note: File compression and metadata information are not available when logging to a PC; these options are available only when logging to the USB drive.

Data can be logged at up to 20 Hz. These files can be split into smaller files, at 15, 30, 60 minutes, or 1.5, 2, 4, or 24 hour intervals. The files are split based on fractions of the hour as measured by the system clock. Thus, if you choose to split the files at 15 minute intervals and start logging at 10:22, the file will be split at 10:30, 10:45, 11:00, etc.

Under Log Values, select the data records that you want to output; click Select All to choose all variables.

Press Start to begin logging data and Stop to quit logging.

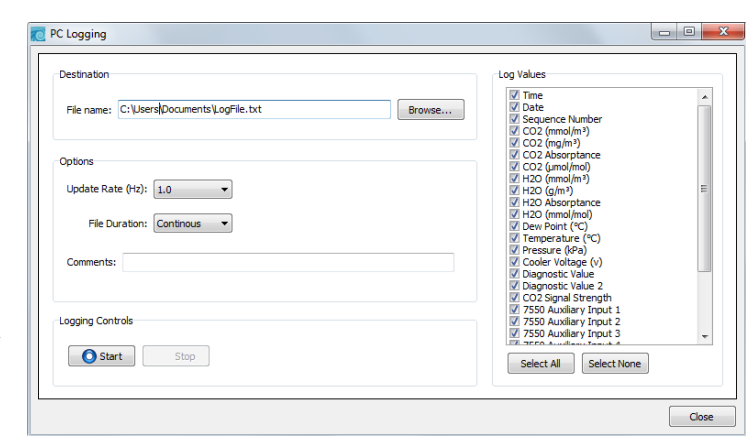

# Begin Logging Data

Press Start to begin logging data. Press Stop to quit logging. The USB Log File page also has a button to eject the USB flash drive; note that you can also eject the drive from inside the LI-7550 using the Eject button.

#### Note on Data Output Rates

When sending data via a serial connection (e.g. RS-232), note that the baud rate selected will limit the number of samples that can be output. A single line of data (all Log Values selected) consists of approximately 350 bytes (2800 bits), so the maximum output rate at the available baud rates becomes:

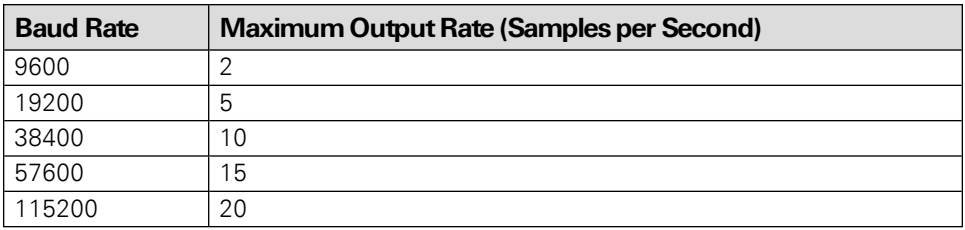

Logging 20 samples per second (20 Hz) would result in approximately 384 MB/day data accumulation, or about 1 GB/2.5 days.

## Diagnostic Messages

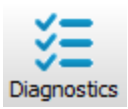

The Diagnostics page allows you to view the current operational state of the instrument, including current software versions, diagnostic flags, optical bench properties, and technician test point values.

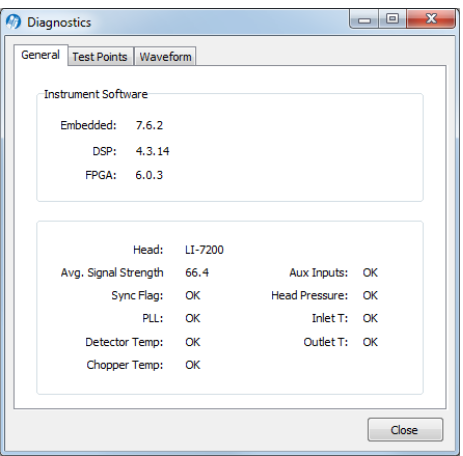

#### General indicators

Diagnostic indicators for the Sync Flag, PLL, Detector Temperature, and Chopper Temperature will read either OK or Service.

**Head** – Displays the model of the sensor head currently connected to the LI-7550 Analyzer Interface Unit. The software may display LI-7200 even if an LI-7200RS is connected and LI-7500A even though an LI-7500RS is connected.

**Avg. Signal Strength** – Average Signal Strength is an indicator of the cleanliness of the optics (see *[Diagnostics](#page-178-1)* on page 8-7). A value near 100 indicates clean optics; a value near 0 indicates highly contaminated optics. For the best performance, clean the optics if the signal strength is below the upper 90s. Signal strength is not an indicator of accuracy because contamination on the optics can affect measurements in unpredictable ways, depending upon the optical properties of the contaminants. See *[Maintenance](#page-112-0)* on page 5-1 for more details.

**Sync Flag** – Not used. Will always read OK.

**PLL** - Phase Lock Loop offset, indicates the status of the optical filter wheel for the IRGA. Common causes of a service indication are not having a sensor head connected to the LI-7550, the head cable is not been tightened properly, or the cable has failed.

**Detector Temperature** - If not OK, indicates the detector cooler is not maintaining the proper temperature: this will happen at temperatures above 50 °C. This does

not always indicate a serious problem; the cooler may simply have not yet reached the target temperature during instrument startup, or it may be out of range due to external environmental conditions. Readings may still be OK. The sensor head may not be attached to the LI-7550, or the IRGA cable may not be tight. Check cables and wiring.

**Chopper Temperature** - If not OK, indicates the chopper temperature controller is out of range, hot or cold. As with the Detector Temperature indicator above, this may or may not indicate a serious problem. The chopper should be able to temperature control when ambient is between +50 and -25 °C. Check that the sensor head cables to the LI-7550 are tight, and make sure the chopper temperature is not set to Winter when measuring in high ambient temperatures.

**Aux Inputs** – If not OK, indicates that the two reference voltages on the LI-7550 analog circuit board cannot be checked properly. The LI-7550 needs service.

**Head Pressure** – If not OK, the pressure reading at the sensor head is outside of its normal range. A service indication can also be caused by a loose or missing cable between the LI-7550 and the sensor head.

**Inlet T**- If not OK, the temperature reading at the sensor head inlet is outside of its normal range. This can be caused by a loose or missing cable between the LI-7550 and the LI-7200/RS sensor head, or the inlet thermocouple has been broken.

**Outlet T** - If not OK, the temperature reading at the sensor head outlet is outside of its normal range. This can be caused by a loose or missing cable between the LI-7550 and the LI-7200/RS sensor head, or the outlet thermocouple has been broken.

#### Test Point Values

The Test Points tab displays voltages and raw counts of a variety of diagnostic test points. Though primarily for LI-COR technician reference, values outside of the normal range may give you an indication of where problems may be originating.

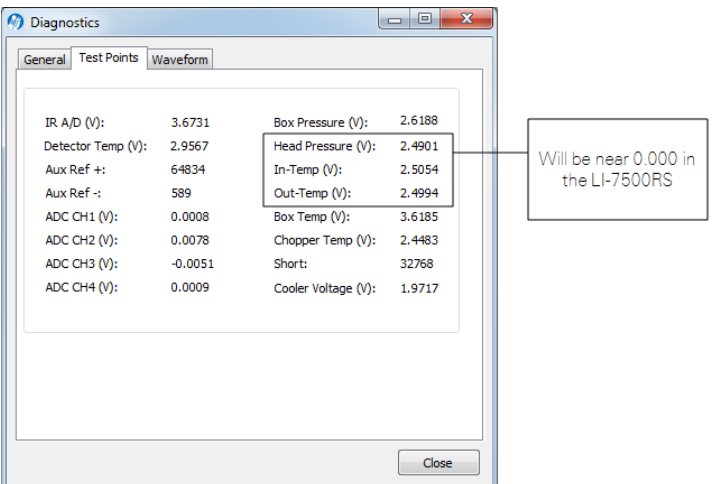

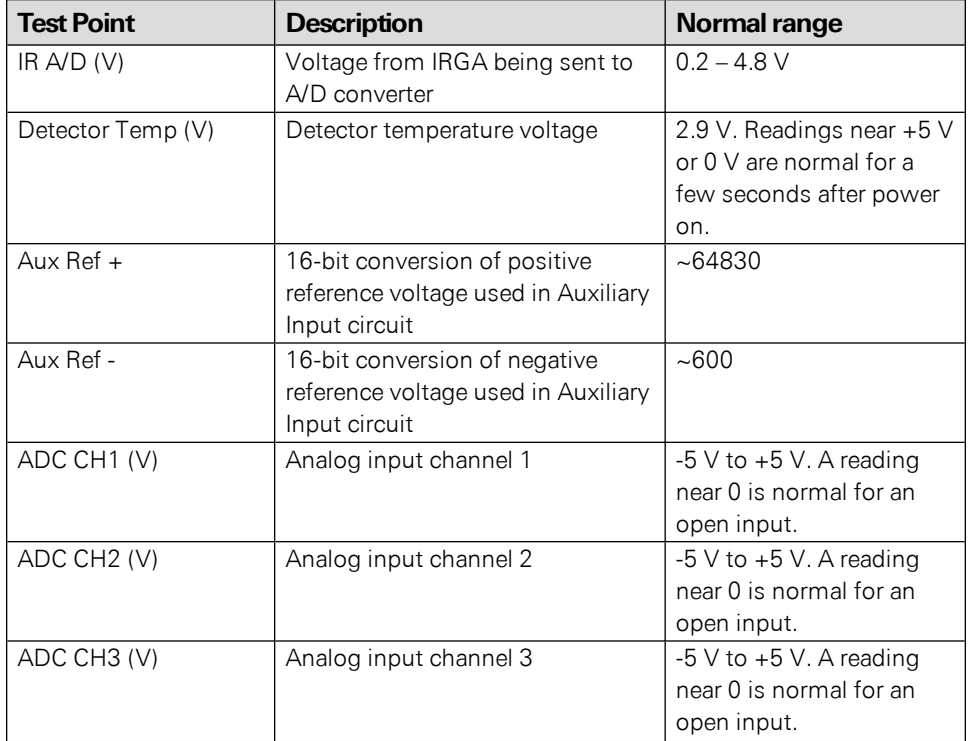

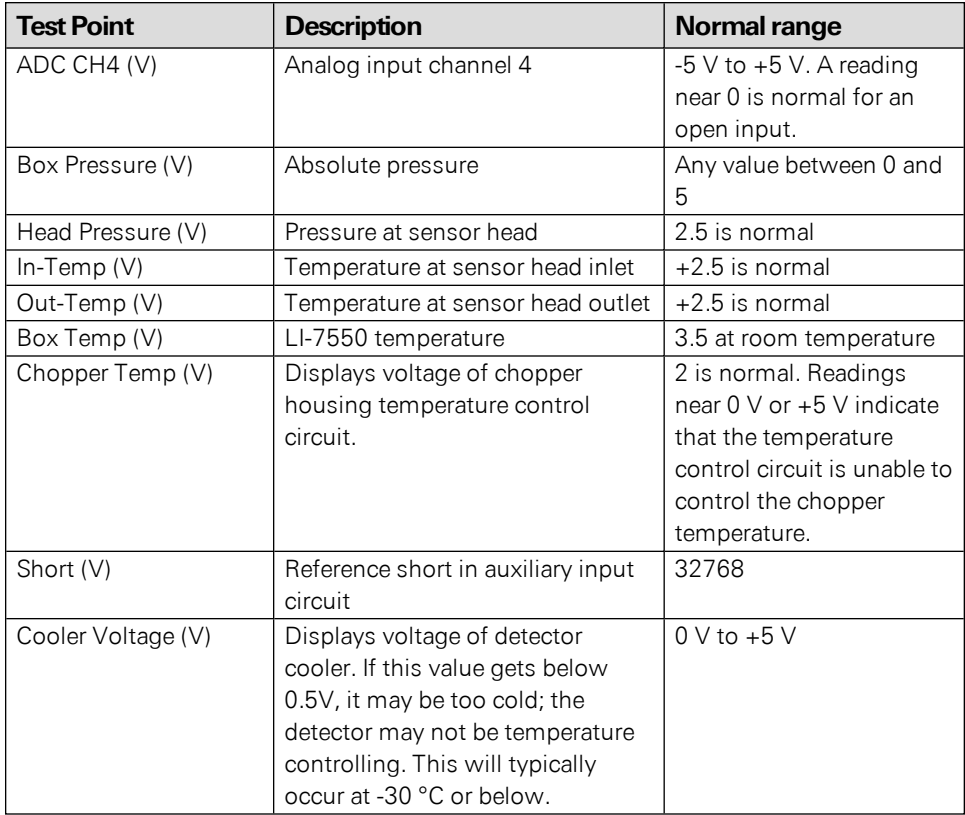

#### Waveform

The Waveform tab displays the current state of the analyzer's chopping shutter disk. Though primarily for LI-COR technician reference, if problems are encountered, it may be useful to log the waveform data for troubleshooting purposes. Waveform data can only be logged when the Diagnostics window is open.

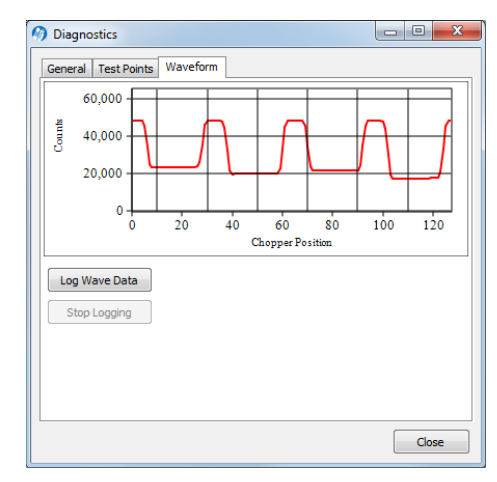

# Charting

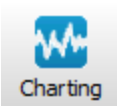

The Strip Chart page allows real time graphics display of one or two variables plotted against time. The Y-Axes (left and right) display the value chosen in the respective menus against time on the X-Axis.

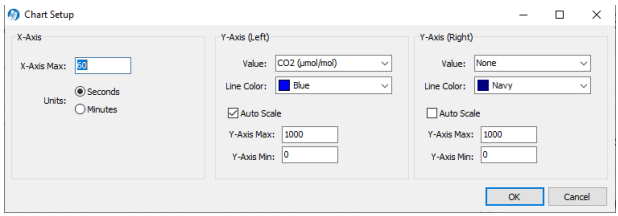

Time on the X-Axis can be displayed over user-defined values of seconds or minutes; the X-Axis Max value defines the unit of time displayed in the window before the window starts scrolling the time value off the right edge.

Choose the value for the Y-Axis Left and/or Y-Axis Right in the menu(s), and enter values for the Y-Axis maximum and minimum; choose Auto Scale if you want the chart to scale the Y-Axis automatically to keep data from scrolling off the top or bottom edges. You can also select the color of the line for both Y-Axes values.

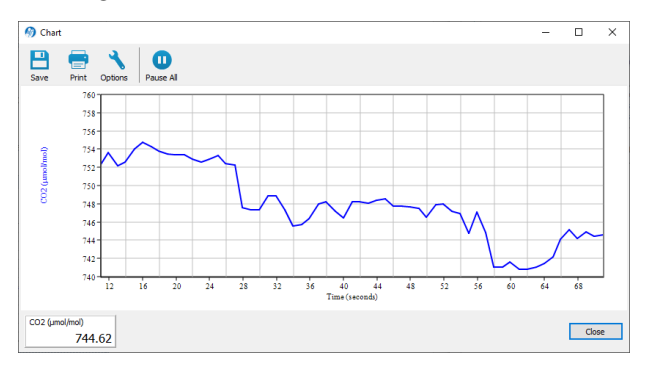

When you are finished defining the strip chart(s) parameters, click **OK**. A new chart window will appear. Press Pause All to temporarily stop plotting (press Pause All again to resume); press Save to save a "snapshot" of the current plot to a bitmap file; press Print to print the currently displayed chart window, or press Options to open the Chart Setup window again to make changes to the strip chart parameters.

**Note:** You can rescale both Y-axes of an active strip chart by right clicking on the chart, holding, and dragging up or down. You can also open as many chart windows as you want.

## Configuration Files

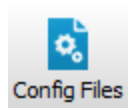

The PC software uses a configuration file to store parameters of the instrument configuration. These configuration files include information such as auxiliary input calibration coefficients, DAC output channels, instrument calibration coefficients and zero and span values, and the source channels that you want to log. Unique configuration files can be set up, saved, and then re-opened to easily change your setup information.

When the software program is started for the first time, a default set of parameters is loaded, which can be modified and saved as a new configuration file with a different name. The analyzer stores its configuration so that it will power on configured just as it was when it was powered off.

To open an existing file, click on the Config Files button and select Open Configuration. Locate the file on your computer, and click Open. The configuration file parameters are automatically applied to the current software session. You are prompted to send the configuration to the instrument; changes are not implemented in the instrument until the configuration file is applied.

To save a configuration file, click on the Config Files button and select Save Configuration. Select the items in the Save Options dialog that you want to store in the configuration file, and click Continue.

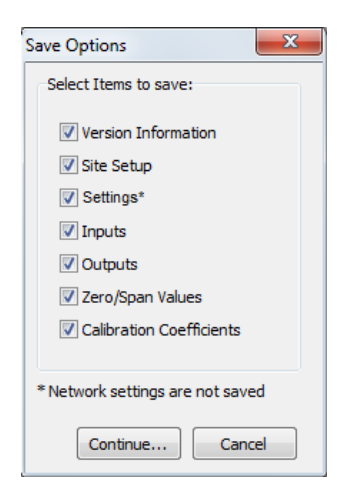

Choose the location to which you want to save the file, enter a file name, and click Save. File names are

automatically appended with a .l7x file extension to denote an LI-7200/RS configuration file.

# Section 8. Theory of Operation

## Relating Absorption to Concentration

<span id="page-172-0"></span>The scaling law of Jaimeson et. al., (1963) shows the effect of pressure on infrared absorption. If the amount of absorber of some gas  $u_i$  (mol m<sup>-2</sup>) and absorption in a band are related by some function *h<sup>i</sup>* (), then

$$
\frac{\alpha_i}{P_{ei}} = h_i \left(\frac{u_i}{P_{ei}}\right)
$$

The subscript *i* denotes a particular (*i th*) gas. Pressure is denoted as *Pei* because it is the equivalent pressure for the *i th* gas. Equivalent pressure is potentially different from total pressure *P* if there are gases present other than  $i$  that affect how the  $i^{th}$ gas absorbs radiation.

<span id="page-172-1"></span>We rewrite this in terms of number density (mol  $m^{-3}$ ) by introducing a path length  $λ$ , and noting that  $u_i = ρ_i λ$ . Substituting this into equation [8-1,](#page-172-0) and solving for the number density *ρ <sup>i</sup>* of gas *i* yield

$$
\rho_i = \frac{P_{ei}}{\lambda} h_i^{-1} \left( \frac{\alpha_i}{P_{ei}} \right)
$$
 8-2

<span id="page-172-2"></span>We rewrite equation [8-2](#page-172-1) as

$$
\rho_i = P_{ei} \mathbf{f}_i \left( \frac{\alpha_i}{P_{ei}} \right) \tag{8-3}
$$

by combining  $\lambda$  and the inverse  $h()$  functions into a new function  $f_i()$ . The calibration function  $f_i$ () is generated by measuring a range of known densities  $\rho_i$  and fitting a curve to *ρ <sup>i</sup>* /*Pei* plotted against αi/*Pei*. Since gas standards are not available in "known densities", the  $\rho_i$  values are computed from known concentrations  $m_i$ (moles of gas per mole of air) using the ideal gas law

$$
\rho_i = m_i \frac{P}{RT} \tag{8-4}
$$

## Measuring Absorptance

Given a source with radiant power Φ, and a detector some distance away, in the absence of reflection, absorptance by gas *i* can be determined from

$$
\alpha_i = 1 - \tau_i = 1 - \frac{\Phi_i}{\Phi_o} \tag{8-5}
$$

where  $\tau_i$  is transmittance through gas *i*,  $\Phi_i$  is transmitted radiant power in the absorption band with some concentration of gas *i* present, and  $\Phi_o$  is the transmitted radiant power in the absorption band with zero concentration of *i* present. The instrument approximates absorptance by

<span id="page-173-0"></span>
$$
\alpha_i = \left(1 - \frac{A_i}{A_{io}}\right) \tag{8-6}
$$

where  $A_i$  is the power received from the source in an absorbing wavelength for gas *i*, and  $A_{i0}$  is the power received from the source in a reference wavelength that does not absorb gas *i*. The instrument measures *Ai* and *Aio* alternately 150 times per second.

<span id="page-173-1"></span>If we combine equations [8-6](#page-173-0) and [8-3,](#page-172-2) we can write the full equation for computing molar density from absorptance.

$$
\rho_i = P_{ei} f_i \left( \left[ 1 - \frac{A_i}{A_{io}} z_i \right] \frac{S_i}{P_{ei}} \right)
$$

Note the zeroing term  $z_i$  and the span adjustment term  $S_i$  in equation [8-7](#page-173-1). The span adjustment term is a linear function of absorptance (see *What [Actually](#page-108-0) Happens* on [page 4-9\)](#page-108-0):

$$
S_i = S_{i0} + S_{i1}\alpha_i \tag{8-8}
$$

## <span id="page-174-0"></span>Cross Sensitivity

Because the instrument uses one detector for measuring  $A_c$ ,  $A_{co}$ ,  $A_{w}$ , and  $A_{wo}$ , (the absorbed and non-absorbed power for  $CO<sub>2</sub>$  and  $H<sub>2</sub>O$ , respectively), there is a slight cross-sensitivity between gases due to imperfections in the detector's frequency (time) response. This varies from detector to detector, but is measured during calibration, and is corrected in software. Equation [8-6](#page-173-0) is written as

$$
\alpha_i = \left(1 - \left[\frac{A_i}{A_{io}} + X_{ji}\left(1 - \frac{A_j}{A_{jo}}\right)\right]\right)
$$

where  $X_{ii}$  is the cross sensitivity response of gas *j* on gas *i* (determined during calibration), and  $A_j$  and  $A_{j0}$  are the absorbed and non-absorbed power for gas *j*. Equation [8-7](#page-173-1) becomes

$$
\rho_i = P_{ei} f_i \left( \left[ 1 - \left( \frac{A_i}{A_{io}} + X_{ij} \left[ 1 - \frac{A_j}{A_{jo}} \right] \right) z_i \right] \frac{S_i}{P_{ei}} \right)
$$

## <span id="page-174-1"></span>Zero Drift

Even though the detector and filters are temperature controlled in the LI-7200/RS, the detector is subject to slight temperature drift as ambient temperature changes. This error is directly related to the detector cooler control voltage, which is measured, and thus provides a mechanism for a software "fine tuning".

The zero term  $z_i$  is computed from

$$
z_i = Z_{io} + Z_i T_{block} \tag{8-11}
$$

where *Tblock* is the reference temperature for the *Tair* thermocouples in the sensor head (°C),  $Z_i$  is the slope of the relationship between  $T_{block}$  and  $z_i$  (determined during calibration), and *Zio* is the zero factor determined when setting the zero.

## Equation Summary

#### $H<sub>2</sub>O$

In the atmosphere, the absorption of radiation by water vapor is not significantly influenced by any other gas, so the effective pressure for water vapor *Pew* is simply the total pressure *P*.

$$
P_{ew} = P \tag{8-12}
$$

H<sub>2</sub>O absorptance,  $\alpha_w$ , is

<span id="page-175-1"></span>
$$
\alpha_w = \alpha^*_{w} (1 + b_1 (V_c - b_3) + b_2 (V_c - b_3) \alpha^*_{w})
$$
 8-13

<span id="page-175-0"></span>where  $b_1$ ,  $b_2$ , and  $b_3$  are constants (CO<sub>2</sub> SD1, SD2, and SD3 on the calibration sheet) and  $V_c$  is cooler voltage. Uncorrected absorptance,  $\alpha^*_{w}$ , is given by

$$
\alpha^*_{w} = 1 - \left(\frac{A_w}{A_{wo}} + X_{cw}\left(1 - \frac{A_c}{A_{\infty}}\right)\right)(Z_{wo} + Z_w T_{block})
$$
<sup>8-14</sup>

where  $A_w$  and  $A_{wo}$  are the raw signals for the water absorption and reference bands,  $X_{cw}$  is the cross sensitivity factor for CO<sub>2</sub> on water vapor (H<sub>2</sub>O XS on the calibration sheet),  $A_c$  and  $A_{co}$  are raw signals from the  $CO_2$  absorption and reference bands,  $Z_{wo}$  is the zeroing coefficient (H2O Zero on the calibration sheet), and  $Z_w$  is the zero drift coefficient ( $H_2OZ$  on the calibration sheet),  $A_c$  and  $A_{co}$  are the raw signals for the  $CO_2$  absorption and reference bands, and  $T_{block}$  is the block temperature.

Mole density of H<sub>2</sub>O,  $\rho_w$ , is given by

$$
\rho_w = P f_w \left( \frac{\alpha_w s_w}{P} \right) \tag{8-15}
$$

The coefficients for the 3rd order polynomial  $f_w$ ( ) are given on the calibration sheet. The polynomial has the form  $Ax + Bx^2 + Cx^3$ , where  $x = a_w s_w / P$ .  $s_w$  is the span for water vapor.

#### $CO<sub>2</sub>$

The absorption of radiation by  $CO<sub>2</sub>$  molecules is influenced by several other gases, including  $O_2$  and H<sub>2</sub>O. Since the concentration of H<sub>2</sub>O is most variable, it must be accounted for in the equivalent pressure of *Pec*. A method of doing this (LI-COR Application Note #116) is

$$
P_{ec} = P\left(1 + (\alpha_w - 1)m_w\right) \tag{8-16}
$$

*P* is pressure,  $\alpha_w$  is the band broadening coefficient, and  $m_w$  is the mole fraction of water vapor. Mole density of  $H_2O$  is given by

<span id="page-176-0"></span> $CO<sub>2</sub>$  Absorptance,  $\alpha_c$ , is given by

$$
\alpha_c = \alpha^*_{c} (1 + b_1 (V_c - b_3) + b_2 (V_c - b_3) \alpha^*_{c})
$$
 8-17

where  $b_1$ ,  $b_2$ , and  $b_3$  are constants (H<sub>2</sub>O SD1, SD2, and SD3 on the calibration sheet) and  $V_c$  is cooler voltage. Uncorrected absorptance,  $\alpha *_{c}$ , is given by

$$
\alpha^*_{c} = 1 - \left(\frac{A_c}{A_{\infty}} + X_{wc}\left(1 - \frac{A_w}{A_{wo}}\right)\right)(Z_{co} + Z_cT_{block})
$$
<sup>8-18</sup>

where  $A_c$  and  $A_{co}$  are raw signals from the CO<sub>2</sub> absorption and reference bands,  $X_{w\epsilon}$  is the cross sensitivity coefficient for water on CO<sub>2</sub> (**CO<sub>2</sub> XS** on the calibration sheet),  $A_w$  and  $A_{wo}$  are the raw signals for the water absorption and reference bands,  $Z_{co}$  is the zeroing parameter (**CO2 Zero**),  $Z_c$  is the temperature drift coefficient (CO<sup>2</sup> Z on the calibration sheet), and *Tblock* is the block temperature.

Mole density of  $CO_2$ ,  $\rho_o$  is given by

$$
\rho_c = P_{ec} f_c \left( \frac{\alpha_c S_c}{P_{ec}} \right) \tag{8-19}
$$

The coefficients for the 5th order polynomial  $f_c$  are given on the calibration sheet. The polynomial has the form  $Ax + Bx^2 + Cx^3 + Dx^4 + Ex^5$ , where  $x = \alpha_c S_c/P_{ec}$ .  $S_c$  is the span parameter for  $\text{CO}_2$  and  $P_{ec}$  is equivalent pressure, and is the span-drift corrected absorptance for  $\text{CO}_2$ .

The value the LI-7550 needs to output for  $CO_2$  absorptance is  $\alpha_w$  (equation [8-17](#page-176-0)), and for  $H_2O$  absorptance is (equation [8-13](#page-175-1)). The span drift correction, implemented in this manner, should leave the span setting algorithms unchanged.

# LI-7200RS Implementation

Air pressure, *P<sup>g</sup>* , (kPa) and temperature, *T<sup>g</sup>* , (°C) are measured in the sampling cell (see *A Note About Pressure And [Temperature](#page-178-2)* on the facing page). *Wf* is the mole fraction of water vapor, and  $\psi(W_f) = 1 + (\alpha_w - 1)W_f$ .

<span id="page-177-1"></span>

| Label                             | <b>Description</b>                   | <b>Equation</b>                                                                                                    |          |
|-----------------------------------|--------------------------------------|----------------------------------------------------------------------------------------------------|----------|
| $H2O$ mmol/m <sup>3</sup>         | $H2O$ number<br>density              | $\rho_w = P_g f_w \left( \frac{\alpha_w S_s}{P_s} \right)$                                                               | $8 - 20$ |
| H <sub>2</sub> O g/m <sup>3</sup> | $H2O$ mass density                   | $W_m = \frac{18}{1000} \rho_w$                                                                                           | $8 - 21$ |
| $H2O$ mmol/mol                    | $H2O$ mole fraction                  | $W_f = \frac{\rho_w R(T_g + 273.15)}{1000 P_g}$                                                                          | $8-22$   |
| $H_2O$ dry<br>mmol/mol            | $H2O$ dry mole<br>fraction           | $W_{fd} = \frac{W_f}{(1-W_f/1000)}$                                                                                      | $8 - 23$ |
| Dew Point (°C)                    | Dew point<br>temperature             | $T_d = \frac{240.97x}{17.502-x}$                                                                                         | $8 - 24$ |
|                                   |                                      | $x=\ln\Bigl(\frac{W_f}{613.65}P_g\Bigr)$                                                                                 | $8 - 25$ |
| $CO2$ mmol/m <sup>3</sup>         | $CO2$ number<br>density              | $\rho_c = P_g \psi \Big(\frac{W_f}{1000}\Big) f_c \left(\frac{\alpha_c S_c}{P_c \psi \Big(\frac{W_f}{1000}\Big)}\right)$ | $8 - 26$ |
| $CO2$ mg/m <sup>3</sup>           | $CO2$ mass density                   | $C_m=44\rho_c$                                                                                                    | $8 - 27$ |
| $CO2$ µmol/mol                    | $CO2$ mole fraction                  | $C_f = \frac{\rho_c R (T_g + 273.15)}{P_g}$                                                                              | $8-28$   |
| $CO2$ dry<br>µmol/mol             | CO <sub>2</sub> dry mole<br>fraction | $C_{fd} = \frac{C_f}{(1-W_f/1000)}$                                                                                      | $8 - 29$ |

<span id="page-177-0"></span>**Table 8-1**. Fundamental equations used in the LI-7200RS calculations.

## <span id="page-178-2"></span>A Note About Pressure And Temperature

Since the instrument is calibrated for number density, accurate temperature is not required for the calculation, and accurate pressure measurement is not required, either (equations [8-20](#page-177-0) and [8-26\)](#page-177-1). For example, if you introduce a 1% error in the pressure sensor on a perfectly calibrated instrument, the resulting  $CO<sub>2</sub>$  mole density error would be about 0.25%, and the  $H_2O$  mole density error about 0.5% in typical ambient conditions.

Optical cell temperature is measured by fine wire temperature thermocouples located in the air inlet and outlet ports that measure the air temperature of incoming and outgoing air. The cell temperature reported is a weighted average of *Tin* and *Tout*, where

$$
T_{cell} = 0.2T_{in} + 0.8T_{out}
$$
 8-30

at a flow rate of 12-17 lpm. In the event that one of the thermocouples ( $T_{in}$  or  $T_{out}$ ) should fail, the instrument will automatically ignore output from the broken thermocouple and use only the functioning thermocouple to compute  $T_{cell}$ .

Pressure is measured by sampling an absolute pressure sensor in the LI-7550 (Box Pressure, kPa) and a fast differential pressure sensor in the sensor head (Head Pressure, kPa). The two pressure measurements are summed together to get ambient pressure in the optical cell (Total Pressure, kPa).

When calibrating (specifically when setting spans), temperature and pressure are more important. Calibrating with a 1% pressure error will cause the resulting  $CO<sub>2</sub>$ mole density to have a 1% error, but no error in the resulting  $H_2O$  mole density (because the water span target is computed from dew point, not mole fraction). A 1% error in temperature (3 °C) will cause a 1% error in both  $CO_2$  and  $H_2O$  mole density.

## <span id="page-178-1"></span>**Diagnostics**

### <span id="page-178-0"></span>CO<sub>2</sub> Signal Strength

The raw reference signals  $A_{co}$  and  $A_{wo}$  (for CO<sub>2</sub> and H<sub>2</sub>O, respectively) can be used for diagnostic purposes.  $A_{co}$  and  $A_{wo}$  are insensitive to  $CO_2$  and  $H_2O$  concentrations, so if they are reduced, for example, it could be due to obstructions (dirt,

precipitation, etc.) in the optical path. The values of these signals by themselves is not very informative: all you are guaranteed of is that they will be somewhere between 0 and 65535, but more typically between 25000 to 50000. To get a useful diagnostic out of *Aco* and *Awo*, one needs to know the expected value for a particular instrument when everything is clean and normal. If  $A_{cx}$  is the maximum expected value for  $A_{\text{co}}$ , and  $A_{\text{wx}}$  the maximum expected for  $A_{\text{wo}}$ , then we could calculate a signal strength  $S_c$  for  $CO_2$ , for example, from

$$
S_c = \frac{A_{\infty}}{A_{\infty}} \times 100 \tag{8-31}
$$

 $S_c$  is on a 0 to 100 scale, where 100 is clean. This value is not 'clipped' at 0 or 100, so may slightly exceed 100, especially after signal strength is reset. This simply reflects slight differences from reality of the temperature compensation function *f (T)*, as shown below in equation [8-34](#page-179-0).

The problem with an implementation this simple is that the raw signals are a function of not only the optical throughput (obstructions, source and detector aging, etc.), but also temperature. Unless one accounts for that, the  $S_c$  could actually respond to diurnal temperature changes as much or more than contamination changes. Thus, the proper  $A_{cx}$  or  $A_{wx}$  needs to be a function of temperature. Fortunately, we characterize this response at the factory as part of the factory calibration of each individual unit, which allows us to use the following formulations for signal strengths for  $CO<sub>2</sub>$  and  $H<sub>2</sub>O$ :

$$
S_c = \frac{A_{\infty}}{C_x \times f(T)} \times 100 \tag{8-32}
$$

$$
S_w = \frac{100 \times A_{wo}}{W_x \times f(T)}
$$

where  $C_x$  is the maximum value of  $A_{co}$  that we would expect from this unit.  $W_x$  is the maximum expected value of  $A_{w0}$ . The function  $f(T)$  is the same for both CO<sub>2</sub> and  $H<sub>2</sub>O$ , and characterizes how the raw reference signal varies with temperature, *Tblock*, in degrees C.

<span id="page-179-0"></span>
$$
f(T) = \frac{0.4}{1 + b \times e^{cT block}} + 0.6
$$

Average values of *b* and *c* are both 0.05 for the LI-7200/RS, but the values for a particular unit are found on its calibration sheet. *Figure 8-1* on the [facing](#page-180-0) page illus-
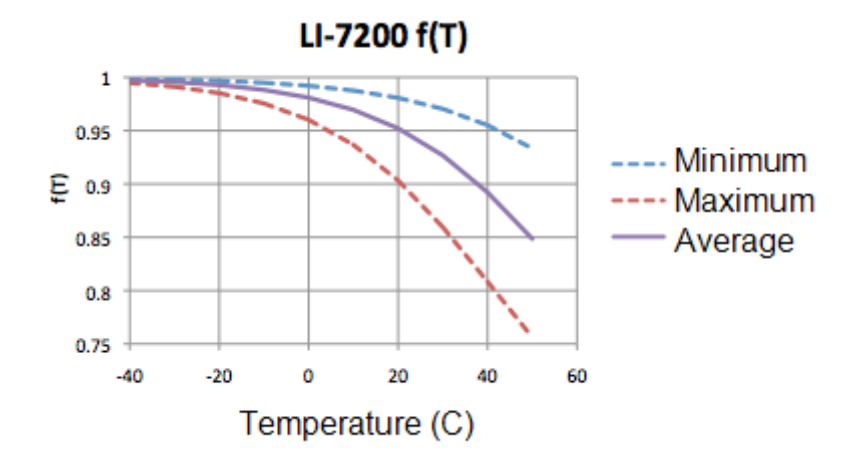

trates this function by showing the range of responses for a large population of LI-7200s.

*Figure 8-1. The function* f(T) *characterizes how the raw reference signal varies with temperature.*

The  $C_x$  and  $W_x$  values are determined at the factory, but they are not really "factory parameters"; they will likely change over time, due to source or detector aging, or even some thin-film contaminant that gets on a window that you just can't clean off. Thus, the LI-7200/RS has provisions for you to easily reset  $C_x$  and  $W_x$  to values that reflect the reality of your instrument at any point in time. The Calibration button of the Windows software (see *Signal Strength Tab* on [page 7-22\)](#page-159-0) opens a window with a Signal Strength tab. There you will find a button labeled "Reset Signal Strength" that you can push if you've decided your instrument is as clean as you can reasonably make it, and you want to reset the signal strengths to 100. It does this by using the current values of  $A_{wo}$  and  $A_{co}$  and performing the following computations:

$$
C_x = \frac{A_{c0}}{f(T)} \tag{8-35}
$$

$$
W_x = \frac{A_{w0}}{f(T)} \tag{8-36}
$$

Two signal strength-based values are available from the LI-7200/RS when using the Windows interface program.

$$
Average Signal Strength = \frac{S_c + S_w}{2}
$$

$$
Delta Signal Strength = S_c - S_w \qquad \qquad 8-38
$$

The instrument's grammar also makes the individual values ( $S_c$  and  $S_w$ ) available for output.

### Delta Signal Strength

Why Delta Signal Strength? The concern when checking a source strength diagnostic is "Is the optical cell clean?" However, the bigger underlying concern is "Has the calibration drifted enough to matter?" Signal Strength addresses the first question, but can say nothing about the second.

Calibration shifts will occur due to contamination if the contaminants are not spectrally neutral. That is, if they scatter radiation more (or less) at the reference wavelength than the measuring wavelength. If contamination is spectrally neutral, you could block nearly all the signal (e.g. Signal Strength drops to 10) without affecting the calibration. However, most (all?) contamination is not spectrally neutral, and even worse, if it is highly spectral, very little of it (i.e., small change in Signal Strength) can have a large effect on your calibration.

Delta Signal Strength, since it is the difference in signal strength between the two reference wavelengths, provides an indicator of how spectrally non-neutral contamination is. In fact, if the contamination's scattering function is linear over the range of wavelengths used by the LI-7200/RS (2.4 to 4.2 microns), then Delta Signal Strength would directly predict the calibration shift. If it is non-linear, however, it would over- or under-predict. As an approximate guide, however, the following relations are offered:

$$
CO_2\;Cal\;Error\left(\frac{\mu mol}{mol}\right) \approx -10 \times Delta\;Signal\; Strength \qquad \qquad ^{8\text{-}39}
$$

$$
H_2O\,Cal\,Error\left(\frac{mmol}{mol}\right) \approx -0.2 \times Delta\,Signal\, Strength \qquad \qquad ^{8\text{-}40}
$$

Note: these assume contamination with a linear spectral response. As a practical matter, you should experiment at your installation to see if there is a consistent relation between Delta Signal Strength and calibration shift.

### LI-7200RS Transfer Functions and Signal Processing

The LI-7550 Analyzer Interface Unit used with the LI-7200/RS has a Digital Signal Processing (DSP) bandwidth that is selectable in the Outputs>Setup window.

A plot of the transfer functions for the 3 selectable DSP bandwidths is shown below in *Figure 8-2* [below](#page-182-0). Care was taken in the design of the DSP filters to ensure that the transfer functions have a very flat passband.

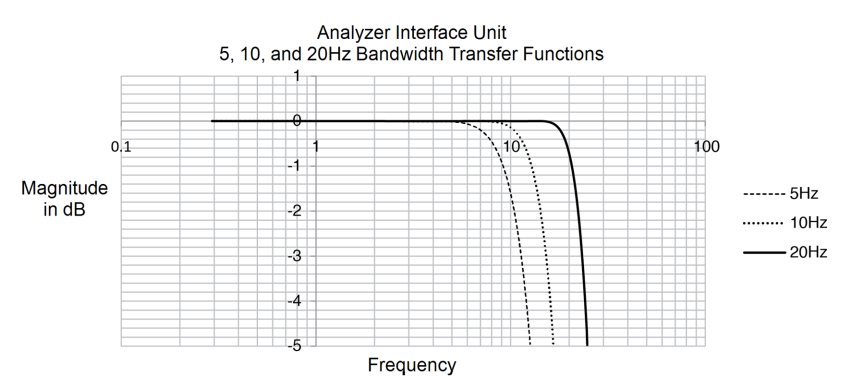

<span id="page-182-0"></span>*Figure 8-2. Detail of LI-7550 DSP filter passbands.*

The analog signal conditioning that occurs before the DSP filtering is fixed and may cause a small amount of additional attenuation.

The frequency response of the LI-7200/RS will be a combination of the optical cell frequency response multiplied by the signal processing frequency response (bandwidth setting). With air flow rates of 15 Liters/minute the signal processing bandwidths of 5 Hz or 10 Hz should be used. A signal processing bandwidth of 20 Hz is more appropriate if a higher air flow rate is used.

# Appendix A. **Specifications**

 $CO<sub>2</sub>$  Measurements **Calibration Range:** 0 to 3000 µmol mol-1 **Accuracy:** Within 1% of reading **Zero Drift (per °C):**  $\pm 0.1$  ppm typical;  $\pm 0.3$  ppm maximum **RMS Noise (typical @ 370 ppm CO<sup>2</sup> ):** @5 Hz: 0.08 ppm @10 Hz: 0.11 ppm @20 Hz: 0.16 ppm **Gain Drift (% of reading per °C @ 370 ppm):**  $\pm 0.02\%$  typical;  $\pm 0.1\%$  maximum **Direct Sensitivity to**  $H_2O$  **(mol**  $CO_2$  **mol<sup>-1</sup>**  $H_2O$ **):**  $\pm 2.00E$ -05 typical;  $\pm 4.00E$ -05 maximum  $H<sub>2</sub>O$  Measurements **Calibration Range:** 0 to 60 mmol mol-1 **Accuracy:** Within 2% of reading **Zero Drift (per °C):**  $\pm 0.03$  mmol mol<sup>-1</sup> typical;  $\pm 0.05$  mmol mol<sup>-1</sup> maximum **RMS Noise** (typical  $@$  **10** mmol mol<sup>-1</sup> **H**<sub>2</sub>**O**):  $\varnothing$ 5 Hz: 0.0034 mmol mol<sup>-1</sup>  $\omega$ 10 Hz: 0.0047 mmol mol<sup>-1</sup> @20 Hz: 0.0067 mmol mol<sup>-1</sup> **Gain Drift (% of reading per °C @ 20 mmol mol-1 ):**  $\pm 0.15\%$  typical;  $\pm 0.30\%$  maximum **Direct Sensitivity to CO<sup>2</sup> (mol H2O mol-1 CO<sup>2</sup> ):**  $\pm 0.02$  typical;  $\pm 0.05$  maximum

General **Fundamental Gas Sampling Rate:** 150 Hz **Bandwidth:** 5, 10, or 20 Hz; software selectable **Type:** Absolute, non-dispersive infrared gas analyzer **Detector:** Thermoelectrically cooled lead selenide **Path Length:** 12.5 cm (4.72") **Optical Cell Volume:** 16 cm<sup>3</sup> **Optical Cell Thermocouples (Input and Output): Max. Error:**  $\pm 0.6$  °C over -40 to +50 °C, with maximum departure from reference (block) temperature of  $\pm 20$  °C **Frequency Response:** >10 Hz half power response @ 15 lpm flow rate **Inputs:** Ethernet, 4 analog input channels (Bipolar;  $\pm$ 5 V; 16 bit; 300 Hz) **Outputs:** RS-232 (20 Hz Maximum); SDM (User selectable to 50 Hz); Ethernet; 6 user-scalable 16 bit DACs (0-5 V range, single-ended) **Differential Pressure Sensor: Range:** ±10 kPa. **Accuracy:** 4% of reading **Resolution:** 0.3 Pa **Operating Temperature Range:** -25 to 50 °C (-40 °C verification on request) **Relative Humidity Range:** 0-95% (non-condensing) **Data Storage:** Removable industrial grade USB flash storage **Data Communication:** Ethernet, Synchronous Device for Measurement (SDM; User-selectable to 50 Hz), RS-232 (115200 baud); 20 Samples/Sec. max., 6 DACs (single ended; 0-5 V) **Weatherproof Rating:** Tested to IEC IP65 standard **User Interface:** Windows® PC software **Power Requirements:** 10.5 to 30 VDC **Power Consumption:** Typically 30 W during warm-up (maximum 37 W at -40 °C), 8 to 18 W steady state (depending on ambient temperature) **Dimensions: Head:** Diameter 7.5 cm, Length 31 cm **LI-7550 Analyzer Interface Unit:**  $35 \text{ cm} \times 30 \text{ cm} \times 15 \text{ cm}$ **Head Cable:** 5 meters. Can be extended to 10 meters **Other Cables:** 5 meters **Weight: Head:** 1.8 kg (3.95 lb.) **LI-7550 and Cables:** 4.4 kg (10 lb.)

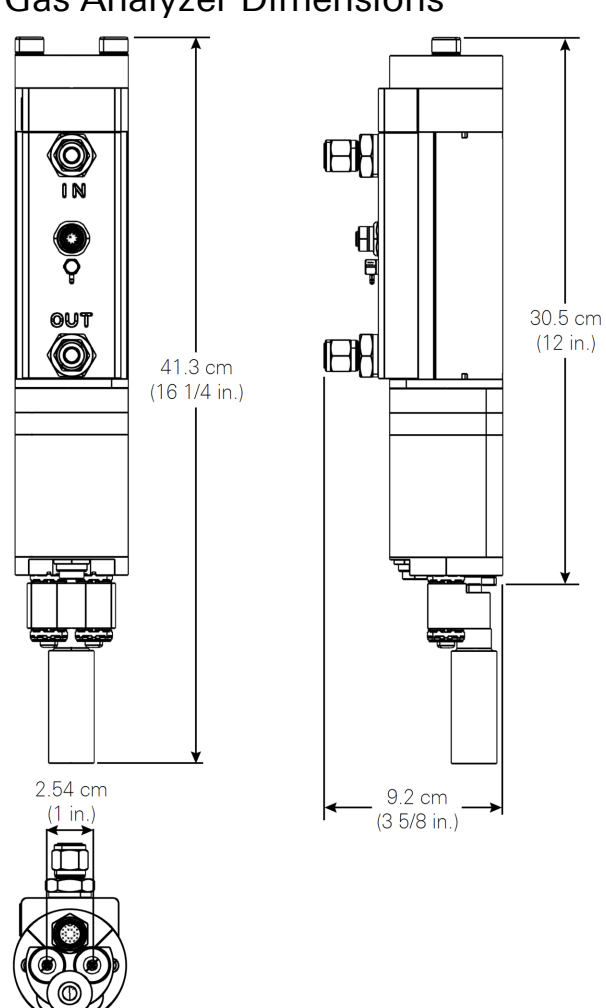

# Gas Analyzer Dimensions

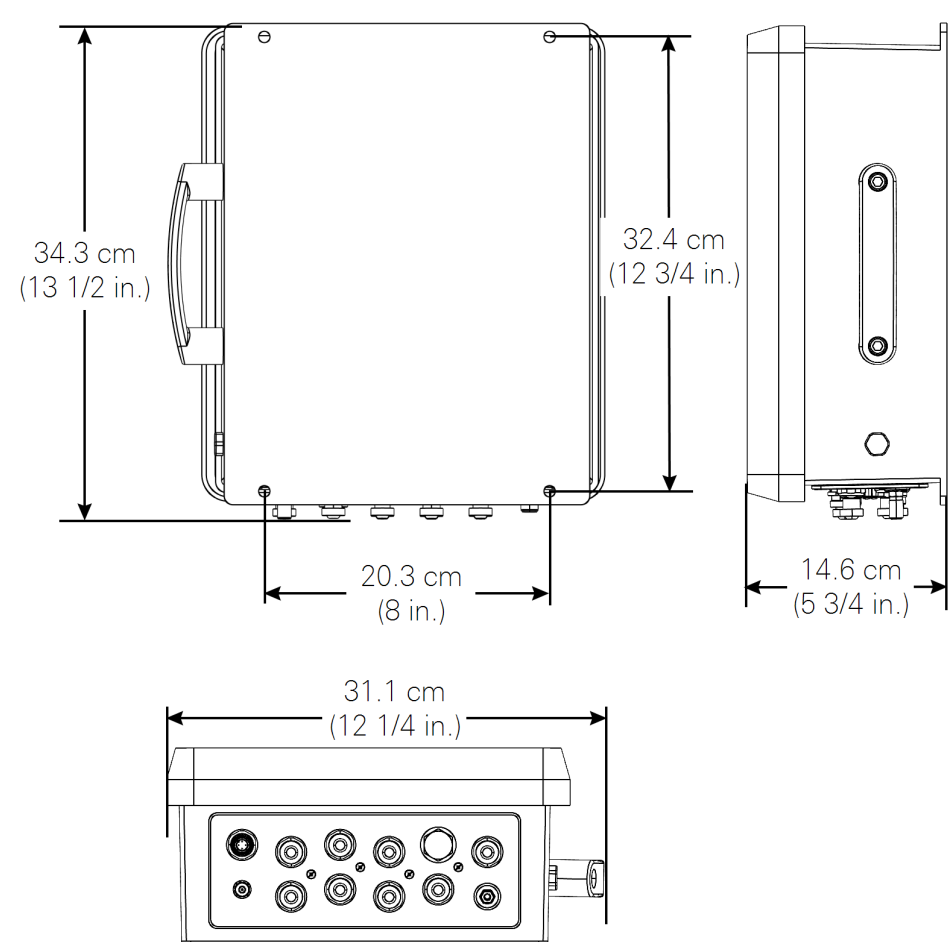

### LI-7550 Dimensions

## Insulated Intake Tube Specifications

Outside Diameter: 0.25" (6.35 mm) Inside Diameter: 0.21" (5.334 mm) Wall Thickness: 0.020" (0.51 mm) Length: 40" (101.6 cm) Intake tube path length when assembled: 102 cm Intake tube path length with Swagelok® filter: 106.5 cm Material: 304 Stainless Steel

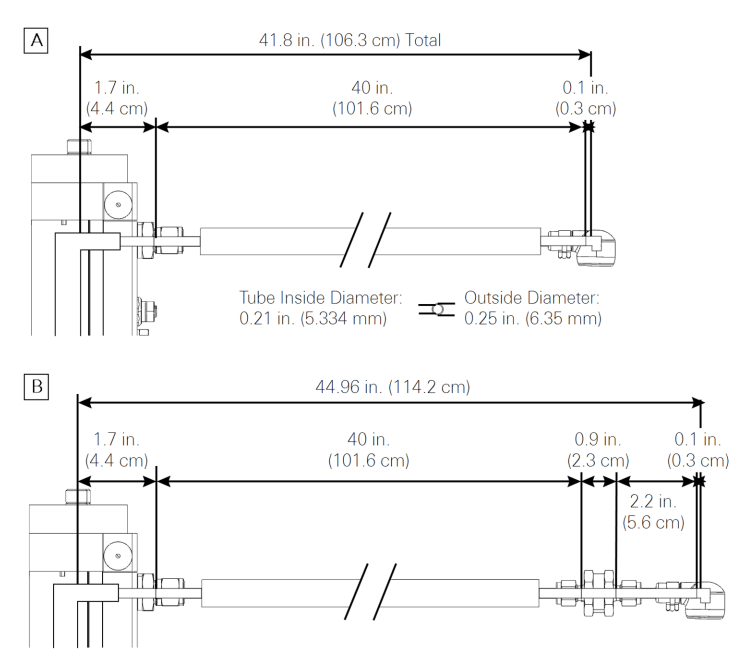

# Heated Intake Tube Specifications

Input Voltage: 10.5 - 30 V

Total Output Wattage: 0.1 W to 6 W (Heat density ratio: 2:1 short tube to long tube)

Operating Temperature Range: -40 °C to 50 °C

Data Communication Protocol: RS-485

Intake Tube Inside Diameter: 5.33 mm (0.21")

Intake Tube Outside Diameter: 6.35 mm (0.25")

Intake Tube Length: 71.1 cm (28")

Cable Length: 5 m (16.40')

Intake Tube Weight: 0.54 kg (1.2 lbs)

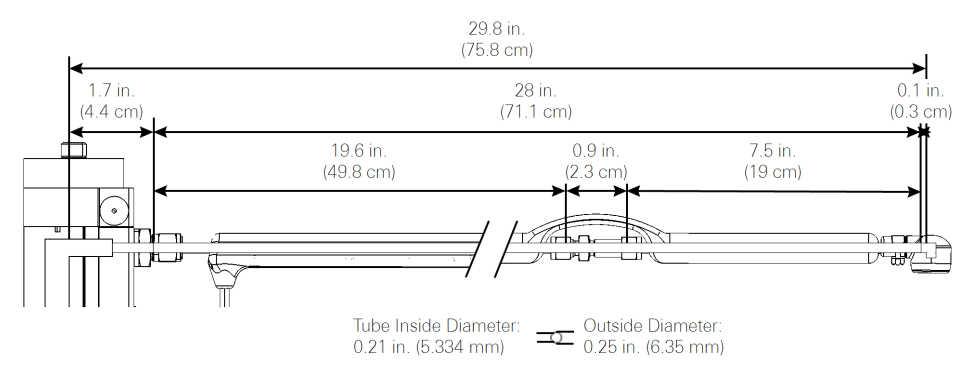

*Figure A-1. Heated intake tube dimensions.*

# Appendix B. Pin Assignments

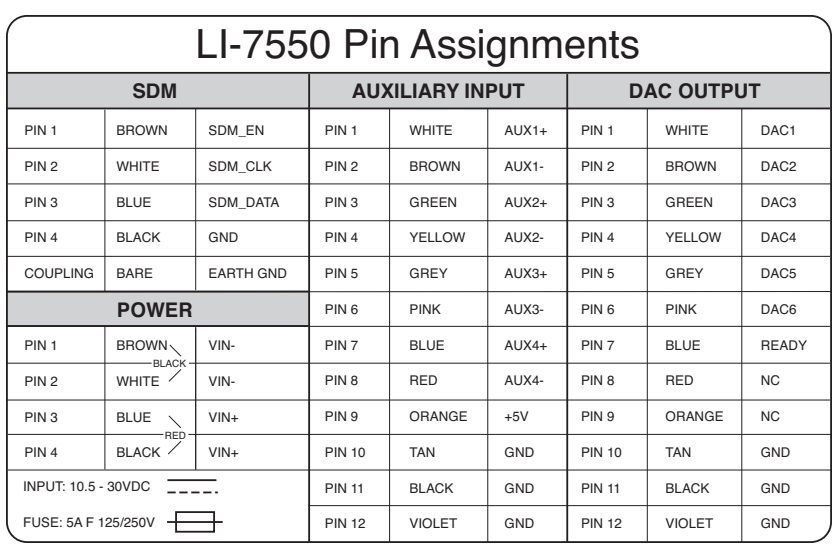

# DB-9 Connector on RS-232 Cable

The serial cable (part number 392-10268) has a round connector that attaches to the LI-7550 and a female DB-9 connector that attaches to a computer. Note that not all pins are used for communication between the LI-7550 and a computer.

#### **DB-9 Pin Assignments**

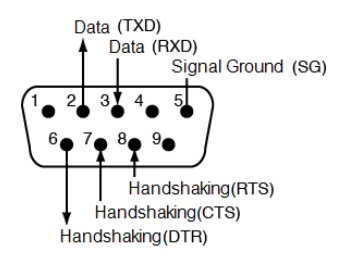

# Appendix C. Suppliers

The company names, addresses, and phone numbers are the most current we have at the time of this printing. In some cases the information may change without notice.

### Chemical Sources

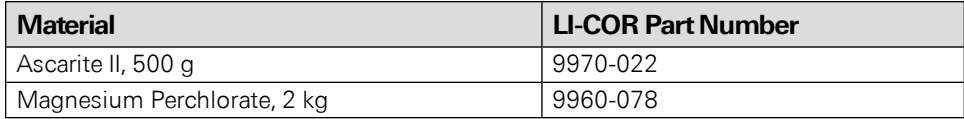

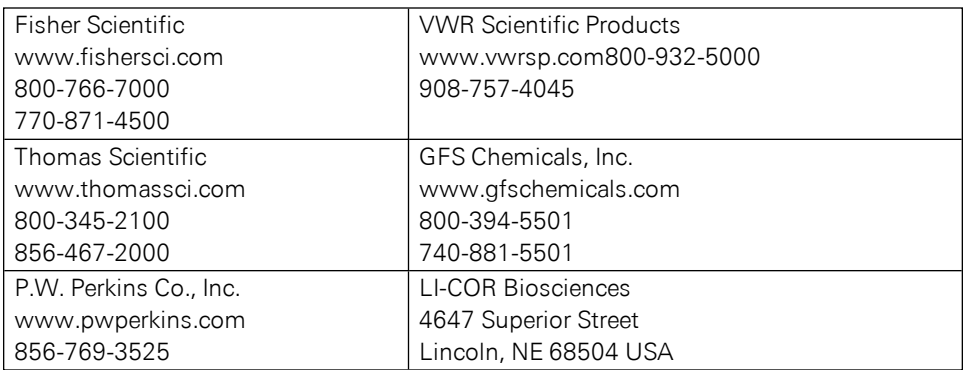

### Internal Chemical Bottle Kit

The internal scrubbing bottles for the gas analyzer can be purchased in a precharged kit that is ready to use. The bottles contain magnesium perchlorate and Ascarite II. The kit can be ordered under part number 7200-950, and contains two small bottles.

#### Cables

Turck, Inc. 3000 Campus Drive Minneapolis, MN 55441 Phone: 612-553-7300 FAX: 612-553-0708 www.turck.com

| <b>LI-COR Part</b><br><b>Number</b> | <b>Cable</b>            | <b>Cable Connector</b>            | <b>Turck Part Number</b>         |
|-------------------------------------|-------------------------|-----------------------------------|----------------------------------|
| 392-09807 (LI-<br>7200 only)        | 10-pin head cable       | 10-pin right angle<br>male-female | <b>RKS-10T-5-WSS 10T</b>         |
| 392-10094                           | Power                   | 4-pin female                      | RK4.41T-*/S529                   |
| 392-10093                           | <b>SDM</b> Interface    | 4-pin male                        | RSS 4.4T-*                       |
| 392-10268                           | Serial                  | 6-pin female to DB-<br>9 female   | <b>RKC 6T-*-</b><br>DB9F/CS12317 |
| 392-10109                           | Analog In/Out           | 12-pin male                       | <b>RSS 12T-*</b>                 |
| 392-10108                           | Ethernet                | 8-pin male-male                   | RSS RSS841-*M                    |
| 392-10107                           | <b>Ethernet Adapter</b> | 8-pin female to<br><b>RJ45</b>    | RKC RJ45 840-*M                  |

**Table C-1**. Turck® cables used to connect to the LI-7500RS or LI-7200RS.

 $* =$  cable length

OCP Group Inc 7130 Engineer Rd San Diego, CA 92111 Phone: 858-279-7400 www.ocp.com

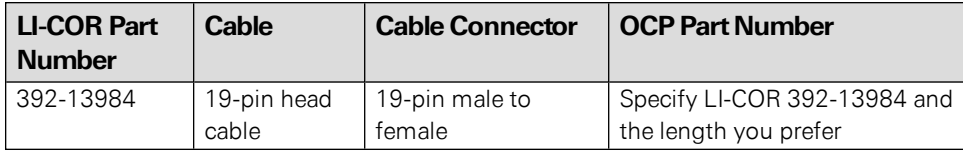

### Industrial Rated USB Flash Drives

16 GB industrial grade drives are available directly from LI-COR. Contact us for more information.

**NOTE:** The USB flash drive listed below has been tested by LI-COR; if you want to use other drives in the LI-7550, please contact LI-COR for more information.

APRO Co., Ltd. [www.apro-tw.com](http://www.apro-tw.com/) 16GB Drive: **LI-COR Part Number: 616-10723 APRO Part Number: WMUFD016G-ACCMC/3C**

# Appendix D. Configuration Grammar

**Note:** This grammar supports the core features of the instrument, but some functions are not fully described. Contact us if you have questions.

This section describes the protocol used by the instrument to communicate via RS-232 and Ethernet, for both configuration and data output purposes. Commands sent to the instrument have a certain structure that must be followed, and data sent by the instrument comes packaged in a particular way. For example, to set the Bandwidth to 10Hz, the following string

(Outputs(BW 10))

should be sent followed by a line feed character (decimal 10). Each command begins with a left parenthesis '(', and ends with a right parenthesis ')'. Some commands, such as  $(BW...)$  contain a single value, while other commands, such as (Outputs...), can contain one or more commands. The parentheses mark the start and stop of the command, and extra characters before or after are ignored, as well as white space (spaces and tabs) before or after the parentheses. This string would work equally as well, for example:

This is ignored ( Outputs (BW 10 )) and so is this

The instrument does not try parsing a command string until a line feed is received. Since "extra" characters are ignored, commands can be terminated with carriage return and line feeds equally as well.

Another example of a command string is

 $(Outputs(RS232(Freq 10)(Pres TRUE))(BW 5))$ 

In this case, we are setting the RS-232 output frequency to 10Hz, requesting that Pressure be included in the output records, and that the bandwidth be 5 Hz. Notice the 2 parentheses at the end of (Pres TRUE)). This is because (Pres..) and (Freq..) are  $(RS232...)$  commands, while  $(BW...)$  is not.  $(BW...)$  and  $(RS232...)$ are both (Outputs..) commands, however, and the "extra" parenthesis at the end of (BW 5)) signals the end of the (Outputs..) command.

An illegal command string would be

(BW 5)

because the  $(BW...)$  command is only recognized within the context of an  $(Out$ puts...) command.

The configuration grammar is case sensitive. That is,  $(Outputs(BW 10))$  will work, while (outputs(bw 10)) will not.

### Who Sends What

Not all of the commands in the instrument grammar are really commands. Some are designed to be used by the instrument to package outgoing data. The  $(Data.)$ command, or record, might look like this

(Data (CO2D 2.2083146e1)(H2OD 3.5485935e2)(Temp 2.5886261e1)(Pres 9.8157062e1))

This record is showing the latest values of CO<sub>2</sub> and H<sub>2</sub>O mole density (mmol m<sup>-3</sup>), temperature ( $\degree$ C), and pressure (kPa). The fields present in a (Data...) record, and how often they are output, is determined by the (Outputs..) command.

Once it has established communications with a host computer (discussed in the next section), the instrument's RS-232 communications is largely made up of outgoing (Data..) and (Diagnostics..) records. The only other type of records it might send are  $(Error.)$  and  $(Ack.)$ . The  $(Error.)$  record is sent whenever the instrument receives a command it cannot parse or recognize, and the  $(Ack.)$ record acknowledges a configuration change. It is also used to pass back the new zero or span setting after a (Calibrate..) command.

# Command Summary

In the following sections, some abbreviations are used:

*{int}* means an integer value, such as 0, 10, 452, etc.

*{float}* means any integer or floating point value, such as 0, 3.14159, 1E-7, -3.47e-09, etc.

*{string}* means anything (< 40 characters) contained by double quotes, such as "Hey, you!"

*{ item1 | item2 | item3 }* means you must include one of the items in the list. *{bool}* - *{* TRUE | FALSE *}*

### The (Outputs..) Command

(Outputs..) is used to configure the items pertaining to data output, including the bandwidth, delay time, DACs (digital to analog convertors), the RS-232 port, Ethernet and USB Logging. The actual RS-232 and Ethernet output uses the (Data..) record described in *Table D-2* on [page D-9](#page-204-0).

| Command   | <b>Subcommands</b> |                       | <b>Remarks</b>                                |                                                                                                    |
|-----------|--------------------|-----------------------|-----------------------------------------------|----------------------------------------------------------------------------------------------------|
| (Outputs) | (BW {5   10   20}) |                       | Sets instrument bandwidth to 5, 10, or 20 Hz. |                                                                                                    |
|           |                    | (Delay {int})         |                                               | Output delay interval (0 to 32), where each interval is<br>1/150 seconds. This is added to the 220 ms system<br>delay. |
|           | (Dac1)<br>(Dac2)   | (Source<br>${List}^1$ |                                               | The variable that drives the DACs (digital to analog<br>converters)                                                    |
|           | (Dac3<br>(Dac4     | (Zero<br>$\{float\}$  |                                               | Value that corresponds to 0 Volts output                                                                               |
|           | (Dac5<br>(Dac6     | (Full<br>$\{float\}$  |                                               | Value that corresponds to 5 Volts output                                                                               |
|           | <b>ISDM</b>        | (Address<br>$\{int\}$ |                                               | SDM address (0 thru 14).                                                                                               |

**Table D-1**. The Outputs Command

<sup>1</sup>Auxiliary Outputs: { NONE | CO2A | CO2MMOL | H2OA | H2OMMOL | TEMPERATURE | AVGTEMP | INTEMP | OUTTEMP | PRESSURE | DPRES | TPRESSURE | AUX | AUX2 | AUX3 | AUX4 | CO2MF | CO2MFD | H2OMF | H2OMFD | DEWPT | INTEMP | OUTTEMP | TPRESSURE | DPRESS | AVGTEMP | FLOW\_SLPM | FLOW\_LPM | FLOW\_PRES | FLOW\_DRIVE SETPOINT}

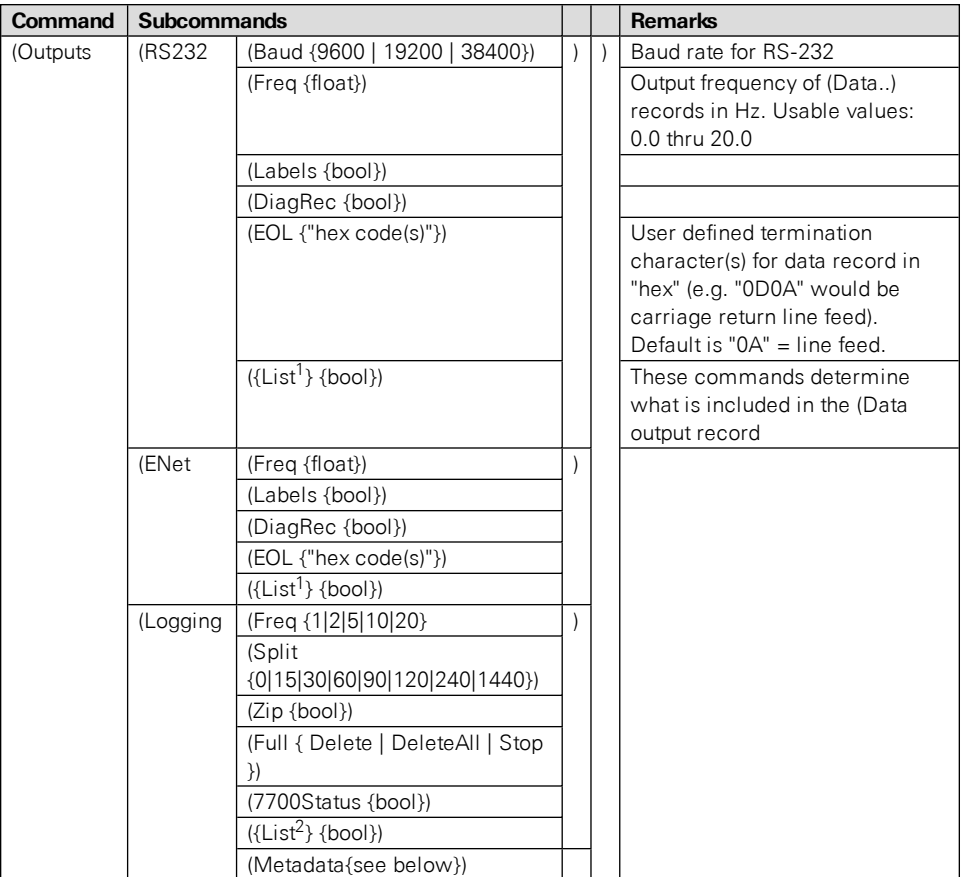

<sup>&</sup>lt;sup>1</sup>Data Outputs: Ndx | Time | Date | CO2Raw | H2ORaw | DiagVal | DiagVal2 | CO2D | H2OD | Temp | AvgTemp | TempIn | TempOut | Pres | APres | DPres | FlowPressure | MeasFlowRate | VolFlowRate | FlowPower | FlowDrive | Aux | Aux2 | Aux3 | Aux4 | Cooler | CO2MF | CO2MFd | H2OMF | H2OMFd | DewPt | H2OAW | H2OAWO | CO2AW | CO2AWO | AvgSS | CO2SS | H2OSS | DeltaSS 2Logging Outputs: Ndx | Time | Date | CO2Raw | H2ORaw | DiagVal | DiagVal2 | CO2D | H2OD | Temp | AvgTemp | TempIn | TempOut | Pres | APres | DPres | FlowPressure | MeasFlowRate | VolFlowRate | FlowPower | FlowDrive | Aux | Aux3 | Aux3 | Aux4 | Cooler | CO2MF | CO2MFd | H2OMF | H2OMFd | DewPt | H2OAW | H2OAWO | CO2AW | CO2AWO | FlowPressure | FlowPower | FlowDrive | AvgSS | CO2SS | H2OSS | DeltaSS | SECONDS | NANOSECONDS | CH4 | CH4D | TEMP | PRESSURE | AUX1 | AUX2 | AUX3 | AUX4 |AUXTC1 | AUXTC2 | AUXTC3| RSSI | DROPRATE | AUXTCDIAG | DIAG

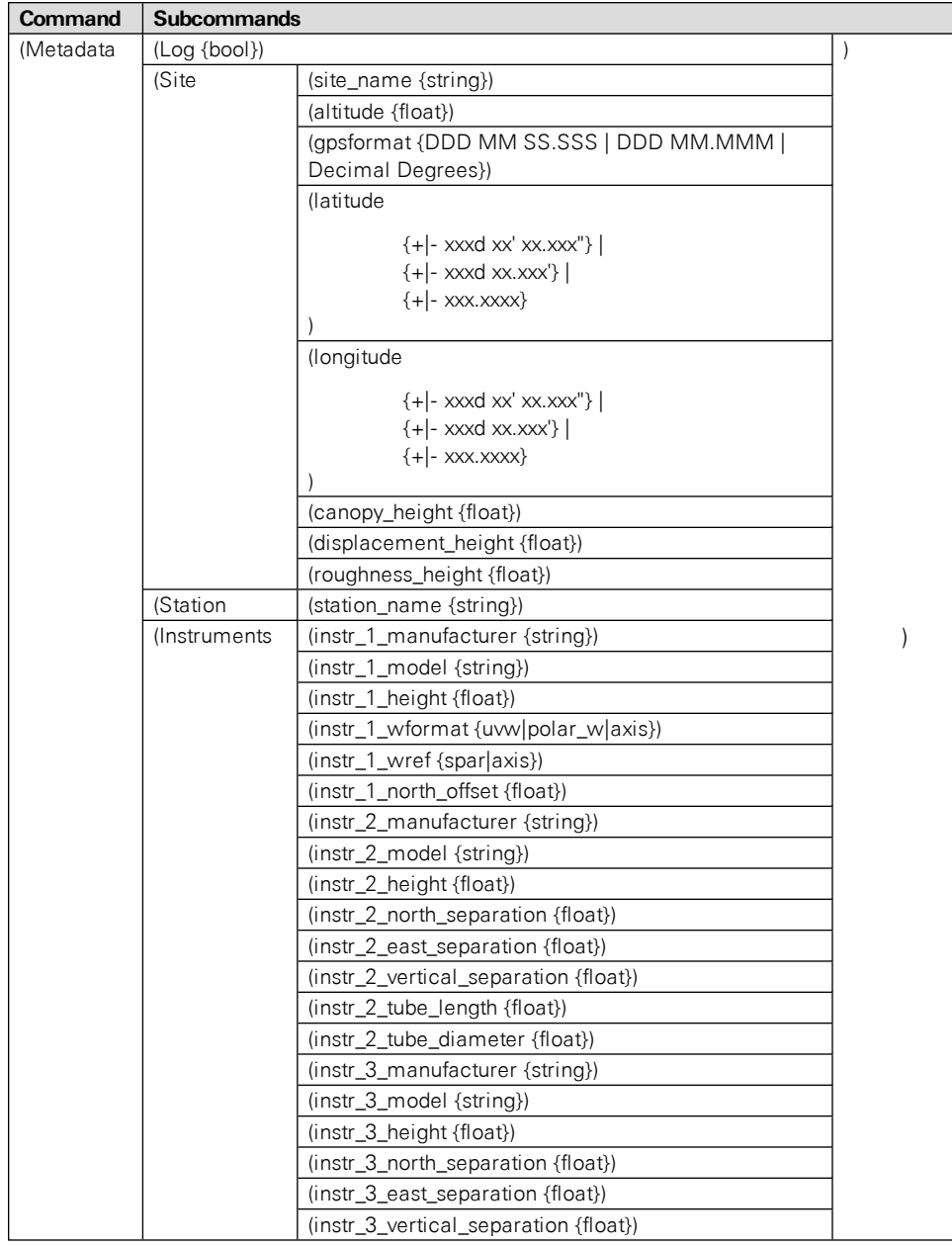

### $(EOL "{hex code(s)}")$

End of Line character. Enter hex value in double quotes.

#### **Example:**

(Outputs(RS232(EOL "0D0A")))lf

would terminate data strings with a carriage return and a line feed.

### (Ndx {bool})

Determines whether an index value is transmitted or not.

#### **Example:**

(Outputs(RS232(Ndx TRUE)))lf

would cause the data stream to contain an index value. The index value is incremented approximately every 6.7 milliseconds (e.g. 150 Hz) and ranges from approximately  $-2.0E8$  to  $+2.0E8$ .

### (DiagRec {bool})

Controls whether independent (Diagnostic) text records are ever sent. If TRUE, operates normally (1/second or on a change). If FALSE, never sends a Diagnostic record.

**Transmitted:** (Outputs(RS232(DiagRec TRUE)))lf

**Received:** (Diagnostics (SYNC TRUE)(PLL TRUE)(DetOK TRUE)(Chopper TRUE) (Path 61))

### (DiagVal {bool})

Controls whether or not a 1 byte diagnostic value (0-255) is output (same as SDM diagnostic value) in the (Data stream. "Diag" is used for the label when (Labels TRUE is set.

**Example:**

**Transmitted:** (Outputs(RS232(DiagVal TRUE)))lf

**Received:** (Data... (Diag 249...))

**NOTE:** The (DiagRec and the (DiagVal are two separate outputs and are independent of one another.

### (Labels {bool})

This command controls whether or not data labels are transmitted with the data stream. Default is TRUE, and this means that data are transmitted in the normal (Data) format record. When (Labels FALSE), however, data output are values only and are tab-delimited. To maximize available bandwidth, when (Labels FALSE), a data record might appear as

```
15.1234<tab>354.123<tab>101.3<tab>249<eol>
```
The following are several examples of data formatting. The command string sent to the instrument is terminated with a line feed character.

### EXAMPLE (Labels TRUE) Data format

#### **Transmitted to instrument**

(Outputs(RS232(Freq 1)(EOL "0D0A")(Ndx TRUE)(DiagRec FALSE)(DiagVal TRUE)(Labels TRUE)))lf

#### **Received from the instrument**

(Data (Ndx 1545)(DiagVal 250)(CO2Raw 1.5386712e-1)(CO2D 3.2183277e1) (H2ORaw 3.5775542e-2)(H2OD 1.9687008e2)(Temp 2.4227569e1)(Pres 9.8640356e1)(Aux 0)(Cooler 1.5756724))(Data (Ndx 1809)(DiagVal 250)(CO2Raw 1.5380490e-1)(CO2D 3.2162146e1)(H2ORaw 3.5757541e-2)(H2OD 1.9677452e2) (Temp 2.4227569e1)(Pres 9.8543587e1)(Aux 0)(Cooler 1.5750400))

### EXAMPLE (Labels FALSE) Data format

Notice how this format is much cleaner and reduces the overhead of redundant label transmissions. The data selected for output data record is accomplished with the (Outputs(RS232(CO2Raw TRUE)...)) command.

#### **Transmitted to the instrument**

(Outputs(RS232(Freq 1)(EOL "0D0A")(Ndx TRUE)(DiagRec FALSE)(DiagVal TRUE)(Labels FALSE)))lf

#### **Received from the instrument**

 250 0.15401 32.2167 0.03569 196.703 24.33 98.6 0 1.5730 250 0.15404 32.2174 0.03572 196.816 24.42 98.5 0 1.5683 250 0.15402 32.2342 0.03579 196.995 24.49 98.6 0 1.5703 250 0.15400 32.2097 0.03571 196.771 24.63 98.5 0 1.5724 250 0.15405 32.2341 0.03578 196.838 24.76 98.5 0 1.5734 250 0.15406 32.2385 0.03575 196.782 24.72 98.5 0 1.5724

#### **Examples:**

To set the instrument to output only  $CO<sub>2</sub>$  and  $H<sub>2</sub>O$  molar densities once every 2 seconds:

(Outputs(RS232(Freq .5)(Pres FALSE)(Temp FALSE)(Aux FALSE)(CO2Raw FALSE)(CO2D TRUE)(H2ORaw FALSE)(H2OD TRUE)(Cooler FALSE)))

To configure DAC #1 to output  $CO_2$  mole density with this scaling:  $0V = 12$  mmol  $m^{-3}$ , and  $5V = 15$  mmol  $m^{-3}$ .

(Outputs(Dac1(Source CO2MMOL)(Zero 12)(Full 15)))

### Data and Status Records

The (Data..) and (Diagnostics..) records are the vehicles with which the instrument outputs data through its RS-232 port. The frequency with which it outputs (Data..) records is determined by the (Outputs  $(RS232(Freq.))$ ) command. Data and status record formats are determined by the (Outputs (RS232) (boolean controlled command structure. (EOL {"hex codes"}) and (Labels {boolean}) determine the termination characters and whether or not (Data labels are output.

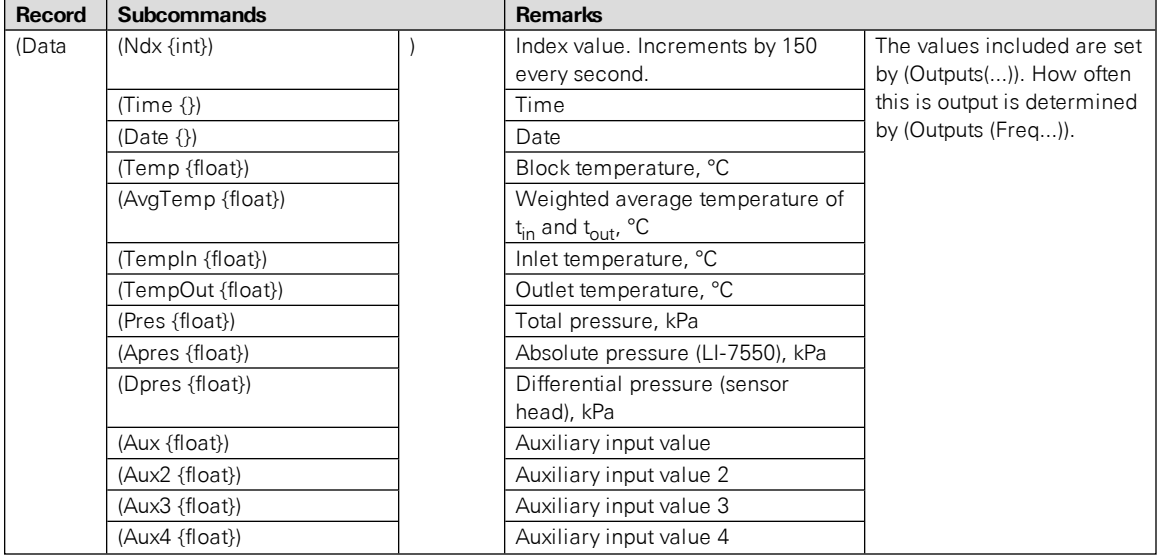

#### <span id="page-204-0"></span>**Table D-2**. Data and Diagnostic Records

| <b>Record</b> | <b>Subcommands</b>     |           | <b>Remarks</b>                                  |                                                           |  |  |
|---------------|------------------------|-----------|-------------------------------------------------|-----------------------------------------------------------|--|--|
| (Data         | (CO2AW {float})        |           | $CO2$ Source                                    | The values included are set                               |  |  |
|               | (CO2AWO {float})       |           | $CO2$ Reference                                 | by (Outputs()). How often                                 |  |  |
|               | (CO2Raw {float})       |           | $CO2$ absorptance                               | this is output is determined                              |  |  |
|               | (CO2D {float})         |           | $CO2$ density (mmol m <sup>-3</sup> )           | by (Outputs (Freq)).                                      |  |  |
|               | (CO2MF {float})        |           | CO <sub>2</sub> mol fraction (µmol/mol)         |                                                           |  |  |
|               | (CO2MFd {float})       |           | CO <sub>2</sub> mol fraction dry (µmol/mol)     |                                                           |  |  |
|               | (FlowPressure {float}) |           | Flow module pressure, kPa (0-5<br>kPa           |                                                           |  |  |
|               | (MeasFlowRate {float}) |           | Measured flow module output,<br><b>SLPM</b>     |                                                           |  |  |
|               | (VolFlowRate {float})  |           | Measured volumetric flow module<br>output, LPM  |                                                           |  |  |
|               | (FlowPower {float})    |           | Flow module voltage output (0-<br>14V           |                                                           |  |  |
|               | (FlowDrive {float})    |           | $0 - 100%$                                      |                                                           |  |  |
|               | (H2OAW {float})        |           | H <sub>2</sub> O Source                         |                                                           |  |  |
|               | (H2OAWO {float})       |           | H <sub>2</sub> O Reference                      |                                                           |  |  |
|               | (H2ORaw {float})       |           | $H2O$ absorptance                               |                                                           |  |  |
|               | (H2OD {float})         |           | $H2O$ density (mmol m <sup>-3</sup> )           |                                                           |  |  |
|               | (H2OMF {float})        |           | H <sub>2</sub> O mol fraction (mmol/mol)        |                                                           |  |  |
|               | (Cooler {float})       |           | Detector cooler (Volts)                         |                                                           |  |  |
|               | (DiagVal {int})        |           | Diagnostic value 0-8191255.                     |                                                           |  |  |
|               |                        |           | Boolean controlled output                       |                                                           |  |  |
| (Data         | (DiagVal2 {int})       | $\lambda$ | 31 bit diagnostic value                         | The values included are set                               |  |  |
|               | (AvgSS<br>$\{float\}$  |           | Average Signal Strength                         | by (Outputs()). How often<br>this is output is determined |  |  |
|               | (CO2SS)                |           | CO <sub>2</sub> Signal Strength                 | by (Outputs (Freq)).                                      |  |  |
|               | {float})               |           |                                                 |                                                           |  |  |
|               | (H <sub>2</sub> OSS    |           | H <sub>2</sub> O Signal Strength                |                                                           |  |  |
|               | $\{float\}$            |           |                                                 |                                                           |  |  |
|               | (DeltaSS               |           | $CO2$ Signal Strength - H <sub>2</sub> O Signal |                                                           |  |  |
|               | {float})               |           | Strength                                        |                                                           |  |  |

**Table D-2**. Data and Diagnostic Records (...continued)

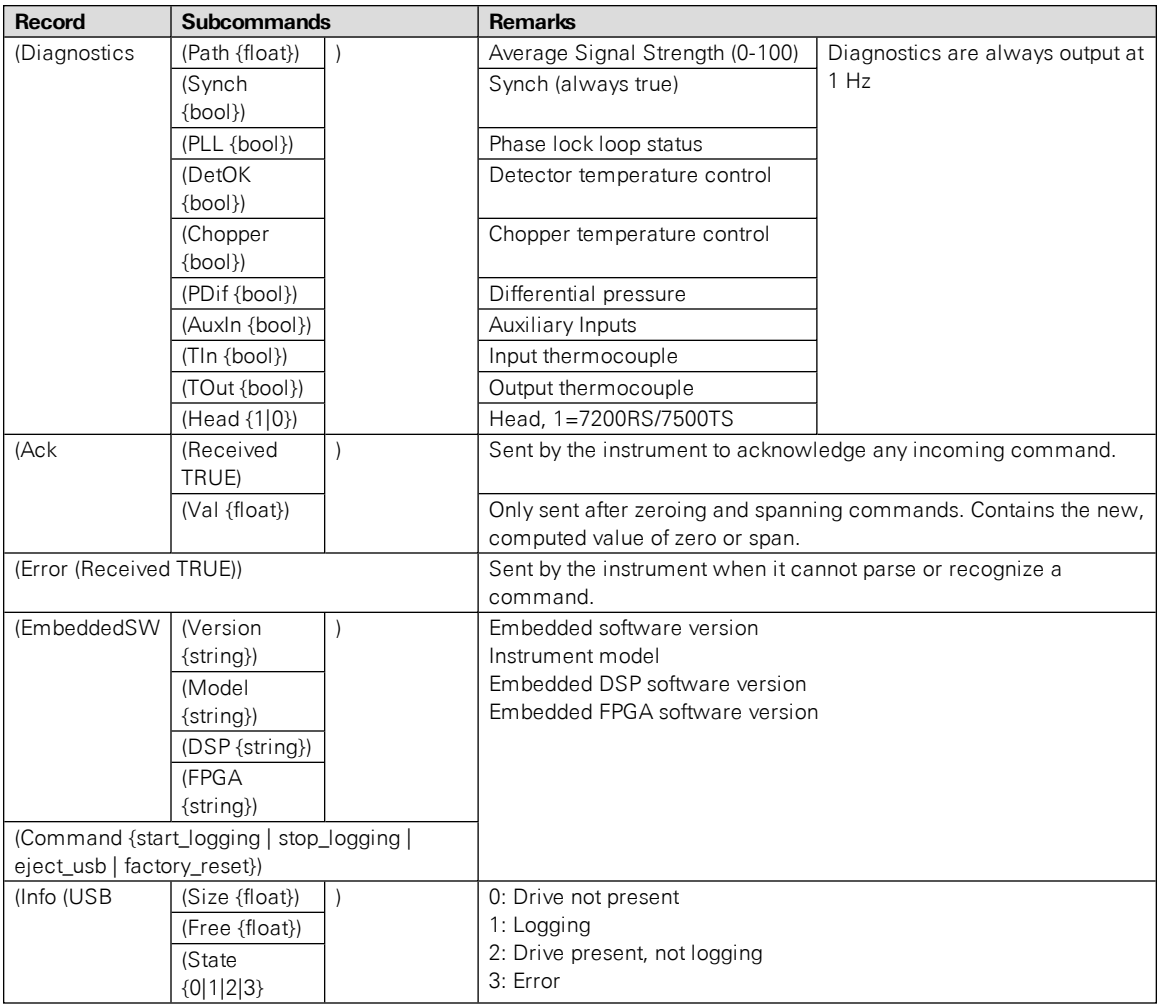

#### **Examples:**

A typical (Data..) output record, with all items present, is shown below:

(Data (Ndx 215713)(CO2Raw 1.2831902e-1)(CO2D 2.2083146e1)(H2ORaw 5.5372476e-2)(H2OD 3.5485935e2)(Temp 2.5886261e1)(Pres 9.8157062e1)(Aux 0) (Cooler 1.0537354))

A typical (Diagnostics..) record is shown below:

(Diagnostics (Sync TRUE)(PLL TRUE)(DetOK TRUE)(Chopper TRUE)(Path 63))

### Data Polling (Software and Hardware)

A software command using the ENQ character (0x05) is available to query the instrument for a data record over RS-232. When transmitted to the instrument, via RS-232, the record is built as presently defined (Labels TRUE or FALSE, etc.), and is added to the serial output queue. This software command is normally used when the update frequency is set to zero, as shown in the command below.

(Outputs (RS232 (Freq 0)(DiagRec FALSE)))lf

The instrument also supports toggling of the Clear To Send (CTS) line to request a data record. This hardware polling would be normally used when the update frequency is set to 0 as described above. Since the CTS line is an input, the host software should toggle the Request To Send (RTS) line from the host computer. This method of transmitting a data record occurs when the CTS line goes from low to high.

Users familiar with programming RS-232 interfaces may already understand that RS-232 logic TRUE (1) is considered a low (or negative) voltage and logic FALSE (0) is considered a high (or positive) voltage. Thus, the CTS toggle sequence would look like:

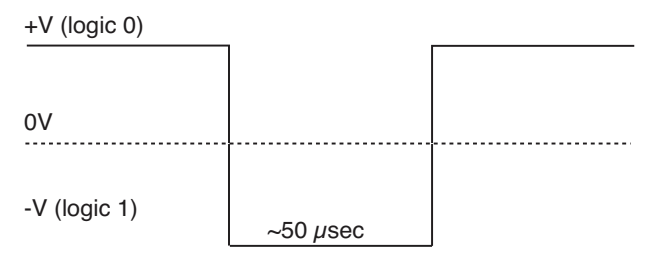

Data are updated to RS-232 at 20 Hz. If the CTS line is toggled, record will be output the next time one is ready. The CTS line is pin 7 on the LI-COR RS-232 Cable, part number 392-10268. The RS-232 serial pin-out from a DB9 connector on an AT style computer is defined as:

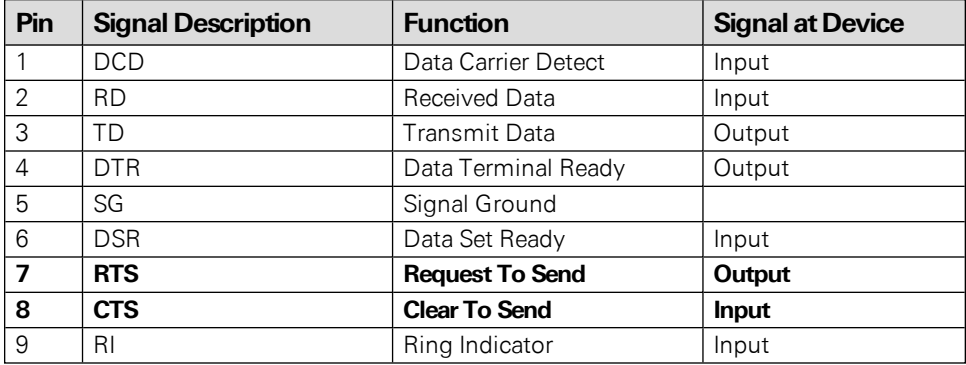

A possible wiring configuration using the LI-COR RS-232 cable, part number 392- 10268 to a computer would be:

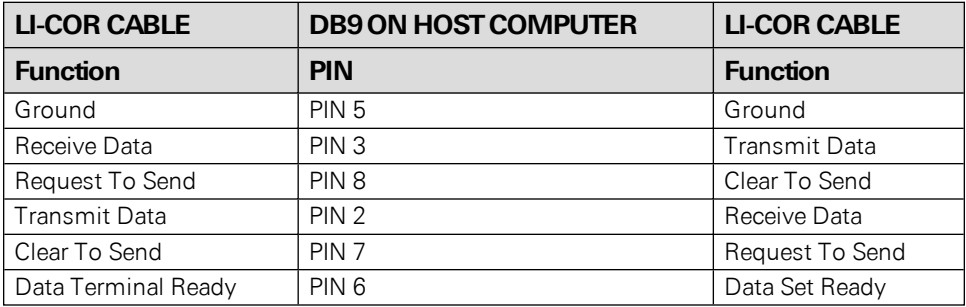

### Note about Embedded Software RS-232 Communication Priorities

The RS-232 hardware and software trigger does not tap directly into the same data stream that is output to the DAC's and the SDM. The trigger actually sends a request to the instrument to output a single data record over the RS-232 port. The processing that is incurred to do this is relatively lengthy. The RS-232 task is also a low priority, so considerable latency could occur. If you want to output data that is tightly synchronized to an input stimulus you should use the SDM output or sample a DAC output based on your trigger; don't use RS-232.

# The (Inputs..) Command

The (Inputs..) command is used to scale the Auxiliary input channel, and to determine how pressure and temperature are measured by the instrument.

**Table D-3**. The Inputs Command.

| Command  | <b>Subcommands</b>        |                                              |                                              |  | <b>Remarks</b>                              |  |  |
|----------|---------------------------|----------------------------------------------|----------------------------------------------|--|---------------------------------------------|--|--|
| (Inputs) | (Pressure<br>(Temperature | (Source { Aux   Measured  <br>UserEntered }) |                                              |  | How it is determined                        |  |  |
|          |                           | (Val $\{float\}\}$                           |                                              |  | Fixed value, for "UserEntered"              |  |  |
|          | (Aux                      | $(A \{float\})$                              |                                              |  | A and B are the Slope and Intercept         |  |  |
|          |                           | $(B \{float\})$                              |                                              |  | respectively                                |  |  |
|          |                           | (Name{string})                               |                                              |  |                                             |  |  |
|          |                           | (Units{string})                              |                                              |  | Name: Used to denote the type of input. For |  |  |
|          | (Aux2                     | $(A \{float\})$                              |                                              |  | example, U, V, W, Ts.                       |  |  |
|          | $(B \{float\})$           |                                              | Units: The units of the data after the slope |  |                                             |  |  |
|          |                           | (Name{string})                               |                                              |  | and intercept are applied.                  |  |  |
|          |                           | (Units{string})                              |                                              |  |                                             |  |  |
|          | (Aux3)                    | $(A \{float\})$                              |                                              |  |                                             |  |  |
|          |                           | $(B \{float\})$                              |                                              |  |                                             |  |  |
|          |                           | (Name{string})                               |                                              |  |                                             |  |  |
|          |                           | (Units/string)                               |                                              |  |                                             |  |  |
| (Aux4    |                           | $(A \{float\})$                              |                                              |  |                                             |  |  |
|          |                           | $(B \{float\})$                              |                                              |  |                                             |  |  |
|          |                           | (Name{string})                               |                                              |  |                                             |  |  |
|          |                           | (Units{string})                              |                                              |  |                                             |  |  |

#### **Examples:**

To make pressure fixed at 92 kPa, send this:

(Inputs(Pressure(Source UserEntered)(Val 92)))

To measure temperature from a linearized thermistor connected to the Auxiliary input, where 0 volts is  $0 °C$ , and 5 volts is  $50 °C$ , send this:

(Inputs(Aux(A 10)(B 0))(Temperature(Source Aux)))

To measure pressure and temperature normally, using the built-in sensors, send this:

(Inputs(Pressure(Source Measured))(Temperature(Source Measured)))

# The (Calibrate...) and (Coeffs...) Commands

The (Calibrate..) and (Coeffs..) commands control zeroing, spanning, and factory calibration coefficients. The (Date subcommand must be present, and (Val must be absent to perform (ZeroH2O and (ZeroCO2. For (SpanCO2 and (SpanH2O, (Date and (TDensity must be present, and (Val must be absent to trigger a calibration.

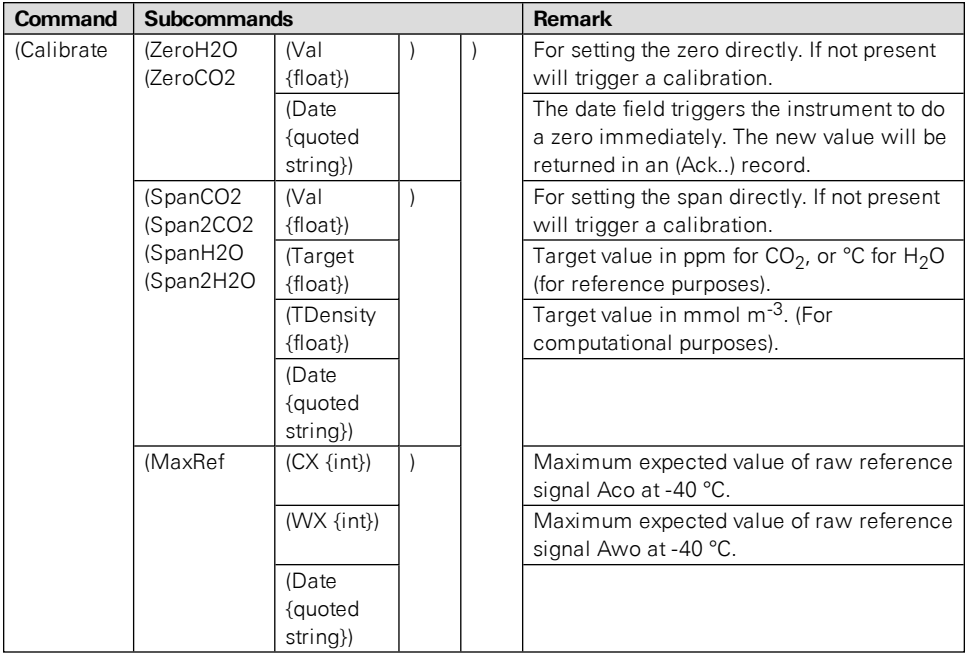

#### **Table D-4**. Calibration Commands.

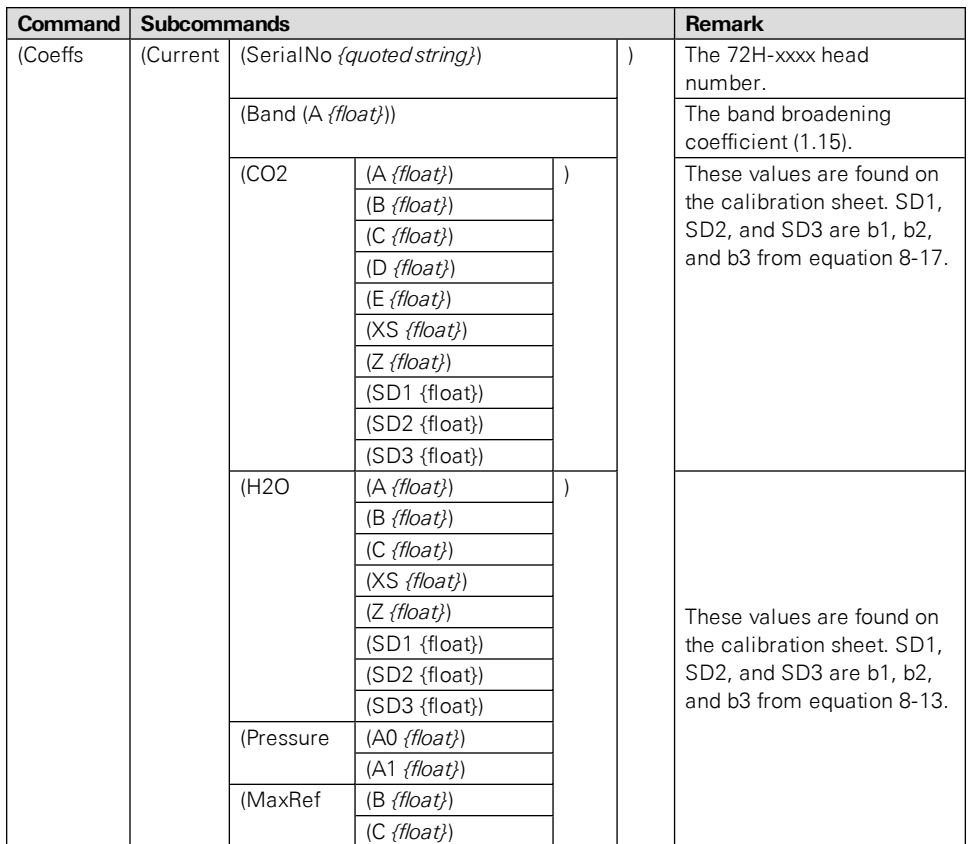

#### **Examples:**

**1** To set the CO<sub>2</sub> zero right now (with CO<sub>2</sub>-free gas flowing though it, of course), send this: (Calibrate(ZeroCO2(Date "11 Aug 2016 at 2:15")))

Note 1: The data value can be any string, so "My Birthday" is equally valid.

Note 2: The new value of zero will be sent in the next (Ack(Val..)) record. (See Table 2).

2 To force the H<sub>2</sub>O channel to use the value 0.96 for its zero, send this:

(Calibrate(ZeroH2O(Val 0.96)))

3 To make the instrument set its CO<sub>2</sub> span right now, with 400  $\mu$ mol mol<sup>-1</sup> flowing through the calibration tube, first compute the target density (solved for C).

If the temperature is 23°C, and the pressure 98kPa, then the mode density is 15.92 mmol  $CO_2$  m<sup>-3</sup>. Then send the following:

(Calibrate(SpanCO2(Target 400)(Tdensity 15.92)(Date "14 Sept 2015")))

# The Program Reset Command

(Program(Reset TRUE)) is the equivalent of pressing the reset button on the main board. It is generally only used to access lower level software for updating the embedded program, or when the instrument is not responding normally.

**Table D-5**. Synchronization Commands

| Command                | <b>Remarks</b>                                                    |
|------------------------|-------------------------------------------------------------------|
| (Program (Reset TRUE)) | Sending this will force the software to reset. This is equivalent |
|                        | to pressing the reset button on the LI-7550 inside panel.         |

## The Network Command

The **Name** can only include upper and lower case letters  $(A \text{ to } Z \text{ and a to } z)$ , numbers  $(0 \text{ to } 9)$ , the dash character  $(\cdot)$ , and the period  $(.)$ . Names that do not comply with this constraint will cause communication problems.

**Table D-6**. Network Commands

| Command  |      | <b>Subcommands</b>          |  |  |  | <b>Remarks</b>              |
|----------|------|-----------------------------|--|--|--|-----------------------------|
| (Network |      | (Name {string})             |  |  |  | Hostname                    |
|          | (IP) | $(Type \{dhop   static\})$  |  |  |  | Address type: dhcp   static |
|          |      | (Address {xxx.xxx.xxx.xxx}) |  |  |  |                             |
|          |      | (Netmask {xxx.xxx.xxx.xxx}) |  |  |  |                             |
|          |      | (Gateway {xxx.xxx.xxx.xxx}) |  |  |  |                             |
|          |      | $(MAC {xx:xx:xx:xx:xx:xx})$ |  |  |  |                             |

# The Clock Command

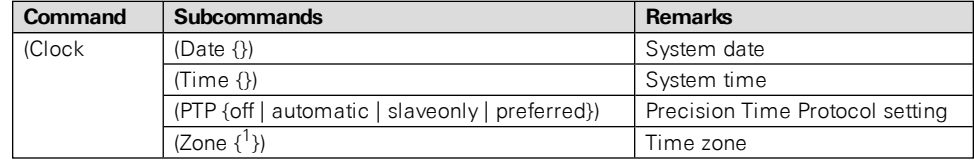

<sup>&</sup>lt;sup>1</sup>Refer to the PC software for list of time zones.

# Flow Module Command

#### **Table D-7**. Flow Module Commands

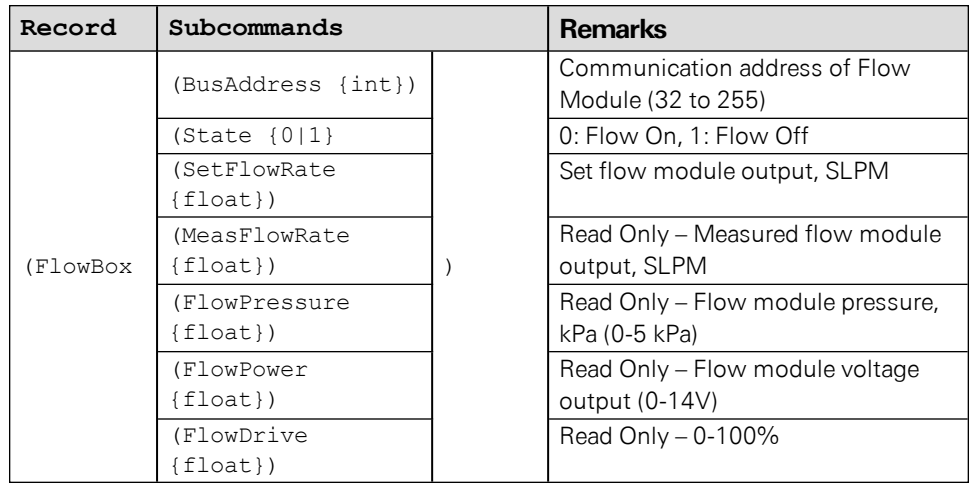

## The Query Command

The Query (?) command is used to query the instrument for any configuration parameter individually, as well as any node in the configuration tree.

**Table D-8**. Query Commands

| Command          | <b>Remarks</b>                                              |
|------------------|-------------------------------------------------------------|
| (Outputs ?)      | The query for individual parameters works only for          |
| (Calibrate ?)    | configuration parameters and not data or diagnostic         |
| (Coef?)          | information. All commands are followed by a line feed (If). |
| (Outputs ?)      |                                                             |
| (Data ?)         |                                                             |
| (Diagnostics ?)  |                                                             |
| (EmbeddedSW?)    |                                                             |
| $($ lnputs $?$ ) |                                                             |
| (lnfo?)          |                                                             |
| (Network ?)      |                                                             |
| (MeteoDevices ?) |                                                             |
| (MeteoSensors ?) |                                                             |

#### **Examples:**

The query **(Outputs(RS232(Freq ?)))lf** would respond:

(Outputs (RS232 (Freq 5)))

whereas the query **(Calibrate ?)lf** causes a Calibrate record to be put in the output queue.

#### **Example Response:**

(Calibrate (ZeroCO2 (Val 0.8945)(Date 26 08 2009 10:37))(SpanCO2 (Val 1.0068) (Target 597.2)(Tdensity 23.154)(Date 26 08 2009 11:00))(Span2CO2 (Val 0.0)(Target )(Tdensity )(ic 0.106207)(act 0.105489)(Date 4Cal))(ZeroH2O (Val 0.791075) (Date 26 08 2009 11:20))(SpanH2O (Val 1.00585)(Target 12.00)(Tdensity 447.421) (Date 26 08 2009 11:37))(Span2H2O (Val 0.0)(Target )(Tdensity )(iw 0.059434) (awt 0.0590885)(Date 4Cal)))

**(Coef ?)lf** causes a Coefficients record to be put in the output queue.

#### **Example Response:**

(Coef (Current (SerialNo 75H-Beta6)(Band (A 1.15))(CO2 (A 1.56704E+2)(B 2.15457E+4)(C 4.33894E+7)(D -1.24699E+10)(E 1.75102E+12)(XS 0.0023)(Z 0.0002))(H2O (A 5.24232E+3)(B 3.91896E+6)(C -2.33026E+8)(XS -0.0009)(Z 0.0185))(Pressure (A0 56.129)(A1 15.250))(DPressure (A0 1.0)(A1 0.0))))

**(Outputs ?)lf** causes a Outputs record to be put in the output queue.

#### **Example Response:**

(Outputs (BW 10)(Delay 0)(SDM (Address 7))(Dac1 (Source NONE)(Zero -5e-2) (Full 4e-1))(Dac2 (Source PRESSURE)(Zero -1e-1)(Full 4e-1))(RS232 (Baud 38400) (Freq 0)(Pres TRUE)(Temp TRUE)(Aux TRUE)(Cooler TRUE)(CO2Raw TRUE) (CO2D TRUE)(H2ORaw TRUE)(H2OD TRUE)(Ndx TRUE)(DiagVal TRUE) (DiagRec FALSE)(Labels FALSE)(EOL "0D0A")))

**(Data ?)lf** causes a Data record to be put in the output queue. (Note that an ENQ (0x05) will do the same thing...)
# **Example Response:**

(Data (Ndx 2471)(DiagVal 250)(CO2Raw 1.6319131e-1)(CO2D 3.5119712e1) (H2ORaw 3.1672954e-2)(H2OD 1.7067077e2)(Temp 2.3874512e1)(Pres 9.8735609e1)(Aux 0)(Cooler 1.5630015))

**(Diagnostics ?)lf** causes a Diagnostics record to be put in the output queue.

# **Example Response:**

(Diagnostics (SYNC TRUE)(PLL TRUE)(DetOK TRUE)(Chopper TRUE)(Path 65))

**(EmbeddedSW ?)lf** causes an EmbeddedSW record to be put in the output queue.

# **Example Response:**

(EmbeddedSW (Version 4.0.0)(Model LI-7x00RS CO2/H2O Analyzer)(DSP 4.0.0)  $(FPGA 4.0.0|)$ 

**(Inputs ?)lf** causes an Inputs record to be put in the output queue.

# **Example Response:**

(Inputs (Pressure (Source Measured)(UserVal 9.8000002e1))(Temperature (Source Measured)(UserVal 2.5000000e1))(Aux (A 1)(B 0)))

# <span id="page-216-0"></span>MeteoDevices (Biomet Station)

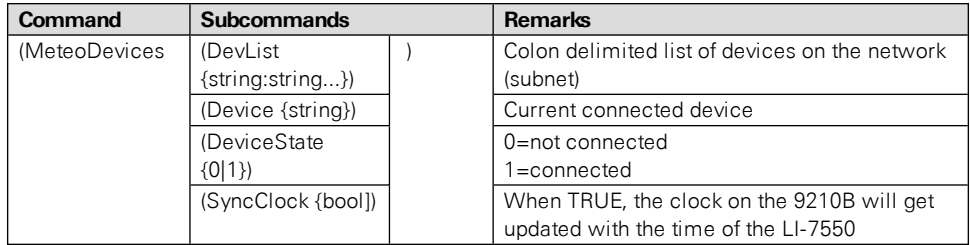

# <span id="page-216-1"></span>MeteoSensors (Biomet Sensors)

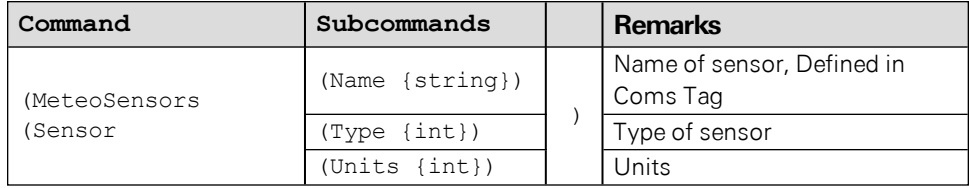

# The Connection Protocol

The purpose of this section is to describe the protocol used to establish communications with the instrument when it is operating in an "unknown" mode. That is, when the baud rate is not known, nor are any other details about the instrument's configuration.

For simple data collection, the instrument can be configured with the PC software, and you will not have to deal with this protocol at all. If you want to write your own interface program or driver for the instrument, and you want to get the instrument to send its configuration to you, then this protocol must be used.

# Establishing Communications: Step by Step

1 Set a break condition on the RS-232 line. 500 ms should be sufficient.

The instrument will cease normal activity, change its baud rate to 9600 baud, and begin to send ascii ENQ characters (decimal 05) at a rate of 2 Hz for up to 10 seconds. Before 10 seconds are up, the host should:

2 Send an ascii ACK character (decimal 06) to the instrument.

Upon receipt of an ACK, the instrument will output its current configuration, terminated with a line feed (decimal 10). After this is sent, the instrument will resume its normal operation, except it will remain at 9600 baud.

- 3 The host can then send the desired configuration changes, if any, to the instrument.
- 4 If the configuration change involves a baud rate change, the instrument will send its (Ack..) record before changing baud rates.

# Appendix E. **Warranty**

Each LI-COR, Inc. instrument is warranted by LI-COR, Inc. to be free from defects in material and workmanship; however, LI-COR, Inc.'s sole obligation under this warranty shall be to repair or replace any part of the instrument which LI-COR, Inc.'s examination discloses to have been defective in material or workmanship without charge and only under the following conditions, which are:

- 1 The defects are called to the attention of LI-COR, Inc. in Lincoln, Nebraska, in writing within one year after the shipping date of the instrument.
- 2 The instrument has not been maintained, repaired or altered by anyone who was not approved by LI-COR, Inc.
- 3 The instrument was used in the normal, proper and ordinary manner and has not been abused, altered, misused, neglected, involved in an accident or damaged by act of God or other casualty.
- 4 The purchaser, whether it is a DISTRIBUTOR or direct customer of LI-COR or a DISTRIBUTOR'S customer, packs and ships or delivers the instrument to LI-COR, Inc. at LI-COR Inc.'s factory in Lincoln, Nebraska, U.S.A. within 30 days after LI-COR, Inc. has received written notice of the defect. Unless other arrangements have been made in writing, transportation to LI-COR, Inc. (by air unless otherwise authorized by LI-COR, Inc.) is at customer expense.
- 5 No-charge repair parts may be sent at LI-COR, Inc.'s sole discretion to the purchaser for installation by purchaser.
- 6 LI-COR, Inc.'s liability is limited to repair or replace any part of the instrument without charge if LI-COR, Inc.'s examination disclosed that part to have been defective in material or workmanship.

**There are no warranties, express or implied, including but not limited to any implied warranty of merchantability of fitness for a particular purpose on underwater cables or on expendables such as batteries, lamps, thermocouples, and calibrations.**

**Other than the obligation of LI-COR, Inc. expressly set forth herein, LI-COR, Inc. disclaims all warranties of merchantability or fitness for a particular purpose. The foregoing constitutes LI-COR, Inc.'s sole obligation and liability with respect to damages resulting from the use or performance of the instrument and in no event shall LI-COR, Inc. or its representatives be liable for damages beyond the price paid for the instrument, or for direct, incidental or consequential damages.**

The laws of some locations may not allow the exclusion or limitation on implied warranties or on incidental or consequential damaged, so the limitations herein may not apply directly. This warranty gives you specific legal rights, and you may already have other rights which vary from state to state. All warranties that apply, whether included by this contract or by law, are limited to the time period of this warranty which is a twelve-month period commencing from the date the instrument is shipped to a user who is a customer or eighteen months from the date of shipment to LI-COR, Inc.'s authorized distributor, whichever is earlier.

This warranty supersedes all warranties for products purchased prior to June 1, 1984, unless this warranty is later superseded. To the extent not superseded by the terms of any extended warranty, the terms and conditions of LI-COR's Warranty still apply.

DISTRIBUTOR or the DISTRIBUTOR's customers may ship the instruments directly to LI-COR if they are unable to repair the instrument themselves even though the DISTRIBUTOR has been approved for making such repairs and has agreed with the customer to make such repairs as covered by this limited warranty.

Further information concerning this warranty may be obtained by writing or telephoning Warranty manager at LI-COR, Inc.

# Appendix F. Index

# **A**

Air Filter , [5-15](#page-126-0) Ascarite II , [5-4](#page-115-0) Auxiliary Inputs configuring , [7-10](#page-147-0) Auxiliary Sensor Interface , [2-19](#page-38-0) about connections , [2-21](#page-40-0) connecting sensors , [2-21](#page-40-1) mounting , [2-19](#page-38-1) terminals , [2-20](#page-39-0)

# **B**

Backup , [3-58](#page-99-0) Bandwidth , [7-19](#page-156-0) Baud Rate set , [3-3](#page-44-0) biomet connecting , [3-36](#page-77-0) Biomet about , [3-36](#page-77-1)

# **C**

Cables connection panel , [1-7](#page-18-0) custom lengths , [C-2](#page-193-0) Calculations , [8-4](#page-175-0) Calibration , [4-5](#page-104-0) , [7-21](#page-158-0) coefficients , [7-22](#page-159-0)

history , [7-24](#page-161-0) restore , [7-24](#page-161-0) Cell Pressure , [8-7](#page-178-0) Cell Temperature , [8-7](#page-178-0) Charts , [7-33](#page-170-0) Chopper Housing Temperature , [7-8](#page-145-0) Cleaning optics , [5-3](#page-114-0) Clock , [7-1](#page-138-0) , [7-2](#page-139-0) Commands , [D-2](#page-197-0) , [D-8](#page-203-0) biomet sensors , [D-21](#page-216-0) , [D-21](#page-216-1) flow module , [D-18](#page-213-0) Configuration Files , [7-34](#page-171-0) connecting biomet system , [3-36](#page-77-0) LI-7700 , [3-34](#page-75-0) Cross-sensitivity correction , [8-3](#page-174-0)

# **D**

data automatic download , [3-47](#page-88-0) Data backup , [3-58](#page-99-0) inputs , [7-10](#page-147-0) logging , [3-20](#page-61-0) outputs , [7-12](#page-149-0) polling , [D-12](#page-207-0) transferring , [3-46](#page-87-0) Desiccant , [4-2](#page-101-0)

Dessiccant, [5-4](#page-115-0) Diagnostic bit, [7-20](#page-157-0) indicators, [7-27](#page-164-0) test point, [7-29](#page-166-0) Dirt cleaning the optics, [5-3](#page-114-0) DSP, [8-11](#page-182-0) Dust Filter, [2-9](#page-28-0) Cleaning, [5-7](#page-118-0)

### **E**

eastward separation, [3-30](#page-71-0), [3-35](#page-76-0) eddy covariance CH4 log values, [3-35](#page-76-1) CO2/H2O log values, [3-30](#page-71-1) CO2/H2O Log Values, [3-29](#page-70-0) Eddy Covariance checklist, [3-16](#page-57-0) file description, [3-45](#page-86-0) gas analyzer information, [3-29](#page-70-1) logging datasets, [3-20](#page-61-0) site setup, [3-16](#page-57-1) EddyPro advanced mode, [3-48](#page-89-0) Equations, [8-4](#page-175-0), [8-6](#page-177-0) absorptance, [8-2](#page-173-0) Ethernet Cable connection, [5-12](#page-123-0) Ethernet Communication about, [3-1](#page-42-0) Ethernet Connection, [7-14](#page-151-0) Express Processing, [3-48](#page-89-1)

## **F**

File Compression, [3-20,](#page-61-0) [3-45](#page-86-1), [3-45](#page-86-1) Filter, [2-9](#page-28-0) Flow Module window, [3-31](#page-72-0) Formulas, [8-6](#page-177-0) Fuse, [5-15](#page-126-1) replacing, [5-9](#page-120-0)

# **G**

GHG file defined, [3-6](#page-47-0) GHG Software, [3-1](#page-42-1) update, [5-11](#page-122-0) GPS clock, [3-19](#page-60-0) format, [3-22](#page-63-0) Grammer, [D-1](#page-196-0) Graphs, [7-33](#page-170-0)

## **H**

**Heads** interchanging, [7-24](#page-161-1) Humidity operating in humid areas, [2-17](#page-36-0)

# **I**

In-situ Spectral Corrections, [3-51](#page-92-0) Indicator LEDs, [1-7](#page-18-1) Installing intake tube, [2-14](#page-33-0) LI-7550 Analyzer Interface Unit, [2-4](#page-23-0) sensor head, [2-12](#page-31-0) Windows software, [3-1](#page-42-2) Intake Cap cleaning, [5-7](#page-118-1) Parts, [2-10](#page-29-0) Intake Tube, [3-32](#page-73-0) installing, [2-5](#page-24-0) Integration, [7-8](#page-145-1)

## **L**

LED Indicators, [1-7](#page-18-1) LI-7550 about, [1-6](#page-17-0) LI-7700 connecting, [3-34](#page-75-0) Logging Data, [3-44](#page-85-0) to a personal computer, [7-26](#page-163-0)

# **M**

Maintenance intake , [5-7](#page-118-1) meteorological measurements , [3-36](#page-77-0)

# **N**

network settings , [7-4](#page-141-0) northward separation , [3-30](#page-71-2) , [3-35](#page-76-2)

# **O**

Optical Bench disassembly , [5-3](#page-114-1) Output DAC , [7-15](#page-152-0) Ethernet , [7-14](#page-151-0) rates , [7-13](#page-150-0) RS-232 Serial , [7-13](#page-150-1)

# **P**

Part Numbers , [1-2](#page-13-0) Planar Fit , [3-51](#page-92-0) Plots , [7-33](#page-170-0) port , [3-1](#page-42-0) Power connecting , [2-2](#page-21-0) Pressure errors , [6-5](#page-134-0) PTP Clock , [3-19](#page-60-0) , [7-2](#page-139-0)

# **R**

Results Files , [3-57](#page-98-0) RS-232 connect , [3-3](#page-44-0) pin assignments , [B-1](#page-190-0)

# **S**

SDM modes , [7-16](#page-153-0) Secondary Span , [4-8](#page-107-0) CO2 , [4-8](#page-107-1) H2O , [4-9](#page-108-0)

sensor separation , [3-30](#page-71-3) , [3-35](#page-76-2) Serial Connection , [3-3](#page-44-0) Signal Processing , [8-11](#page-182-0) Signal Strength , [7-22](#page-159-1) , [8-7](#page-178-1) delta , [8-10](#page-181-0) SmartFlux 2 advanced mode , [3-48](#page-89-0) clock , [3-19](#page-60-0) configuration file , [3-56](#page-97-0) connect , [3-38](#page-79-0) Soda Lime , [5-4](#page-115-0) Software Update GHG , [5-11](#page-122-0) LI-7200RS , [5-11](#page-122-0) LI-7500RS , [5-11](#page-122-0) Sonic Anemometer inputs , [3-25](#page-66-0) Sonic Anemometer Information , [3-22](#page-63-1) Span about , [4-3](#page-102-0) command , [D-15](#page-210-0) secondary , [4-8](#page-107-0) secondary CO2 , [4-8](#page-107-1) secondary H2O , [4-9](#page-108-0) stability , [4-1](#page-100-0) Spectral Corrections , [3-51](#page-92-0) Subnet , [3-1](#page-42-0) Summer Setting , [7-8](#page-145-0) Sutron , [3-36](#page-77-1) Swagelok Dust Filter , [2-9](#page-28-0)

# **T**

Temperature errors , [6-5](#page-134-0) Thermocouples replacing , [5-9](#page-120-1) Time , [7-1](#page-138-0) about , [7-2](#page-139-0) Timelag , [3-51](#page-92-0) Transfer Function , [8-11](#page-182-0) Transferring Data , [3-46](#page-87-0) Transmit Data , [D-7](#page-202-0) Troubleshooting , [6-2](#page-131-0) , [6-6](#page-135-0) Tube Length, [3-32](#page-73-0) Tutorial, [2-1](#page-20-0) **U** USB logging, [3-45](#page-86-1) **V**

vertical separation, [3-30](#page-71-3), [3-35](#page-76-3)

# **W**

Windows Software, [3-1](#page-42-1) Winter Setting, [7-8](#page-145-0)

# **X**

XML, [D-1,](#page-196-0) [D-2,](#page-197-0) [D-8](#page-203-0) example commands, [D-15](#page-210-0) sending commands, [7-7](#page-144-0)

# **Z**

Zero checking, [4-2](#page-101-0) command, [D-15](#page-210-0) stability, [4-1](#page-100-0)

#### **LI-COR Biosciences**

4647 Superior Street Lincoln, Nebraska 68504 Phone: +1-402-467-3576 Toll free: 800-447-3576 (U.S. and Canada) envsales@licor.com

#### *Regional Offices*

#### **LI-COR Biosciences GmbH**

Siemensstraße 25A 61352 Bad Homburg Germany Phone: +49 (0) 6172 17 17 771 envsales-gmbh@licor.com

#### **LI-COR Biosciences UK Ltd.**

St. John's Innovation Centre Cowley Road Cambridge CB4 0WS United Kingdom Phone: +44 (0) 1223 422102 envsales-UK@licor.com

#### **LI-COR Distributor Network:**

www.licor.com/env/distributors

984-15810 • 11/19

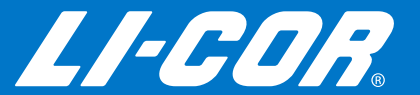